### Old Company Name in Catalogs and Other Documents

On April 1<sup>st</sup>, 2010, NEC Electronics Corporation merged with Renesas Technology Corporation, and Renesas Electronics Corporation took over all the business of both companies. Therefore, although the old company name remains in this document, it is a valid Renesas Electronics document. We appreciate your understanding.

Renesas Electronics website: http://www.renesas.com

April 1st, 2010 Renesas Electronics Corporation

Issued by: Renesas Electronics Corporation (http://www.renesas.com)

Send any inquiries to http://www.renesas.com/inquiry.

#### Notice

- 1. All information included in this document is current as of the date this document is issued. Such information, however, is subject to change without any prior notice. Before purchasing or using any Renesas Electronics products listed herein, please confirm the latest product information with a Renesas Electronics sales office. Also, please pay regular and careful attention to additional and different information to be disclosed by Renesas Electronics such as that disclosed through our website.
- 2. Renesas Electronics does not assume any liability for infringement of patents, copyrights, or other intellectual property rights of third parties by or arising from the use of Renesas Electronics products or technical information described in this document. No license, express, implied or otherwise, is granted hereby under any patents, copyrights or other intellectual property rights of Renesas Electronics or others.
- 3. You should not alter, modify, copy, or otherwise misappropriate any Renesas Electronics product, whether in whole or in part.
- 4. Descriptions of circuits, software and other related information in this document are provided only to illustrate the operation of semiconductor products and application examples. You are fully responsible for the incorporation of these circuits, software, and information in the design of your equipment. Renesas Electronics assumes no responsibility for any losses incurred by you or third parties arising from the use of these circuits, software, or information.
- 5. When exporting the products or technology described in this document, you should comply with the applicable export control laws and regulations and follow the procedures required by such laws and regulations. You should not use Renesas Electronics products or the technology described in this document for any purpose relating to military applications or use by the military, including but not limited to the development of weapons of mass destruction. Renesas Electronics products and technology may not be used for or incorporated into any products or systems whose manufacture, use, or sale is prohibited under any applicable domestic or foreign laws or regulations.
- 6. Renesas Electronics has used reasonable care in preparing the information included in this document, but Renesas Electronics does not warrant that such information is error free. Renesas Electronics assumes no liability whatsoever for any damages incurred by you resulting from errors in or omissions from the information included herein.
- 7. Renesas Electronics products are classified according to the following three quality grades: "Standard", "High Quality", and "Specific". The recommended applications for each Renesas Electronics product depends on the product's quality grade, as indicated below. You must check the quality grade of each Renesas Electronics product before using it in a particular application. You may not use any Renesas Electronics product for any application categorized as "Specific" without the prior written consent of Renesas Electronics. Further, you may not use any Renesas Electronics product for any application for which it is not intended without the prior written consent of Renesas Electronics. Renesas Electronics shall not be in any way liable for any damages or losses incurred by you or third parties arising from the use of any Renesas Electronics product for an application categorized as "Specific" or for which the product is not intended where you have failed to obtain the prior written consent of Renesas Electronics. The quality grade of each Renesas Electronics product is "Standard" unless otherwise expressly specified in a Renesas Electronics data sheets or data books, etc.
	- "Standard": Computers; office equipment; communications equipment; test and measurement equipment; audio and visual equipment; home electronic appliances; machine tools; personal electronic equipment; and industrial robots.
	- "High Quality": Transportation equipment (automobiles, trains, ships, etc.); traffic control systems; anti-disaster systems; anticrime systems; safety equipment; and medical equipment not specifically designed for life support.
	- "Specific": Aircraft; aerospace equipment; submersible repeaters; nuclear reactor control systems; medical equipment or systems for life support (e.g. artificial life support devices or systems), surgical implantations, or healthcare intervention (e.g. excision, etc.), and any other applications or purposes that pose a direct threat to human life.
- 8. You should use the Renesas Electronics products described in this document within the range specified by Renesas Electronics, especially with respect to the maximum rating, operating supply voltage range, movement power voltage range, heat radiation characteristics, installation and other product characteristics. Renesas Electronics shall have no liability for malfunctions or damages arising out of the use of Renesas Electronics products beyond such specified ranges.
- 9. Although Renesas Electronics endeavors to improve the quality and reliability of its products, semiconductor products have specific characteristics such as the occurrence of failure at a certain rate and malfunctions under certain use conditions. Further, Renesas Electronics products are not subject to radiation resistance design. Please be sure to implement safety measures to guard them against the possibility of physical injury, and injury or damage caused by fire in the event of the failure of a Renesas Electronics product, such as safety design for hardware and software including but not limited to redundancy, fire control and malfunction prevention, appropriate treatment for aging degradation or any other appropriate measures. Because the evaluation of microcomputer software alone is very difficult, please evaluate the safety of the final products or system manufactured by you.
- 10. Please contact a Renesas Electronics sales office for details as to environmental matters such as the environmental compatibility of each Renesas Electronics product. Please use Renesas Electronics products in compliance with all applicable laws and regulations that regulate the inclusion or use of controlled substances, including without limitation, the EU RoHS Directive. Renesas Electronics assumes no liability for damages or losses occurring as a result of your noncompliance with applicable laws and regulations.
- 11. This document may not be reproduced or duplicated, in any form, in whole or in part, without prior written consent of Renesas Electronics.
- 12. Please contact a Renesas Electronics sales office if you have any questions regarding the information contained in this document or Renesas Electronics products, or if you have any other inquiries.
- (Note 1) "Renesas Electronics" as used in this document means Renesas Electronics Corporation and also includes its majorityowned subsidiaries.
- (Note 2) "Renesas Electronics product(s)" means any product developed or manufactured by or for Renesas Electronics.

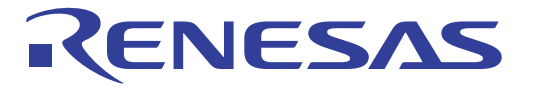

SuperH™ Family E10A-USB Emulator for Multi-core Microcomputers User's Manual

Renesas Microcomputer Development Environment System SuperH™ Family E10A-USB HS0005KCU04HE

**Renesas Electronics** www renesas com

Rev.2.00 2009.11

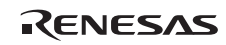

#### Notes regarding these materials

- 1. This document is provided for reference purposes only so that Renesas customers may select the appropriate Renesas products for their use. Renesas neither makes warranties or representations with respect to the accuracy or completeness of the information contained in this document nor grants any license to any intellectual property rights or any other rights of Renesas or any third party with respect to the information in this document.
- 2. Renesas shall have no liability for damages or infringement of any intellectual property or other rights arising out of the use of any information in this document, including, but not limited to, product data, diagrams, charts, programs, algorithms, and application circuit examples.
- 3. You should not use the products or the technology described in this document for the purpose of military applications such as the development of weapons of mass destruction or for the purpose of any other military use. When exporting the products or technology described herein, you should follow the applicable export control laws and regulations, and procedures required by such laws and regulations.
- 4. All information included in this document such as product data, diagrams, charts, programs, algorithms, and application circuit examples, is current as of the date this document is issued. Such information, however, is subject to change without any prior notice. Before purchasing or using any Renesas products listed in this document, please confirm the latest product information with a Renesas sales office. Also, please pay regular and careful attention to additional and different information to be disclosed by Renesas such as that disclosed through our website. (http://www.renesas.com )
- 5. Renesas has used reasonable care in compiling the information included in this document, but Renesas assumes no liability whatsoever for any damages incurred as a result of errors or omissions in the information included in this document.
- 6. When using or otherwise relying on the information in this document, you should evaluate the information in light of the total system before deciding about the applicability of such information to the intended application. Renesas makes no representations, warranties or guaranties regarding the suitability of its products for any particular application and specifically disclaims any liability arising out of the application and use of the information in this document or Renesas products.
- 7. With the exception of products specified by Renesas as suitable for automobile applications, Renesas products are not designed, manufactured or tested for applications or otherwise in systems the failure or malfunction of which may cause a direct threat to human life or create a risk of human injury or which require especially high quality and reliability such as safety systems, or equipment or systems for transportation and traffic, healthcare, combustion control, aerospace and aeronautics, nuclear power, or undersea communication transmission. If you are considering the use of our products for such purposes, please contact a Renesas sales office beforehand. Renesas shall have no liability for damages arising out of the uses set forth above.
- 8. Notwithstanding the preceding paragraph, you should not use Renesas products for the purposes listed below: (1) artificial life support devices or systems
	- (2) surgical implantations
	- (3) healthcare intervention (e.g., excision, administration of medication, etc.)
	- (4) any other purposes that pose a direct threat to human life

 Renesas shall have no liability for damages arising out of the uses set forth in the above and purchasers who elect to use Renesas products in any of the foregoing applications shall indemnify and hold harmless Renesas Technology Corp., its affiliated companies and their officers, directors, and employees against any and all damages arising out of such applications.

- 9. You should use the products described herein within the range specified by Renesas, especially with respect to the maximum rating, operating supply voltage range, movement power voltage range, heat radiation characteristics, installation and other product characteristics. Renesas shall have no liability for malfunctions or damages arising out of the use of Renesas products beyond such specified ranges.
- 10. Although Renesas endeavors to improve the quality and reliability of its products, IC products have specific characteristics such as the occurrence of failure at a certain rate and malfunctions under certain use conditions. Please be sure to implement safety measures to guard against the possibility of physical injury, and injury or damage caused by fire in the event of the failure of a Renesas product, such as safety design for hardware and software including but not limited to redundancy, fire control and malfunction prevention, appropriate treatment for aging degradation or any other applicable measures. Among others, since the evaluation of microcomputer software alone is very difficult, please evaluate the safety of the final products or system manufactured by you.
- 11. In case Renesas products listed in this document are detached from the products to which the Renesas products are attached or affixed, the risk of accident such as swallowing by infants and small children is very high. You should implement safety measures so that Renesas products may not be easily detached from your products. Renesas shall have no liability for damages arising out of such detachment.
- 12. This document may not be reproduced or duplicated, in any form, in whole or in part, without prior written approval from Renesas.
- 13. Please contact a Renesas sales office if you have any questions regarding the information contained in this document, Renesas semiconductor products, or if you have any other inquiries.

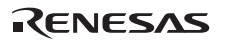

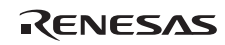

# **IMPORTANT INFORMATION**

### **READ FIRST**

### **• READ this user's manual before using this emulator product.**

### **• KEEP the user's manual handy for future reference.**

### **Do not attempt to use the emulator product until you fully understand its mechanism.**

### **Emulator Product:**

 Throughout this document, the term "emulator product" shall be defined as the following products produced only by Renesas Technology Corp. excluding all subsidiary products.

- Emulator
- User system interface cable

The user system or a host computer is not included in this definition.

### **Purpose of the Emulator Product:**

 This emulator product is a software and hardware development tool for systems employing the Renesas microcomputer. This emulator product must only be used for the above purpose.

### **Limited Applications:**

 This emulator product is not authorized for use in MEDICAL, atomic energy, aeronautical or space technology applications without consent of the appropriate officer of a Renesas sales company. Such use includes, but is not limited to, use in life support systems. Buyers of this emulator product must notify the relevant Renesas sales offices before planning to use the product in such applications.

### **Improvement Policy:**

 Renesas Technology Corp. (including its subsidiaries, hereafter collectively referred to as Renesas) pursues a policy of continuing improvement in design, performance, and safety of the emulator product. Renesas reserves the right to change, wholly or partially, the specifications, design, user's manual, and other documentation at any time without notice.

### **Target User of the Emulator Product:**

 This emulator product should only be used by those who have carefully read and thoroughly understood the information and restrictions contained in the user's manual. Do not attempt to use the emulator product until you fully understand its mechanism.

 It is highly recommended that first-time users be instructed by users that are well versed in the operation of the emulator product.

RENESAS

# **LIMITED WARRANTY**

 Renesas warrants its emulator products to be manufactured in accordance with published specifications and free from defects in material and/or workmanship. Renesas, at its option, will replace any emulator products returned intact to the factory, transportation charges prepaid, which Renesas, upon inspection, shall determine to be defective in material and/or workmanship. The foregoing shall constitute the sole remedy for any breach of Renesas' warranty. See the Renesas warranty booklet for details on the warranty period. This warranty extends only to you, the original Purchaser. It is not transferable to anyone who subsequently purchases the emulator product from you. Renesas is not liable for any claim made by a third party or made by you for a third party.

## **DISCLAIMER**

 RENESAS MAKES NO WARRANTIES, EITHER EXPRESS OR IMPLIED, ORAL OR WRITTEN, EXCEPT AS PROVIDED HEREIN, INCLUDING WITHOUT LIMITATION THEREOF, WARRANTIES AS TO MARKETABILITY, MERCHANTABILITY, FITNESS FOR ANY PARTICULAR PURPOSE OR USE, OR AGAINST INFRINGEMENT OF ANY PATENT. IN NO EVENT SHALL RENESAS BE LIABLE FOR ANY DIRECT, INCIDENTAL OR CONSEQUENTIAL DAMAGES OF ANY NATURE, OR LOSSES OR EXPENSES RESULTING FROM ANY DEFECTIVE EMULATOR PRODUCT, THE USE OF ANY EMULATOR PRODUCT, OR ITS DOCUMENTATION, EVEN IF ADVISED OF THE POSSIBILITY OF SUCH DAMAGES. EXCEPT AS EXPRESSLY STATED OTHERWISE IN THIS WARRANTY, THIS EMULATOR PRODUCT IS SOLD "AS IS ", AND YOU MUST ASSUME ALL RISK FOR THE USE AND RESULTS OBTAINED FROM THE EMULATOR PRODUCT.

### **State Law:**

 Some states do not allow the exclusion or limitation of implied warranties or liability for incidental or consequential damages, so the above limitation or exclusion may not apply to you. This warranty gives you specific legal rights, and you may have other rights which may vary from state to state.

### **The Warranty is Void in the Following Cases:**

 Renesas shall have no liability or legal responsibility for any problems caused by misuse, abuse, misapplication, neglect, improper handling, installation, repair or modifications of the emulator product without Renesas' prior written consent or any problems caused by the user system.

### **All Rights Reserved:**

 This user's manual and emulator product are copyrighted and all rights are reserved by Renesas. No part of this user's manual, all or part, may be reproduced or duplicated in any form, in hard-copy or machine-readable form, by any means available without Renesas' prior written consent.

### **Other Important Things to Keep in Mind:**

- 1. Circuitry and other examples described herein are meant merely to indicate the characteristics and performance of Renesas' semiconductor products. Renesas assumes no responsibility for any intellectual property claims or other problems that may result from applications based on the examples described herein.
- 2. No license is granted by implication or otherwise under any patents or other rights of any third party or Renesas.

### **Figures:**

Some figures in this user's manual may show items different from your actual system.

### **Device names:**

This user's manual uses SHxxxx as an example of the device names.

### **Limited Anticipation of Danger:**

 Renesas cannot anticipate every possible circumstance that might involve a potential hazard. The warnings in this user's manual and on the emulator product are therefore not all inclusive. Therefore, you must use the emulator product safely at your own risk.

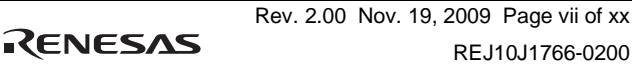

## **SAFETY PAGE**

### **READ FIRST**

- **READ this user's manual before using this emulator product.**
- **KEEP the user's manual handy for future reference.**

**Do not attempt to use the emulator product until you fully understand its mechanism.** 

### **DEFINITION OF SIGNAL WORDS**

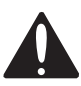

This is the safety alert symbol. It is used to alert you to potential personal injury hazards. Obey all safety messages that follow this symbol to avoid possible injury or death.

**DANGER DANGER** indicates an imminently hazardous situation which, if not avoided, will result in death or serious injury.

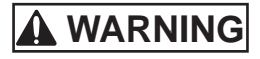

**WARNING WARNING** indicates a potentially hazardous situation which, if not avoided, could result in death or serious injury.

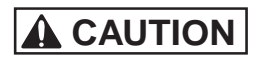

**CAUTION CAUTION** indicates a potentially hazardous situation which, if not avoided, may result in minor or moderate injury.

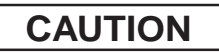

**CAUTION CAUTION** used without the safety alert symbol indicates a potentially hazardous situation which, if not avoided, may result in property damage.

**NOTE** emphasizes essential information.

# **WARNING**

 **Observe the precautions listed below. Failure to do so will result in a FIRE HAZARD and will damage the user system and the emulator product or will result in PERSONAL INJURY. The USER PROGRAM will be LOST.** 

- **1. Do not repair or remodel the emulator product by yourself for electric shock prevention and quality assurance.**
- **2. Always switch OFF the host computer and user system before connecting or disconnecting any CABLES or PARTS.**
- **3. Connect the connectors in the user system and in the user interface cable by confirming the correct direction.**

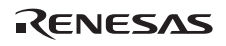

# **Warnings on Emulator Usage**

Be sure to read and understand the warnings below before using this emulator. Note that these are the main warnings, not the complete list.

# **WARNING**

 **Always switch OFF the host computer and user system before connecting or disconnecting any CABLES or PARTS. Failure to do so will result in a FIRE HAZARD and will damage the user system and the emulator product or will result in PERSONAL INJURY. The USER PROGRAM will be LOST.** 

# **CAUTION**

 **Place the host computer and user system so that no cable is bent or twisted. A bent or twisted cable will impose stress on the user interface leading to connection or contact failure.** 

 **Make sure that the host computer and the user system are placed in a secure position so that they do not move during use nor impose stress on the user interface.** 

### Introduction

The High-performance Embedded Workshop is a powerful development environment for embedded applications targeted at Renesas microcontrollers. The main features are:

- A configurable build engine that allows you to set-up compiler, assembler and linker options via an easy to use interface.
- An integrated text editor with user customizable syntax coloring to improve code readability.
- A configurable environment to run your own tools.
- An integrated debugger which allows you to build and debug in the same application.
- Version control support.

The High-performance Embedded Workshop has been designed with two key aims; firstly to provide you, the user, with a set of powerful development tools and, secondly, to unify and present them in a way that is easy to use.

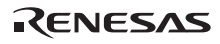

### About This Manual

This manual describes preparation before using the emulator, emulator functions, debugging functions specific to the emulator, tutorial, and emulator's hardware and software specifications.

Refer to the High-performance Embedded Workshop User's Manual for details on the information on the basic usage of the High-performance Embedded Workshop, customization of the environment, build functions, and debugging functions common to each High-performance Embedded Workshop product.

This manual does not intend to explain how to write  $C/C++$  or assembly language programs, how to use any particular operating system or how best to tailor code for the individual devices. These issues are left to the respective manuals.

#### **Document Conventions**

This manual uses the following typographic conventions:

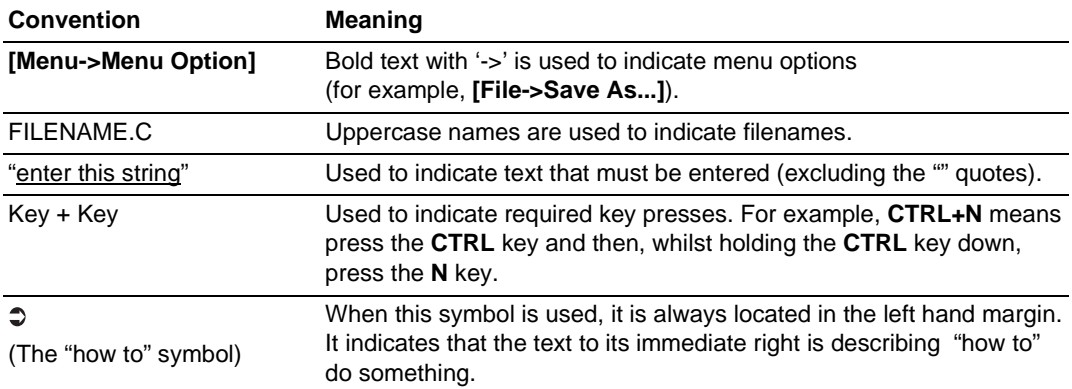

### **Table 1 Typographic Conventions**

### User Registration

When you have purchased the emulator represented in this user's manual, be sure to register it. As the H/W Tool Customer Registration Sheet is included with this product, fill it in and send the same contents to the following address by an email. Your registered information is used for only after-sale services, and not for any other purposes. Without user registration, you will not be able to receive maintenance services such as a notification of field changes or trouble information. So be sure to carry out the user registration.

For more information about user registration, send an email to the following address.

regist\_tool@renesas.com

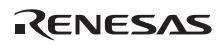

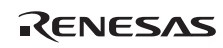

### Contents

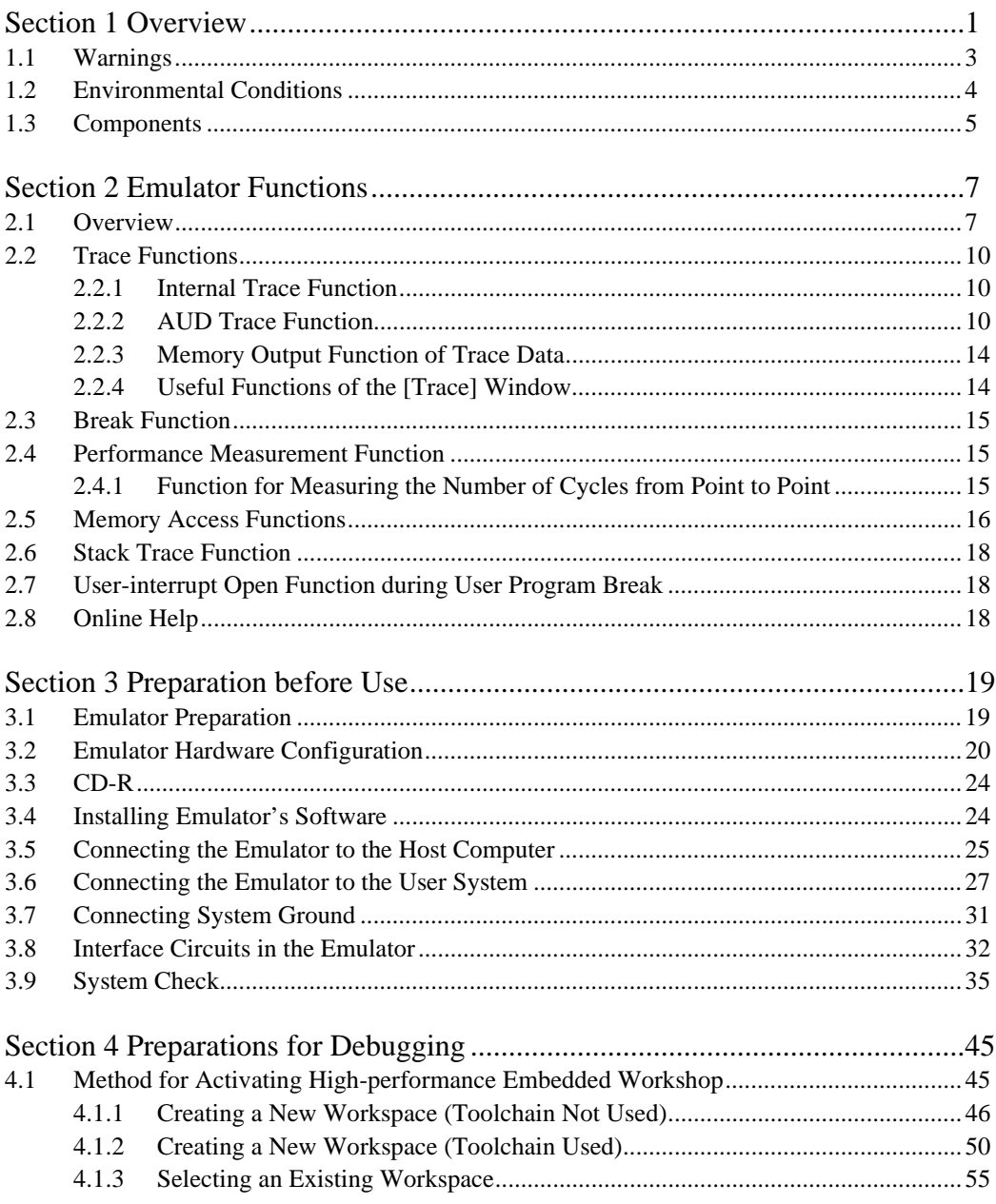

RENESAS

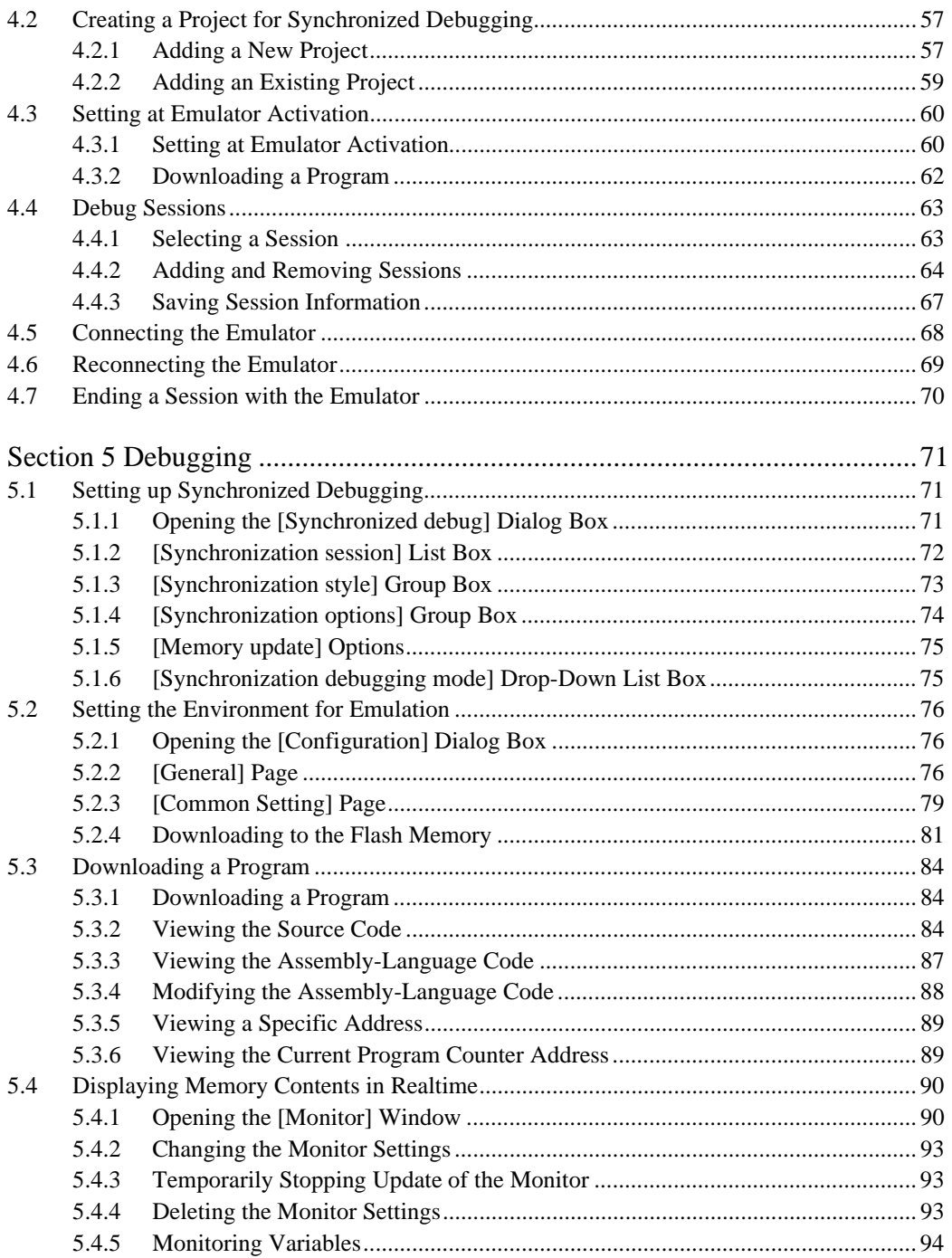

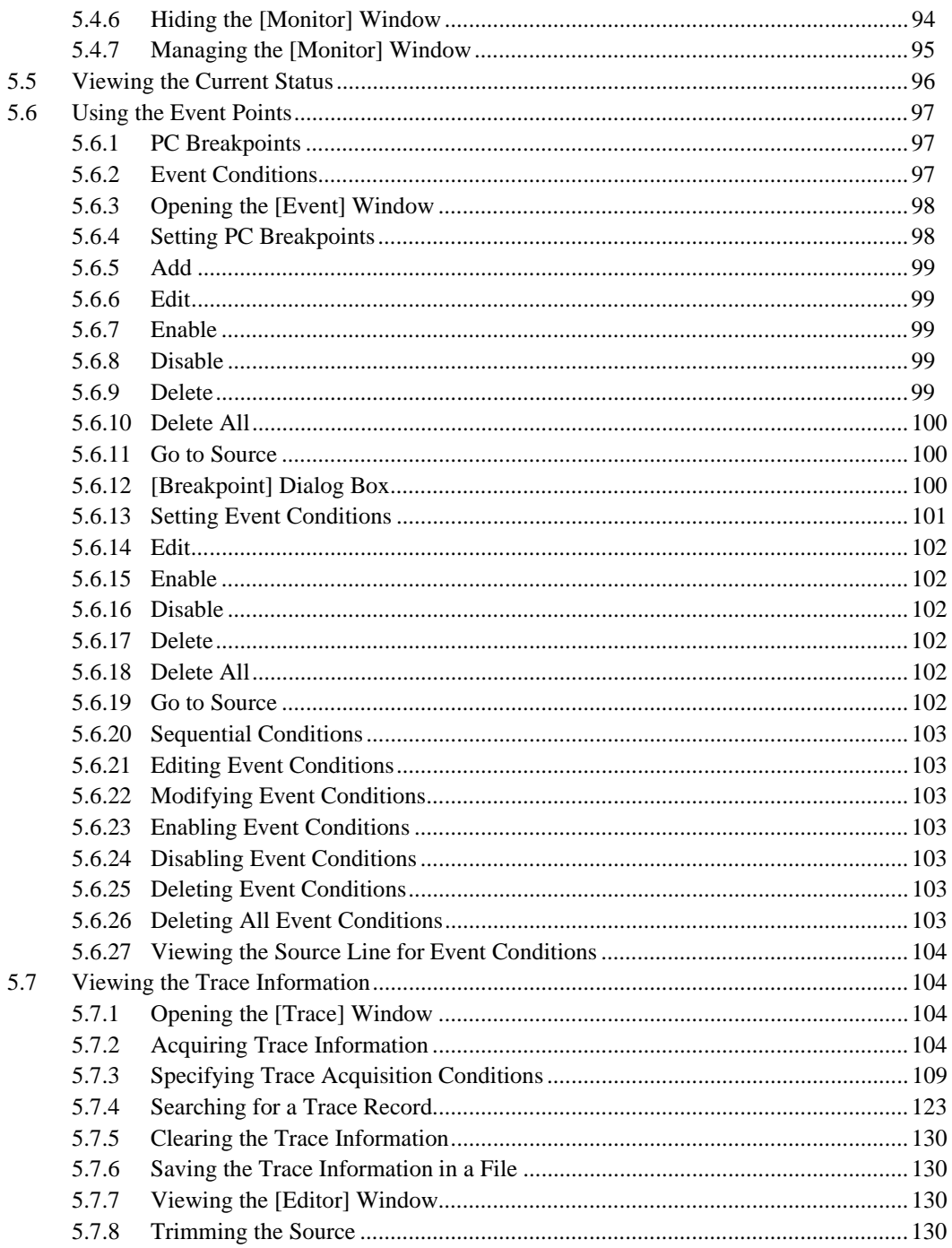

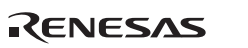

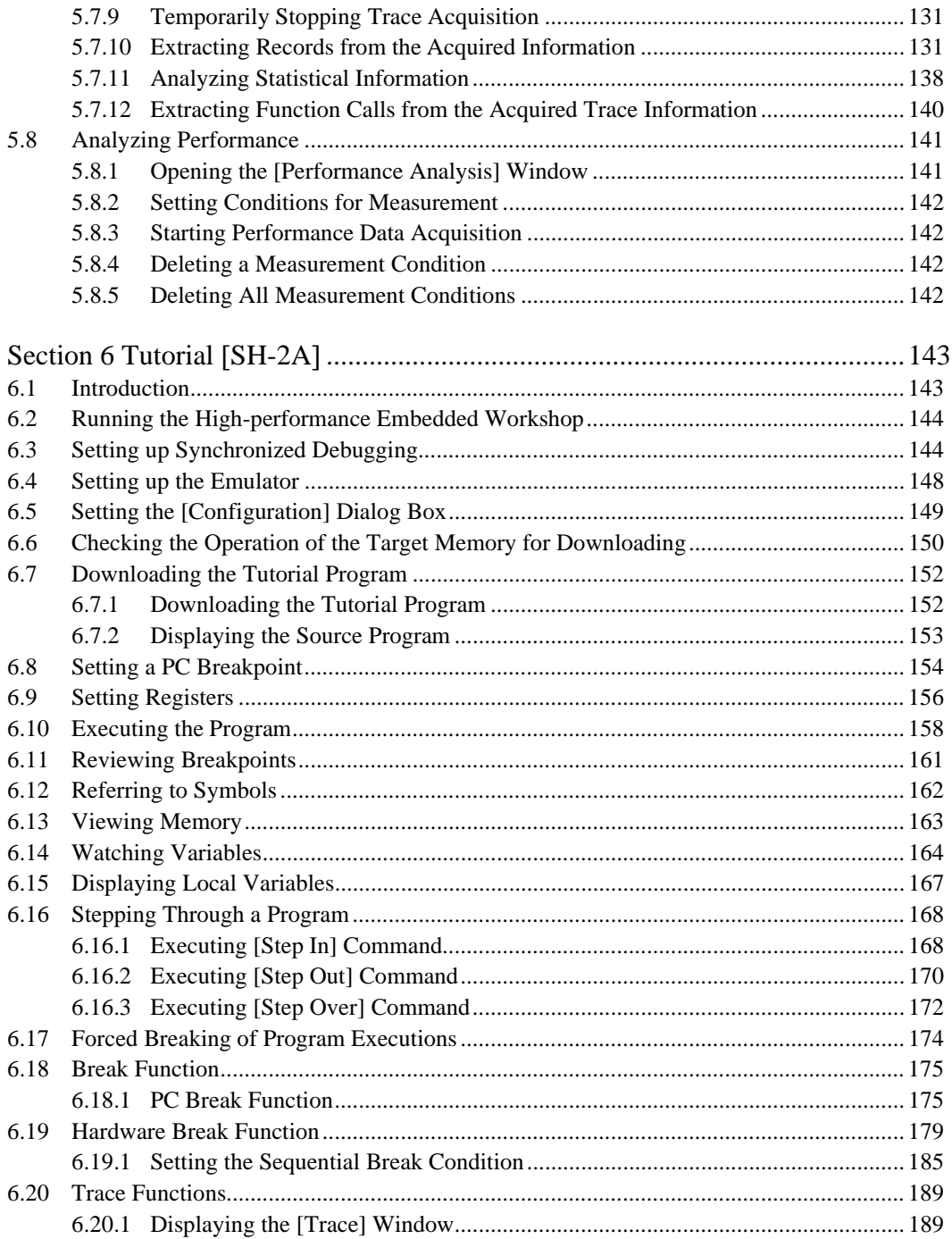

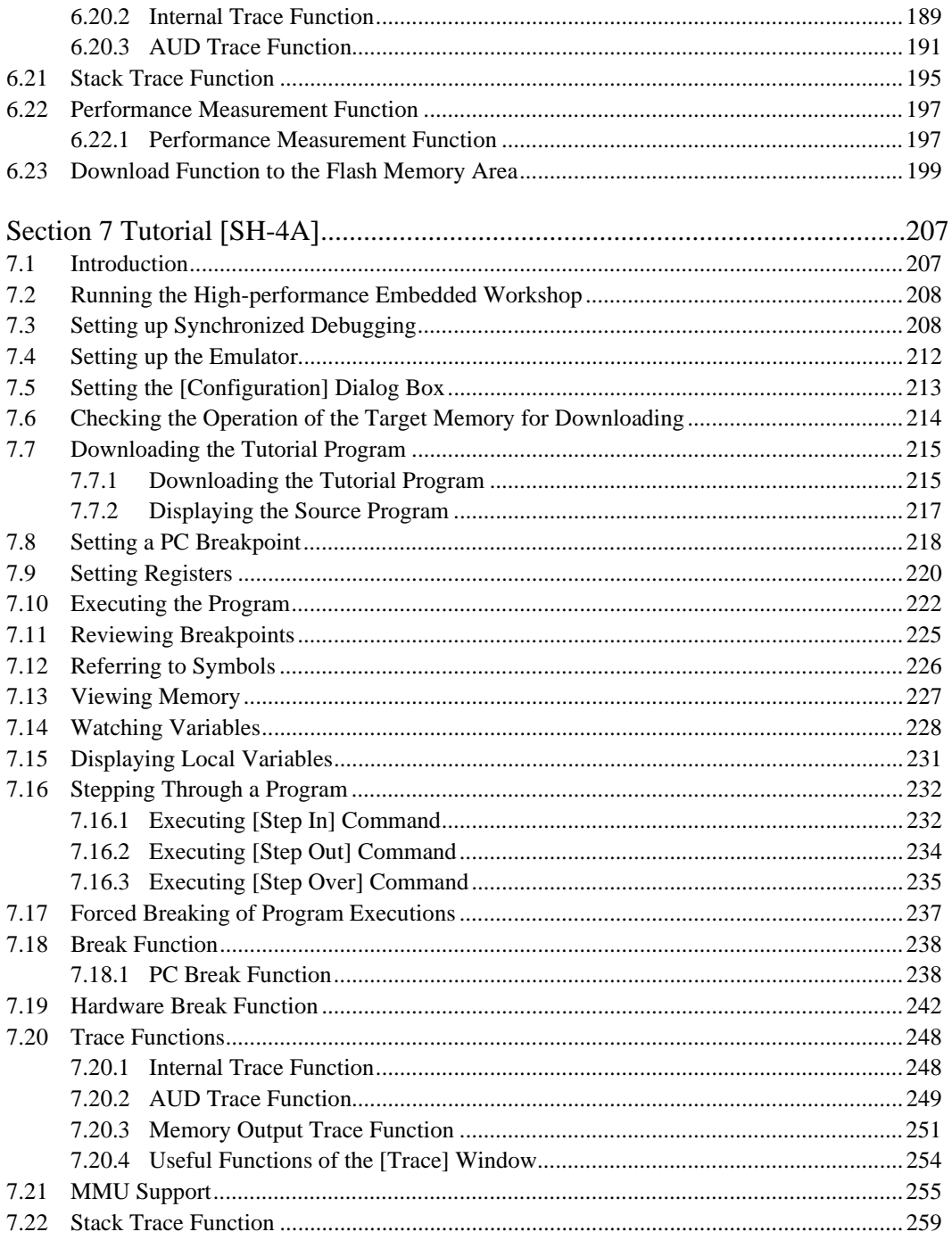

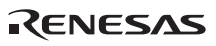

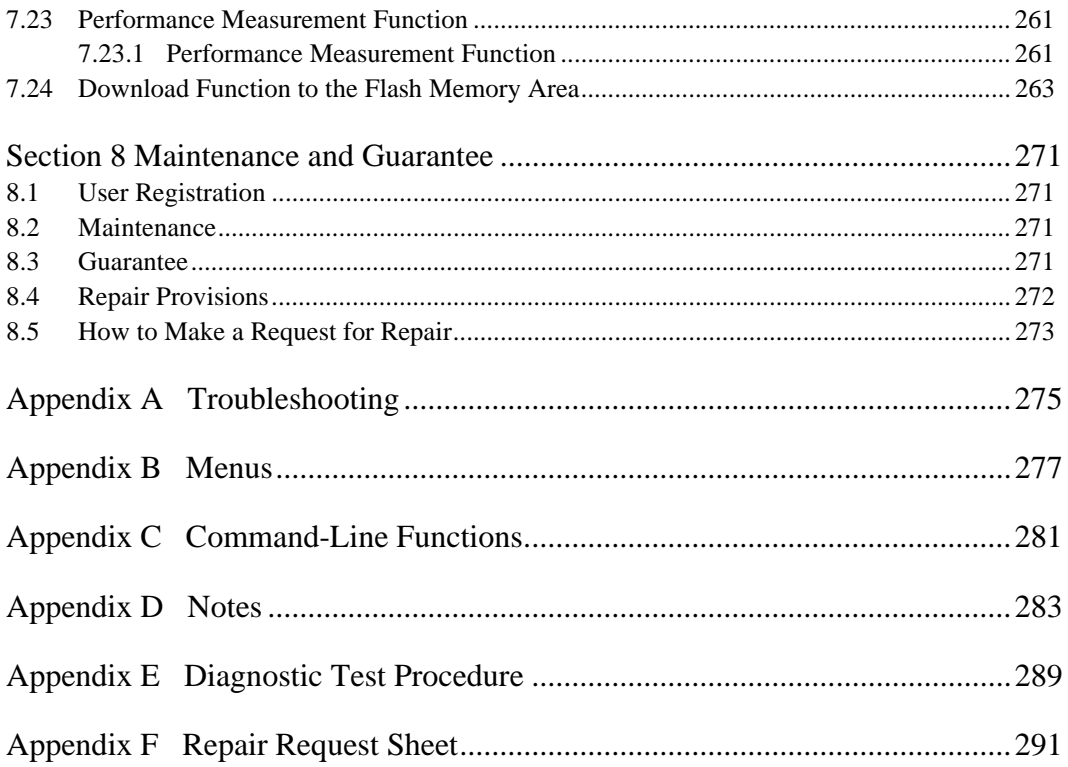

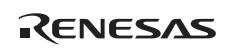

### Section 1 Overview

The High-performance Embedded Workshop provides a graphical user interface that eases the development and debugging of applications written in the  $C/C++$  programming languages or assembly language for Renesas microcomputers. Its aim is to provide a powerful yet intuitive way of accessing, observing and modifying the debugging platform on which the application is running.

The E10A-USB emulator (hereafter referred to as the emulator) is a support tool for developing the hardware and software of application systems running on Renesas original microcomputers.

The main unit of the emulator is connected, through the dedicated debugging interface, to the user system. The user system can be debugged under the conditions similar to the actual application conditions. The emulator enables debugging anywhere indoors or out. The host computer for controlling the emulator must be an IBM PC compatible machine with USB 1.1/2.0 (Full-Speed).

Figure 1.1 shows the system configuration using the emulator.

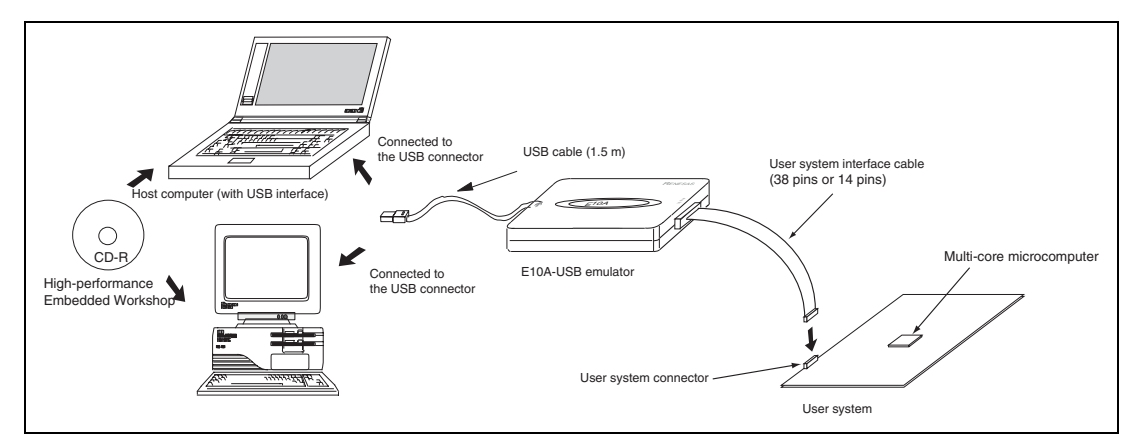

**Figure 1.1 System Configuration with the Emulator** 

RENESAS

The emulator provides the following features:

Excellent cost-performance emulator

Compactness and connection to the USB are implemented.

• Realtime emulation

Realtime emulation of the user system is enabled at the maximum operating frequency of the CPU.

• Excellent operability

Using the High-performance Embedded enables user program debugging using a pointing device such as a mouse. The High-performance Embedded Workshop enables high-speed downloading of load module files.

• Various debugging functions

Various break and trace functions enable efficient debugging. Breakpoints and break conditions can be set by the specific window, trace information can be displayed on a window, and command-line functions can be used.

- Debugging of the user system in the final development stage The user system can be debugged under conditions similar to the actual application conditions.
- Compact debugging environment

When the emulator is used, a laptop computer can be used as a host computer, creating a debugging environment in any place.

• AUD trace function\*

The AUD trace function enables realtime trace.

Note: The AUD is an abbreviation of the Advanced User Debugger. Support for the AUD varies with the product.

### **1.1 Warnings**

# **CAUTION**

### **READ the following warnings before using the emulator product. Incorrect operation will damage the user system and the emulator product. The USER PROGRAM will be LOST.**

- 1. Check all components against the component list after unpacking the emulator.
- 2. Never place heavy objects on the casing.
- 3. Protect the emulator from excessive impacts and stresses. For details, refer to section 1.2, Environmental Conditions.
- 4. When moving the host computer or user system, take care not to vibrate or damage it.
- 5. After connecting the cable, check that it is connected correctly. For details, refer to section 3, Preparation before Use.
- 6. Supply power to the connected equipment after connecting all cables. Cables must not be connected or removed while the power is on.

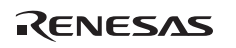

### **1.2 Environmental Conditions**

**Table 1.1 Environmental Conditions** 

# **CAUTION**

 **Observe the conditions listed in tables 1.1 and 1.2 when using the emulator. Failure to do so will cause illegal operation in the user system, the emulator product, and the user program.** 

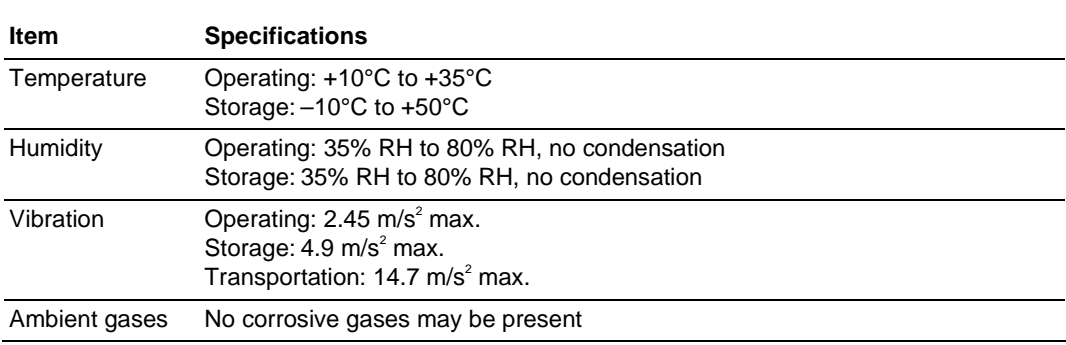

### Rev. 2.00 Nov. 19, 2009 Page 4 of 294 REJ10J1766-0200

Table 1.2 lists the acceptable operating environments.

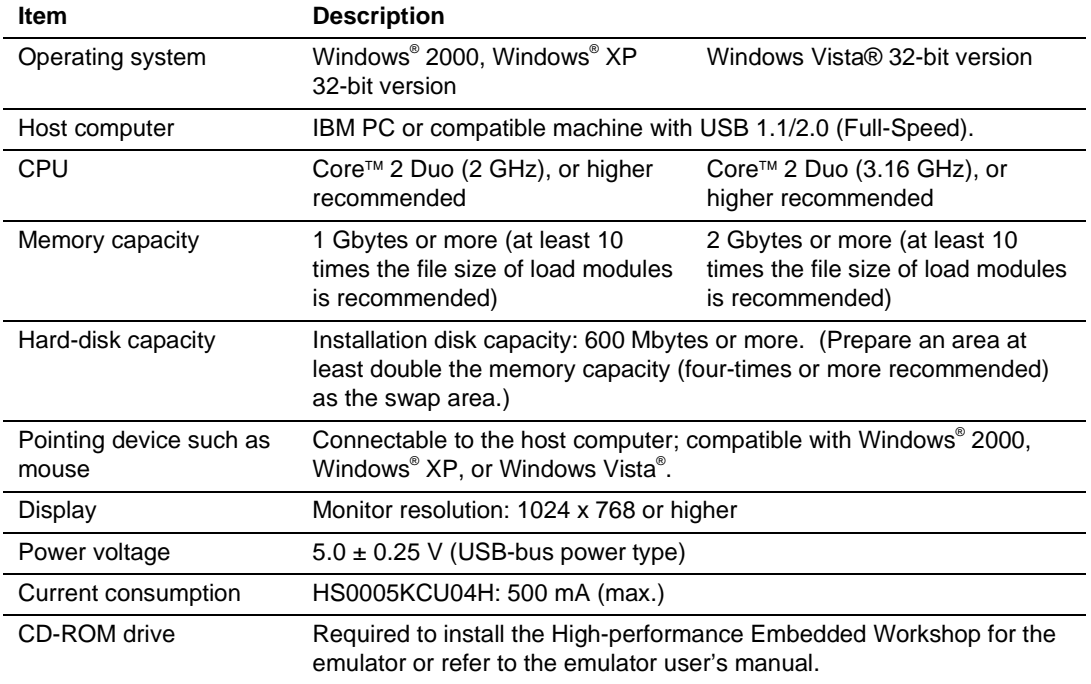

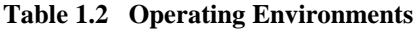

Microsoft, Windows, and Windows Vista are either registered trademarks or trademarks of Microsoft Corporation in the United States and or other countries. All other brand and product names are trademarks, registered trademarks or service marks of their respective holders.

### **1.3 Components**

Check that all of the components are present when unpacking the product. For details on the emulator components, refer to section 1.1 in the additional document, ″Supplementary Information on Using the SHxxxx″. If all of the components are not present, contact your nearest Renesas sales office or contact center (csc@renesas.com)

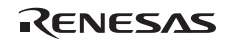

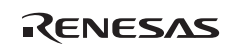

### Section 2 Emulator Functions

This section describes the emulator functions. They differ according to the device supported by the emulator. For the usage of each function, refer to section 6, Tutorial [SH-2A] or section 7, Tutorial [SH-4A].

### **2.1 Overview**

Table 2.1 gives a functional overview of the emulator.

For details on the functions of each product, refer to the online help.

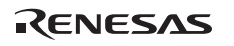

### **Table 2.1 Emulator Functions**

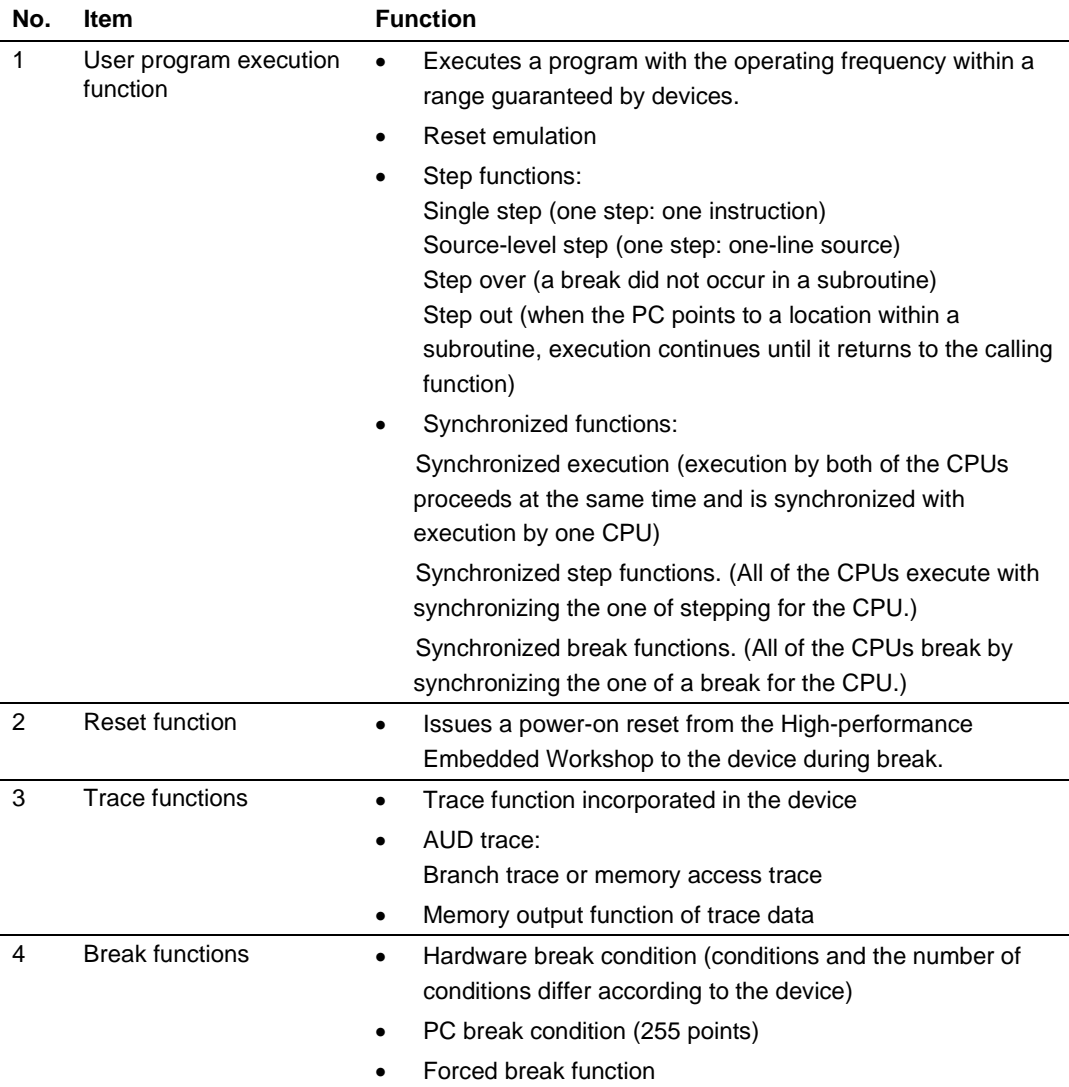

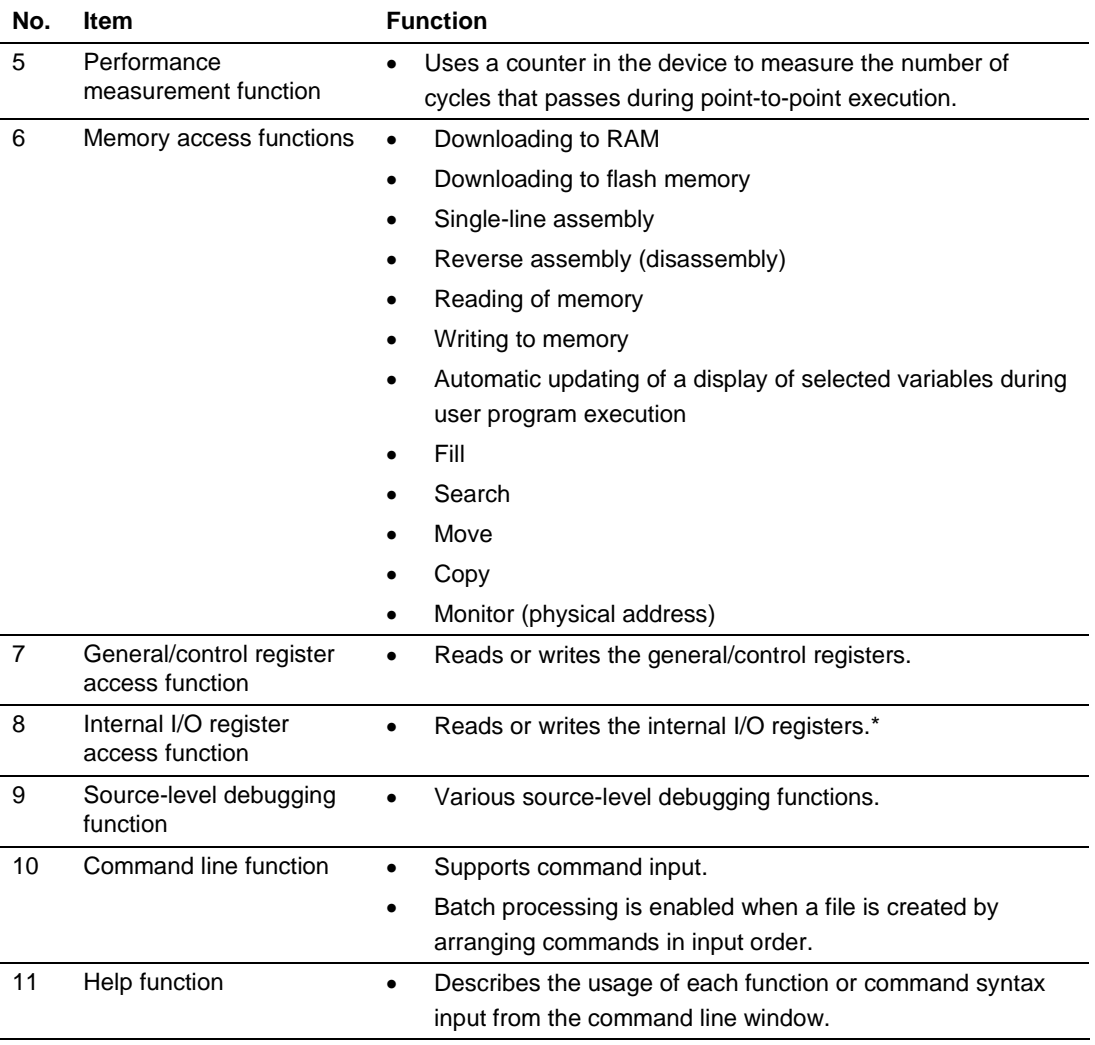

### **Table 2.1 Emulator Functions (cont)**

Note: The [IO] window displays the contents defined in [SHxxxx.io]. Editing those contents adds or deletes the registers to be displayed. For the contents to be described as [SHxxxx.io], refer to reference 6, I/O File Format, in the High-performance Embedded Workshop V.4.07 User's Manual.

The following directory contains [SHxxxx.io] (xxxx means the name of emulator device group.):

<High-performance Embedded Workshop folder>:

\Tools\Renesas\DebugComp\Platform\E10A-USB\MULTI\_xxxx\IOFiles

The specific functions of the emulator are described in the next section.

### **2.2 Trace Functions**

The emulator has two trace functions.

### **2.2.1 Internal Trace Function**

The branch source and branch destination addresses, mnemonics, operands, and source lines are displayed. This function uses the trace buffer built into the device.

- Notes: 1. The number of branch instructions that can be acquired by a trace differs according to the product. For the number that can be specified for each product, refer to the online help.
	- 2. The internal trace function is not supported for all products. For details on the specifications of each product, refer to the online help.
	- 3. The internal trace function is extended for some products. For details on the specifications of each product, refer to the online help.

### **2.2.2 AUD Trace Function**

This is the large-capacity trace function that is enabled when the AUD pins are connected to the emulator. If an event occurs to acquire a trace, trace information is output in realtime from the AUD pins.

When a set of the branch source and branch destination instructions is one branch, the maximum amount of information acquired by a trace is 32,767.

(1) Trace acquisition event

The following events can be acquired by the AUD trace function.

(a) Branch generation information

The branch source and branch destination addresses are acquired.

(b) Memory access information within the specified range

Memory access in the specified range can be acquired by trace.

Two memory ranges can be specified for channels A or B. The read, write, or read/write cycle can be selected as the bus cycle for trace acquisition.

This function is called the window trace function.

(c) Software trace

When a specific instruction is executed, the PC value at execution and the contents of one general register are acquired by trace. Describe the  $Trace(x)$  function (x is a variable name) to be compiled and linked beforehand. For details, refer to the SHC/C++ compiler manual.

When the load module is loaded on the emulator and a valid software trace function is executed, the PC value that has executed the  $Trace(x)$  function, the variable for x, and the source lines are displayed.

- Note: The types of events acquired by a trace differ depending on the product. For details on the specifications of each product, refer to the online help.
- (2) Trace acquisition mode

The AUD trace function has the following modes to acquire a trace.

Table 2.2 shows the AUD trace acquisition mode that can be set in each trace function.

| <b>Type</b>                | <b>Mode</b>           | <b>Description</b>                                                                                                    |
|----------------------------|-----------------------|----------------------------------------------------------------------------------------------------|
| Continuous<br>trace occurs | Realtime trace        | When the next branch occurs while the trace information is<br>being output, all the information may not be output. The user<br>program can be executed in realtime, but some trace<br>information will be lost. |
|                            | Non realtime<br>trace | When the next branch occurs while the trace information is<br>being output, the CPU stops operations until the information<br>is output. The user program is not executed in realtime.                          |
| Trace buffer<br>full       | Trace continue        | This function overwrites the latest trace information to store<br>the oldest trace information.                                                                                                    |
|                            | Trace stop            | After the trace buffer becomes full, the trace information is no<br>longer acquired. The user program is continuously executed.                                                                                 |

**Table 2.2 AUD Trace Acquisition Mode** 

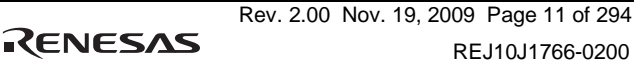

### (3) Trace display contents

When the program breaks, the following trace results are displayed in the [Trace] window.

- $PTR$ : The trace-buffer pointer  $(+0$  from the last instruction to have been executed)
- IP: Indicates the number of cycles that have elapsed since the latest trace information was gathered. For branch instructions, the branch source and destination are counted together as one.
- Type: Displays the type of trace acquisition information.
- Address: Displays the addresses from which the trace data was acquired.
- Data: Displays the data acquired in the trace. For information without data, displays '\*\*\*\*\*\*\*\*'.
- Instruction, Source, Label: Displays the mnemonic of the instruction at the trace acquisition address, along with the corresponding source code and label information. Double-clicking on the [Source] column moves the cursor to the corresponding position in the [Editor] window.

The Type, Address, and Data columns have different meanings according to the type of AUD trace that has been selected.

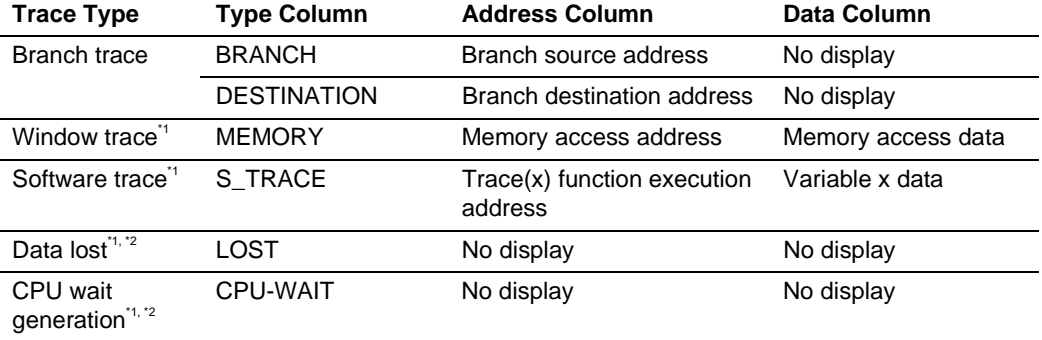

#### **Table 2.3 [Trace Window] Display Contents**

Notes: 1. Not displayed in the internal trace.

2. According to the device being debugged, there may be no output for the [Lost] or [CPU-WAIT] type. In such a case, it is not possible to clarify whether the trace data was not output in time or the CPU generated a wait state for the output trace data.

The following items will be displayed, according to the device to be debugged.

For specifications of the individual products, refer to the additional document, ″Supplementary Information on Using the SHxxxx″, or the online help.

- PTR: The trace-buffer pointer (+0 from the last instruction to have been executed)
- IP: Indicates the number of cycles that have elapsed since the latest trace information was gathered. For branch instructions, the branch source and destination are counted together as one.
- Master: Type of bus master that accessed the memory.
- Type: Displays the type of trace acquisition information.
- Branch Type: Branch type (only displayed for a branch trace) For an AUD trace, this item is only displayed if the PPC option has been enabled.
- Bus: Displays which bus was accessed.
- R/W: Displays whether the access involved reading or writing.
- Address: Displays the addresses from which the trace data was acquired.
- Data: Displays the data acquired in the trace.
- PPC: Output from a performance counter
- Instruction, Source, Label: Displays the mnemonic of the instruction at the trace acquisition address, along with the corresponding source code and label information. Double-clicking on the [Source] column moves the cursor to the corresponding position in the [Editor] window.

The Type, BUS, R/W, Address, and Data columns have different meanings according to the type of AUD trace that has been selected.

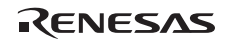

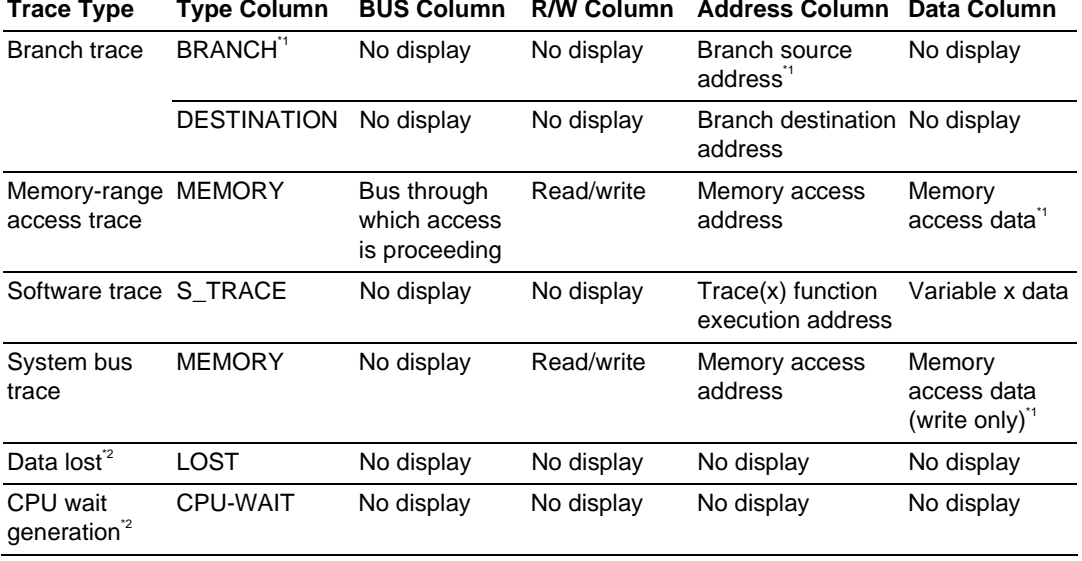

#### **Table 2.4 [Trace Window] Display Contents**

Notes: 1. Not displayed when the PPC option is in use.

 2. According to the device being debugged, there may be no output for the [Lost] or [CPU-WAIT] type. In such a case, it is not possible to clarify whether the trace data was not output in time or the CPU generated a wait state for the output trace data.

### **2.2.3 Memory Output Function of Trace Data**

In some devices to be debugged, trace data can be written to the specified memory range. The data is read from the memory range written in the [Trace] window and the result is then displayed.

Note: Do not specify the program area as the memory in the specified range is overwritten.

### **2.2.4 Useful Functions of the [Trace] Window**

The trace window provides the following useful functions.

- (1) Searches for the specified data.
- (2) Extracts the specified data.
- (3) Filters and displays again the specified data.
- (4) Supplements the information from the branch destination address to the next branch source address.

For the usage of those functions, refer to section 5.7, Viewing the Trace Information.
(5) Changes the trace settings during user program execution.

In some devices to be debugged, trace settings can be changed during user program execution. For details on the specifications of each product, refer to the online help.

### **2.3 Break Function**

The emulator has the following three break functions.

(1) Hardware break function

Uses a break controller incorporated in the device.

The access address, instruction fetch address, data, or bus cycle condition can be set. The logical address is the address condition.

This function can be also set from the [Event] column in the [Editor] or [Disassembly] window. For the setting, refer to section 5.3, Downloading a Program.

- Note: In some devices to be debugged, hardware break settings can be changed during user program execution. For details on the specifications of each product, refer to the online help.
- (2) PC break function (BREAKPOINT)

Breaks when the dedicated instruction at the specified address that has been replaced is executed. This function cannot be set at a place other than RAM or internal flash memory area since a memory write occurs.

It can also be set when the [S/W breakpoint] column for the line to be set is double-clicked in the [Editor] or [Disassembly] window.

(3) Forced break function

Forcibly breaks the user program.

### **2.4 Performance Measurement Function**

The emulator has a following performance measurement function.

### **2.4.1 Function for Measuring the Number of Cycles from Point to Point**

This function applies a counter in the device to measure the number of cycles from one specified condition being satisfied until a next specified condition is satisfied.

Not only the number of cycles but also various items such as the number of cache misses or of TLB misses can be measured according to the supported devices.

Note: Items to be measured differ according to the product and some products do not support this function. For details on the specifications of each product, refer to the online help.

### **2.5 Memory Access Functions**

The emulator has the following memory access functions.

(1) Memory read/write function

[Memory] window: The memory contents are displayed in the window. Only the amount specified when the [Memory] window is opened can be read. Since there is no cache in the emulator, read cycles are always generated. If the memory is written in the [Memory] window, read cycles in the range displayed in the [Memory] window will occur for updating the window. When the [Memory] window is not to be updated, change the setting in [Lock Refresh] from the popup menu.

me command: A command line function that reads or writes the specified amount of memory at the specified address.

(2) User program downloading function

A load module registered in the workspace can be downloaded. Such module can be selected from [Download Module] in the [Debug] menu. Downloading is also possible by a popup menu that is opened by right-clicking on the mouse at the load module in the workspace. The user program is downloaded to the RAM or internal flash memory.

When downloading to the flash memory that has not been within the MPU, select [Emulator] from the [Setup] menu, open the [Configuration] window, and perform required settings on the [Loading flash memory] page.

This function also downloads information required for source-level debugging such as debugging information.

(3) Memory data uploading function

The specified amount of memory from the specified address can be saved in a file.

(4) Memory data downloading function

The memory contents saved in a file can be downloaded. Select [Load] from the popup menu in the [Memory] window.

(5) Displaying the variable contents

The variable contents specified in the user program are displayed.

(6) Monitoring function

In some devices to be debugged, memory contents can be monitored during user program execution. For details on the specifications of each product, refer to the online help.

(7) Other memory operation functions

Other functions are as follows:

- Memory fill
- Memory copy
- Memory save
- Memory verify
- Memory search
- Internal I/O display
- Cache table display and edit (only for devices incorporating caches)
- TLB table display or edit (only for devices incorporating MMU)
- Displaying label and variable names and their contents

For details, refer to the online help.

Notes:

1. Memory access during user program execution:

When memory is accessed from the memory window, etc. during execution of the user program, execution stops for the memory access and is then resumed. Therefore, realtime emulation cannot be performed.

The stopping time of the user program is as follows:

Environment:

Host computer: CORE™2 CPU T7600 2.33 GHz

SH7265: CPU clock 66.6 MHz

JTAG clock: 2.5 MHz

 When a one-byte memory is read from the command-line window, the stopping time will be about 70 ms.

2. Memory access during user program break: The program can also be downloaded for the flash memory area by the emulator. Other memory write operations are enabled for the RAM area and the internal flash

memory. Therefore, an operation such as memory write or BREAKPOINT should be set only for the RAM area and the internal flash memory. When the memory area can be read by the MMU, do not perform memory write, BREAKPOINT setting, or downloading.

3. Cache operation during user program break:

When cache is enabled in the device incorporating a cache, the emulator accesses the memory by the following methods:

• At memory write: Writes through the cache, then writes to the memory or uses the OCBWB instruction.

- At memory read: Does not change the cache write mode that has been set.
- At memory verify: Disables the cache for verification read.

Therefore, when memory read or write is performed during user program break, the cache state will be changed.

In some devices to be debugged, the emulator accesses the memory by the following methods:

• At memory write: Writes to the cache, then issues an external single write. The LRU is not updated.

• At memory read: Reads memory from the cache. The LRU is not updated.

### **2.6 Stack Trace Function**

The emulator uses the information on the stack to display the names of functions in the sequence of calls that led to the function to which the program counter is currently pointing. This function can be used only when the load module that has the Dwarf2-type debugging information is loaded. For the usage of this function, refer to section 6.21 and 7.22 Stack Trace Function.

# **2.7 User-interrupt Open Function during User Program Break**

Some devices to be debugged open all interrupts while executing emulation to users. During a user program break, it is possible to specify the mode whether or not the interrupt processing is executed.

# **2.8 Online Help**

An online help explains the usage of each function or the command syntax that can be entered from the command line window.

Select [Emulator Help] from the [Help] menu to view the emulator help.

# Section 3 Preparation before Use

### **3.1 Emulator Preparation**

Unpack the emulator and prepare it for use as follows:

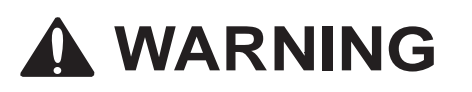

 **READ the reference sections shaded in figure 3.1 before using the emulator product. Incorrect operation will damage the user system and the emulator product. The USER PROGRAM will be LOST.** 

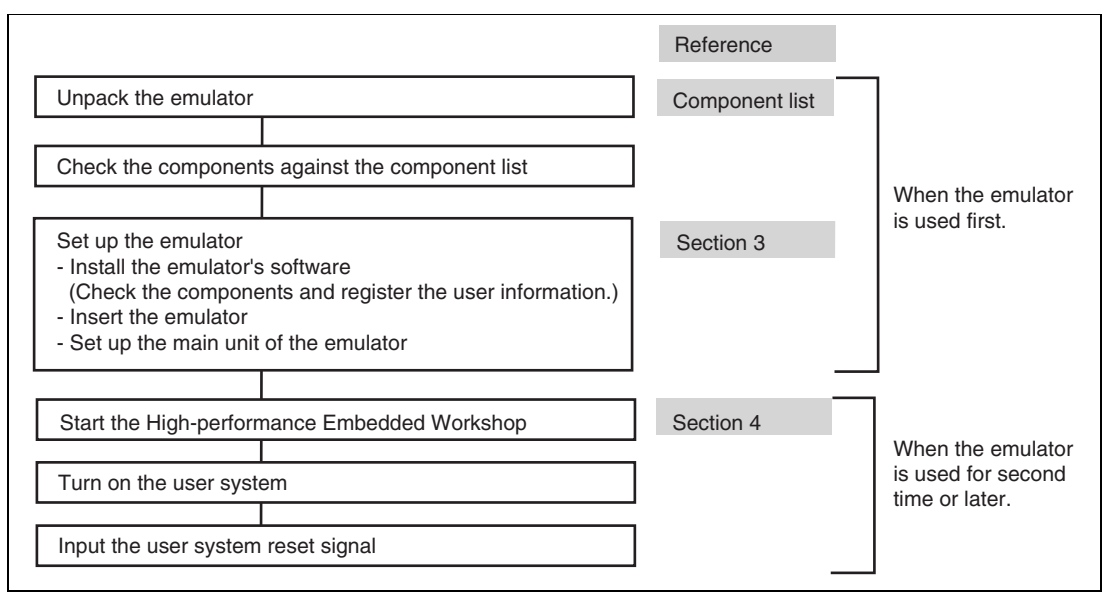

**Figure 3.1 Emulator Preparation Flow Chart** 

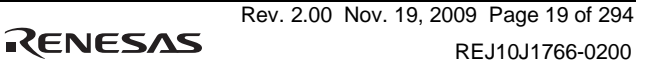

### **3.2 Emulator Hardware Configuration**

As shown in figure 3.2, the emulator consists of an emulator, a USB cable, and a user system interface cable. The emulator is connected to the host computer via USB 1.1, and also to the USB port conforming to USB 2.0.

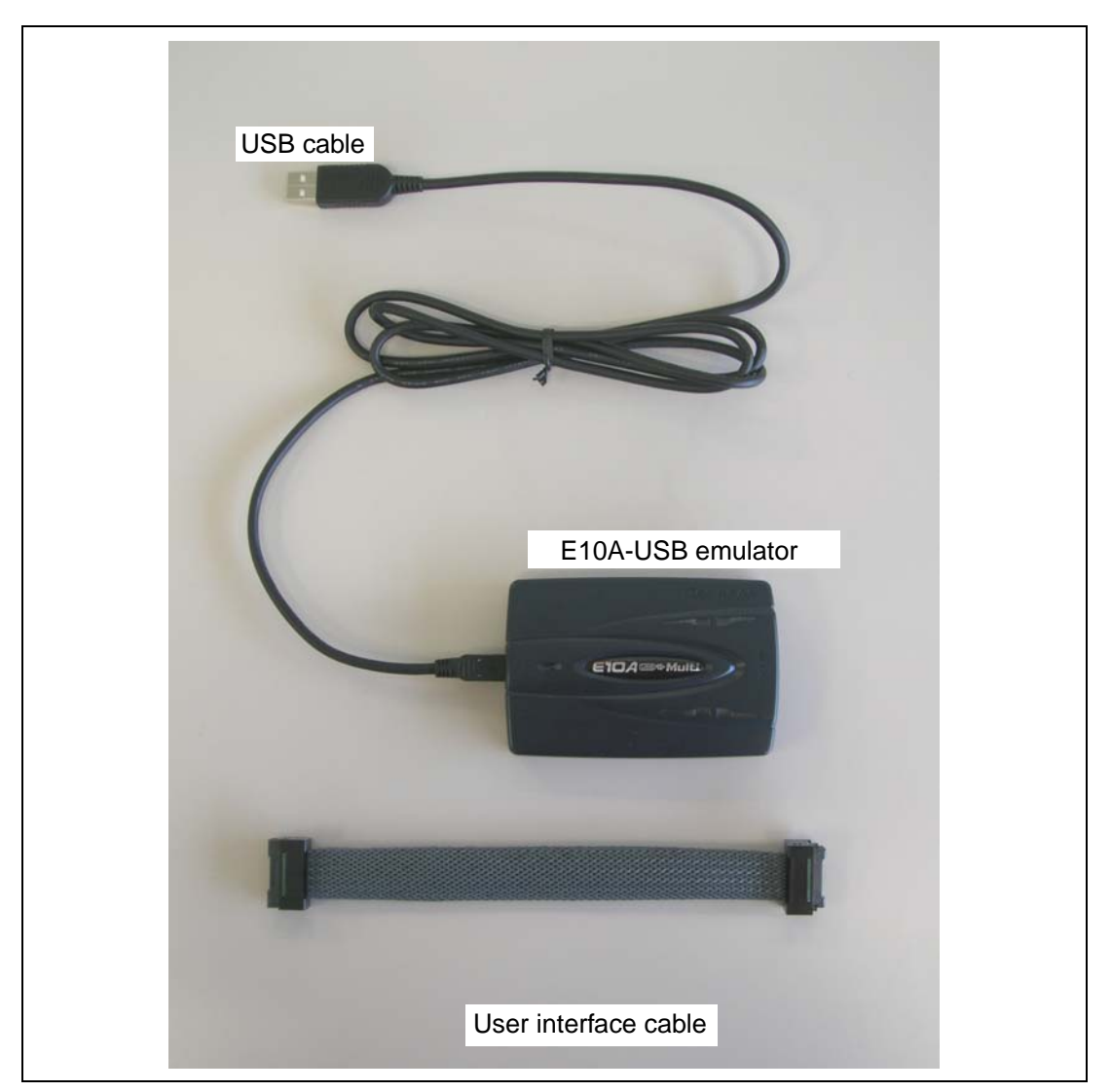

**Figure 3.2 Emulator Hardware Configuration (when the 38-pin Type Cable is Used)** 

RENESAS

The names of each section of the emulator are explained next.

### **Emulator Top View:**

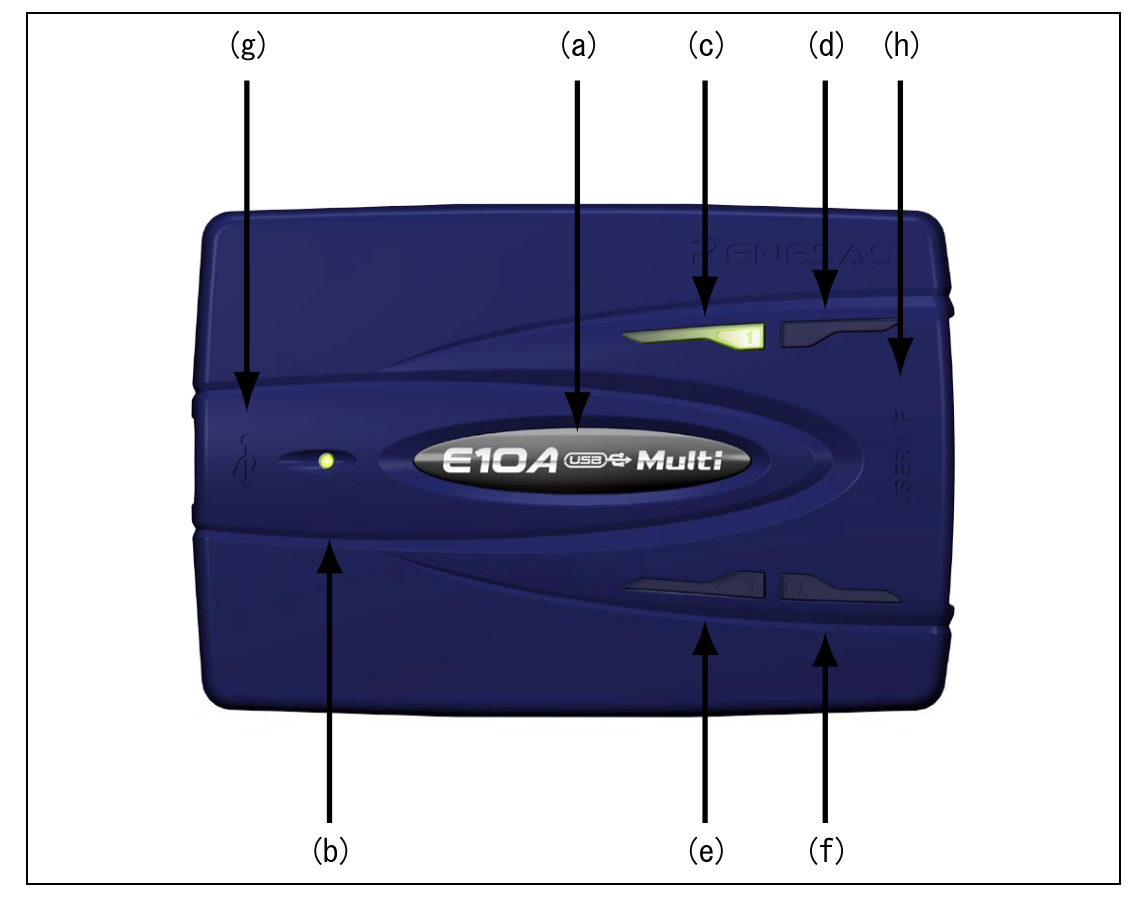

**Figure 3.3 Emulator Top View** 

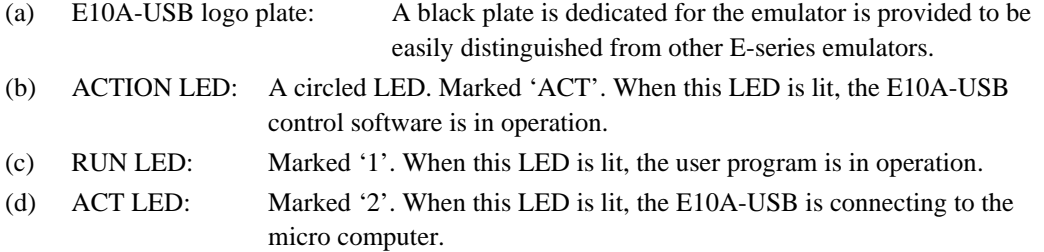

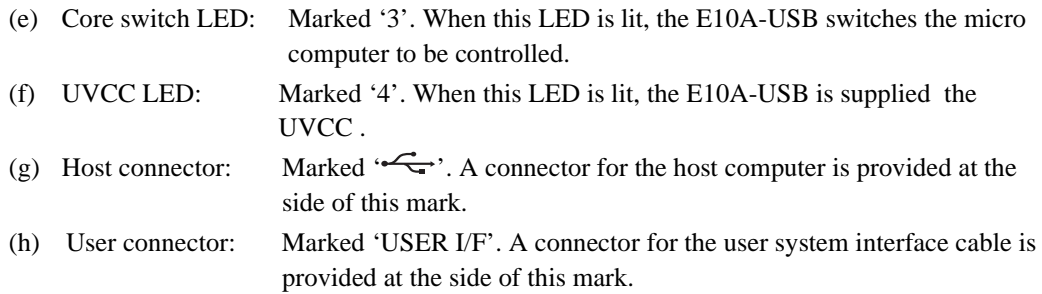

Note: Even if the LED is not lit, the USB is not disconnected or malfunctioned.

### **Emulator Host-side View:**

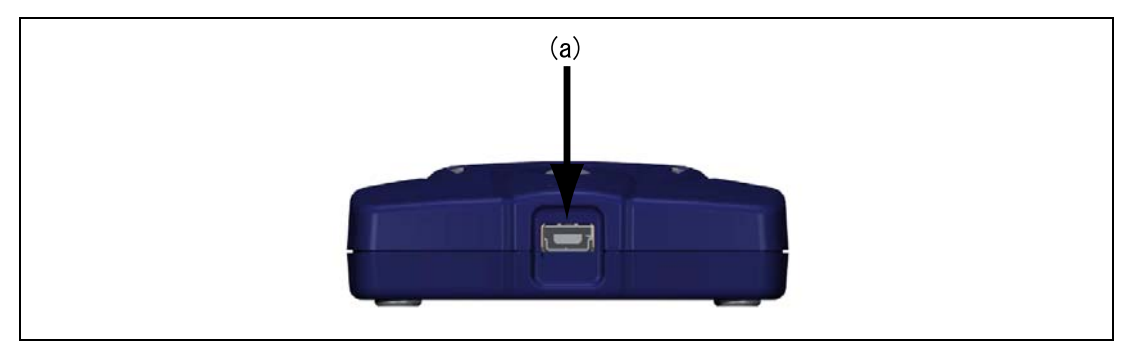

**Figure 3.4 Emulator Host-side View** 

(a) Host-side connector: A USB connector for the host computer. Be sure to connect the provided USB cable.

### **Emulator User-side View:**

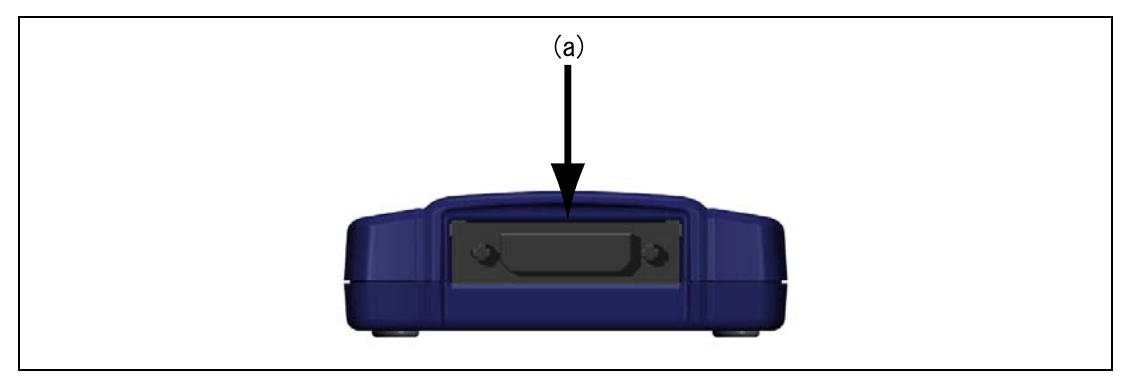

**Figure 3.5 Emulator User-side View** 

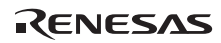

(a) User-side connector: A user system interface cable is connected.

#### **Emulator Bottom View:**

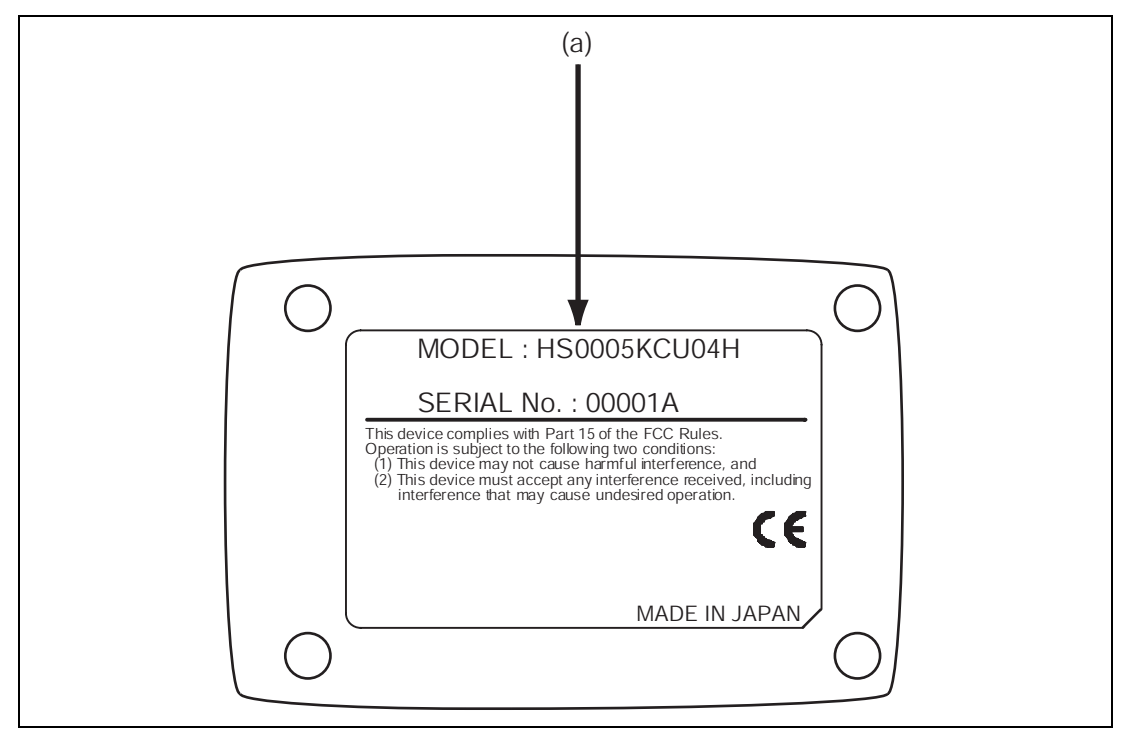

**Figure 3.6 Emulator Bottom View** 

(a) Label for product management: The serial number, revision, and safety standard, etc. of the emulator are written to. The contents differ depending on the time when you purchased the product.

### **3.3 CD-R**

The root directory of the CD-R contains a setup program for installing the emulator's software. The folders contain the files and programs listed below.

| <b>Directory Name</b> | <b>Contents</b>                          | <b>Description</b>                                                                                                    |
|-----------------------|------------------------------------------|----------------------------------------------------------------------------------------------------|
| <b>Dlls</b>           | Microsoft <sup>®</sup> runtime library   | A runtime library for the High-performance<br>Embedded Workshop. The version is checked<br>at installation and this library is copied to the<br>hard disk as part of the installation process. |
| <b>Drivers</b>        | E10A-USB emulator driver                 | USB drivers for the E10A-USB emulator.                                                                                                    |
| Help                  | Online help for the E10A-USB<br>emulator | An online help file. This is copied to the hard<br>disk as part of the installation process.                                                                                                   |
| Manuals               | E10A-USB emulator manuals                | E10A-USB emulator user's manuals. They<br>are provided as PDF files.                                                                                                    |

**Table 3.1 Contents of the CD-R Directories** 

### **3.4 Installing Emulator's Software**

Launch the installation manager by executing HewInstMan.exe from the root directory of the CD-R. Install the software in accord with the cues given by the installation manager.

Note: When a driver is installed in Windows<sup>®</sup> XP, a warning message on the Windows<sup>®</sup> logo test may be displayed, but it is not a problem. Select [Continue Anyway] to proceed with driver installation.

### **3.5 Connecting the Emulator to the Host Computer**

This section describes how to connect the emulator to the host computer. For the position of each connector of the emulator, refer to section 3.2, Emulator Hardware Configuration.

- Notes: 1. When the [Add New Hardware] wizard is displayed, select the [Search for the best driver for your device. (Recommended)] radio button.
	- 2. Be sure to install the software for the emulator before putting the emulator in place.

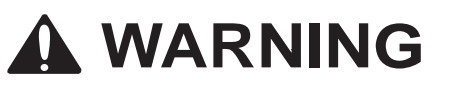

 **Always switch OFF the emulator product and the user system before connecting or disconnecting any CABLES except for the USB interface cable. Failure to do so will result in a FIRE HAZARD and will damage the user system and the emulator product or will result in PERSONAL INJURY. The USER PROGRAM will be LOST.** 

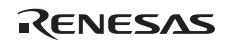

The emulator is connected to the host computer via the USB 1.1, and also to the USB port conforming to USB 2.0. Figure 3.7 shows the system configuration.

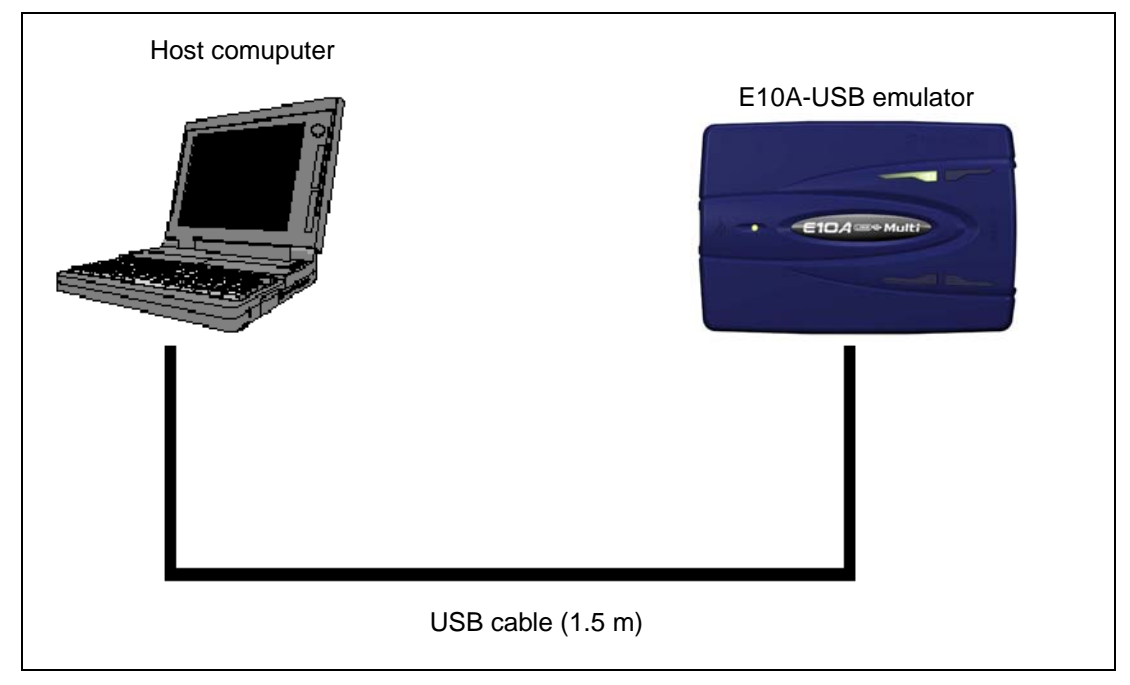

**Figure 3.7 System Configuration when Connecting the Emulator to the Host Computer** 

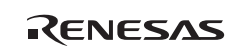

### **3.6 Connecting the Emulator to the User System**

Use the procedure below to connect the emulator to the user system with the user system interface cable, or to disconnect them when moving the emulator or the user system.

- 1. Check that the host computer is turned off or the emulator is not connected to the host computer with the USB cable.
- 2. Connect the user system interface cable to the user-side connector of the emulator.
- 3. Connect the USB cable to the host-side connector of the emulator.

Figure 3.8 shows the position of the connector.

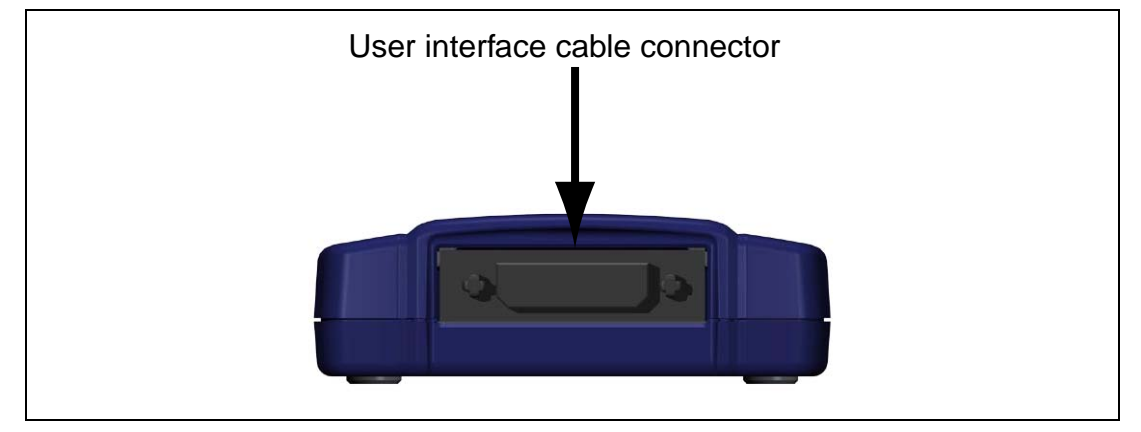

**Figure 3.8 Position of the Connector** 

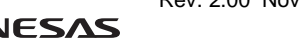

(1) The connector must be installed to the user system. Table 3.2 shows the recommended connector for the emulator.

| <b>Connector</b> | <b>Type Number</b> | <b>Manufacturer</b>                      | <b>Specifications</b>   |
|------------------|--------------------|------------------------------------------|-------------------------|
| 14-pin connector | 2514-6002          | Minnesota Mining &<br>Manufacturing Ltd. | 14-pin straight type    |
| 38-pin connector | 2-5767004-2        | Tyco Electronics AMP K.K.                | 38-pin Mictor connector |

**Table 3.2 Recommended H-UDI Port Connector** 

- Notes: 1. When designing the 14-pin connector layout on the user board, do not place any components within 3 mm of the H-UDI port connector. When designing the 36-pin connector layout on the user board, do not connect other signal lines to the H-UDI port connector.
	- 2. The H-UDI is an interface compatible with the Joint Test Action Group (JTAG) specifications.
- (2) The pin assignments of the connector are shown in section 2, in the additional document, ″Supplementary Information on Using the SHxxxx″.
- (3) Connect pins 5 and GND bus read located in the center of the H-UDI port connector (when using the 38-pin user system interface cable) and pins 9, 10, 12, 13, and 14 (when using the 14 pin user system interface cable) of the H-UDI port connector to GND firmly on the PCB. These pins are used as electrical GND and to monitor the connection of the H-UDI port connector. Note the pin assignments of the H-UDI port connector.

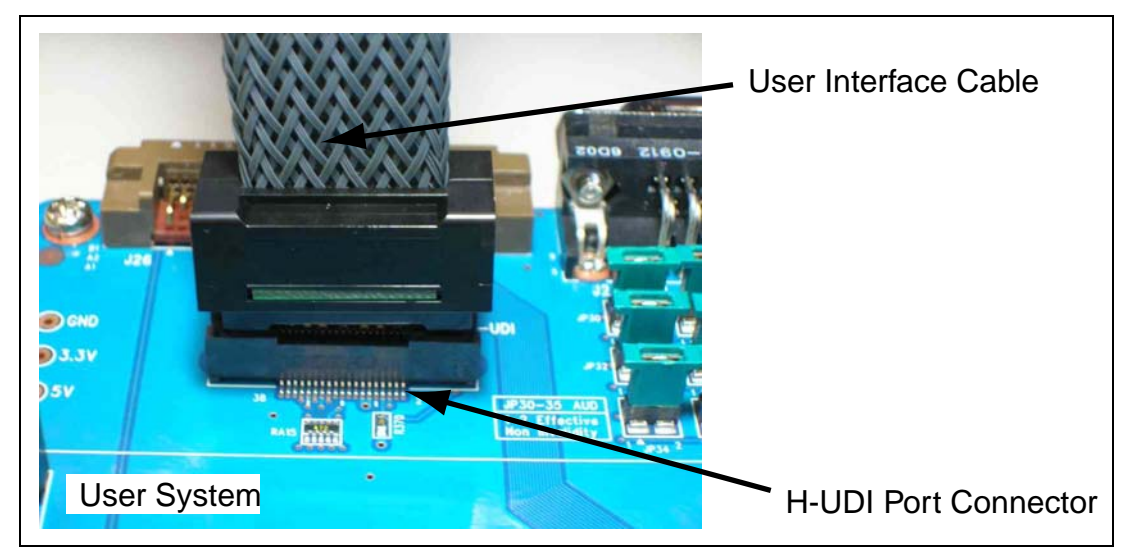

**Figure 3.9 Connecting the User System Interface Cable to the User System when the 38-pin Type Connector is Used** 

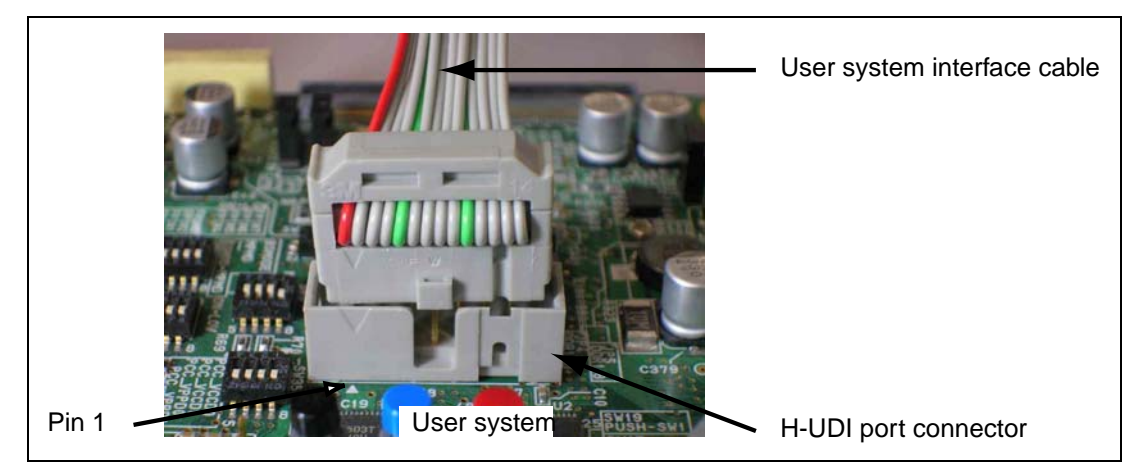

**Figure 3.10 Connecting the User System Interface Cable to the User System when the 14-pin Type Connector is Used** 

# **CAUTION**

# **Note that the pin number assignments of the connector differ from those of the connector manufacturer.**

- Notes: 1. Connection of the signals differs depending on the package. For details, refer to the MPU's pin assignments.
	- 2. The range of communication that the emulator operates at is different depending on the MPU used.
	- 3. To connect the signals from the connector, refer to section 1, in the additional document, ″Supplementary Information on Using the SHxxxx″.
	- 4. When developing user systems, do not connect the TDI and TDO signals of the device to the boundary scan loop, or separate them by using a switch (figure 3.11).

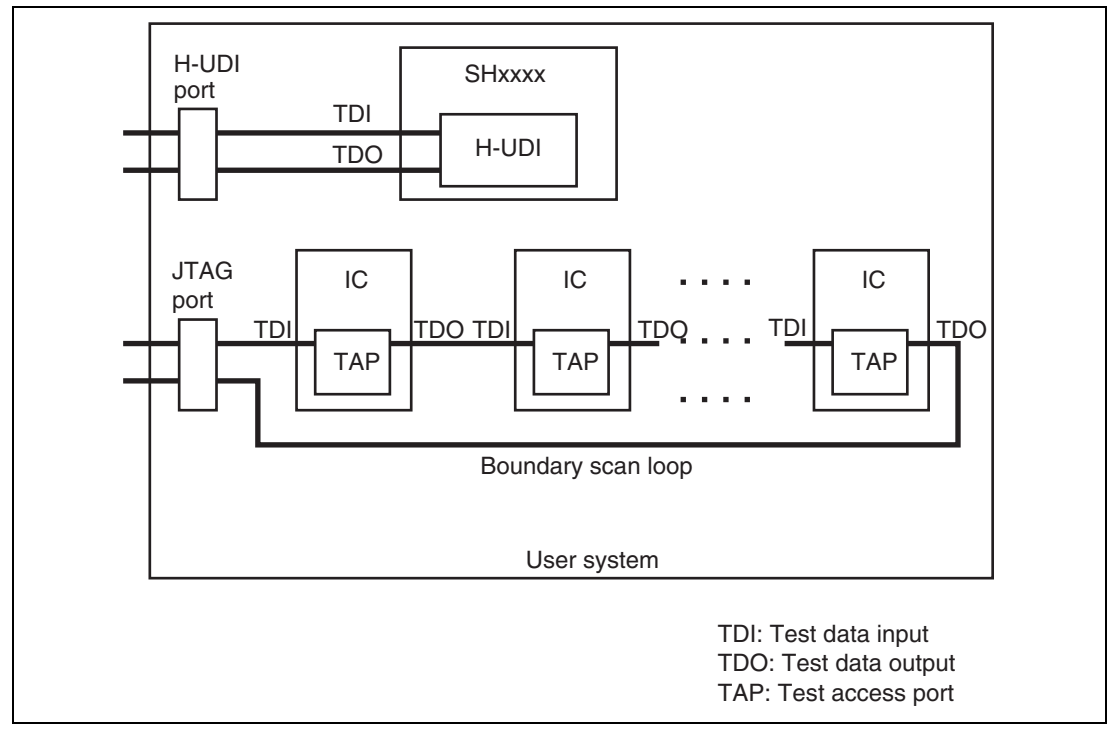

**Figure 3.11 User System Example** 

# **3.7 Connecting System Ground**

# **WARNING**

 **Separate the frame ground from the signal ground at the user system. Failure to do so will result in a FIRE HAZARD and will damage the user system and the emulator product or will result in PERSONAL INJURY.** 

The emulator's signal ground is connected to the user system's signal ground. In the emulator, the signal ground and frame ground are connected. In the user system, connect the frame ground only; do not connect the signal ground to the frame ground (figure 3.12).

If it is difficult to separate the frame ground from the signal ground in the user system, set the GND for DC power input (AC adapter) of the host computer and the frame ground of the user system as the same potential. If the GND potential is different between the host computer and the target system, an overcurrent will flow in the low-impedance GND line and thin lines might be burned.

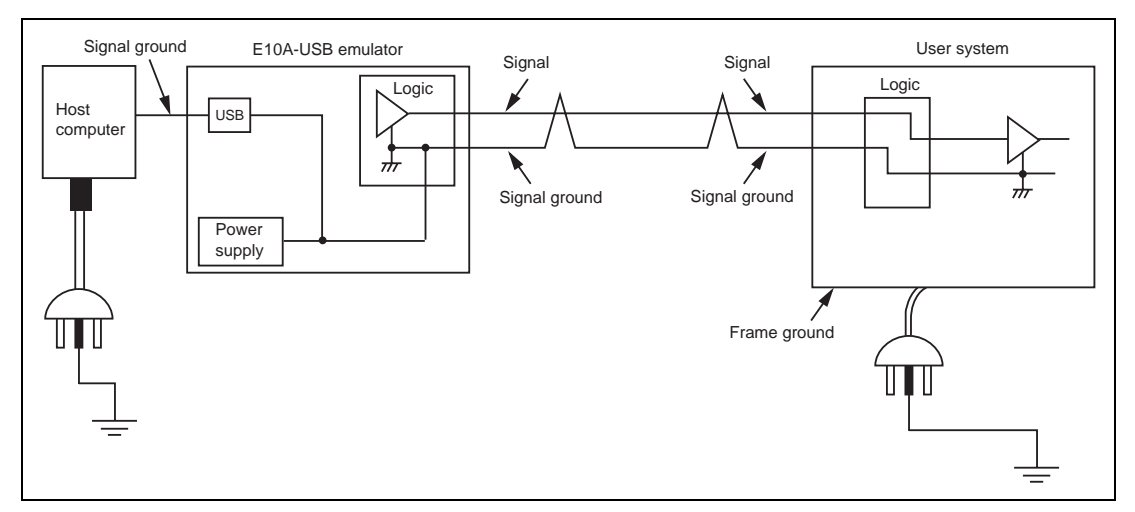

**Figure 3.12 Connecting System Ground** 

RENESAS

### **3.8 Interface Circuits in the Emulator**

Figures 3.13 and 3.14 show interface circuits in the emulator. Use them as a reference to determine the value of the pull-up resistance.

Note: The 74LVC2G125 and 74LVC2T45 operate at VCC (1.8 to 5.0 V) from the H-UDI port connector.

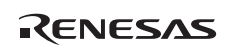

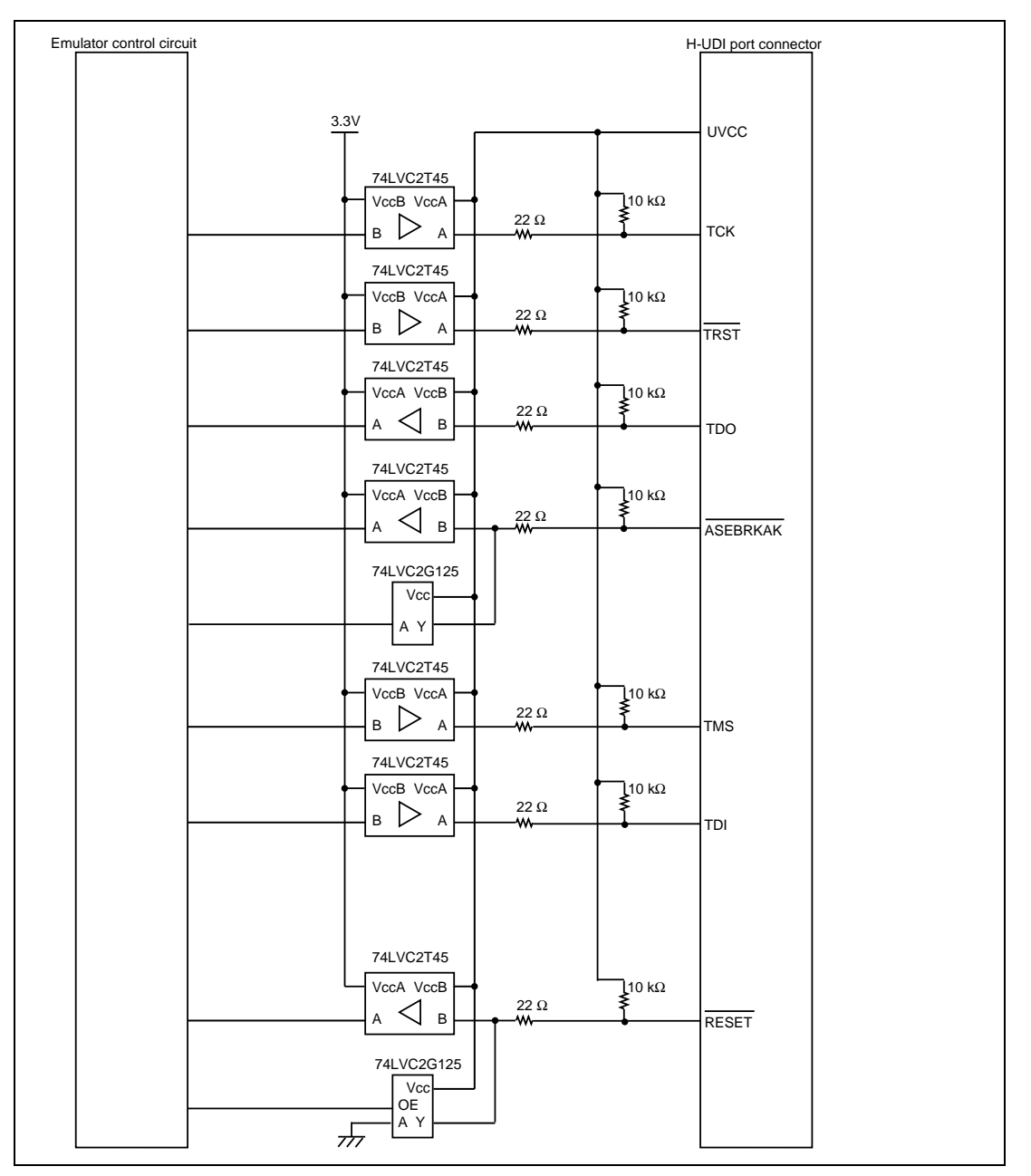

**Figure 3.13 Interface Circuits in the Emulator (H-UDI)** 

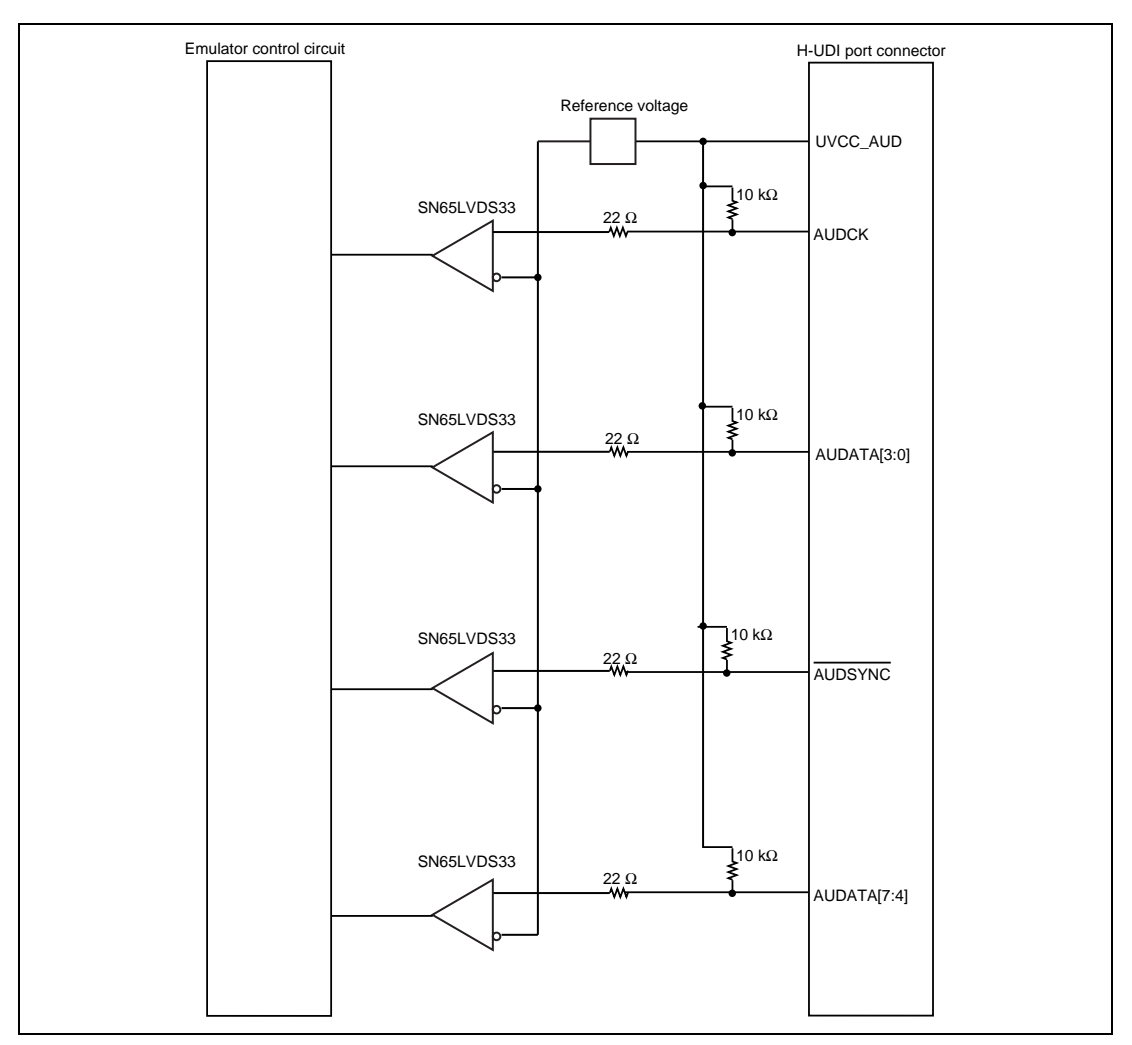

**Figure 3.14 Interface Circuits in the Emulator (AUD)** 

### **3.9 System Check**

Before executing software, follow the procedure below to check that the emulator is connected correctly. At this point, use the tutorial workspace that is provided with the product and start up the High-performance Embedded Workshop for CPU0 only.

Refer to section 4, Preparations for Debugging, for the other activating method to create a new project or use an existing workspace.

- 1. Connect the emulator to the host computer.
- 2. Connect the user system interface cable to the connector of the emulator.
- 3. Connect the user system interface cable to the connector in the user system.
- 4. Select [Renesas]  $\rightarrow$  [High-performance Embedded Workshop]  $\rightarrow$  [High-performance Embedded Workshop] from the [Program] item in the [Start] menu.
- 5. [Welcome!] dialog box is displayed.

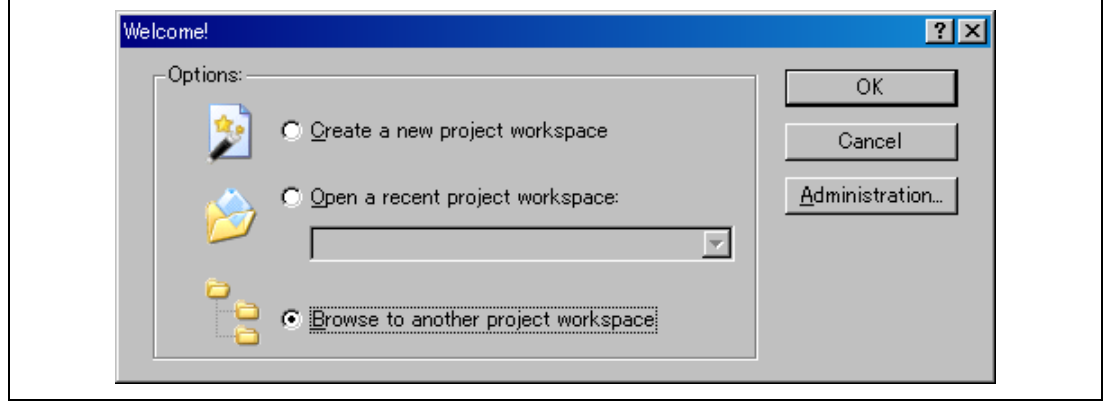

**Figure 3.15 [Welcome!] Dialog Box** 

| [Create a new project workspace] radio button:      | Creates a new workspace.                                                                                              |
|-----------------------------------------------------|----------------------------------------------------------------------------------------------------|
| [Open a recent project workspace] radio button:     | Uses an existing workspace and displays<br>the history of the opened workspace.                                       |
| [Browse to another project workspace] radio button: | Uses an existing workspace; this radio<br>button is used when the history of the<br>opened workspace does not remain. |

To use a workspace for the tutorial, select the [Browse to another project workspace] radio button and click the [OK] button.

When the [Open workspace] dialog box is opened, specify the following directory: <Drive where the OS is installed>: \WorkSpace\Tutorial\E10A-USB\MULTI-xxxx\xxxx\CPU0 (xxxx represents the device group name).

After the directory has been specified, select the following file and click the [Open] button.

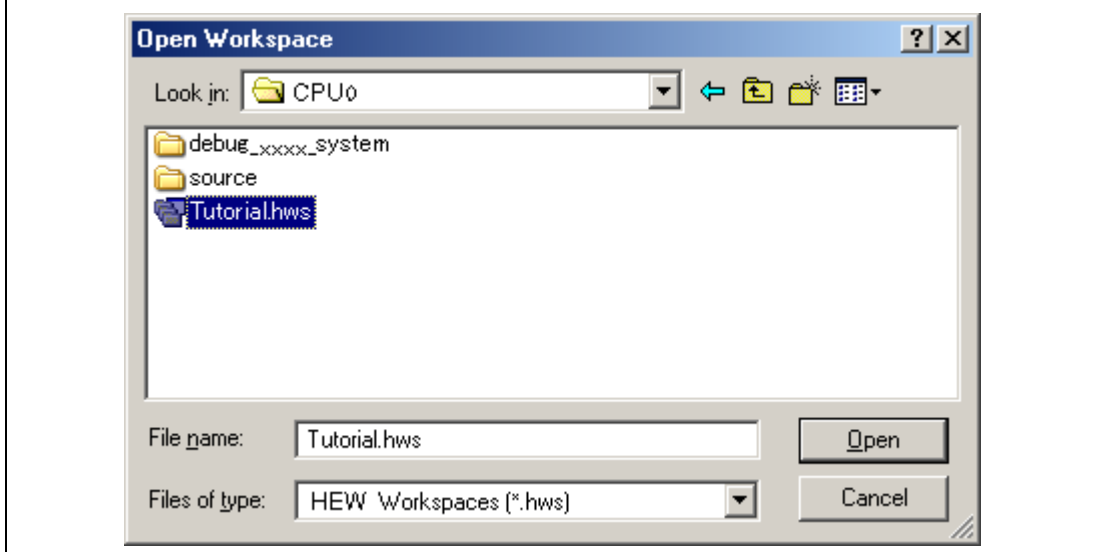

**Figure 3.16 [Open The Workspace] Dialog Box** 

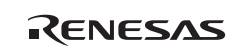

6. The [CPU Select] dialog box or [Select Emulator mode] dialog box is displayed.

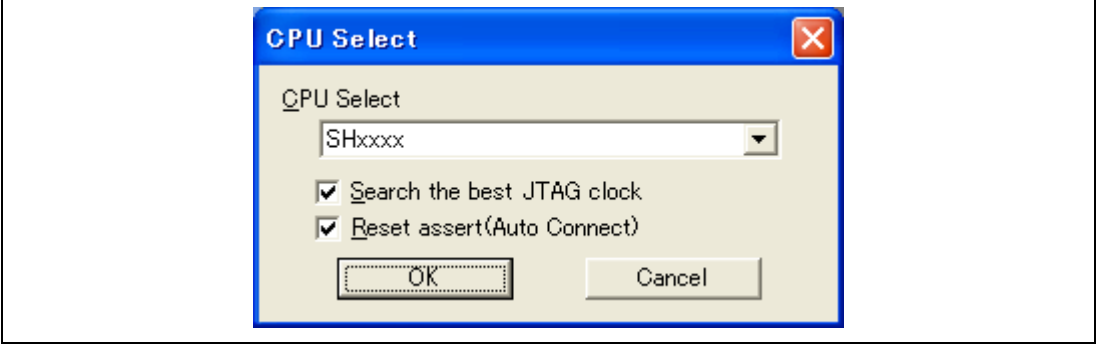

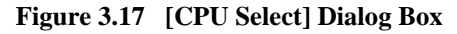

The [CPU Select] dialog box has the following options.

[Search the best JTAG clock] check box

Selects finding of the fastest usable JTAG clock value, and starting up with this as the initial value.

[Reset assert (Auto Connect)] check box

A reset signal is generated by the emulator, and steps 12 and 14 are skipped. If the [Reset assert (Auto Connect)] option is in use, turn on the power to the user system at this stage.

# **CAUTION**

**Do not to use the [Reset assert (Auto Connect)] option unless the port connector is properly connected as shown in Section 1.5, Recommended Circuit between the H-UDI Port Connector and the MPU of the additional document,** ″**Supplementary Information on Using the SHxxxx**″**. Using the [Auto connect] option without the proper connection will damage the user system.** 

Select the device name in use from the [CPU Select] drop-down list box and click on OK.

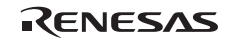

7. The [Select Emulator mode] dialog box is displayed and indicates the device group to be used.

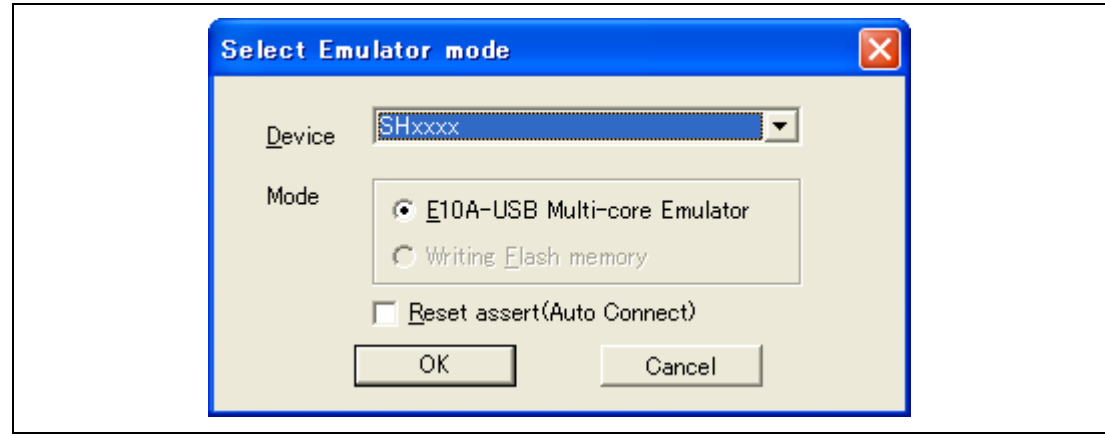

**Figure 3.18 [Select Emulator mode] Dialog Box** 

The [Select Emulator mode] dialog box has the following options.

[Reset assert (Auto Connect)] check box

A reset signal is generated by the emulator, and steps 12 and 14 are skipped.

# **CAUTION**

**Do not to use the [Reset assert (Auto Connect)] option unless the port connector is properly connected as shown in Section 1.5, Recommended Circuit between the H-UDI Port Connector and the MPU of the additional document,** ″**Supplementary Information on Using the SHxxxx**″**. Using the [Auto connect] option without the proper connection will damage the user system.** 

Select the device name in use from the [Device] drop-down list box and click on OK.

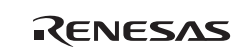

8. The [Connecting] dialog box is displayed and connection of the emulator starts.

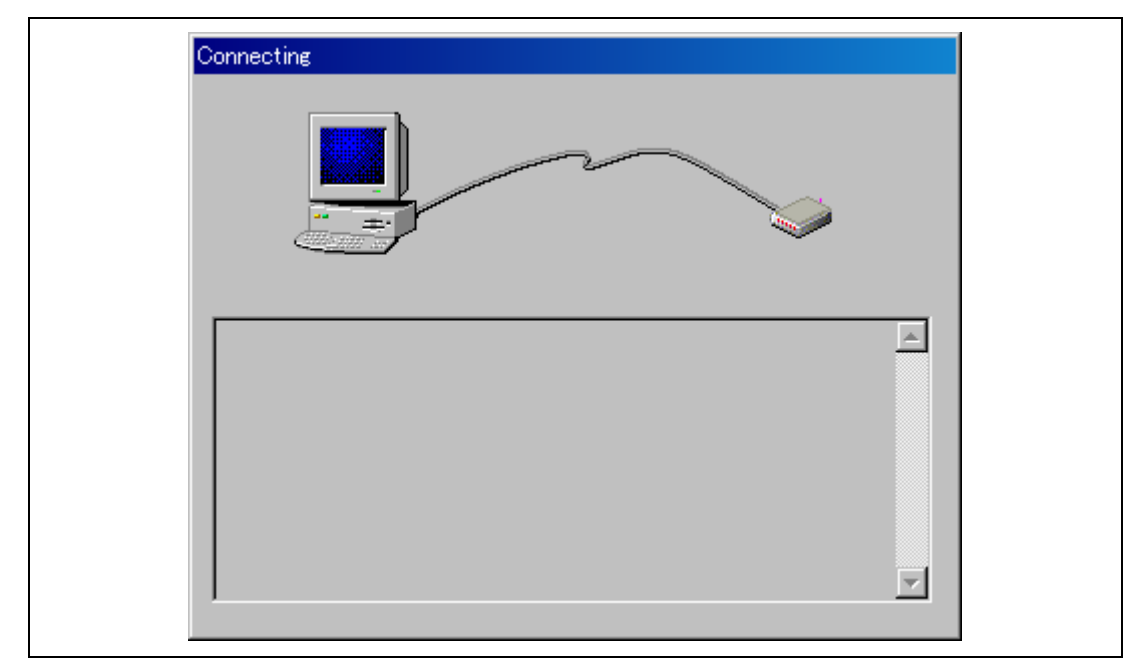

**Figure 3.19 [Connecting] Dialog Box** 

9. The dialog box shown in figure 3.21 is displayed if no product groups have been installed in the emulator at the time of purchase or the emulator firmware has been set up for a different device group. The dialog box shown in figure 3.22 is displayed if an old version of the emulator firmware has been set up in the emulator. Clicking the [OK] button sets up the emulator firmware.

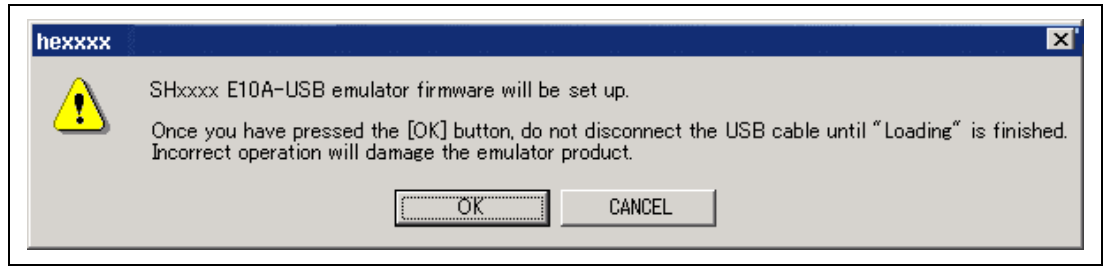

**Figure 3.20 Dialog Box to Confirm Setting up of the Emulator Firmware** 

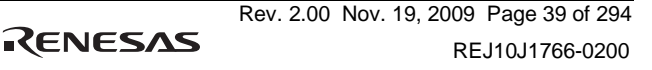

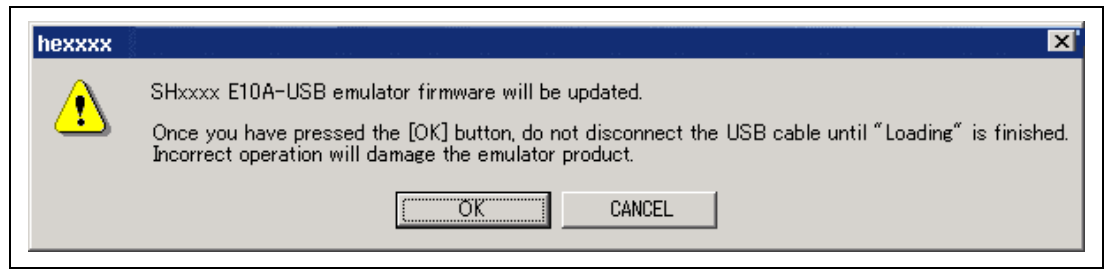

**Figure 3.21 Dialog Box to Confirm Updating of the SHxxxx Emulator Firmware** 

# **CAUTION**

 **The USB cable must not be disconnected until writing is complete.Early disconnection may damage the emulator.** 

10. When the Reset assert (Auto Connect) option is in use, the dialog box shown in figure 3.22 is displayed. When the power of the user system is turned on, figure 3.22 is not displayed.

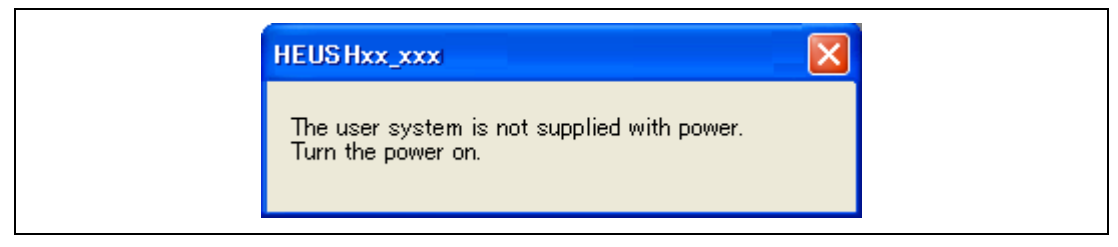

**Figure 3.22 Dialog Box of the Turn the Power On Message** 

- 11. Power on the user system.
- 12. The dialog box shown in figure 3.23 is displayed.

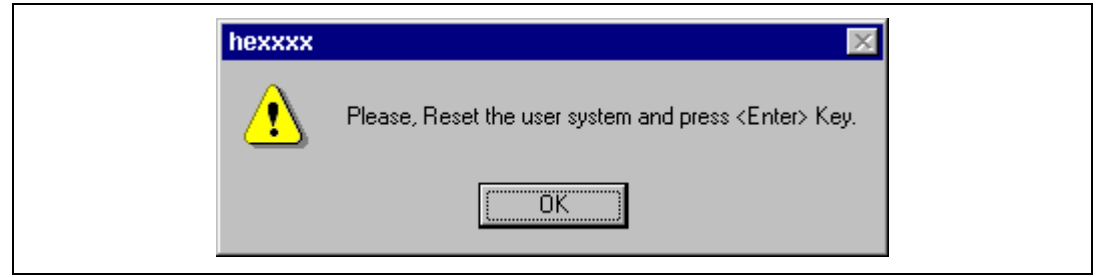

**Figure 3.23 Dialog Box of the RESET Signal Input Request Message** 

13. Power on the user system.

- 14. Input the reset signal from the user system, and click the [OK] button.
- 15. If no reset signal is detected, the following dialog box is displayed.

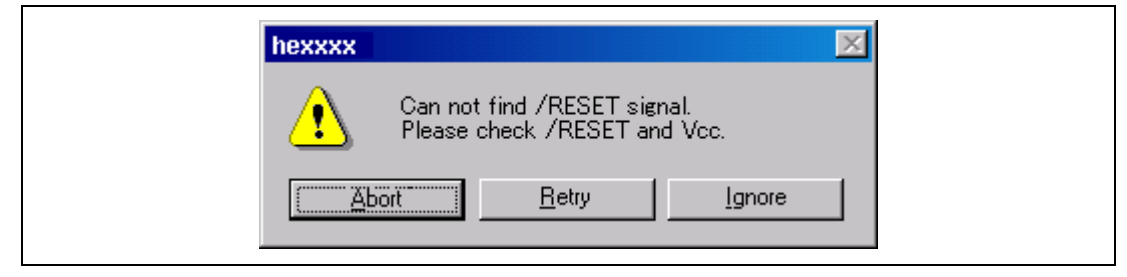

**Figure 3.24 [Can not find /RESET signal] Dialog Box** 

16. If the "Connected" is displayed in the [Output] window of the High-performance Embedded Workshop for CPU0, starting up the emulator is completed.

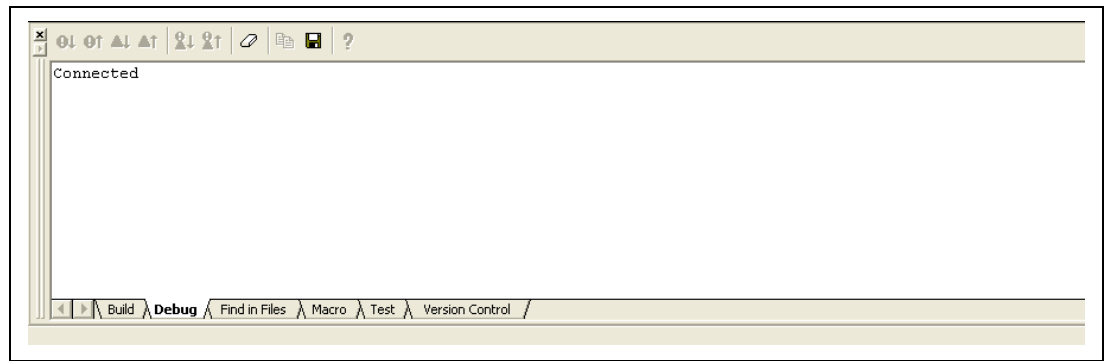

### **Figure 3.25 [Output] Window**

- Notes: 1 If the emulator is not initiated, the following dialog boxes shown in figures 3.26 through 3.32 will be displayed.
	- (a) If the following dialog box is displayed and the method 12 above is unavailable, the power of the user system may not be input or the RESET signal may not be input to the device. Check the input circuits for the power of the user system and the reset pin.

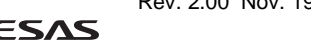

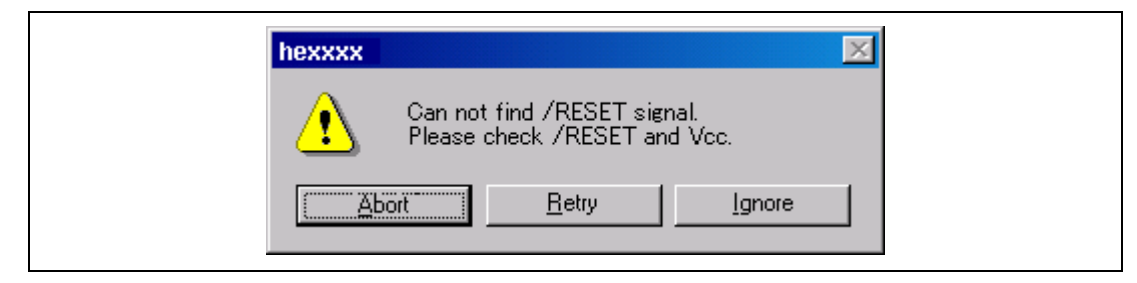

**Figure 3.26 [Can not find /RESET signal] Dialog Box** 

(b) If the following dialog box is displayed, check that the H-UDI port connector on the user system is correctly connected.

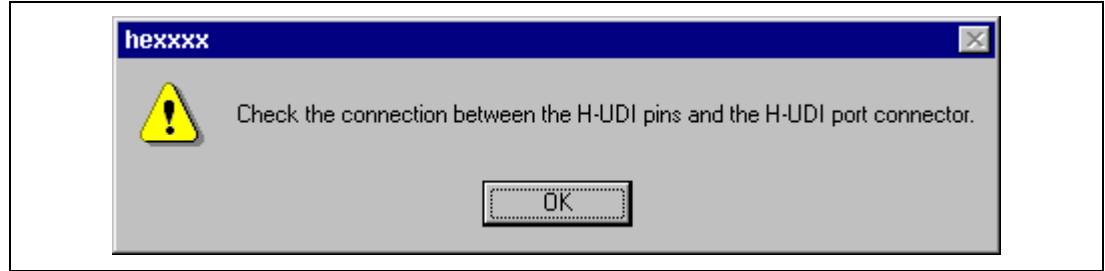

**Figure 3.27 [Check the connection] Dialog Box** 

(c) If the following dialog box is displayed, the device may not correctly operate. Check if there are reasons for illegal device operation.

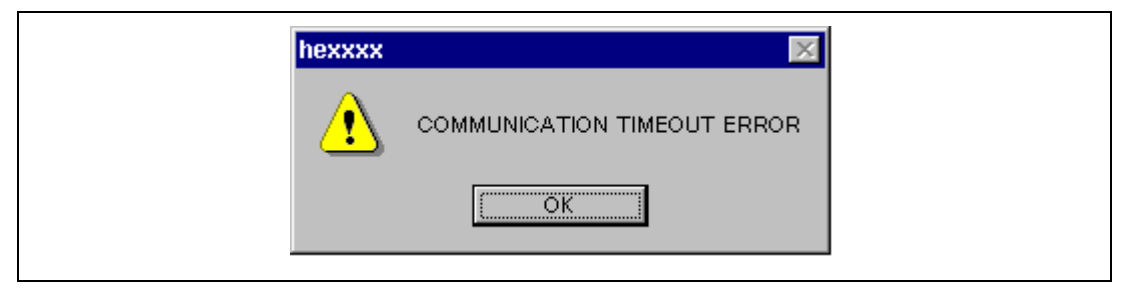

**Figure 3.28 [COMMUNICATION TIMEOUT ERROR] Dialog Box** 

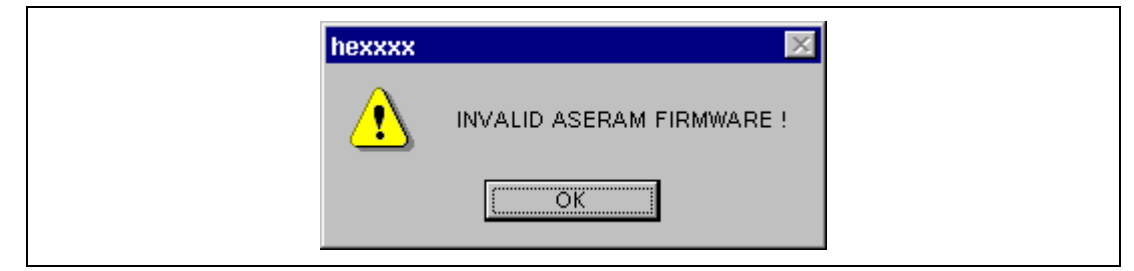

**Figure 3.29 [INVALID ASERAM FIRMWARE!] Dialog Box** 

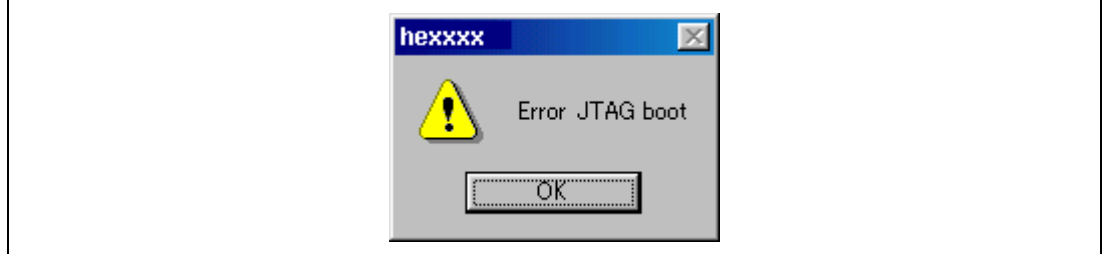

**Figure 3.30 [Error JTAG boot] Dialog Box** 

(d) The following dialog box is displayed when the MCU cannot communicate with the emulator. The MCU may not operate correctly; check the MCU settings.

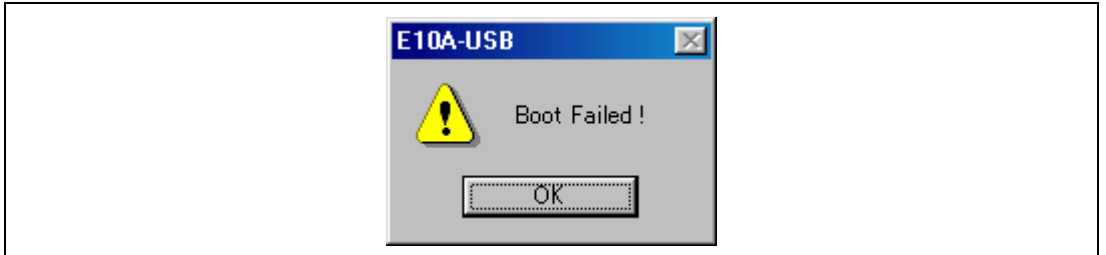

**Figure 3.31 [Boot Failed!] Dialog Box** 

2. If an incorrect driver has been selected, the following dialog box will appear.

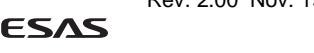

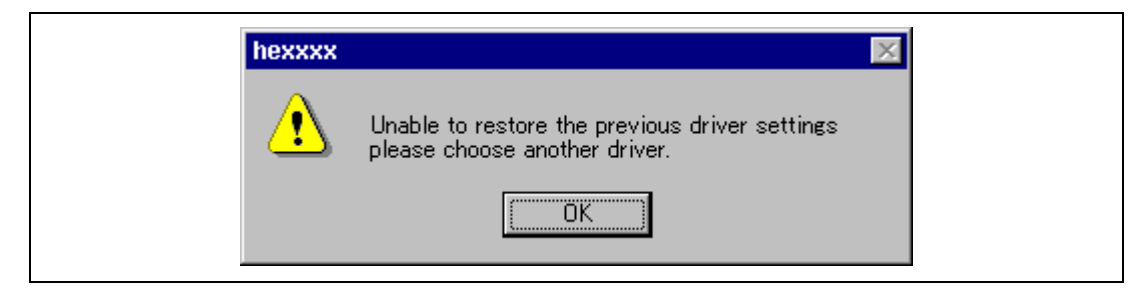

### **Figure 3.32 [Unable to restore the previous driver settings] Dialog Box**

 3. If the emulator is not activated due to other reasons, a message box corresponding to the status is displayed. Use the message as a reference to check the wiring on the board.

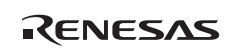

# Section 4 Preparations for Debugging

### **4.1 Method for Activating High-performance Embedded Workshop**

To activate the High-performance Embedded Workshop, follow the procedure listed below.

- 1. Connect the emulator to the host computer and the user system, then turn on the user system.
- 2. Select [High-performance Embedded Workshop] from [Renesas] -> [High-performance Embedded Workshop] of [Programs] in the [Start] menu.
- 3. The [Welcome!] dialog box is displayed.

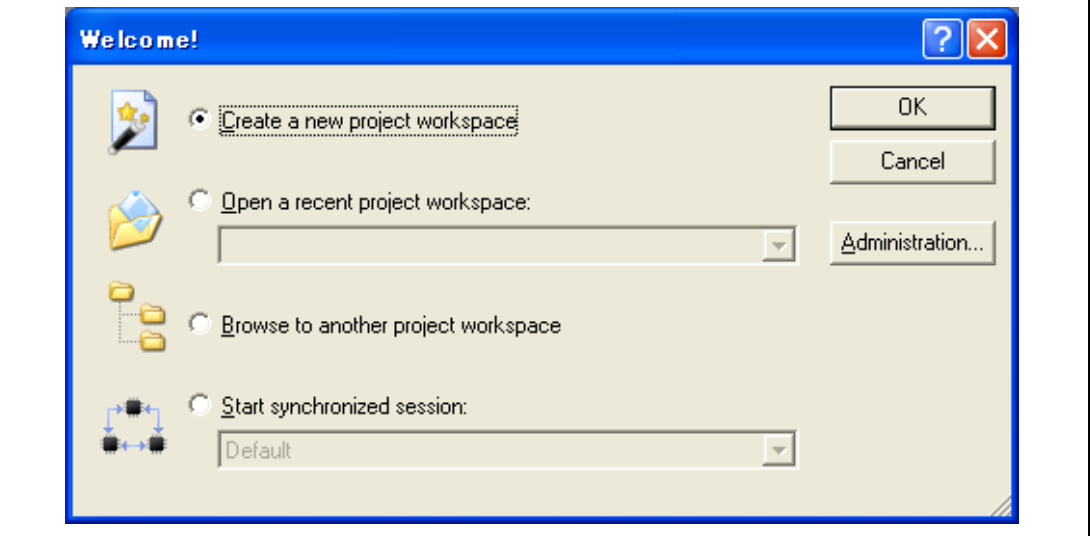

**Figure 4.1 [Welcome!] Dialog Box** 

| [Create a new project workspace] radio button:      | Creates a new workspace.                                                                                                    |
|-----------------------------------------------------|----------------------------------------------------------------------------------------------------|
| [Open a recent project workspace] radio button:     | Uses an existing workspace and displays<br>the history of the opened workspace.                                               |
| [Browse to another project workspace] radio button: | Uses an existing workspace; this radio<br>button is used when the history of the<br>opened workspace does not remain.         |
| [Start synchronized session] radio button:          | This button is selected for multi-core<br>debugging and is only displayed when<br>there is a history of multi-core debugging. |

The following describes how to activate the High-performance Embedded Workshop when selecting [Create a new project workspace] without any toolchain, [Create a new project workspace] with a toolchain, and [Browse to another project workspace]. The [Open a recent project workspace] radio button is used to omit the operation for specifying the workspace file when [Browse to another project workspace] is selected.

### **4.1.1 Creating a New Workspace (Toolchain Not Used)**

1. In the [Welcome!] dialog box that is displayed when the High-performance Embedded Workshop is activated, select [Create a new project workspace] radio button and click the [OK] button.

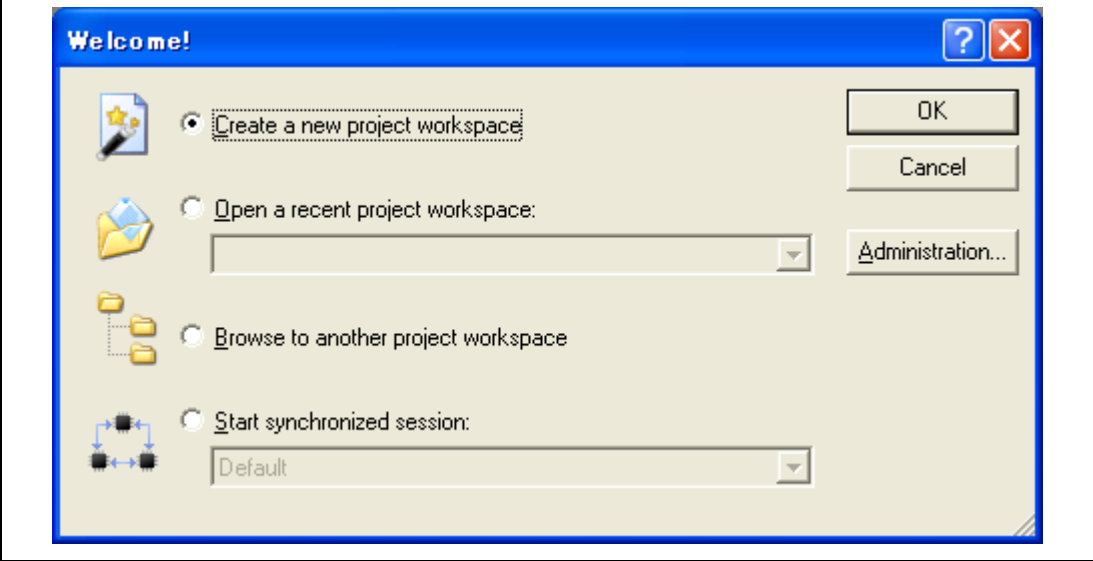

**Figure 4.2 [Welcome!] Dialog Box** 

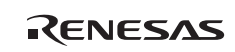

2. The Project Generator is started. In this section, we omit description of the settings for the toolchain.

If you have not purchased the toolchain, the following dialog box is displayed.

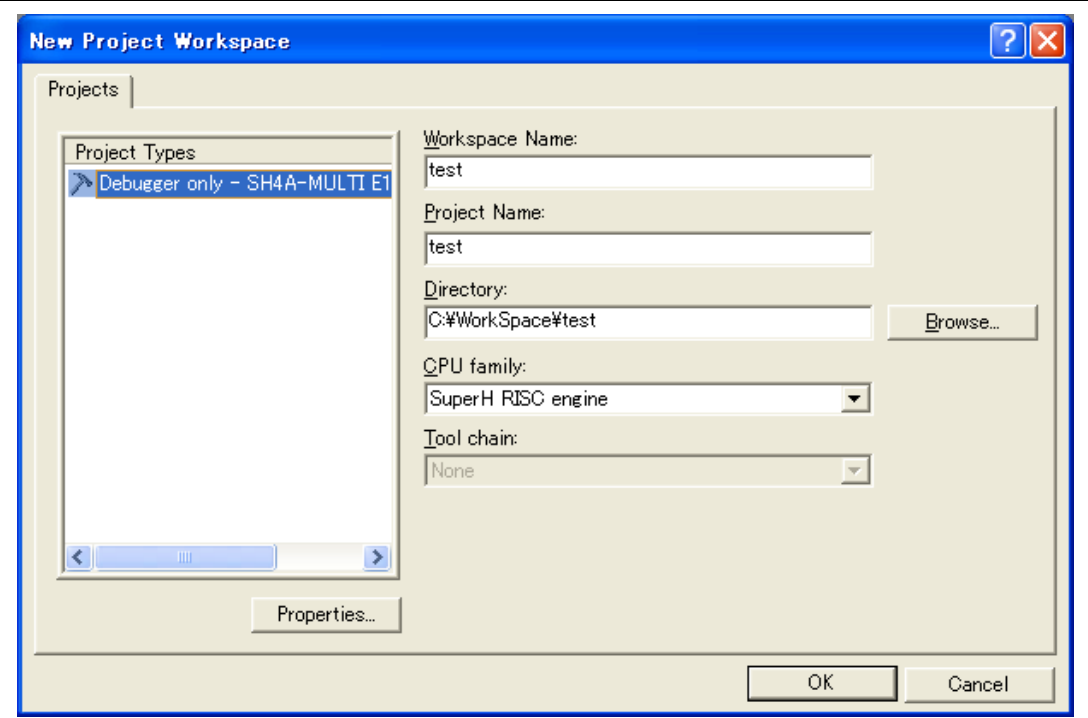

**Figure 4.3 [New Project Workspace] Dialog Box** 

[Workspace Name] edit box: Enter the new workspace name. Here, for example, enter 'test'. [Project Name] edit box: Enter the project name. When the project name is the same as the workspace name, it needs not be entered.

Other list boxes are used for setting the toolchain; the fixed information is displayed when the toolchain has not been installed.

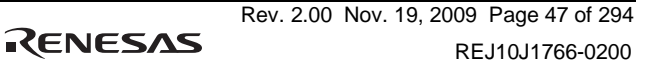

3. Make the required setting for the toolchain. When the setting has been completed, the following dialog box is displayed.

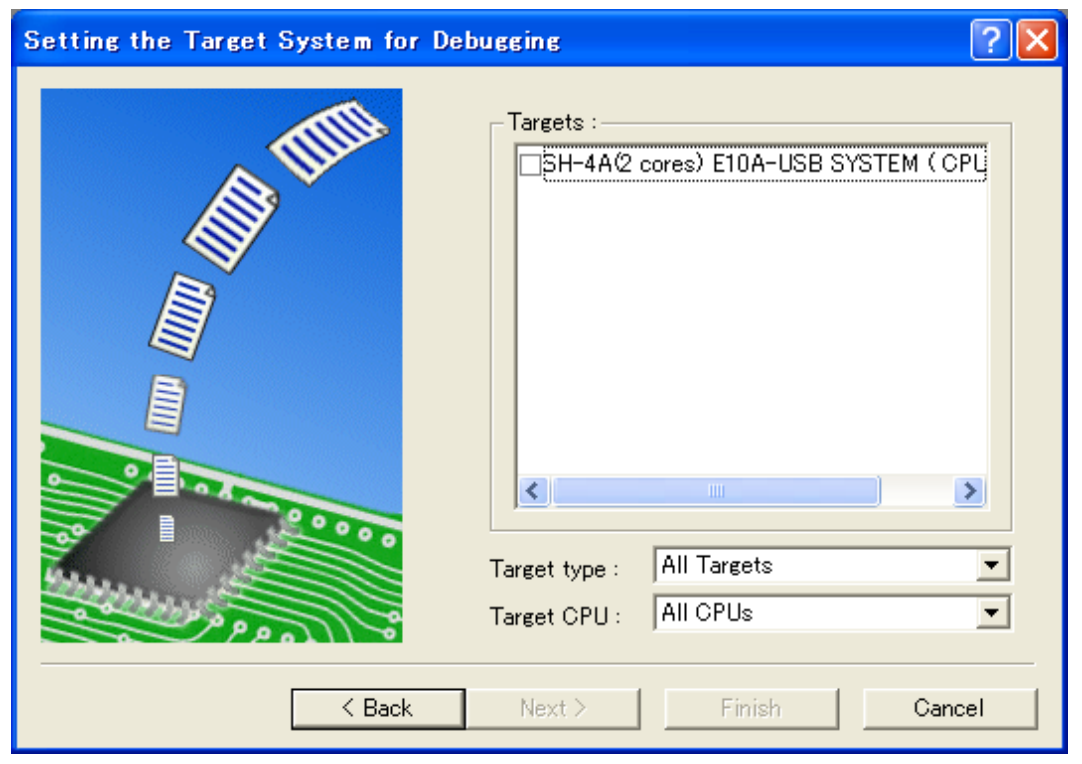

**Figure 4.4 [Setting the Target System for Debugging] Dialog Box** 

Check the target emulator and click the [Next] button.

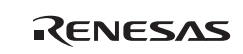

4. Set the configuration file name. The configuration file saves the state of High-performance Embedded Workshop except for the emulator. Select the CPU core numbers for debugging from the [Core] drop-down list box.

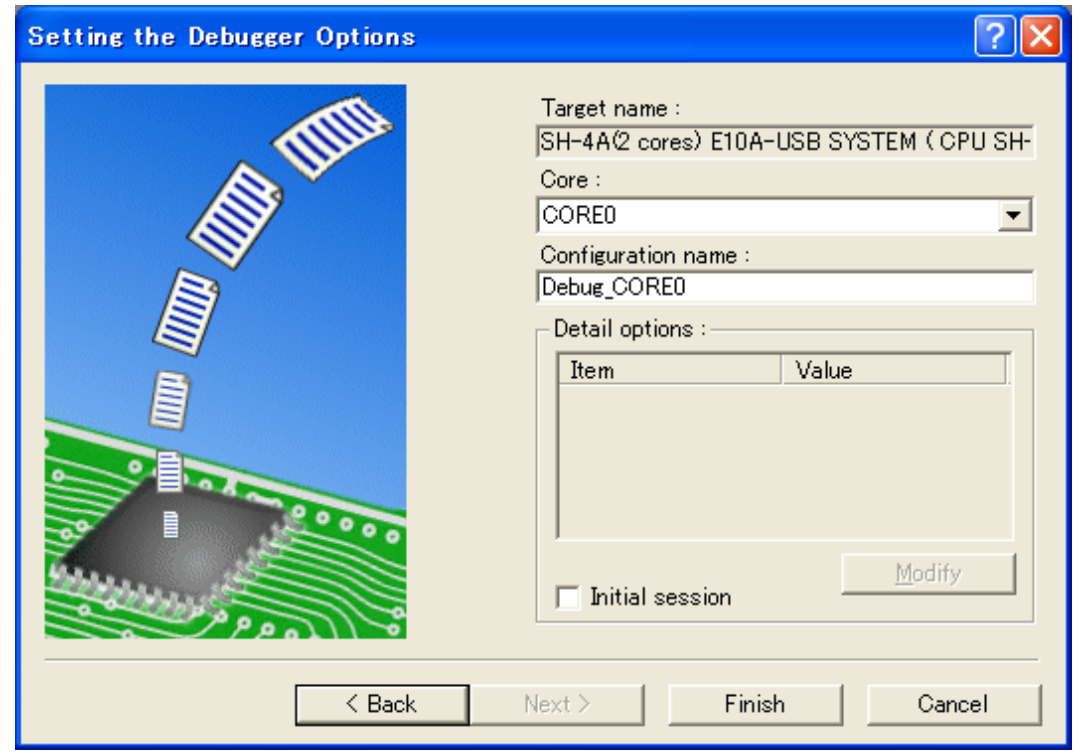

**Figure 4.5 [Setting the Debugger Options] Dialog Box** 

This is the end of the emulator setting.

Click the [Finish] button to exit the Project Generator. The High-performance Embedded Workshop is activated.

5. After the High-performance Embedded Workshop has been activated, the emulator is automatically connected. For operation during connection, refer to section 3.9, System Check.

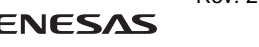

### **4.1.2 Creating a New Workspace (Toolchain Used)**

1. In the [Welcome!] dialog box that is displayed when the High-performance Embedded Workshop is activated, select [Create a new project workspace] radio button and click the [OK] button.

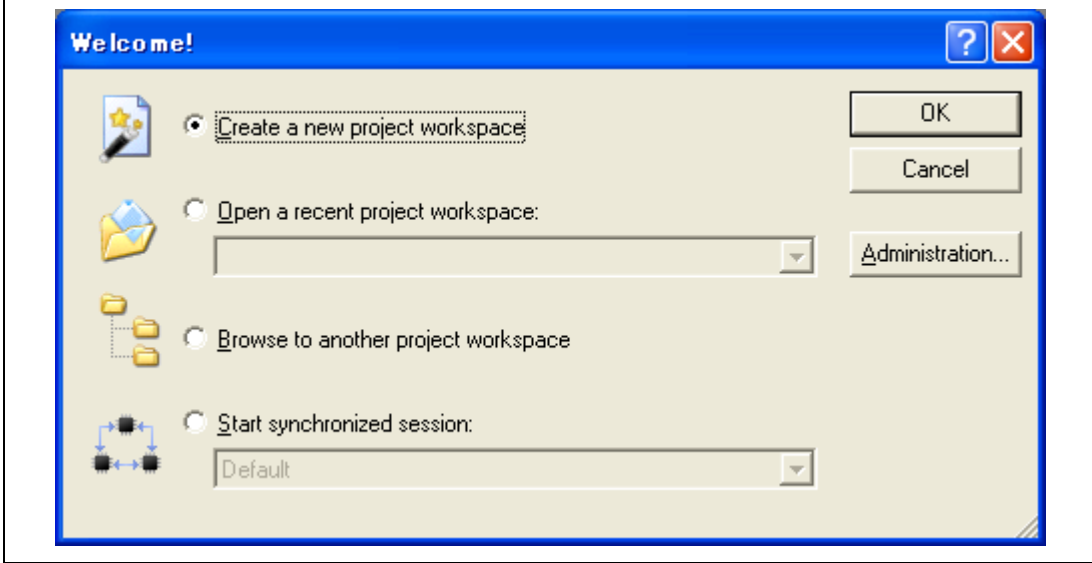

**Figure 4.6 [Welcome!] Dialog Box** 

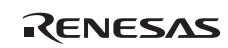
2. The Project Generator is started.

If you have purchased the toolchain, the following dialog box is displayed.

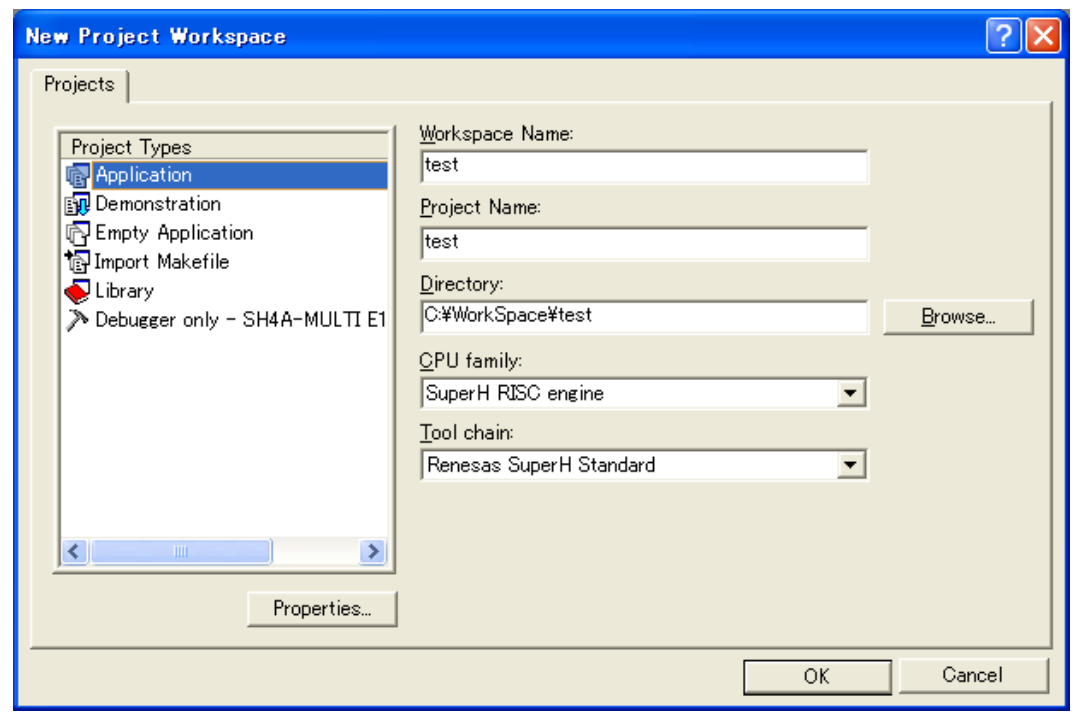

**Figure 4.7 [New Project Workspace] Dialog Box** 

| [Workspace Name] edit box:                                     | Enter the new workspace name. Here, for example, enter<br>'test'.                                            |
|----------------------------------------------------------------|----------------------------------------------------------------------------------------------------|
| [Project Name] edit box:                                       | Enter the project name. When the project name is the<br>same as the workspace name, it needs not be entered. |
| [CPU family] drop-down list box: Select the target CPU family. |                                                                                                    |
| [Tool chain] drop-down list box:                               | Select the target toolchain name when using the toolchain.<br>Otherwise, select [None].                      |
| [Project type] list box:                                       | Select the project type to be used.                                                                          |

Note: When [Demonstration] is selected in the emulator, note the following: The [Demonstration] is a program for the simulator. When the generated program is used by the emulator, delete the Printf statement.

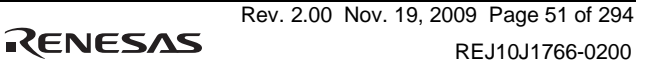

3. Make the required setting for the toolchain. When the setting has been completed, the following dialog box is displayed.

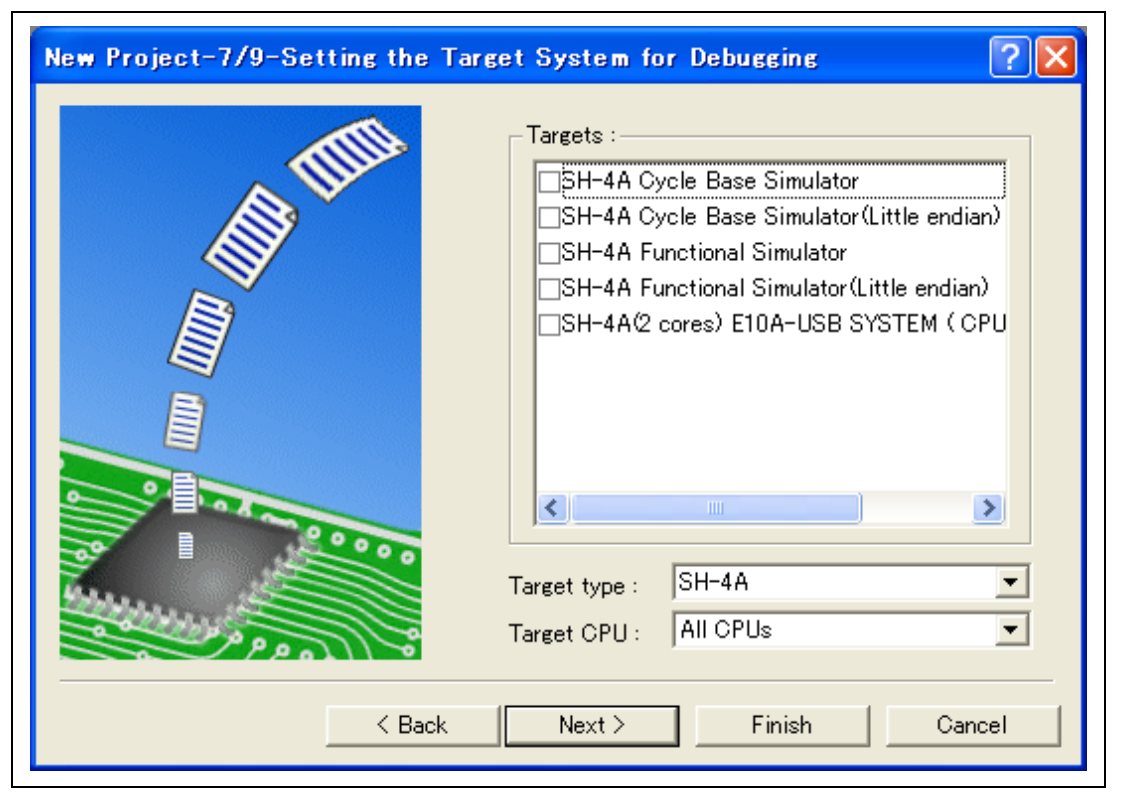

**Figure 4.8 [New Project –7/9– Setting the Target System for Debugging] Dialog Box** 

Check the target emulator and click the [Next] button. Mark other products as required.

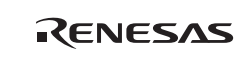

4. Set the configuration file name. The configuration file saves the state of High-performance Embedded Workshop except for the emulator. Selects the CPU core numbers for debugging from the [Core] drop-down list box.

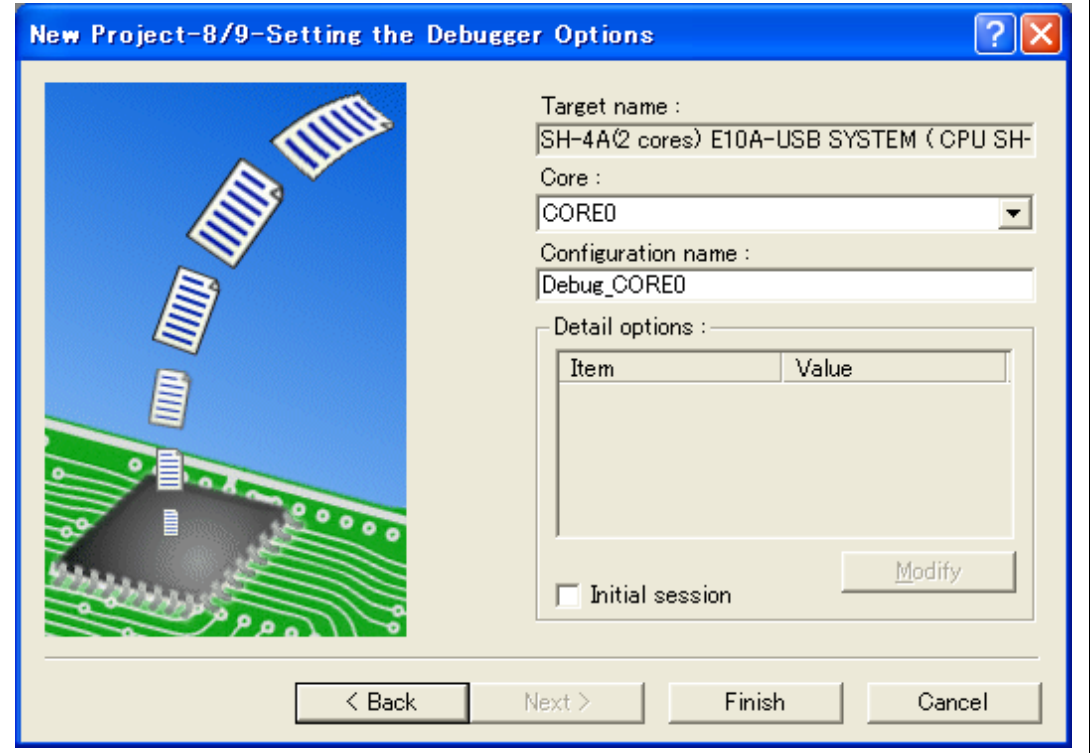

**Figure 4.9 [New Project –8/9– Setting the Debugger Options] Dialog Box** 

This is the end of the emulator setting.

Exit the Project Generator according to the instructions on the screen. The High-performance Embedded Workshop is activated.

5. After the High-performance Embedded Workshop has been activated, connect the emulator. However, it is not needed to connect the emulator immediately after the High-performance Embedded Workshop has been activated.

To connect the emulator, use one of the methods (a) and (b) below. For operation during connection, refer to section 3.9, System Check.

(a) Connecting the emulator after the setting at emulator activation

Select [Debug settings] from the [Debug] menu to open the [Debug Settings] dialog box. It is possible to register the download module or the command chain that is automatically executed at activation. For details on the [Debug Settings] dialog box, refer to section 4.3, Setting at Emulator Activation.

After the [Debug Settings] dialog box has been set, when the dialog box is closed, the emulator is connected.

(b) Connecting the emulator without the setting at emulator activation

The emulator can be easily connected by switching the session file that the setting for the emulator use has been registered.

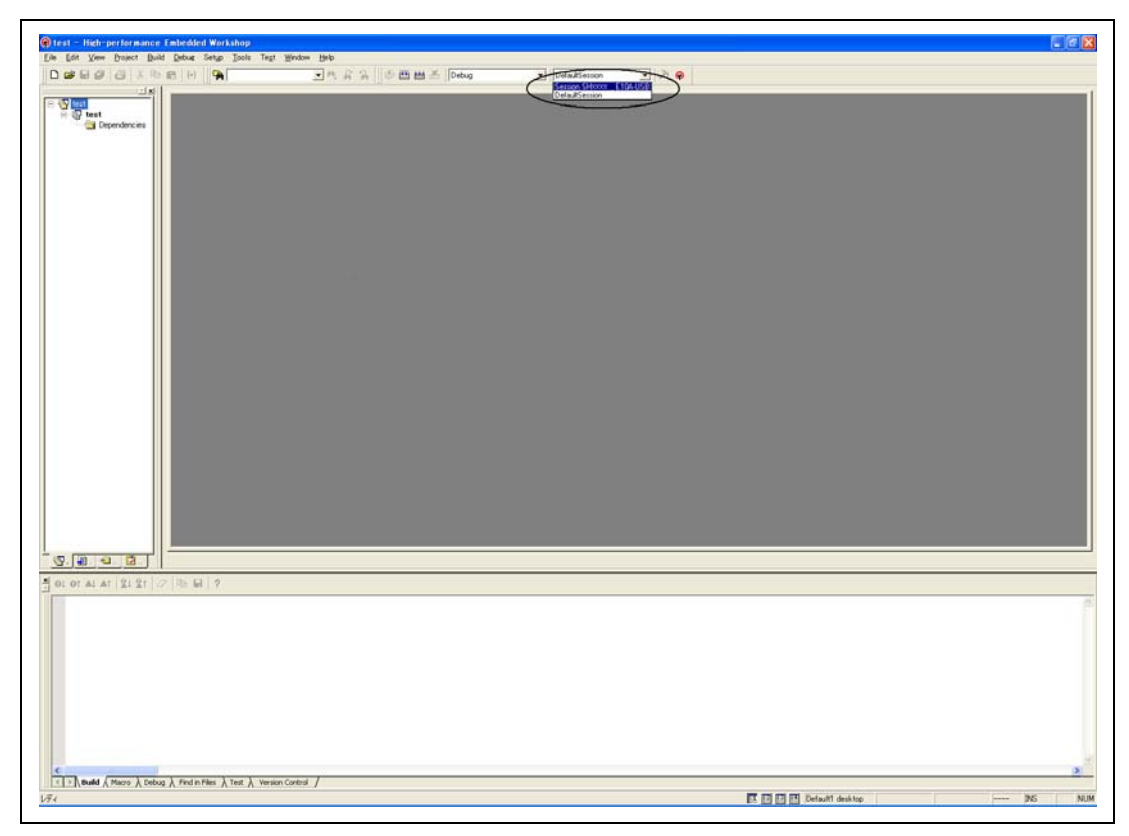

**Figure 4.10 Selecting the Session File** 

In the list box that is circled in figure 4.10, select the session file name including the character string that has been set in the [Target name] text box in figure 4.9, [New Project –8/9– Setting the Debugger Options] dialog box. The setting for using the emulator has been registered in this session file.

After selected, the emulator is automatically connected.

#### **4.1.3 Selecting an Existing Workspace**

1. In the [Welcome!] dialog box that is displayed when the High-performance Embedded Workshop is activated, select [Browse to another project workspace] radio button and click the [OK] button.

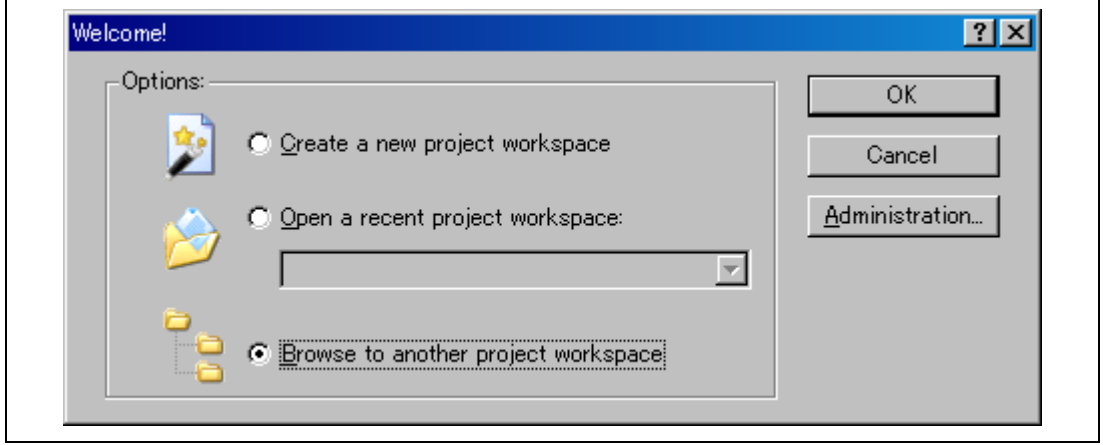

**Figure 4.11 [Welcome!] Dialog Box** 

2. The [Open Workspace] dialog box is displayed. Select a directory in which you have created a workspace.

After that, select the workspace file (.hws) and press the [Open] button.

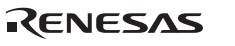

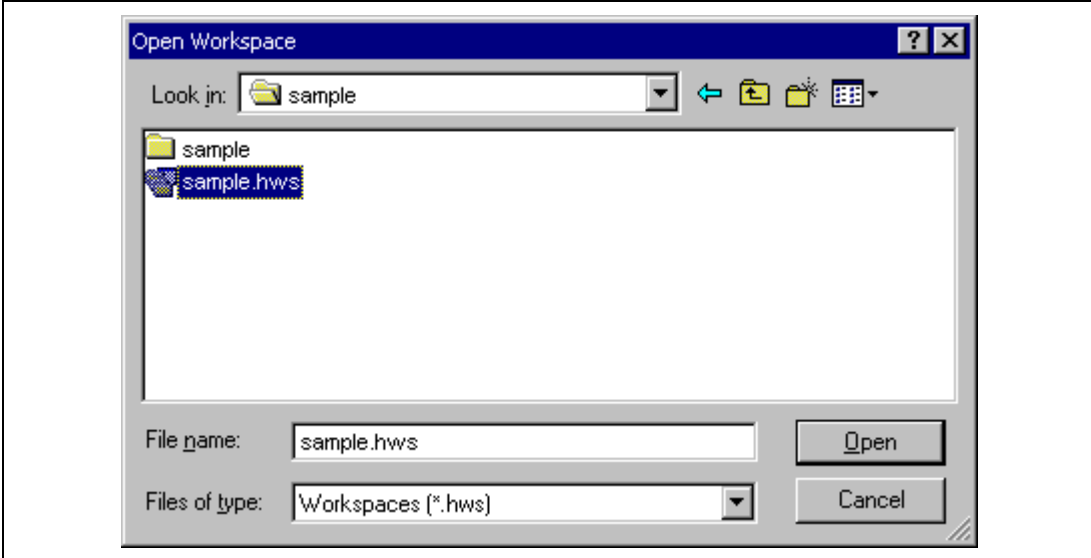

#### **Figure 4.12 [Open Workspace] Dialog Box**

3. This activates the High-performance Embedded Workshop and recovers the state of the selected workspace at the time it was saved.

When the saved state information of the selected workspace includes connection to the emulator, the emulator will automatically be connected. To connect the emulator when the saved state information does not include connection to the emulator, refer to section 4.5, Connecting the Emulator.

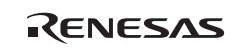

# **4.2 Creating a Project for Synchronized Debugging**

For synchronized debugging, the workplace must include as many projects as the number of cores to be debugged.

#### **4.2.1 Adding a New Project**

1. Select the [Insert Project] dialog box from the [Project] menu of a workspace opened or created by following the procedure in Section 4.1.1, Creating a New Workspace (Toolchain Not in Use), Section 4.1.2, Creating a New Workspace (Toolchain in Use), or Section 4.1.3, Selecting an Existing Workspace.

The [Insert Project] dialog box is opened.

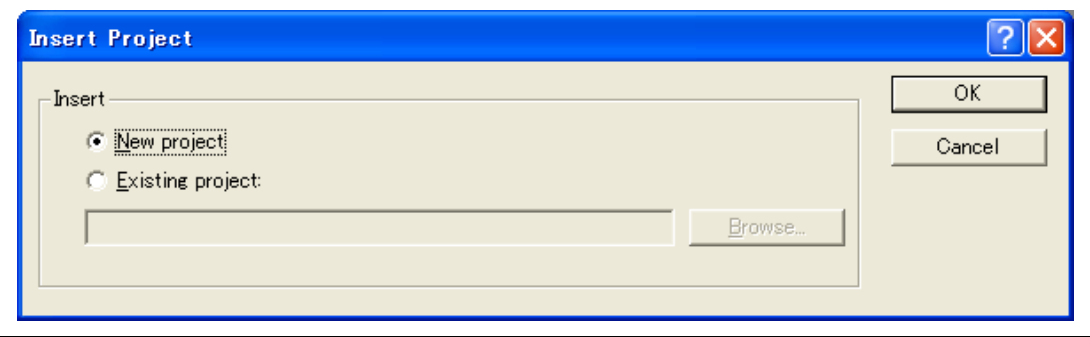

**Figure 4.13 [Insert Project] Dialog Box** 

 2. Select the [New project] radio button and click on [OK]. This opens the [Insert New Project] dialog box.

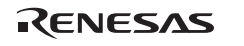

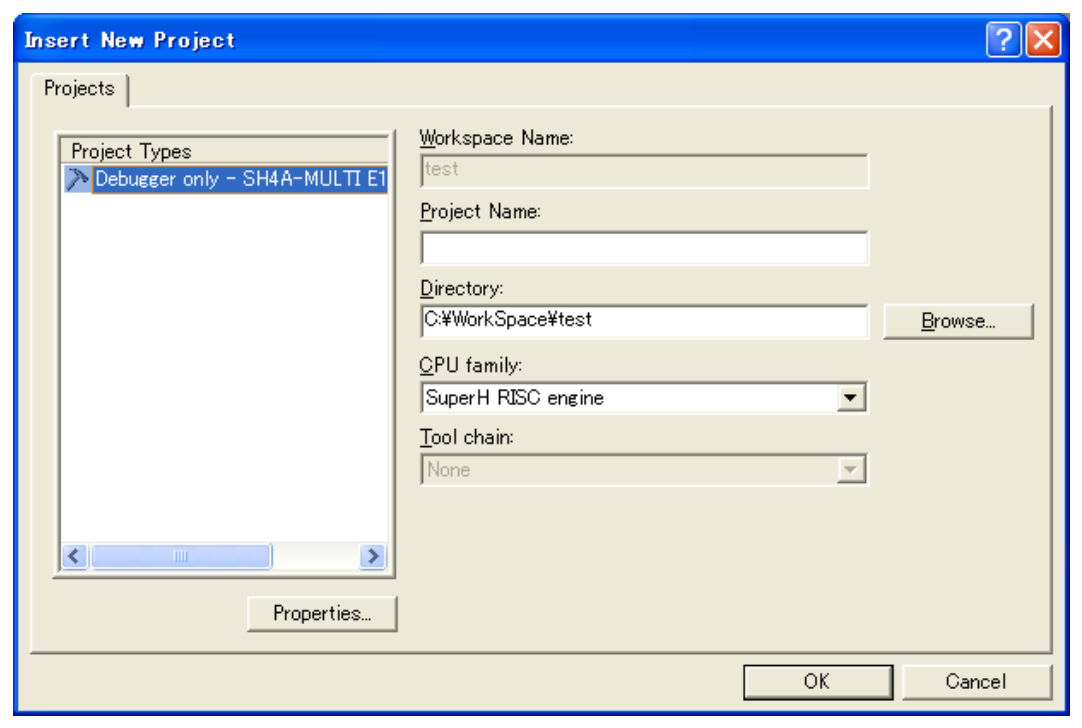

**Figure 4.14 [Insert New Project] Dialog Box** 

3. Create a new project by following the procedure in Section 4.1.1 Creating a New Workspace (Toolchain Not in Use) or Section 4.1.2 Creating a New Workspace (Toolchain in Use).

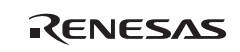

#### **4.2.2 Adding an Existing Project**

1. Select the [Insert Project] item from the [Project] menu of a workspace opened or created by following the procedure in Section 4.1.1, Creating the New Workspace (Toolchain Not in Use), Section 4.1.2, Creating the New Workspace (Toolchain in Use), or Section 4.1.3, Selecting an Existing Workspace. The [Insert Project] dialog box is opened.

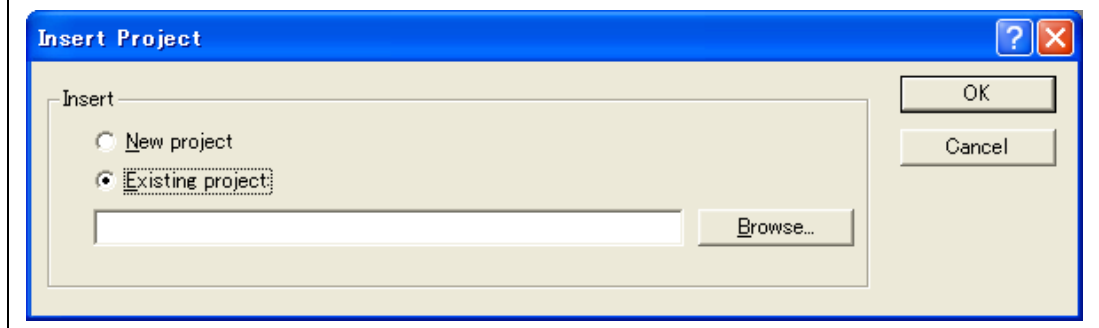

#### **Figure 4.15 [Insert Project] Dialog Box**

2. Select the [Existing project] radio button, click on the browse button, find and select the project to be added to the workspace, and click on the [OK] button.

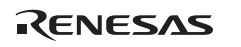

# **4.3 Setting at Emulator Activation**

#### **4.3.1 Setting at Emulator Activation**

When the emulator is activated, the command chain can be automatically executed. It is also possible to register multiple load modules to be downloaded. The registered load modules are displayed on the workspace window.

1. Select [Debug settings] from the [Debug] menu to open the [Debug Settings] dialog box.

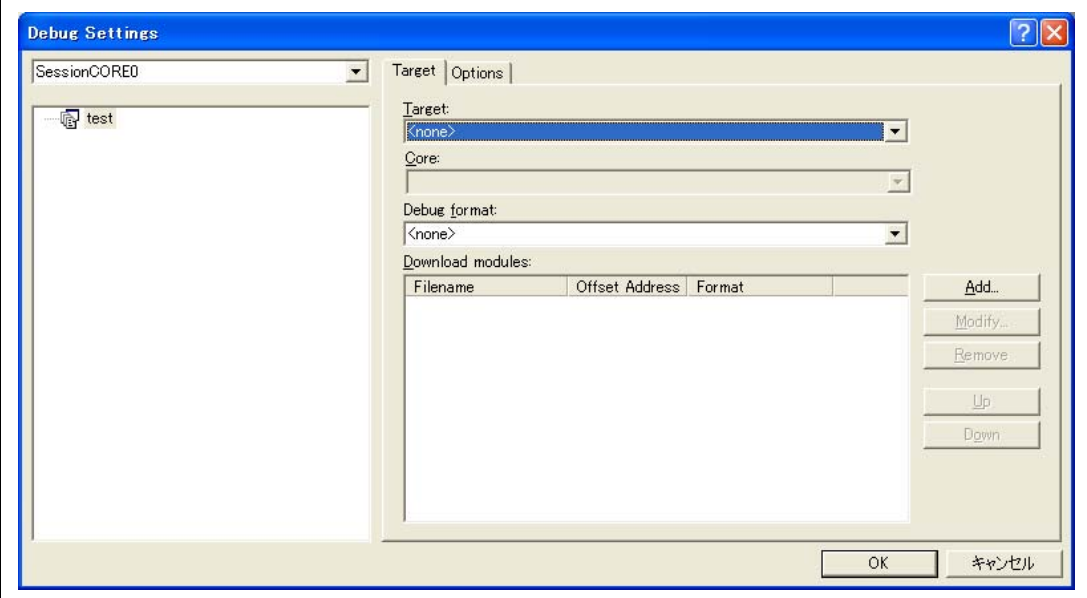

**Figure 4.16 [Debug Settings] Dialog Box ([Target] Page)** 

- 2. Select the product name to be connected in the [Target] drop-down list box. Select the core to be connected from the [Core] drop-down list box.
- 3. Select the format of the load module to be downloaded in the [Default Debug Format] dropdown list box, then register the corresponding download module in the [Download Modules] list box.
	- Note: Here, no program has been downloaded. For downloading, refer to section 5.3, Downloading a Program.

RENESAS

4. Click the [Options] tab.

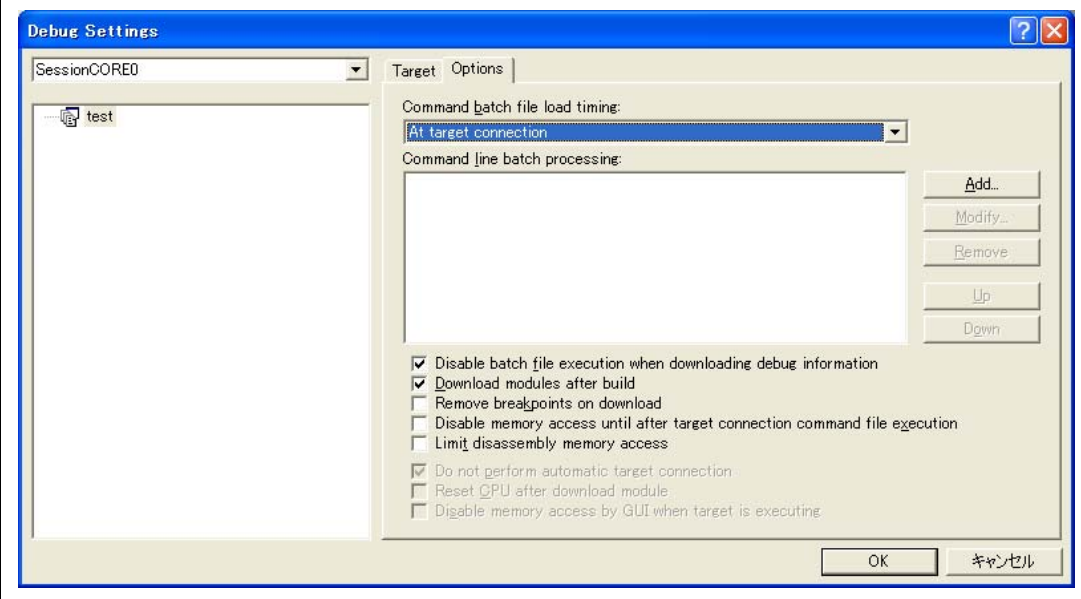

**Figure 4.17 [Debug Settings] Dialog Box ([Options] Page)** 

The command chain that is automatically executed at the specified timing is registered. The following four timings can be specified:

- At connecting the emulator
- Immediately after reset
- Immediately before downloading
- Immediately after downloading

Specify the timing for executing the command chain in the [Command batch file load timing] drop-down list box. In addition, register the command-chain file that is executed at the specified timing in the [Command Line Batch Processing] list box.

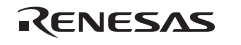

#### **4.3.2 Downloading a Program**

A download module is added under [Download modules] in the [Workspace] window.

Open the load module of [Download modules] in the [Workspace] window by clicking the righthand mouse button and select [Download module] to start downloading the module.

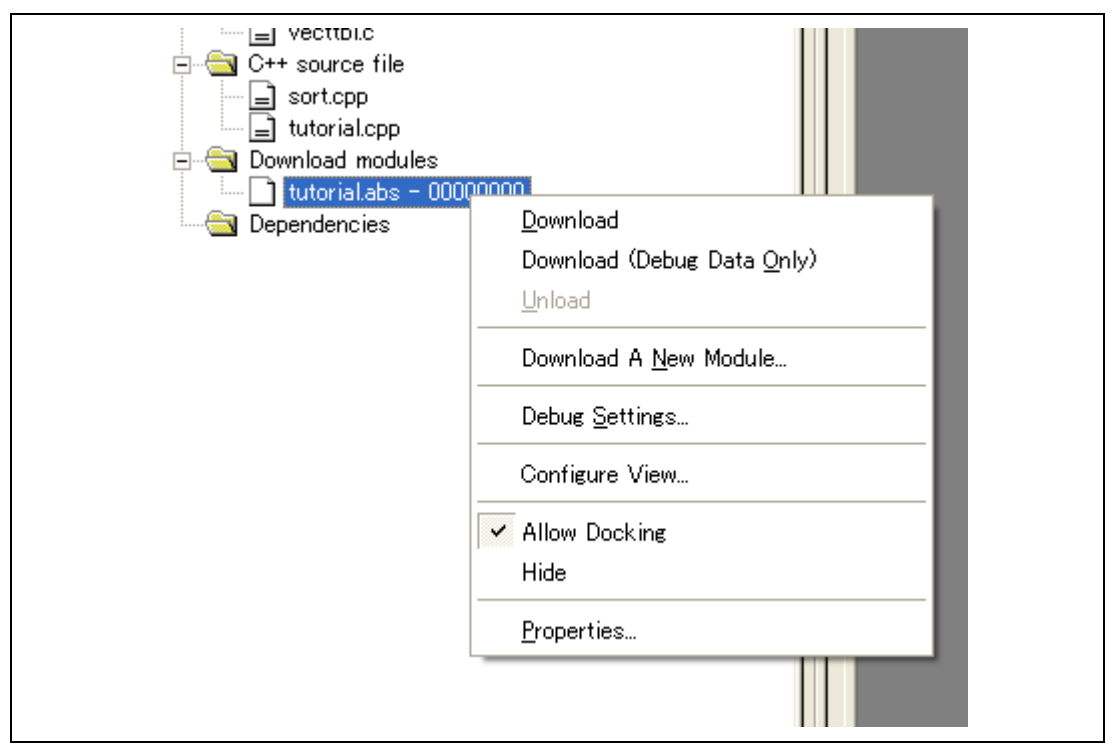

**Figure 4.18 Download Menu of the [Workspace] Window ([Projects])** 

Notes: 1. When load modules are downloaded, select [Debug] -> [Download] -> [All DownLoad Modules].

RENESAS

 2. To proceed with source-level synchronized debugging, download the debugging information file for the corresponding CPU. If a module with the same file name has been registered, synchronized downloading is possible. Regarding synchronized downloading, refer to Section 5.2, Setting the Environment for Emulation.

# **4.4 Debug Sessions**

The High-performance Embedded Workshop stores all of your builder options into a configuration. In a similar way, the High-performance Embedded Workshop stores your debugger options in a session. The debugging platforms, the programs to be downloaded, and each debugging platform's options can be stored in a session.

Sessions are not directly related to a configuration. This means that multiple sessions can share the same download module and avoid unnecessary program rebuilds.

Each session's data should be stored in a separate file in the High-performance Embedded Workshop project. Debug sessions are described in detail below.

#### **4.4.1 Selecting a Session**

The current session can be selected in the following two ways:

• From the toolbar

Select a session from the drop-down list box (figure 4.19) in the toolbar.

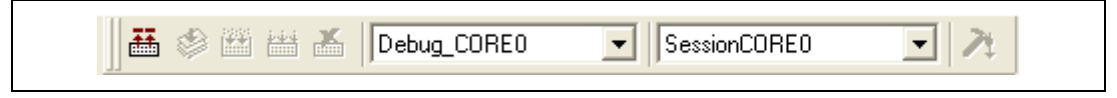

**Figure 4.19 Toolbar Selection** 

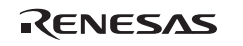

- From the dialog box
	- 1. Select [Debug -> Debug Sessions…]. This will open the [Debug Sessions] dialog box (figure 4.17).

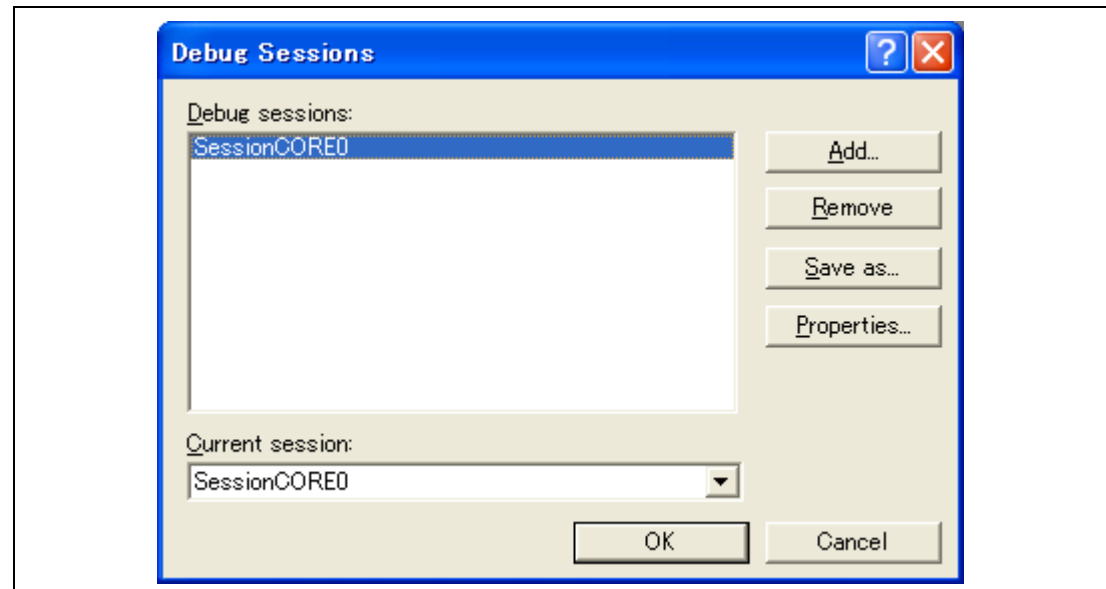

**Figure 4.20 [Debug Sessions] Dialog Box** 

- 2. Select the session you want to use from the [Current session] drop-down list box.
- 3. Click the [OK] button to set the session.

#### **4.4.2 Adding and Removing Sessions**

A new session can be added by copying settings from another session or removing a session.

- To add a new empty session
	- 1. Select [Debug -> Debug Sessions…] to display the [Debug Sessions] dialog box (figure 4.17).
	- 2. Click the [Add…] button to display the [Add new session] dialog box (figure 4.21).
	- 3. Check the [Add new session] radio button.
	- 4. Enter a name for the session.
	- 5. Click the [OK] button to close the [Debug Sessions] dialog box.
	- 6. This creates a file with the name entered in step 4. If a file with this name already exists, an error is displayed.

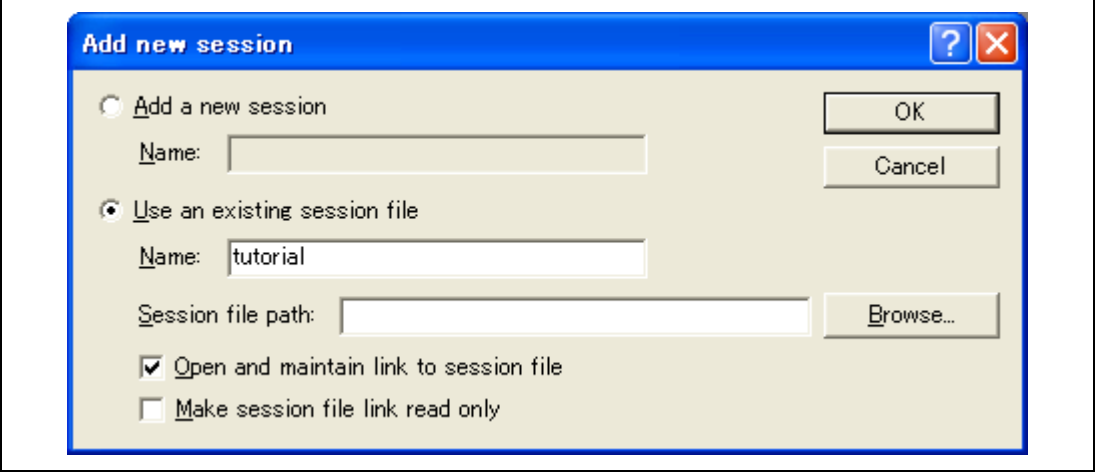

**Figure 4.21 [Add new session] Dialog Box** 

- To import an existing session into a new session file
	- 1. Select [Debug -> Debug Sessions…] to display the [Debug Sessions] dialog box (figure 4.17).
	- 2. Click the [Add…] button to display the [Add new session] dialog box (figure 4.18).
	- 3. Check the [Use an existing session file] radio button.
	- 4. Enter a name for the session.
	- 5. Enter the name of an existing session file that you would like to import into the existing project or click the [Browse] button to select the file location.

If the [Open and maintain link to session file] check box is not checked, the imported new session file is generated in the project directory.

If the [Open and maintain link to session file] check box is checked, a new session file is not generated in the project directory but is linked to the existing session file.

If the [Make session file link read only] check box is checked, the linked session file is used as read-only.

6. Click the [OK] button to close the [Debug Sessions] dialog box.

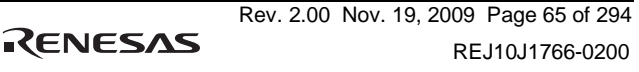

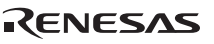

- To remove a session
	- 1. Select [Debug -> Debug Sessions…] to display the [Debug Sessions] dialog box (figure 4.17).
	- 2. Select the session you would like to remove.
	- 3. Click the [Remove] button.

Note that the current session cannot be removed.

- 4. Click the [OK] button to close the [Debug Sessions] dialog box.
- To view the session properties
	- 1. Select [Debug -> Debug Sessions…] to display the [Debug Sessions] dialog box (figure 4.17).
	- 2. Select the session you would like to view the properties for.
	- 3. Click the [Properties] button to display the [Session Properties] dialog box (figure 4.19).

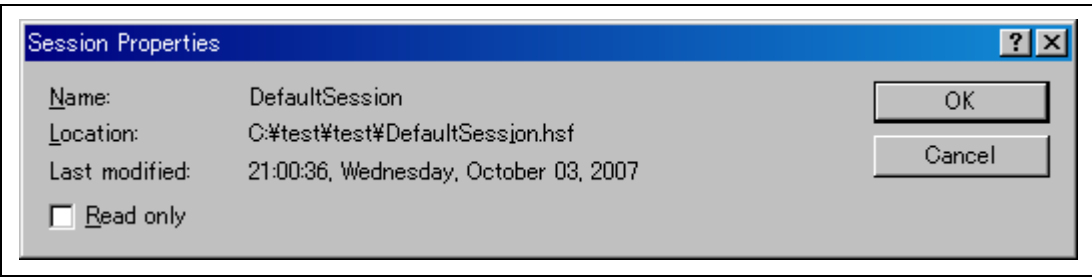

**Figure 4.22 [Session Properties] Dialog Box** 

- To make a session read-only
	- 1. Select [Debug -> Debug Sessions…] to display the [Debug Sessions] dialog box (figure 4.17).
	- 2. Select the session you would like to make read-only.
	- 3. Click the [Properties] button to display the [Session Properties] dialog box (figure 4.19).
	- 4. Check the [Read only] check box to make the link read-only. This is useful if you are sharing debugger-setting files and you do not want data to be modified accidentally.
	- 5. Click the [OK] button.
- To save a session with a different name
	- 1. Select [Debug -> Debug Sessions…] to display the [Debug Sessions] dialog box (figure 4.17).
	- 2. Select the session you would like to save.
	- 3. Click the [Save as…] button to display the [Save Session] dialog box (figure 4.20).
- 4. Specify the location to save the new file.
- 5. If you want to export the session file to another location, leave the [Maintain link] check box unchecked. If you would like the High-performance Embedded Workshop to use this location instead of the current session location, check the [Maintain link] check box.
- 6. Click the [Save] button.

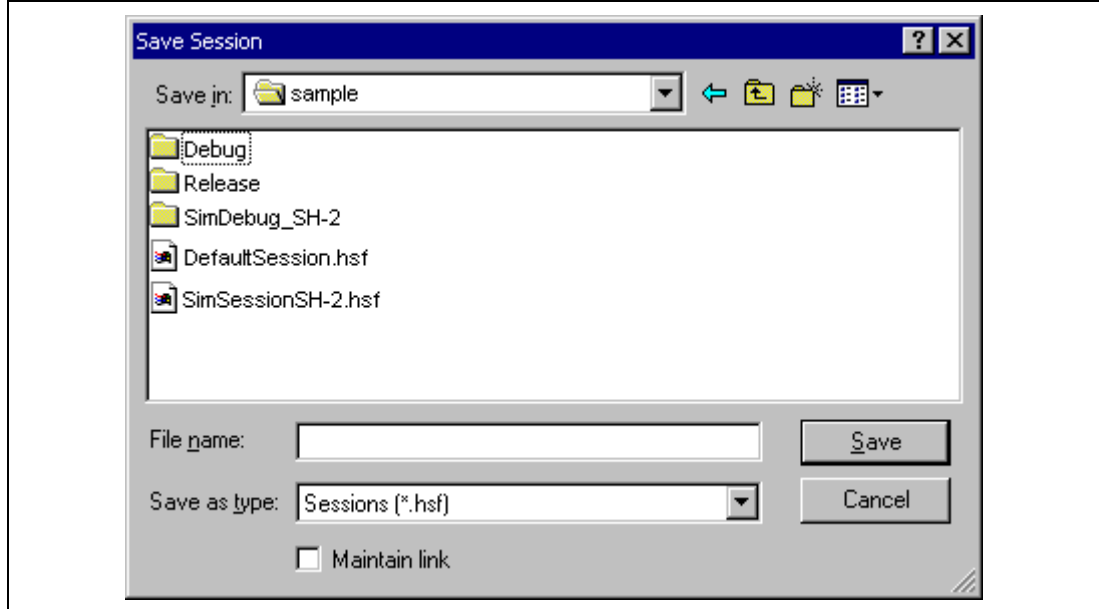

**Figure 4.23 [Save Session] Dialog Box** 

#### **4.4.3 Saving Session Information**

• To save a session

Select [File -> Save Session].

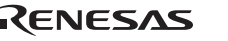

# **4.5 Connecting the Emulator**

Select either of the following two ways to connect the emulator:

(a) Connecting the emulator after the setting at emulator activation

Select [Debug settings] from the [Debug] menu to open the [Debug Settings] dialog box. It is possible to register the download module or the command chain that is automatically executed at activation. For details on the [Debug Settings] dialog box, refer to section 4.3, Setting at Emulator Activation.

After the [Debug Settings] dialog box has been set, when the dialog box is closed, the emulator is connected.

(b) Connecting the emulator without the setting at emulator activation

The emulator can be easily connected by switching the session file that the setting for the emulator use has been registered.

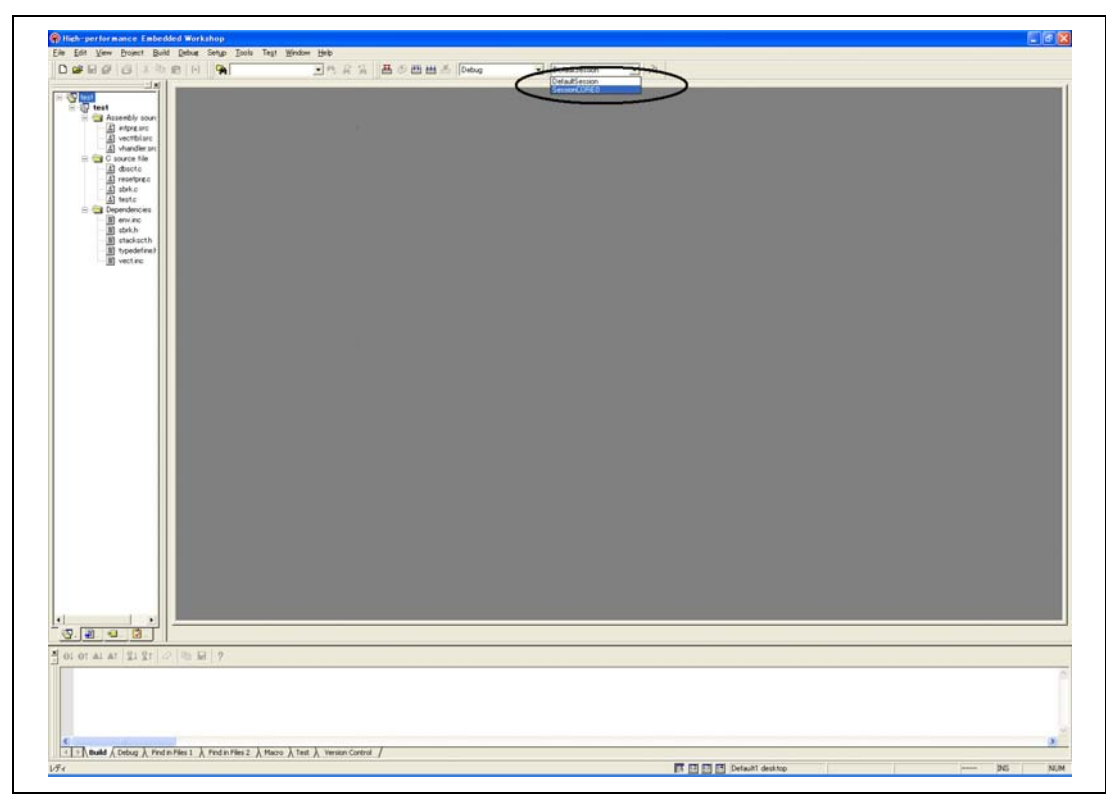

**Figure 4.24 Selecting the Session File** 

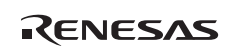

In the list box that is circled in figure 4.21, select the session file name including the character string that has been set in the [Target name] text box in figure 4.9, [New Project  $-8/9$ – Setting the Debugger Options] dialog box. The setting for using the emulator has been registered in this session file.

After the session file name is selected, the emulator will automatically be connected. For details on the session file, refer to section 4.4, Debug Sessions.

# **4.6 Reconnecting the Emulator**

When the emulator is disconnected, use the following way for reconnection:

Select [Debug -> Connect] or click the [Connect] toolbar button  $\left(\frac{\mathbb{F}^n}{n}\right)$ . The emulator is connected.

- Note: 1. The emulator must be selected in the [Target] drop-down list box of the [Debug Settings] dialog box (see figure 4.16, [Debug Settings] Dialog Box ([Target] Page)) that is opened by selecting [Debug settings] from the [Debug] menu.
	- 2. If reconnection is to proceed during synchronized debugging, disconnect all of the cores before reconnecting the emulator.

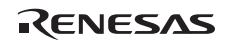

# **4.7 Ending a Session with the Emulator**

When using the toolchain, the emulator can be exited by using the following two methods:

- Canceling the connection of the emulator being activated
- Exiting the High-performance Embedded Workshop
- (1) Canceling the connection of the emulator being activated Select [Disconnect] from the [Debug] menu or click the [Disconnect] toolbar button  $(\mathbb{R}^n)$ .
- Note: Do not select the [Disconnect] toolbar button during user program execution or while a dialog box is being displayed for a CPU.
- (2) Exiting the High-performance Embedded Workshop

Select [Exit] from the [File] menu.

A message box is displayed. If necessary, click the [Yes] button to save a session. After saving a session, the High-performance Embedded Workshop exits. If not necessary, click the [No] button to exit the High-performance Embedded Workshop.

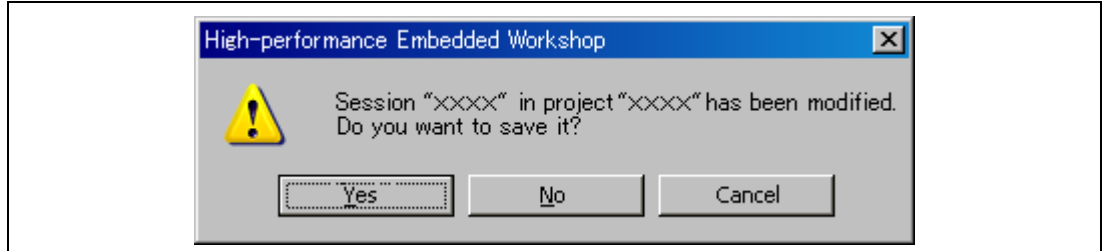

**Figure 4.25 [Session has been modified] Message Box** 

# Section 5 Debugging

# **5.1 Setting up Synchronized Debugging**

This section describes how to make the settings for synchronized debugging. For details of functions and operations in synchronized debugging, refer to section 18, Synchronized Debugging Functions in the user's manual for V. 4.07 of the High-performance Embedded Workshop.

#### **5.1.1 Opening the [Synchronized debug] Dialog Box**

Open the [Synchronized debugging] dialog box by selecting the [Synchronized debug] item from the [Debugging] menu. Also, when there is a record of synchronized debugging, a synchronized debugging session can be opened from the [Welcome!] dialog box of the High-performance Embedded Workshop.

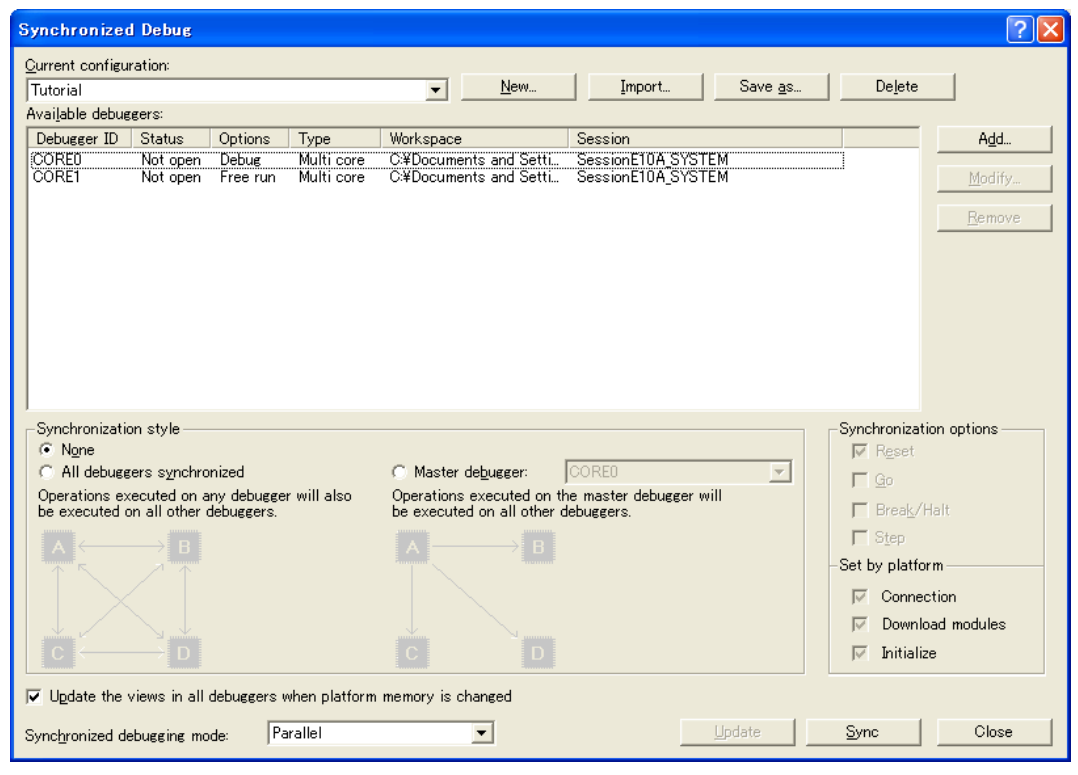

#### **Figure 5.1 [Synchronized debugging] Dialog Box**

#### **5.1.2 [Synchronization session] List Box**

In the [Synchronization session] list box, set the condition for the synchronization session.

Lists that can be set are shown below.

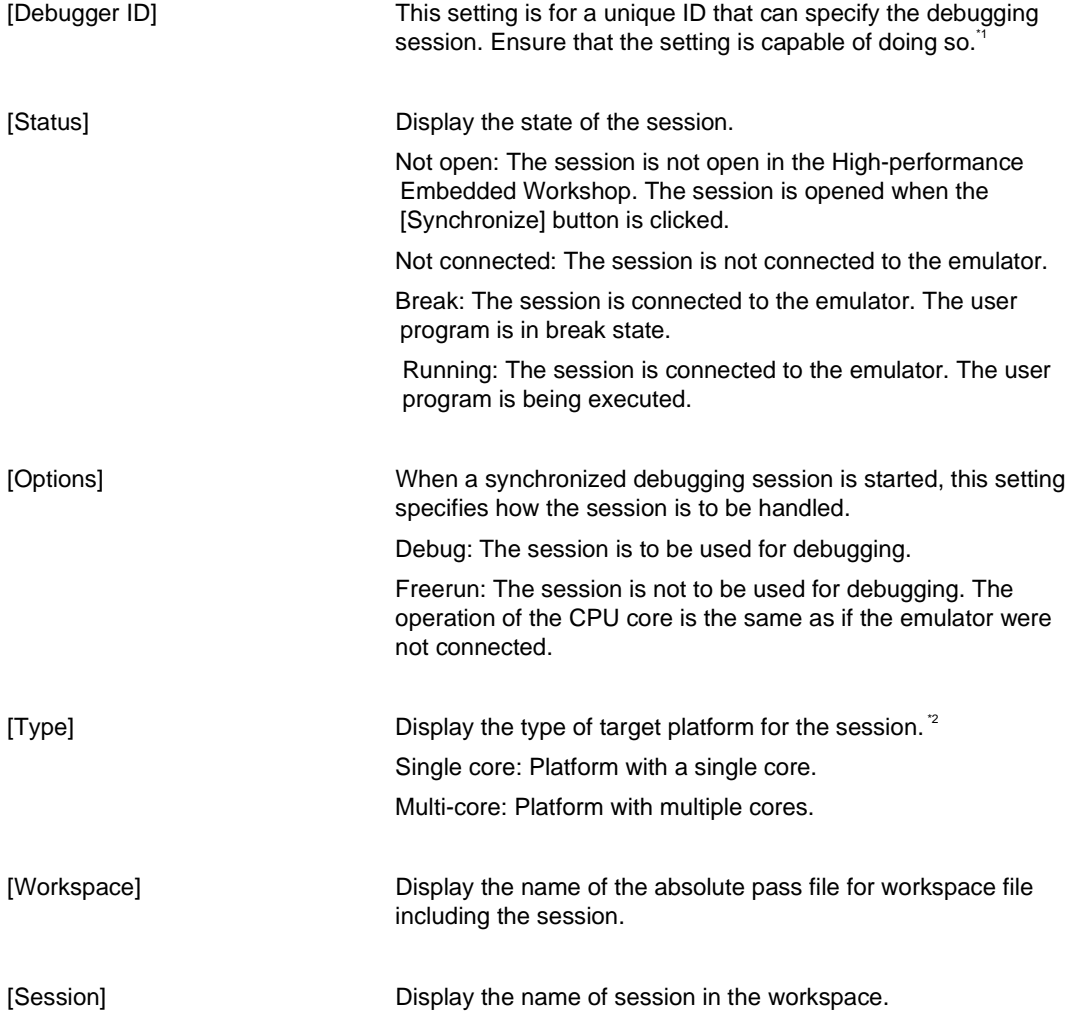

Note: 1. Do not mix up session names for different devices.

2. Do not mix up sessions for single-core and multi-core platforms.

#### **5.1.3 [Synchronization style] Group Box**

In the [Synchronization style] group box, set the direction of synchronization operations.

Lists that can be set are shown below.

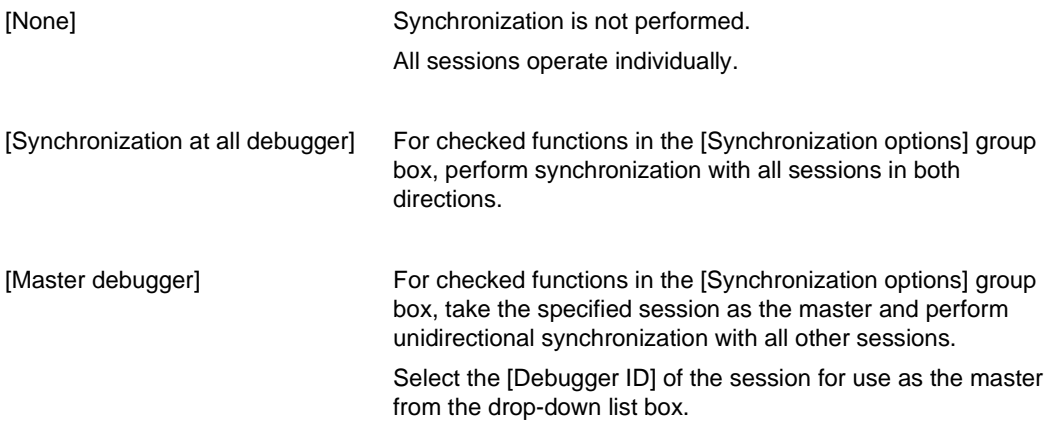

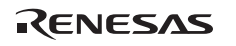

#### **5.1.4 [Synchronization options] Group Box**

In the [Synchronization style] group box, select the operations for synchronization.

The available items are as listed below.

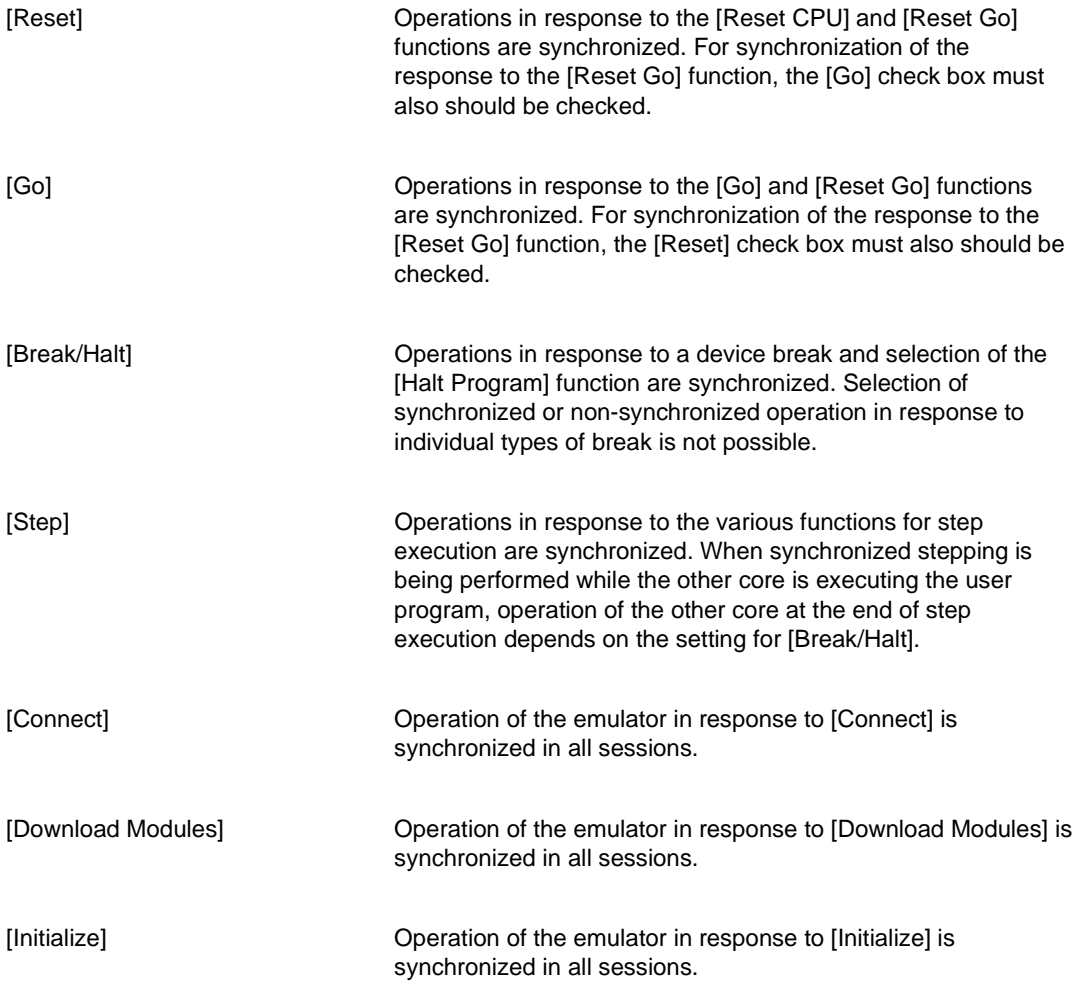

Note: The functions that can be set in this dialog box vary according to the emulator in use. For details, refer to section 2.2.1, Synchronized Debugging Functions in the additional document, ″Supplementary Information on Using the SHxxxx″.

RENESAS

#### **5.1.5 [Memory update] Options**

 $\overline{\triangledown}$  Update the views in all debuggers when platform memory is changed

#### **Figure 5.2 [Memory update] option**

When this option is checked all High-performance Embedded Workshop views which display memory data (e.g. the memory view, the watch view etc.) in all Debuggers will update whenever the memory is changed in any synchronized Debugger. \*

If the option is not set then only the memory views in local Debugger will update when memory is changed. If memory is shared between Debuggers, a manual refresh will need to be performed in the memory related windows of the other Debuggers in order for them to display the correct memory.

Note: If the user program is being executed, reading of memory will lead to a short break.

#### **5.1.6 [Synchronization debugging mode] Drop-Down List Box**

In the [Synchronization debugging mode] drop-down list box, set the status for the Highperformance Embedded Workshop to be used on the synchronization debugging.

Internal The specified debuggers will be opened in one instance of the High-performance Embedded Workshop. This mode is only available if all of the debugger sessions are in the same High-performance Embedded Workshop workspace. Parallel The debugger sessions will be opened in separate instances of the High-performance Embedded Workshop.

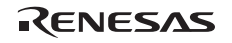

# **5.2 Setting the Environment for Emulation**

This section describes the debugging operations and their related windows and dialog boxes.

#### **5.2.1 Opening the [Configuration] Dialog Box**

Selecting [Setup -> Emulator -> System...] or clicking the [Emulator System] toolbar button  $\langle \uparrow \downarrow \rangle$ opens the [Configuration] dialog box.

#### **5.2.2 [General] Page**

On the [General] page, make basic emulator settings for a specific CPU. These settings can be made per CPU.

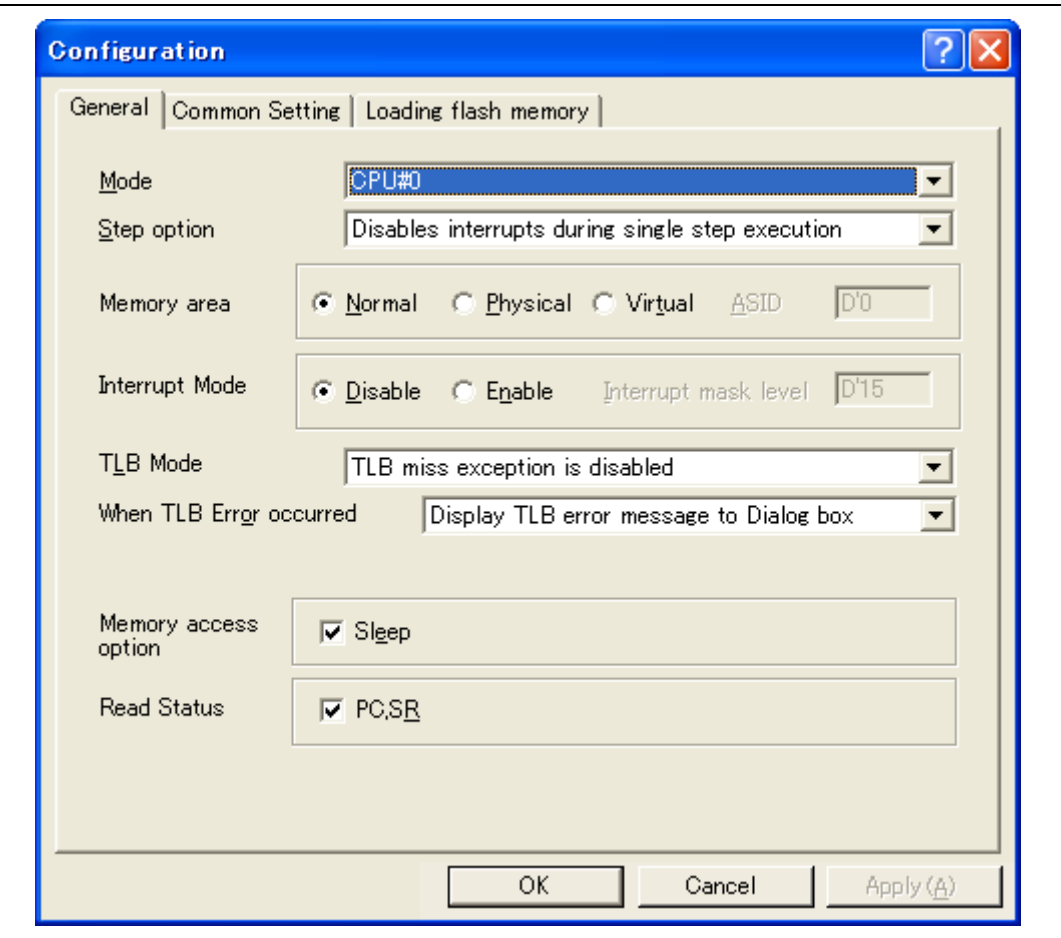

**Figure 5.3 [Configuration] Dialog Box ([General] Page)** 

Items that can be displayed in the sheet are listed below.

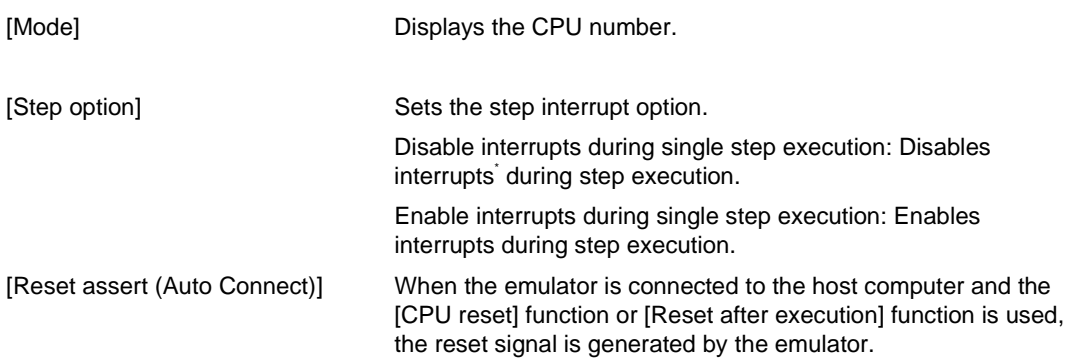

Note: Includes the interrupts during a break.

# **CAUTION**

**Do not to use the [Reset assert (Auto Connect)] option unless the port connector is properly connected as shown in Section 1.5, Recommended Circuit between the H-UDI Port Connector and the MPU of the additional document,** ″**Supplementary Information on Using the SHxxxx**″**. Using the [Auto connect] option without the proper connection will damage the user system.** 

Note: The items that can be set in this dialog box vary according to the emulator in use. For details, refer to the online help.

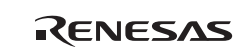

#### **5.2.3 [Common Setting] Page**

On the [Common Setting] page, make basic emulator settings for both CPUs. These settings are common to the CPUs.

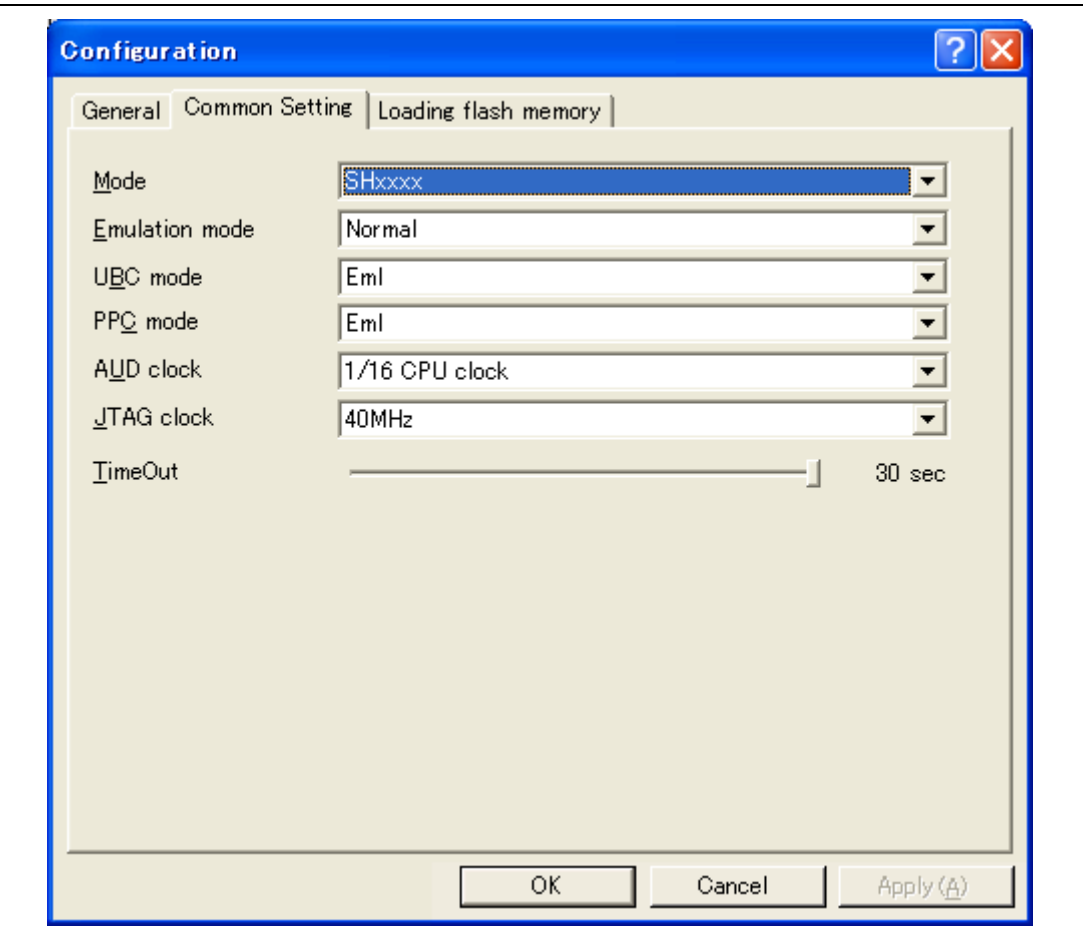

**Figure 5.4 [Configuration] Dialog Box ([Common Setting] Page)** 

Items that can be set on this page are listed below.

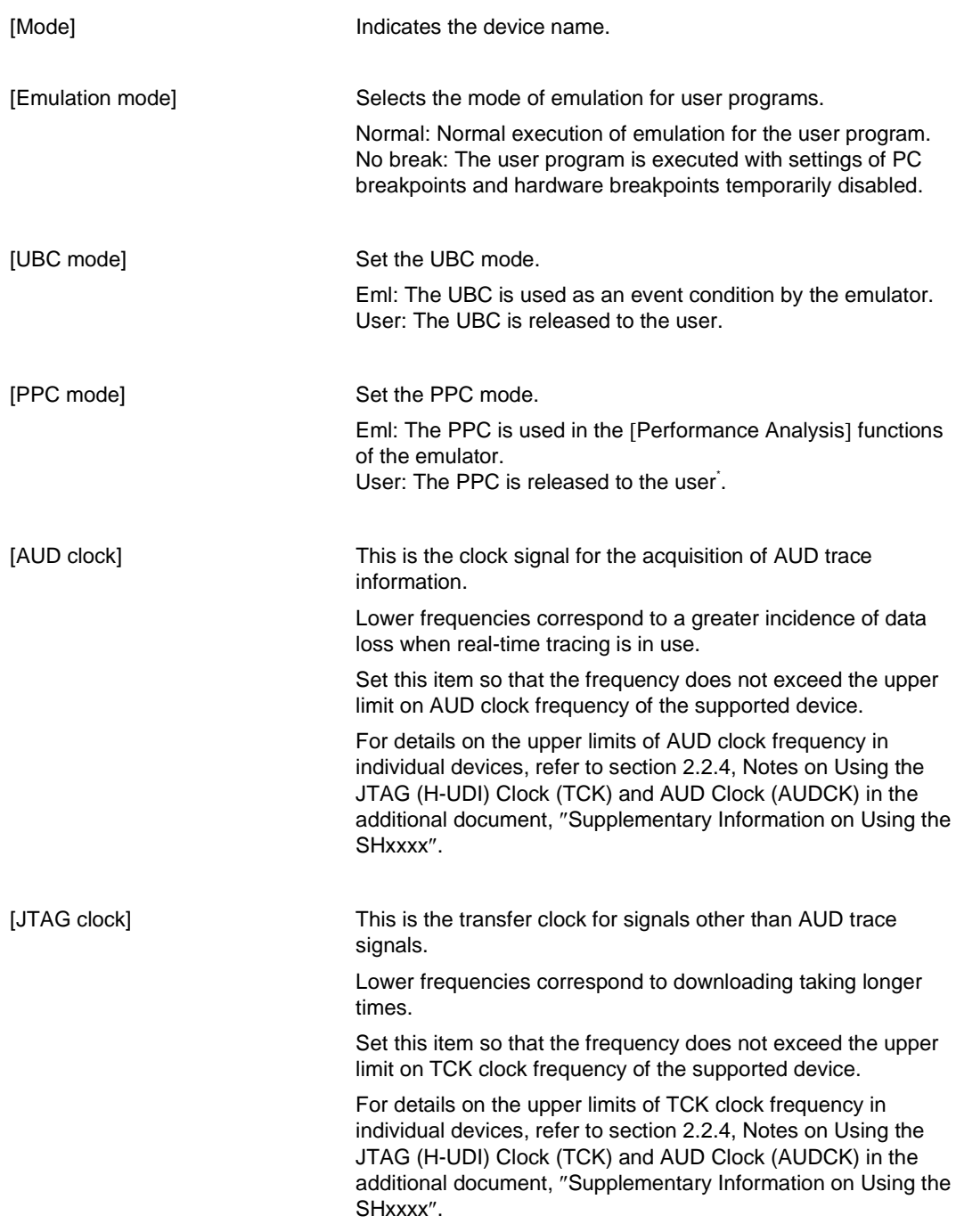

RENESAS

[Timeout] Set the period of waiting before a timeout error is considered to have occurred. The setting is in three-second units over the range from three to thirty seconds.

- Note: If ″User″ is selected, certain functions are not available. Since this depends on the product in use, consult the online help system for details.
- Note: The effective items and items that can be set in this dialog box differ with the emulator in use. For details, refer to the online help system.

#### **5.2.4 Downloading to the Flash Memory**

Sets the emulator operation conditions for downloading the external flash memory. This function is not available depending on the MCU.

For details, refer to section 6.22, Download Function to the Flash Memory Area. These settings can be made per CPU.

Note: Do not use the synchronized downloading function to download separate data for the individual CPUs to the external flash memory.

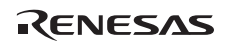

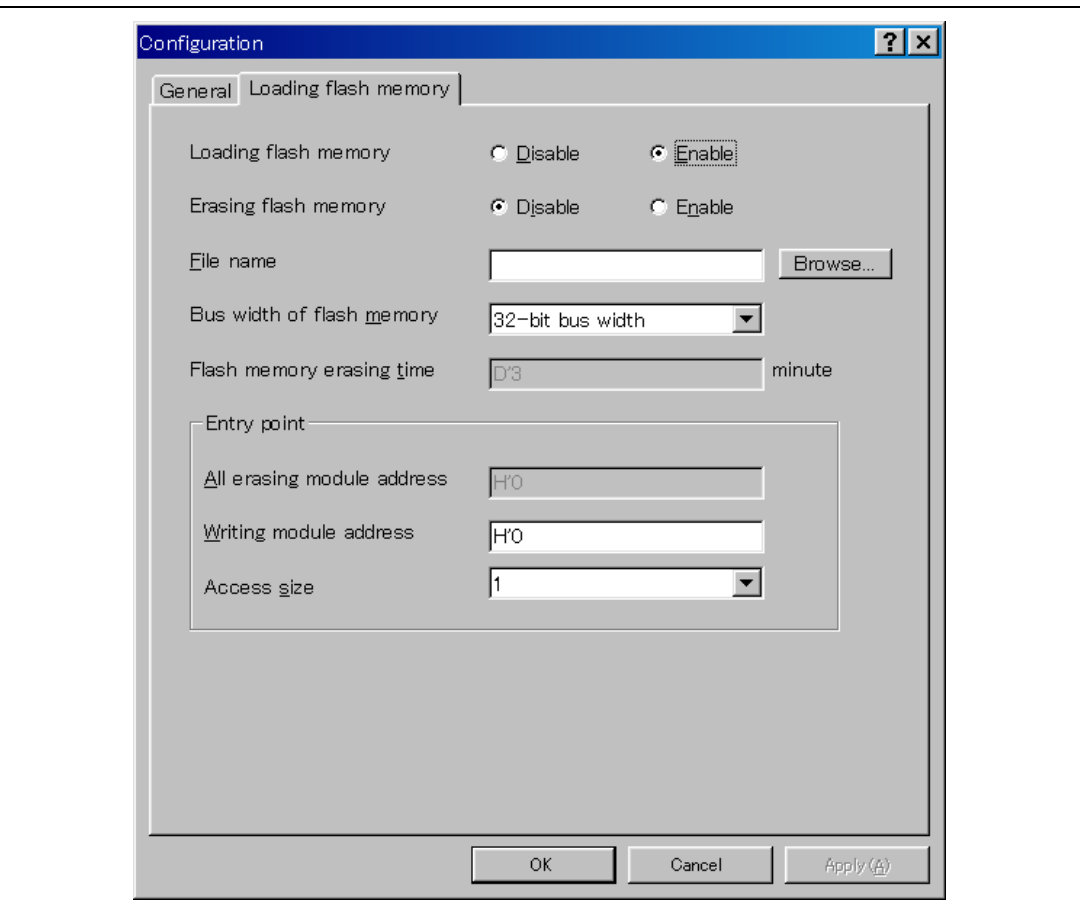

**Figure 5.5 [Configuration] Dialog Box ([Loading flash memory] Page)** 

RENESAS

Items that can be displayed in the sheet are listed below.

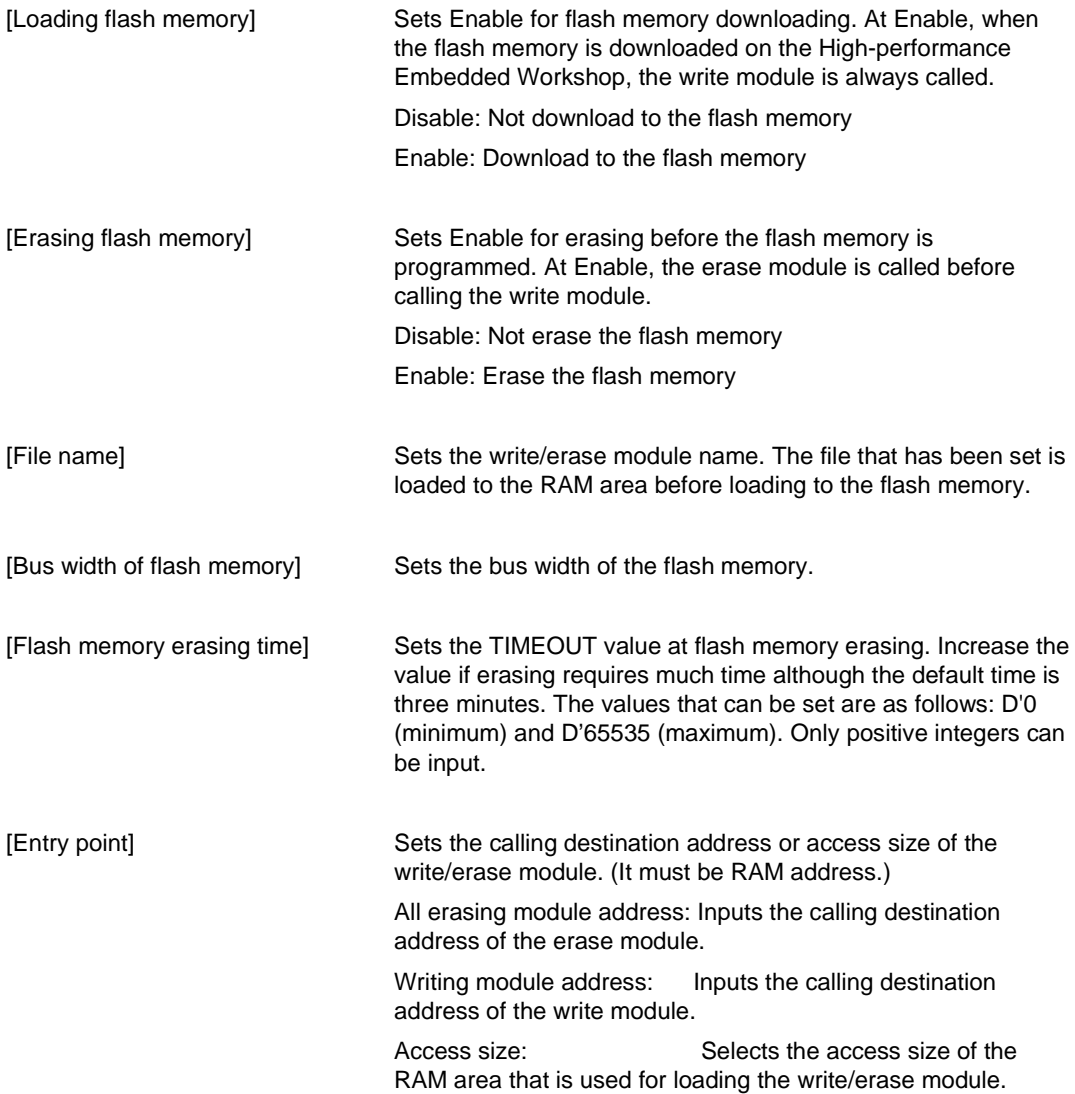

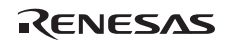

# **5.3 Downloading a Program**

This section describes how to download a program and view it as source code or assemblylanguage mnemonics.

Note: After a break has been detected, the High-performance Embedded Workshop displays the location of the program counter (PC). In most cases, for example if an Elf/Dwarf2-based project is moved from its original path, the source file may not be automatically found. In this case, the High-performance Embedded Workshop will open a source file browser dialog box to allow you to manually locate the file.

#### **5.3.1 Downloading a Program**

A load module to be debugged must be downloaded.

To download a program, select the load module from [Debug -> Download] or select [Download] from the popup menu opened by clicking the right-hand mouse button on the load module in [Download modules] of the [Workspace] window.

- Notes: 1. Before downloading a program, it must be registered to the High-performance Embedded Workshop as a load module. For registration, refer to section 4.3, Setting at Emulator Activation.
	- 2. When a program is downloaded to the external RAM, the bus controller must be initially set in the area for downloading. Especially, check that the initialization of SDRAM or the setting of the bus width is appropriate for the target system. Download the corresponding debugging information file to execute source-level debugging on the High-performance Embedded Workshop for CPU0 or CPU1.
	- 3. To proceed with source-level debugging for multiple CPUs, use the synchronized downloading function or download debugging information files for the respective CPUs.

#### **5.3.2 Viewing the Source Code**

Select your source file and click the [Open] button to make the High-performance Embedded Workshop open the file in the integrated editor. It is also possible to display your source files by double-clicking on them in the [Workspace] window.

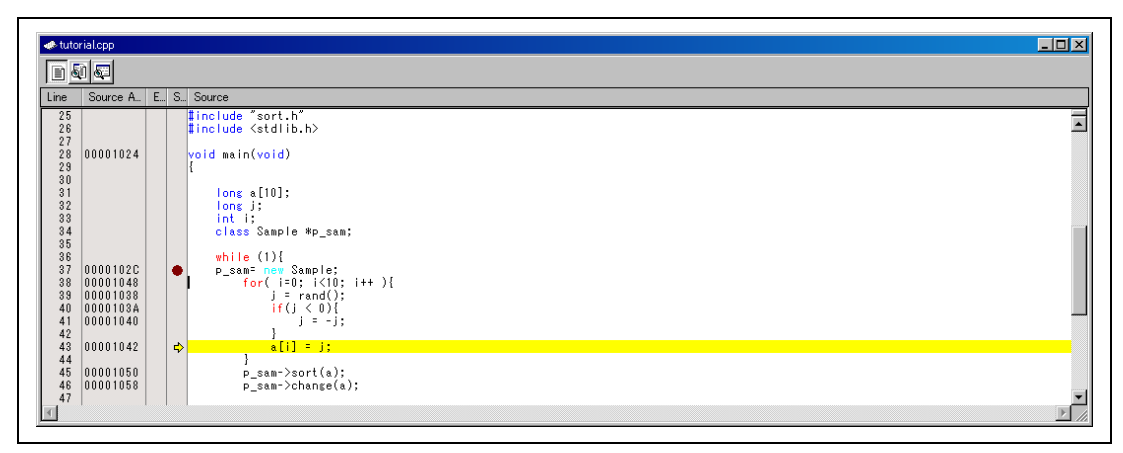

**Figure 5.6 [Source] Window** 

In this window, the following items are shown on the left as line information.

The first column (Source address column): Address information

The second column (Event column): Event information (event condition)

The third column (S/W breakpoint column): PC, bookmark, and breakpoint information

#### **Source address column**

When a program is downloaded, an address for the current source file is displayed on the Source address column. These addresses are helpful when setting the PC value or breakpoints.

#### **Event column**

The Event column displays the following item:

:An address condition for the event condition is set. The number of address conditions that can be set is the same as that of event condition channels at which the address condition can be set, but it differs depending on the product.

This is also set by using the popup menu.

The bitmap symbol above is shown by double-clicking the Event column. This is also set by using the popup menu.

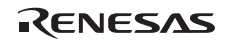

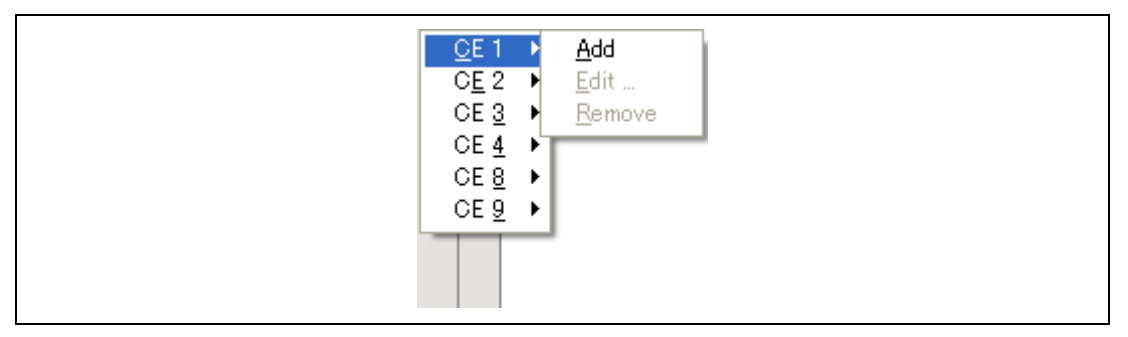

**Figure 5.7 Popup Menu** 

Note: The contents of the Event column are erased when conditions other than the address condition are added to each channel by using the [Edit] menu or in the [Event] window.

#### **S/W breakpoint column**

S/W breakpoint column displays the following items:

- $\Box$ : A bookmark is set.
- $\bullet$ : A PC Break is set.
- $\Rightarrow$ : PC location
- $\bullet$  To switch off a column in all source files
	- 1. Click the right-hand mouse button on the [Source] window or select the [Edit] menu.
	- 2. Click the [Define Column Format…] menu item.
	- 3. The [Global Editor Column States] dialog box is displayed.
	- 4. A check box indicates whether the column is enabled or not. If it is checked, the column is enabled. If the check box is gray, the column is enabled in some files and disabled in others. Deselect the check box of a column you want to switch off.
	- 5. Click the [OK] button for the new column settings to take effect.
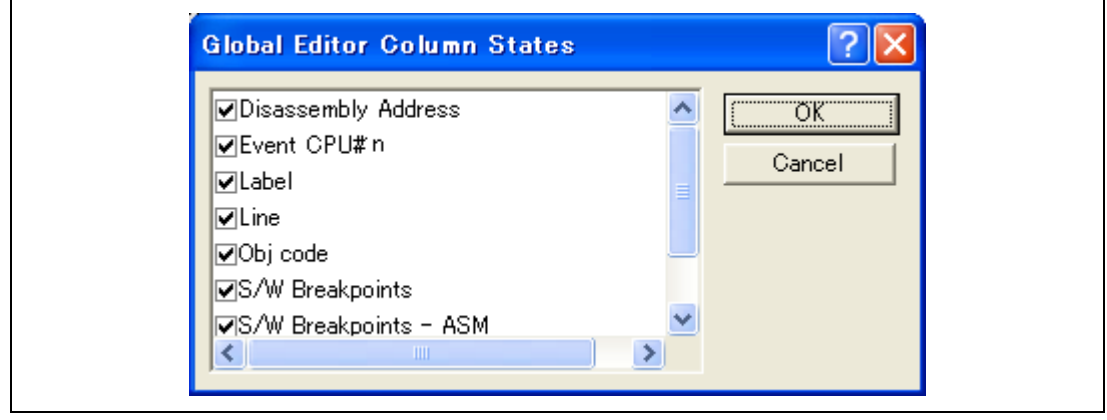

**Figure 5.8 [Global Editor Column States] Dialog Box** 

- $\bullet$  To switch off a column in one source file
	- 1. Open the source file which contains the column you want to remove and click the [Edit] menu.
	- 2. Click the [Columns] menu item to display a cascaded menu item. The columns are displayed in this popup menu. If a column is enabled, it has a tick mark next to its name. Clicking the entry will toggle whether the column is displayed or not.

## **5.3.3 Viewing the Assembly-Language Code**

Click the [Disassembly] toolbar button at the top of the window when a source file is opened to show the assembly-language code that corresponds to the current source file.

If you do not have a source file, but want to view code in the assembly-language level, either choose [View]  $\rightarrow$  [Disassembly...] or click the [Disassembly] toolbar button  $\sqrt{\mathbb{Z}}$ ]. The [Disassembly] window opens at the current PC location and shows [Address] and [Code] (optional) which show the disassembled mnemonics (with labels when available).

Selecting the [Mixed display] toolbar button  $(\mathbb{S}^2)$  displays both the source and the code. The following shows an example in this case.

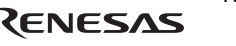

|                      |         | <b>Execution</b> tutorial.cpp - Disassembly                                                                                                    |                                                                                                    |       |                                                                                                    | EOX          |
|----------------------|---------|----------------------------------------------------------------------------------------------------|----------------------------------------------------------------------------------------------------|-------|----------------------------------------------------------------------------------------------------|--------------|
| $\boxed{2}$          |         |                                                                                                    |                                                                                                    |       |                                                                                                    |              |
| Line                 | E., S., | Disassem                                                                                                    | Obi code                                                                                                    | Label | Mixed                                                                                                    |              |
| 41<br>42<br>43       |         | 00001040                                                                                                    | 655B                                                                                                    |       | $j = -j$ ;<br>NEG.<br>R5, R5<br>$\alpha[i] = j$ ;                                                                                                    | □            |
| 44<br>45<br>46<br>47 |         | $\bigcirc$ 00001042<br>00001044<br>00001046<br>00001048<br>0000104A<br>0000104C<br>0000104E<br>00001050<br>00001052<br>00001054<br>00001056<br>00001058<br>0000105A<br>0000105C<br>0000105E | 62D3<br>4E10<br>4208<br>3D9C<br>32FC<br>8FF4<br>2252<br>65F3<br>D113<br>410B<br>64C3<br>65F3<br>DD12<br>4D0B<br>6403 | L15   | <b>MOV</b><br>R13, R2<br>DT<br>R14<br>SHLL2<br>R2<br>ADD.<br>R9, R13<br>ADD.<br>R15, R2<br>BF/S<br><b>0L13:8</b><br>MOV.L<br>R5,0R2<br>p_sam->sort(a);<br>MOV.<br>R15, R5<br>MOV.L<br>0(H'004C:8, PC), R1<br>IJ SR<br><b>8R1</b><br><b>MOV</b><br>R12, R4<br>p_sam->change(a);<br>R15.R5<br><b>MOV</b><br>MOV.L<br>0(H'0048:8, PC), R13<br>IJ SR<br><b>8R13</b><br><b>MOV</b><br>R12, R4 |              |
|                      |         |                                                                                                    |                                                                                                    |       |                                                                                                    | $\mathbf{L}$ |

**Figure 5.9 [Disassembly] Window** 

# **5.3.4 Modifying the Assembly-Language Code**

You can modify the assembly-language code by double-clicking on the instruction that you want to change. The [Assembler] dialog box will be opened.

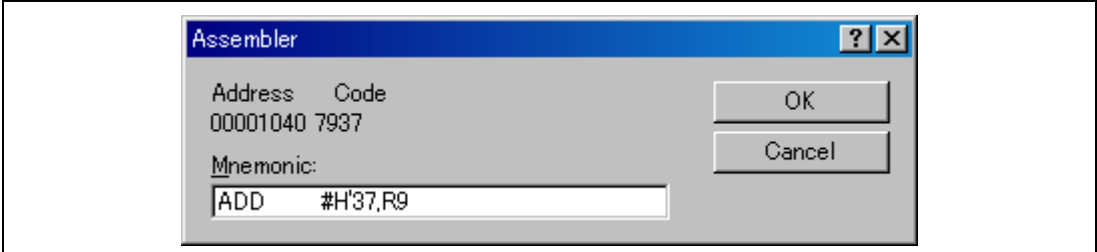

## **Figure 5.10 [Assembler] Dialog Box**

The address, machine code, and disassembled instruction are displayed. Enter the new instruction or edit the current instruction in the [Mnemonic] field. Pressing the [Enter] key will assemble the instruction into memory and move on to the next instruction. Clicking the [OK] button will assemble the instruction into memory and close the dialog box. Clicking the [Cancel] button or pressing the [Esc] key will close the dialog box.

RENESAS

Note: The assembly-language display is disassembled from the machine code on the actual memory. If the memory contents are changed, the dialog box (and the [Disassembly] window) will show the new assembly-language code, but the display content of the [Editor] window will not be changed. This is the same even if the source file contains assembly codes.

## **5.3.5 Viewing a Specific Address**

When you are viewing your program in the [Disassembly] window, you may want to look at another area of your program's code. Rather than scrolling through a lot of code in the program, you can go directly to a specific address. Double-click on the address in the [Disassembly] window or select [Set Address...] from the popup menu, and the dialog box shown in figure 5.8 is displayed.

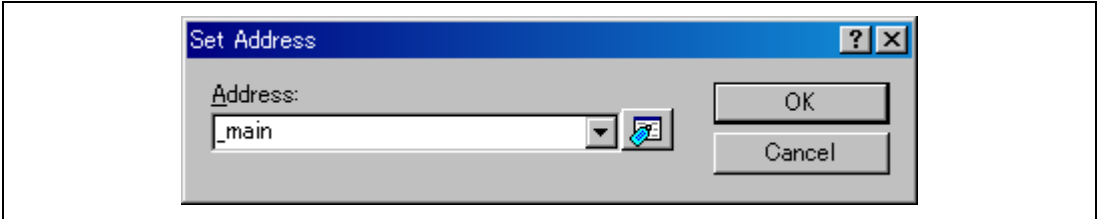

**Figure 5.11 [Set Address] Dialog Box** 

Enter the address or label name in the edit box and either click on the [OK] button or press the [Enter] key. The [Disassembly] window will be updated to show the code at the new address. When an overloaded function or a class name is entered, the [Select Function] dialog box opens for you to select a function.

# **5.3.6 Viewing the Current Program Counter Address**

Wherever you can enter an address or value into the High-performance Embedded Workshop, you can also enter an expression. If you enter a register name prefixed by the hash character, the contents of that register will be used as the value in the expression. Therefore, if you open the [Set Address] dialog box and enter the expression #pc, the [Editor] or [Disassembly] window will display the current PC address. It also allows the offset of the current PC to be displayed by entering an expression with the PC register plus an offset, e.g., #PC+0x100.

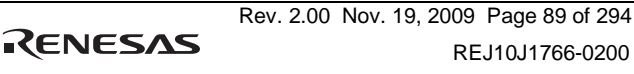

# **5.4 Displaying Memory Contents in Realtime**

Use the [Monitor] window to monitor the memory contents during user program execution. These settings can be made per CPU.

Note: This function is not supported in some devices to be debugged. For details on the specifications of each product, refer to the online help.

# **5.4.1 Opening the [Monitor] Window**

To open the [Monitor] window, select [View -> CPU -> Monitor -> Monitor Setting...] or click the [Monitor] toolbar button ( $\ddot{\mathbf{x}}$ ) to display the [Monitor Setting] dialog box.

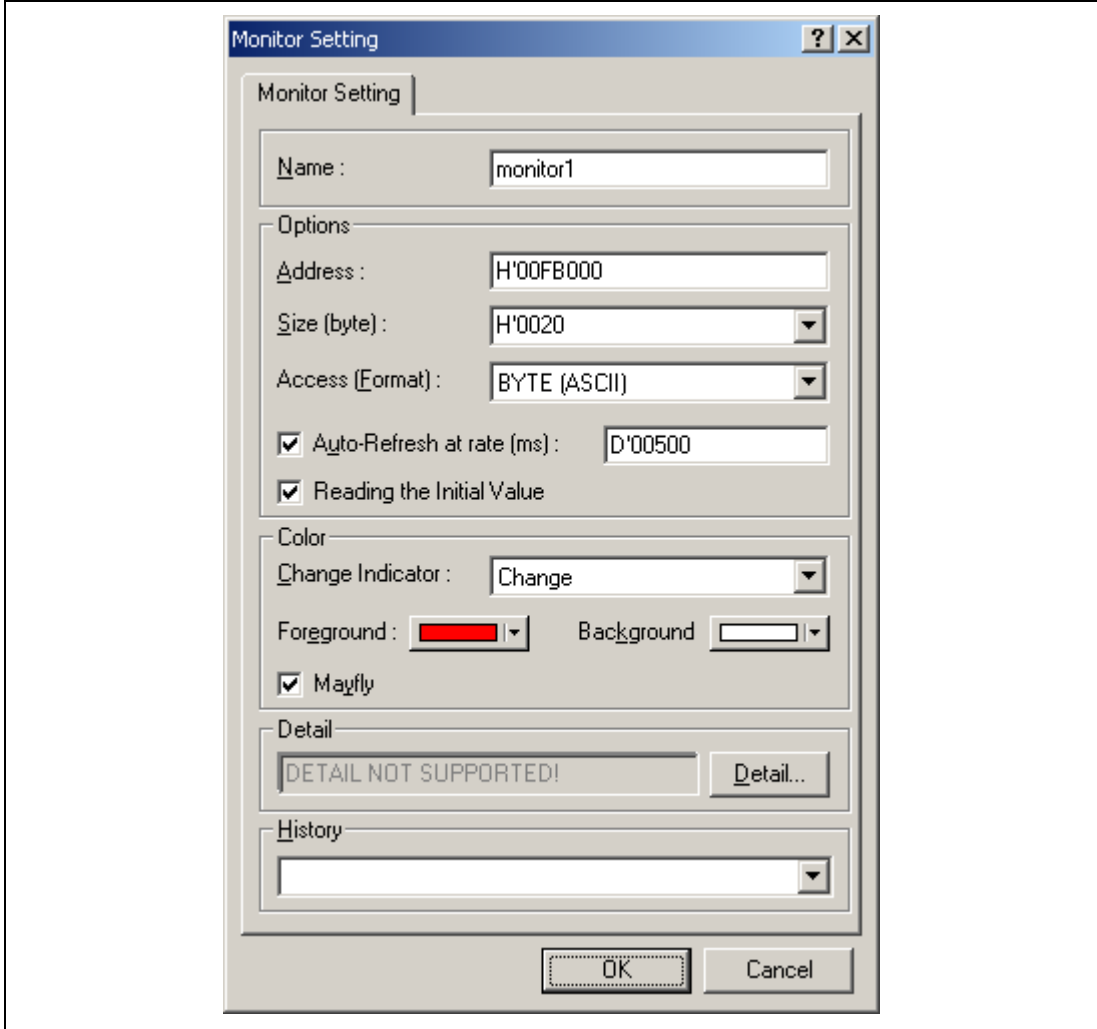

# **Figure 5.12 [Monitor Setting] Dialog Box**

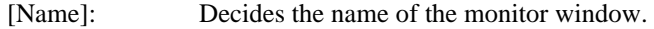

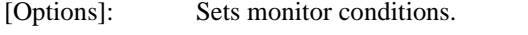

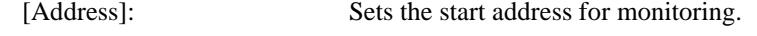

[Size]: Sets the range for monitoring.

[Access]: Sets the access size to be displayed in the monitor window.

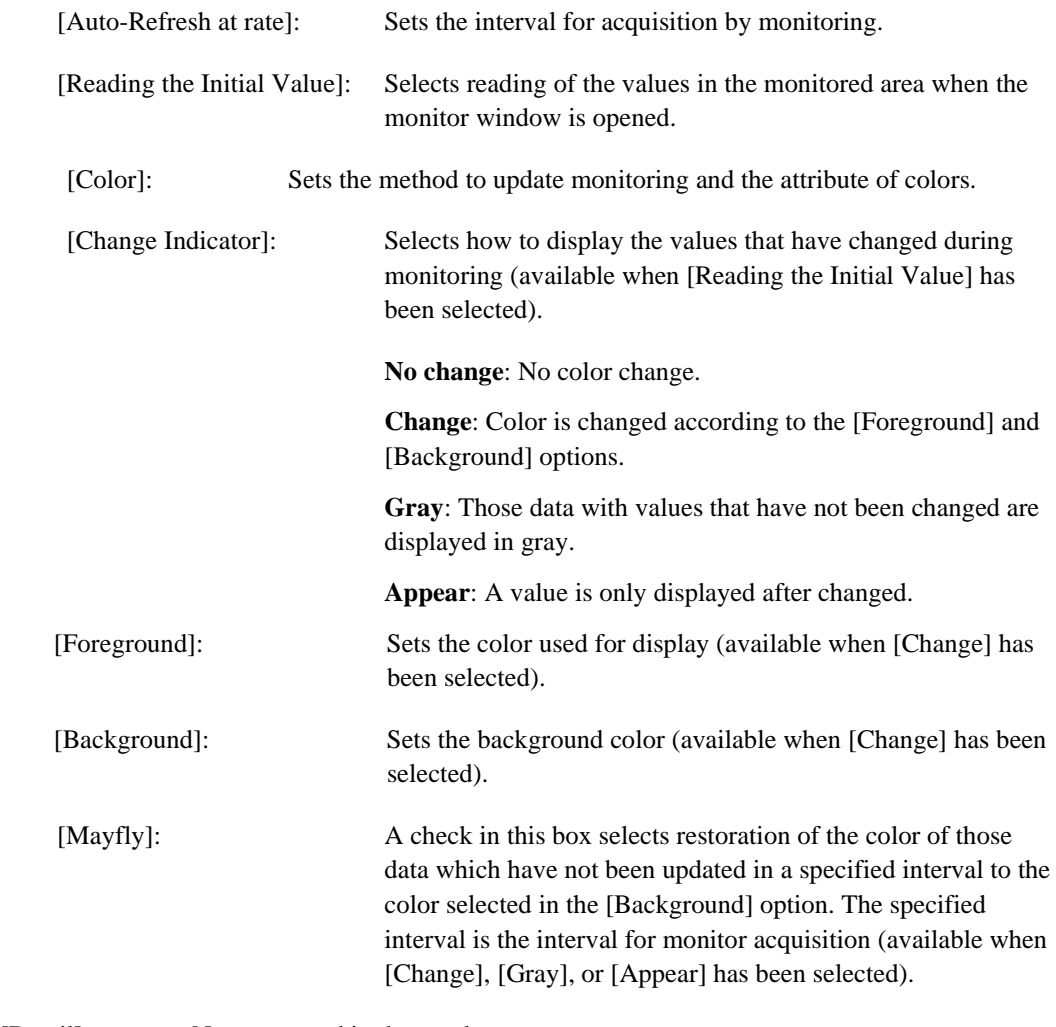

[Detail]: Not supported in the emulator.

[History]: Displays the previous settings.

Note: Selection of the foreground or background color may not be available depending on the operating system in use.

RENESAS

After setting, clicking the [OK] button displays the [Monitor] window.

| ×<br>ಪ<br>$\Box$<br>$\overline{\phantom{a}}$<br> 16 <br>Byte (ASCII) |      |      |      |      |      |      |           |      |      |      |      |      |            |      |      |      |                  |
|----------------------------------------------------------------------|------|------|------|------|------|------|-----------|------|------|------|------|------|------------|------|------|------|------------------|
| Address                                                              | $+0$ | $+1$ | $+2$ | $+3$ | $+4$ | $+5$ | $+6$      | $+7$ | $+8$ | $+9$ | $+A$ | $+B$ | $+c$       | $+D$ | $+E$ | $+F$ | Value            |
| 00000000                                                             | 00   | 00   | 08   | 00   | FF   | F9   | 00        | 00   | OO.  | 00   | 08   | B2   | ${\rm FF}$ | F9   | 00   | 00   |                  |
| 00000010                                                             | 00   | OO   | O8   | cc   | 00   | 00   | <b>OD</b> | 5E   | OO.  | OO   | 08   | DŪ   | OO         | OO.  | 0D   | 5E   | . <sup>. .</sup> |
|                                                                      |      |      |      |      |      |      |           |      |      |      |      |      |            |      |      |      |                  |
|                                                                      |      |      |      |      |      |      |           |      |      |      |      |      |            |      |      |      |                  |
|                                                                      |      |      |      |      |      |      |           |      |      |      |      |      |            |      |      |      |                  |
|                                                                      |      |      |      |      |      |      |           |      |      |      |      |      |            |      |      |      |                  |

**Figure 5.13 [Monitor] Window** 

During user program execution, the display is updated according to the setting value of the autoupdate interval.

Note: Select [Refresh] from the popup menu when data is not displayed correctly after changing the address or content of memory.

# **5.4.2 Changing the Monitor Settings**

Selecting [Monitor Settings...] from the popup menu of the [Monitor] window displays the [Monitor Setting] dialog box, which allows the settings to be changed.

Colors, the size of accesses, and the display format can be easily changed from [Color] or [Access] of the popup menu.

# **5.4.3 Temporarily Stopping Update of the Monitor**

During user program execution, the display of the [Monitor] window is automatically updated according to the auto-update interval. Select [Lock Refresh] from the popup menu of the [Monitor] window to stop the update of display. The characters in the address section are displayed in black, and the update of display is stopped.

Selecting [Lock Refresh] again from the popup menu cancels the stopped state.

# **5.4.4 Deleting the Monitor Settings**

Selecting [Close] from the popup menu of the [Monitor] window to be deleted closes the [Monitor] window and deletes the monitor settings.

### **5.4.5 Monitoring Variables**

Using the [Watch] window refers to the value of any variables.

When the address of the variable registered in the [Watch] window exists within the monitoring range that has been set by the Monitor function, the value of the variable can be updated and displayed.

This function allows checking the content of a variable without affecting the realtime operation.

#### **5.4.6 Hiding the [Monitor] Window**

When using the Monitor function to monitor the value of a variable from the [Watch] window, hide the [Monitor] window for the effective use of the screen.

The current monitoring information is listed as the submenu when selecting [Display -> CPU -> Monitor]. The list consists of the [Monitor] window name and the address to start monitoring.

When the left of the list is checked, the [Monitor] window is being displayed.

Selecting items of the [Monitor] window you want to hide from the monitor setting list displays no [Monitor] window and removes the check mark at the left of the list.

To display the [Monitor] window again, select the hidden the [Monitor] window.

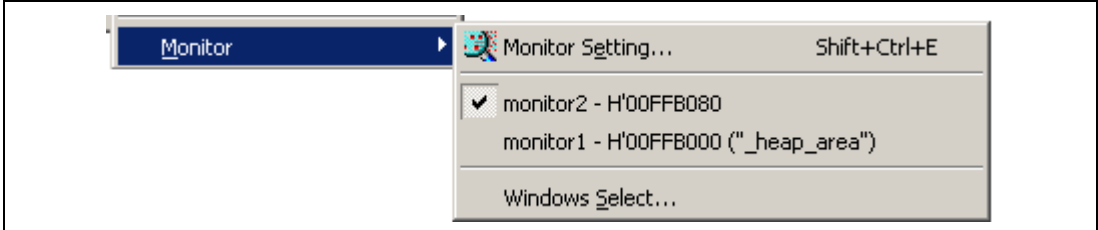

**Figure 5.14 Monitor Setting List** 

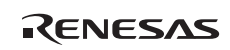

## **5.4.7 Managing the [Monitor] Window**

Selecting [Display -> CPU -> Monitor -> Windows Select…] displays the [Windows Select] dialog box. In this window, the current monitoring condition is checked and the new monitoring condition is added, edited, and deleted in succession.

Selecting multiple monitoring conditions enables a temporary stop of update, hiding, and deletion.

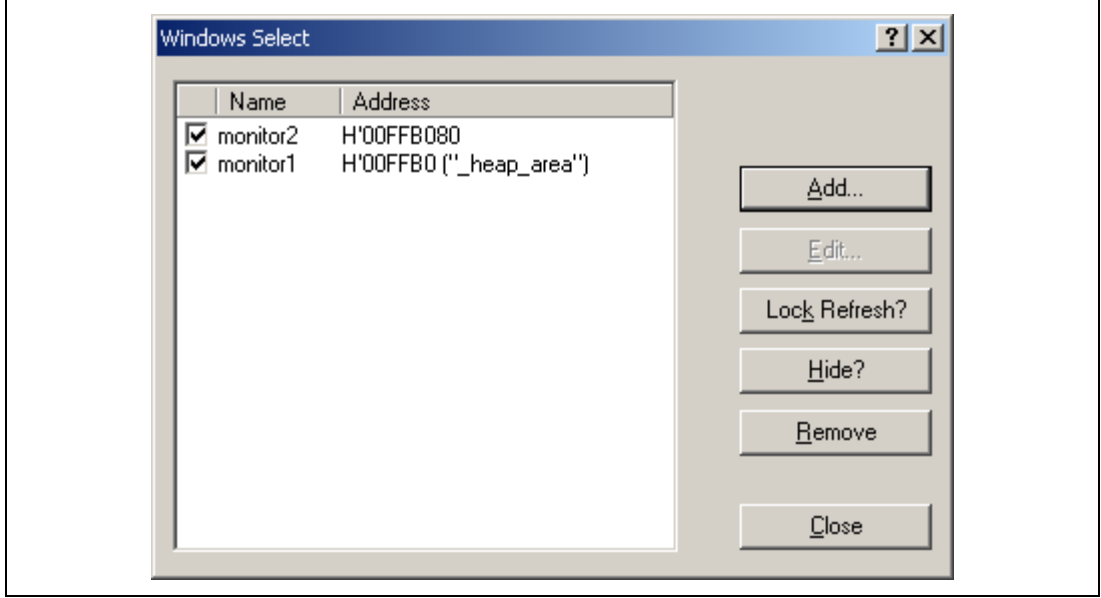

**Figure 5.15 [Windows Select] Dialog Box** 

# **5.5 Viewing the Current Status**

Choose [View -> CPU -> Status] or click the [View Status] toolbar button ( $\overline{\mathbb{F}}$ ) to open the [Status] window and see the current status of the debugging platform.

| <b>B</b> Status                                                                                                    |                                                                                                    |  |
|----------------------------------------------------------------------------------------------------|----------------------------------------------------------------------------------------------------|--|
| Item                                                                                                    | Status                                                                                                    |  |
| Target Device Configuration Not Support<br>System Memory Resources<br>Program Name<br>system\tutorial.abs<br>system\tutorial.abs<br>_system\tutorial.abs<br>_system\tutorial.abs | Not Support<br>Memory Loaded Area<br>00000000-000003B7<br>00000800-00000063<br>00001000-0000143F<br>00002000-000020b7 |  |
| <b>Memory</b> $\land$ Platform $\land$ Events                                                                                                    |                                                                                                    |  |

**Figure 5.16 [Status] Window** 

The [Status] window has three sheets:

• [Memory] sheet

Contains information about the current memory status including the memory-mapping resources and the areas used by the currently loaded object file.

• [Platform] sheet

Contains information about the status of the emulator, typically including the CPU type and emulation mode, the state of execution, and the statistic information of execution.

[Events] sheet

Contains information about the event information, including resource information and breakpoints.

Note: The items that can be set in this dialog box vary according to the emulator in use. For details, refer to the online help.

RENESAS

# **5.6 Using the Event Points**

The emulator has the event point function that performs breaking, tracing, and execution time measurement by specifying more complex conditions along with the PC breakpoints standard for the High-performance Embedded Workshop.

# **5.6.1 PC Breakpoints**

When the instruction at an address specified as a PC breakpoint is fetched, the user program is stopped. Up to 255 points can be set. This setting is available only when synchronized execution, synchronized stepping and synchronized breaks are all enabled. These settings can be made per **CPU** 

# **5.6.2 Event Conditions**

Event conditions can be used for more complex conditions such as the data condition as well as specification of the single address.

When the condition is satisfied, break conditions are also used as the start/end conditions for performance measurement in addition to halting the user program. When event conditions are used as the start/end conditions for performance measurement, start from setting in the [Performance Analysis] window.

Several event conditions can be combined in a more complex condition. Whether the setting can be made per CPU or is common to both CPUs varies with the device in use.

- Notes: 1. When break conditions are used as the start/end conditions for performance measurement, step execution from those conditions is not possible. In addition, when execution is restarted from an address where step operation has been stopped due to satisfaction of a hardware-break address condition for instruction-fetching or a PC breakpoint, further execution would require use of the single-step function, so operation becomes disabled. Restart execution after canceling the address condition for instruction fetching or PC breakpoint.
	- 2. It is not possible to use the break conditions and the start/end conditions for performance measurement at the same time with one channel. If the performance measurement start/end conditions are set, the settings of the break conditions will be disabled.
	- 3. The break conditions that can be set vary according to the emulator in use. For details, refer to the online help.

## **5.6.3 Opening the [Event] Window**

Select [View -> Code -> Eventpoints] or click the [Eventpoints] toolbar button ( $\binom{m}{k}$ ) to open the [Event] window.

The [Event] window has the following two sheets:

[Breakpoint] sheet: Displays the settings made for PC breakpoints. It is also possible to set, modify, and cancel PC breakpoints.

[Event condition] sheet: Displays or sets the settings made for event condition channels.

#### **5.6.4 Setting PC Breakpoints**

It is possible to display, modify, and add PC breakpoints on the [Breakpoint] sheet.

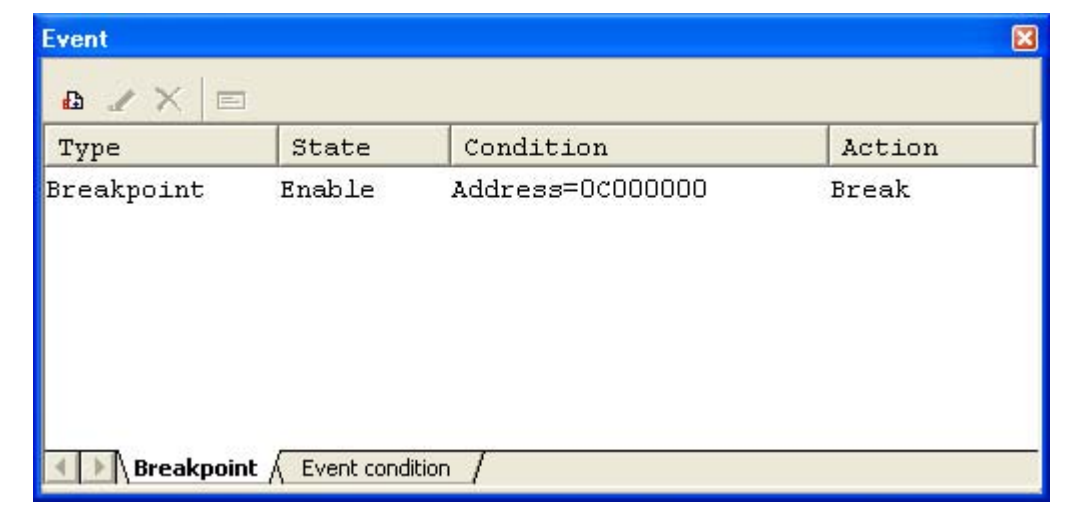

## **Figure 5.17 [Event] Window ([Breakpoint] Sheet)**

This window displays and sets the breakpoints. Items that can be displayed in the sheet are listed below.

[Type] Breakpoint

[State] Whether the breakpoint is enabled or disabled

[Condition] An address that the breakpoint is set Address = Program counter (Corresponding file name, line, and symbol name)

[Action] Operation of the emulator when a break condition is satisfied Break: Breaks program execution

Notes:

- 1. PC breakpoints can only be set when all of synchronized execution, synchronized stepping, and synchronized breaks have been selected.
- 2. The details of settings differ from product to product. Refer to the online help system for details on the settings for particular products.

When a breakpoint is double-clicked in this window, the [Breakpoint] dialog box is opened and break conditions can be modified.

A popup menu containing the following options is available by right-clicking within the window.

# **5.6.5 Add**

Sets breakpoints. Clicking this item will open the [Breakpoint] dialog box and break conditions can be specified.

# **5.6.6 Edit**

Only enabled when one breakpoint is selected. Select a breakpoint to be edited and click this item. The [Breakpoint] dialog box will open and break conditions can be changed.

# **5.6.7 Enable**

Enables the selected breakpoint(s).

# **5.6.8 Disable**

Disables the selected breakpoint(s). When a breakpoint is disabled, the breakpoint will remain in the list; when specified conditions have been satisfied, a break will not occur.

# **5.6.9 Delete**

Removes the selected breakpoint. To retain the details of the breakpoint but not have it cause a break when its conditions are met, use the Disable option (see section 5.6.8, Disable).

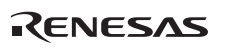

### **5.6.10 Delete All**

Removes all breakpoints.

#### **5.6.11 Go to Source**

Only enabled when one breakpoint is selected. Opens the [Source] window at the address of the breakpoint.

#### **5.6.12 [Breakpoint] Dialog Box**

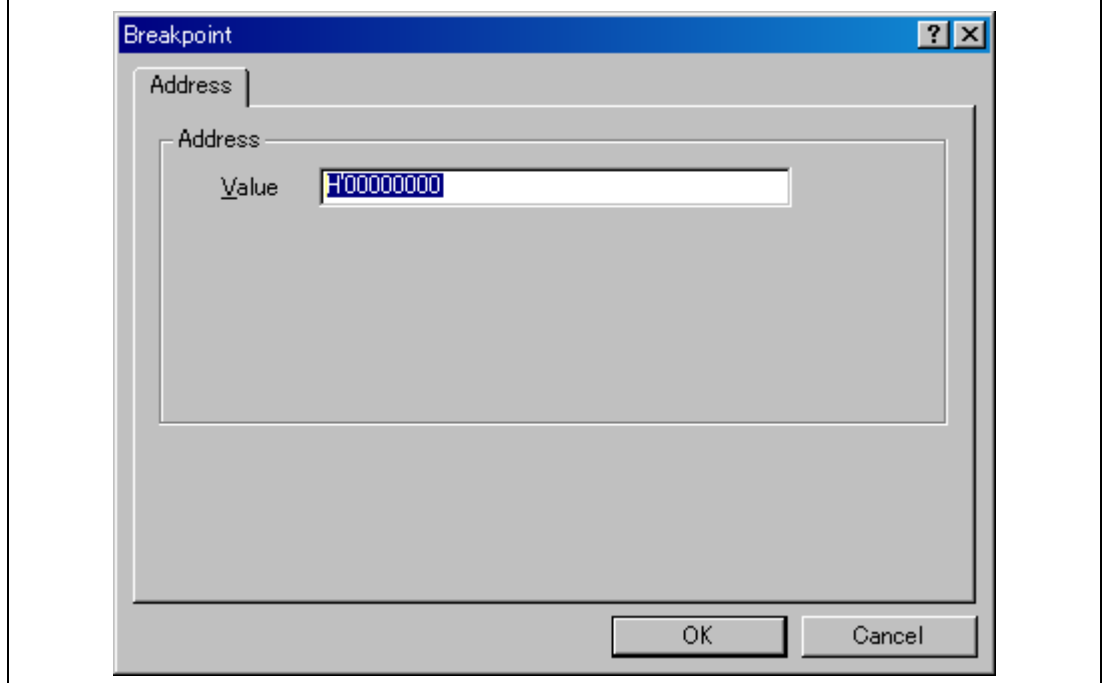

**Figure 5.18 [Breakpoint] Dialog Box**

This dialog box specifies break conditions.

A breakpoint address to be set is specified in the **[**Value**]** edit box. The PC register can also be specified such as #PC. Up to 255 breakpoints can be specified.

The contents to be set differ depending on the product. For details, refer to the on-line help for each product.

RENESAS

When [Value] is selected, if an overloaded function or class name including a member function is specified in address, the [Select Function] dialog box opens.

Clicking the [OK] button sets the break conditions. Clicking the [Cancel] button closes this dialog box without setting the break conditions.

#### **5.6.13 Setting Event Conditions**

On the [Event condition] sheet, the settings for event conditions are displayed, modified, and added.

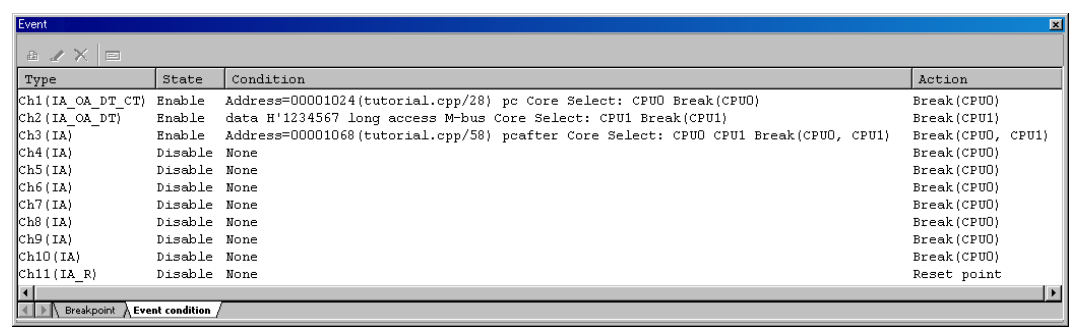

# **Figure 5.19 [Event] Window ([Event condition] Sheet)**

This window displays and sets the event condition. Since the number of channels for detecting conditions and the contents to be set differ depending on the product, refer to the on-line help for each product.

Items that can be displayed in the sheet are listed below.

[Type] Indicates the channel number [State] Whether the channel is enabled or disabled Enable: Valid Disable: Invalid

[Condition] Displays the set conditions. The displayed contents differ depending on the channel.

[Action] Operation of the emulator when a condition is satisfied.

Break: A break in program execution

Trace: Trace information is acquired.

Sequential: The event occurs when the channel conditions are matched in the

given sequence. PAn Start Point: Measurement on performance analysis channel n starts. PAn End Point: Measurement on performance analysis channel n ends.

When a channel is double-clicked in this window, the [Event condition] dialog box is opened and the conditions can be modified. For details on the [Event condition] dialog box, refer to the on-line help for each product.

A popup menu containing the following options is available by right-clicking within the window.

#### **5.6.14 Edit...**

Only enabled when one channel is selected. Select an event to be edited and click this item. The [Event condition] dialog box will open and conditions can be changed.

#### **5.6.15 Enable**

Enables the selected channel(s). A channel that the condition has not been set is not enabled.

#### **5.6.16 Disable**

Disables the selected channel(s). When a channel is disabled, the  $[Action]$  will not occur even if specified conditions have been satisfied.

## **5.6.17 Delete**

Initializes the condition of the selected channel. To retain the details of the channel but not have it cause the [Action] when its conditions are met, use the Disable option (see section 5.5.16, Disable).

#### **5.6.18 Delete All**

Initializes conditions of all channels.

#### **5.6.19 Go to Source**

Only enabled when one channel is selected. Opens the [Source] window at address of channel.

If an address value has not been set to the channel, this option cannot be used.

#### **5.6.20 Sequential Conditions**

Sets the sequential condition of the channel.

### **5.6.21 Editing Event Conditions**

Handlings for settings other than PC breakpoints and event conditions are common. The following describes examples of such handling.

#### **5.6.22 Modifying Event Conditions**

To modify an event condition, select an event condition to be modified, and choose [Edit...] from the popup menu to open the dialog box for the event, which allows the user to modify the event conditions. The [Edit...] menu is only available when one event condition is selected.

## **5.6.23 Enabling Event Conditions**

Select an event condition and choose [Enable] from the popup menu to enable the selected event condition.

## **5.6.24 Disabling Event Conditions**

Select an event condition and choose [Disable] from the popup menu to disable the selected event condition. When an event condition is disabled, the event condition will remain in the list, but an event will not occur when the specified conditions have been satisfied.

## **5.6.25 Deleting Event Conditions**

Select an event condition and choose [Delete] from the popup menu to remove the selected event condition. To retain the event condition but not have it cause an event when its conditions are met, use the [Disable] option (see section 5.6.24, Disabling Event Conditions).

## **5.6.26 Deleting All Event Conditions**

Choose [Delete All] from the popup menu to remove all event conditions.

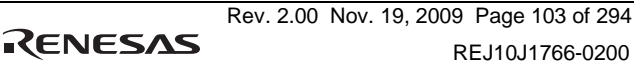

# **5.6.27 Viewing the Source Line for Event Conditions**

Select an event condition and choose [Go to Source] from the popup menu to open the [Source] or [Disassembly] window at the address of the event condition. The [Go to Source] menu is only available when one event condition that has the corresponding source file is selected.

# **5.7 Viewing the Trace Information**

For the description on the trace function, refer to section 2.2, Trace Functions.

# **5.7.1 Opening the [Trace] Window**

To open the [Trace] window, choose [View -> Code -> Trace] or click the [Trace] toolbar button  $\left( \mathbf{E} \right)$ .

# **5.7.2 Acquiring Trace Information**

The pop up menu of the [Trace window] has a [Settings…] item. If the [Settings…] item is selected, the [Acquisition] dialog box will be displayed. If [I-Trace] is selected as the [Trace Type] in this dialog box, the trace information will be acquired by using the internal trace function.

The acquired trace information is displayed in the [Trace] window.

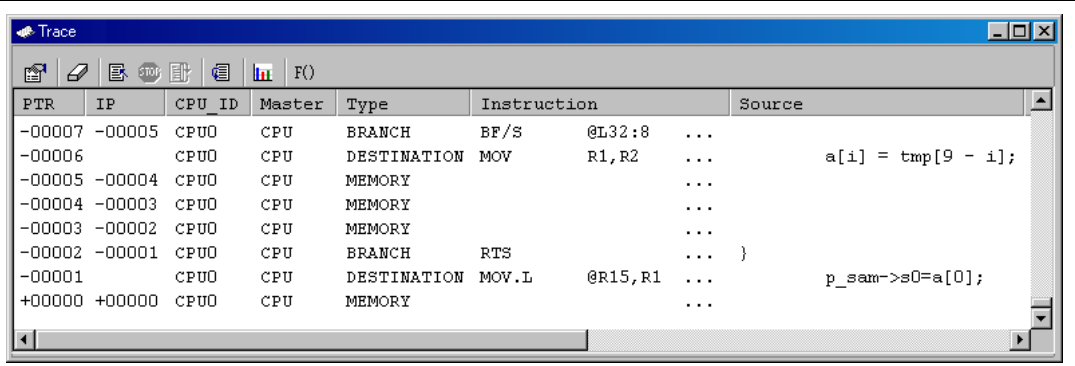

## **Figure 5.20 [Trace] Window (I-Trace)**

This window displays the following trace information items:

[PTR] Pointer to a location in the trace buffer (+0 for the last executed instruction)

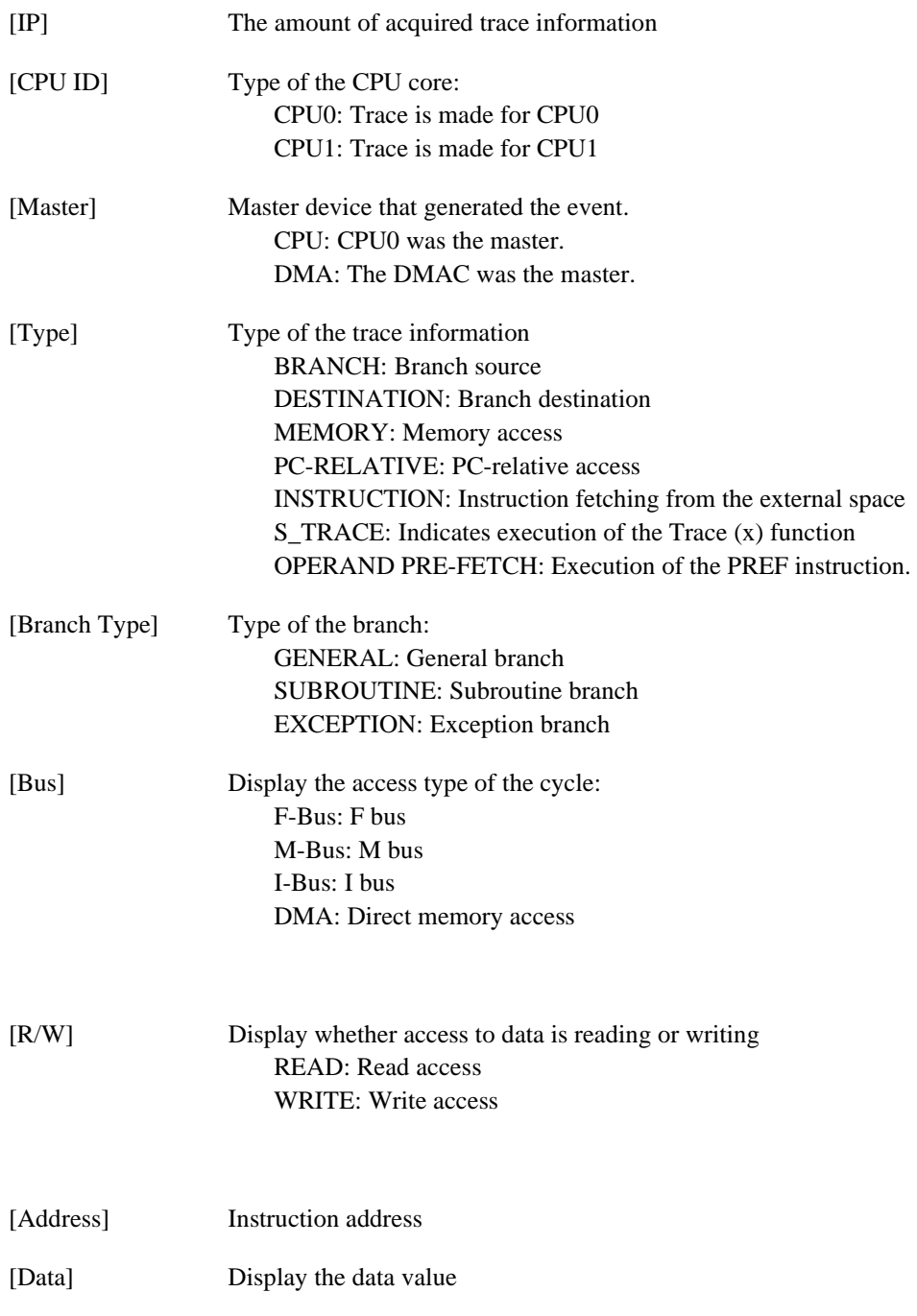

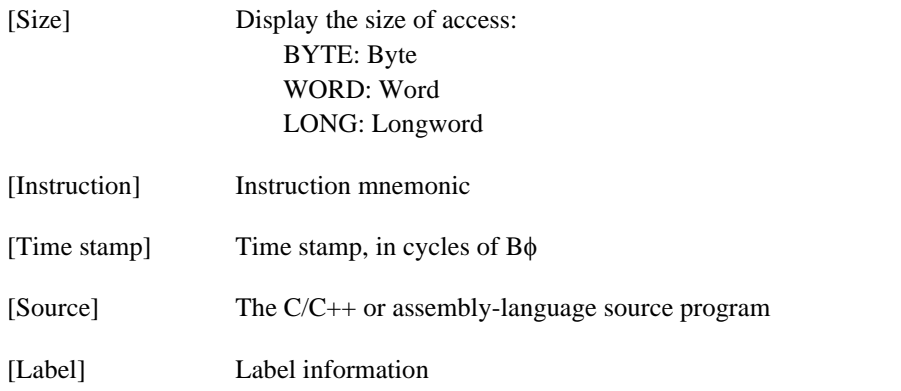

Selecting the [Set…] menu in the popup menu of the [Trace] window displays the [Acquisition] dialog box. When [AUD function] is selected in [Trace Type] within the dialog box, the trace information is acquired by using the AUD trace function.

| <b>E</b> Trace      |                       |             |          |               |             |         |          |        |                      | $\Box$ o $\times$ |
|---------------------|-----------------------|-------------|----------|---------------|-------------|---------|----------|--------|----------------------|-------------------|
| ft<br>$\varnothing$ | 昼<br>$600\,$          | $\Box$<br>帽 | ш<br>F() |               |             |         |          |        |                      |                   |
| <b>PTR</b>          | <b>IP</b>             | CPU ID      | Master   | Type          | Instruction |         |          | Source |                      | $\blacktriangle$  |
|                     | $-00007 - 00005$      | CPUO        | CPU      | <b>BRANCH</b> | BF/S        | 6L32:8  | $\cdots$ |        |                      |                   |
| $-00006$            |                       | CPUO        | CPU      | DESTINATION   | MOV         | R1, R2  | $\cdots$ |        | $a[i] = tmp[9 - i];$ |                   |
|                     | $-00005 - 00004$      | CPUO        | CPU      | MEMORY        |             |         | $\cdots$ |        |                      |                   |
|                     | $-00004 - 00003$ CPUO |             | CPU      | MEMORY        |             |         | $\cdots$ |        |                      |                   |
| -00003              | $-00002$              | CPUO        | CPU      | MEMORY        |             |         | $\cdots$ |        |                      |                   |
|                     | $-00002 - 00001$      | CPUO        | CPU      | <b>BRANCH</b> | RTS         |         | $\cdots$ |        |                      |                   |
| $-00001$            |                       | CPUO        | CPU      | DESTINATION   | MOV.L       | @R15,R1 | $\cdots$ |        | p sam->s0=a[0];      |                   |
|                     | $+00000 + 00000$      | CPUO        | CPU      | MEMORY        |             |         | $\cdots$ |        |                      |                   |
|                     |                       |             |          |               |             |         |          |        |                      |                   |

**Figure 5.21 [Trace] Window (AUD Trace)** 

This window displays the following trace information items (some of this information will not be displayed in some products):

[PTR] Pointer to a location in the trace buffer (+0 for the last executed instruction)

[IP] The amount of items of acquired trace information

[CPU\_ID] Type of the CPU core CPU0: Trace is for CPU0 CPU1: Trace is for CPU1

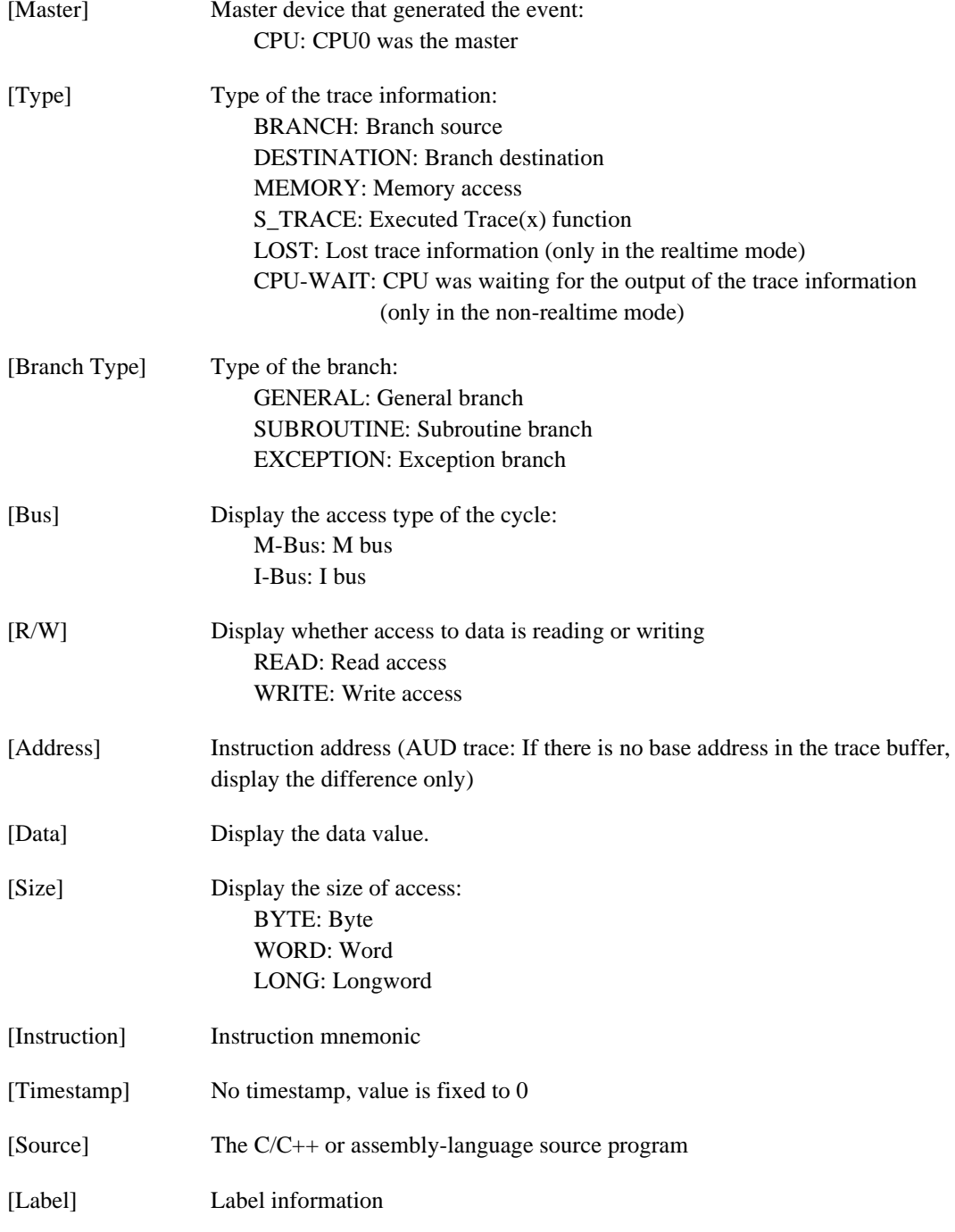

Note: Since the displayed contents differ depending on the product, refer to each product's online help. Some supported chips do not have the AUD tracing function.

The following items may be displayed for some target devices for debugging. Refer to the additional document ″Supplementary Information on Using the SHxxxx″ and the online help for the specifications of the device.

| PTR.      | $C^2$ $Q$ <b>B</b> $C$ <b>B C B B B</b><br>IP | Master     |                      | Type        | BranchType |  | Bus R/W Address   |                | Data P PPC4 Instruction |                         | Source | Label |
|-----------|-----------------------------------------------|------------|----------------------|-------------|------------|--|-------------------|----------------|-------------------------|-------------------------|--------|-------|
| $-000010$ | $-D'000010$                                   | CPU        |                      | DESTINATION | SUBROUTINE |  | $ \t 000011F0$    | $ 0 0$ STS.L   |                         | $MACL, \theta -$        |        | rand  |
|           |                                               |            | $\sim$ $\sim$ $\sim$ |             |            |  |                   |                |                         |                         |        |       |
| $-000009$ | $-D'000009$                                   | <b>CPU</b> |                      | DESTINATION | SUBROUTINE |  | $ \t \t 00001048$ | $ 0 0$ CMP/PZ  |                         | RO.                     | it(j < |       |
| $-000008$ | $-D'000008$                                   | CPU        | $\sim$ $\sim$ $\sim$ | DESTINATION | GENERAL    |  | $ \t 00001054$    | $ 0 0$ MOV     |                         | R13.R6                  |        |       |
| $-000007$ | $-D'000007$                                   | CPU        | .                    | DESTINATION | GENERAL    |  | $ \t 00001044$    | 0 0 75R        |                         | $0R12$ $j = ra$         |        |       |
| $-000006$ | $-D'000006$                                   | CPU        | $\cdots$             | DESTINATION | SUBROUTINE |  | $ \t 000011F0$    | 0 0 5TS.L      |                         | $MACL, \theta - $ rand  |        |       |
| $-000005$ | $-D'000005$                                   | CPU        | $\sim$ $\sim$ $\sim$ | DESTINATION | SUBROUTINE |  | $ \t 00001048$    | $ 0 0$ CMP/PZ  |                         | R.O.                    | it(j < |       |
| $-000004$ | $-D'000004$                                   | CPU        | $\sim$ $\sim$ $\sim$ | DESTINATION | GENERAL    |  | $ \t 00001054$    | 0 0 MOV        |                         | R13, R6                 |        |       |
| $-000003$ | $-D'000003$                                   | CPU        | $\cdots$             | DESTINATION | GENERAL    |  | $ \t 00001044$    | $ 0 0 0$ JSR   |                         | $0R12$ $j = ra$         |        |       |
| $-000002$ | $-D'000002$                                   | CPU        | $\cdots$             | DESTINATION | SUBROUTINE |  | $ \t 000011F0$    | $ 0 0 0$ STS.L |                         | $MACL, \theta - \ldots$ |        | rand  |
| $-000001$ | $-D'000001$                                   | CPU        | $\cdots$             | DESTINATION | SUBROUTINE |  | $ \t 00001048$    | $ 0 0$ CMP/PZ  |                         | RO  if (j <             |        |       |
| $+000000$ | $-D'000000$                                   | CPU        |                      | DESTINATION | GENERAL    |  | $ \t 00001054$    | 0 0 MOV        |                         | R13, R6                 |        |       |

**Figure 5.22 [Trace] Window (Type 2)** 

- [PTR] Pointer to lines within the trace buffer (the value for the last instruction to have been executed  $is + 0$
- [IP] The number of lines of acquired trace information

[Master] (Bus Master) The number of CPU which accessed the memory, or the type of bus master

[Type] Type of the trace information: BRANCH: Branch source DESTINATION: Branch destination MEMORY: Memory access S TRACE: Executed Trace(x) function LOST: Lost trace information (only in the realtime mode) CPU-WAIT: CPU was waiting for the output of the trace information (only in the non-realtime mode)

## [Branch Type] Type of branch:

GENERAL: General branch

SUBROUTINE: Subroutine branch

- EXCEPTION: Exceptional branch
- [Bus] Indicates the bus over which access proceeded
- [R/W] Indicates whether access to data was reading or writing
- [Address] Address

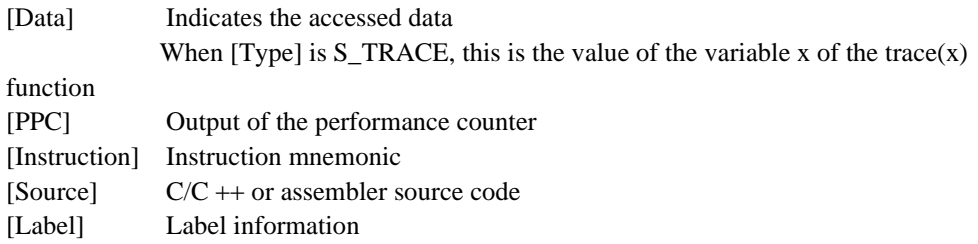

It is possible to hide any column not necessary in the [Trace] window. Selecting a column you want to hide from the popup menu displayed by clicking the right-hand mouse button on the header column hides that column. To display the hidden column, select the column from the said popup menu again. Dragging the column with the mouse can change the display order.

## **5.7.3 Specifying Trace Acquisition Conditions**

The capacity of the trace buffer is limited. When the buffer becomes full, the oldest trace information is overwritten. Setting the trace acquisition condition allows acquisition of useful trace information and effective use of the trace buffer.

The trace acquisition condition is set in the [Acquisition] dialog box that is displayed by selecting [Acquisition…] from the popup menu.

Whether information displayed in dialog boxes and the details of settings apply per CPU or are common to the CPUs differs with the device in use.

The dialog box below is for a device where the settings are common to the CPUs. For specifications of the various devices, refer to the additional document, ″Supplementary Information on Using the SHxxxx″ or the online help.

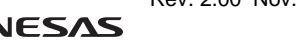

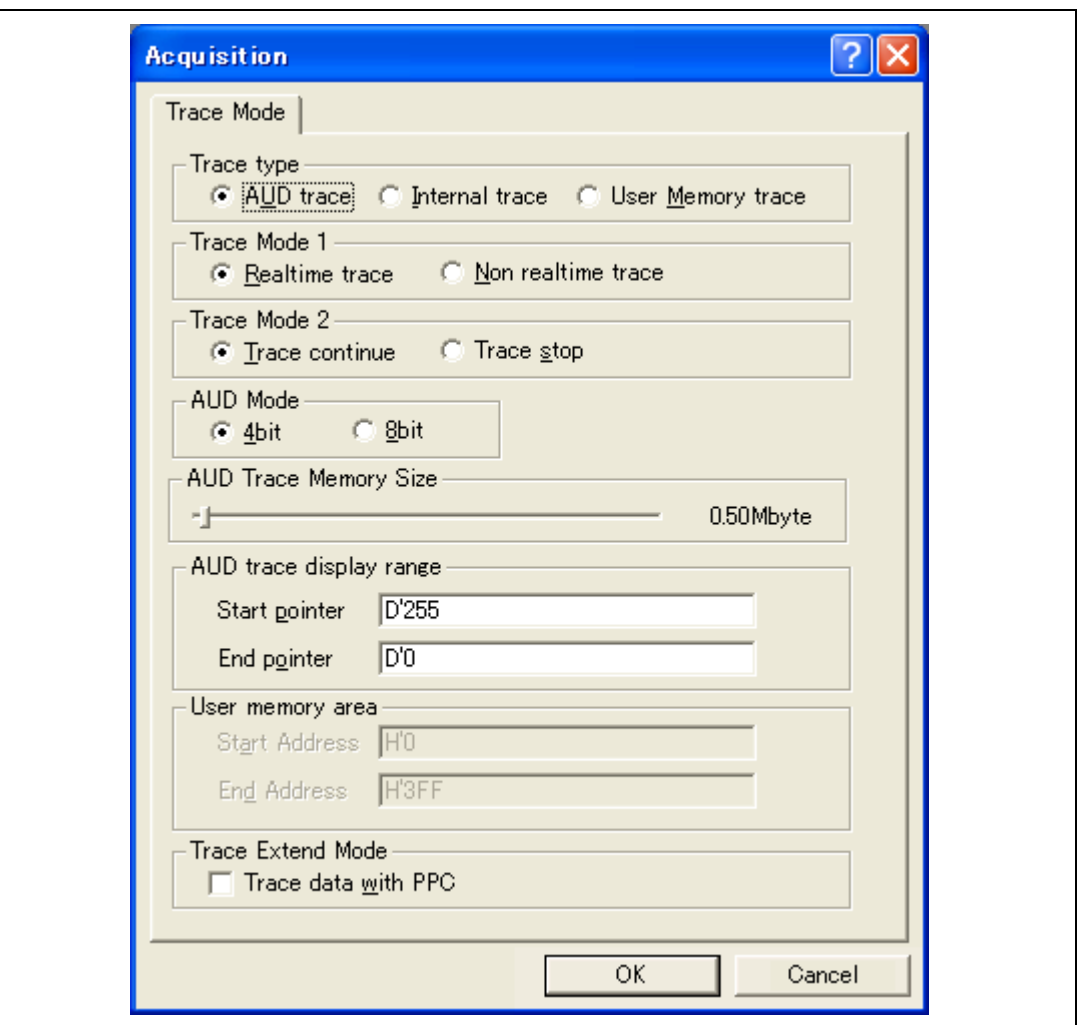

**Figure 5.23 [Acquisition] dialog box (on [Trace mode] page)** 

- [Trace type] Selects the type of tracing function [AUD trace]: Use AUD tracing [Internal trace]: Use internal tracing [User memory trace]: Use the function for the output of trace-data memory.
- [Trace Mode 1] Decides the kind of operation for consecutive trace information This can be only be used when [AUD trace] or [User Memory trace] is selected.

 [Realtime trace]: Some trace information will not be output. [Non realtime trace]: The CPU is made to wait for the output of trace data.

[Trace Mode 2]: Decides whether or not operation continues after the trace buffer of the emulator is full. This can only be used when [AUD trace] or [User Memory trace] is selected.

> [Trace continue]: Continue to acquire the latest information by overwriting the oldest trace information.

[Trace stop]: Acquisition of trace information stops when the buffer is full.

[AUD Mode]: Depending on the target device for debugging, an 8-bit AUD pin mode may be selectable. Refer to the additional document, ″Supplementary Information on Using the SHxxxx″ and the online help for the specifications of devices. This mode is only valid when [AUD trace] is selected.

[AUD trace Memory Size]: Set the size of the trace buffer memory for the emulator. This mode is only valid when [AUD trace] is selected.

> [AUD trace display range]: Set the range for display in the trace window. This mode is only valid when [AUD trace] is selected.

[Start pointer] Traced data are displayed from the value set here.

[End pointer] Traced display are displayed up to the value set here.

[User Memory area]: Set the range for display in the trace window.

 This mode is only valid when [User Memory trace] is selected. [Start] Specify the first address of the region of memory where the results of tracing are to be written.

[End address] Specify the last address of the region of memory where the results of tracing are to be written.

[Trace Extend Mode]: [Trace data is PPC] Output values of the performance counter to the trace window.

The specified contents are set by clicking on the [OK] button. If the [Cancel] button is clicked, the dialog box is closed without the settings being made.

Also, settings other than those in the [Display Type] group box are common to the Highperformance Embedded Workshops for CPU0 and CPU1. Settings in the [Display Type] group box are not common to the High-performance Embedded Workshops for CPU0 and CPU1.

Refer to the additional document ″Supplementary Information on Using the SHxxxx″ or the online help for the specifications of devices.

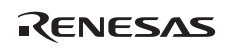

# (1) [Trace mode] page

Sets trace acquisition conditions.

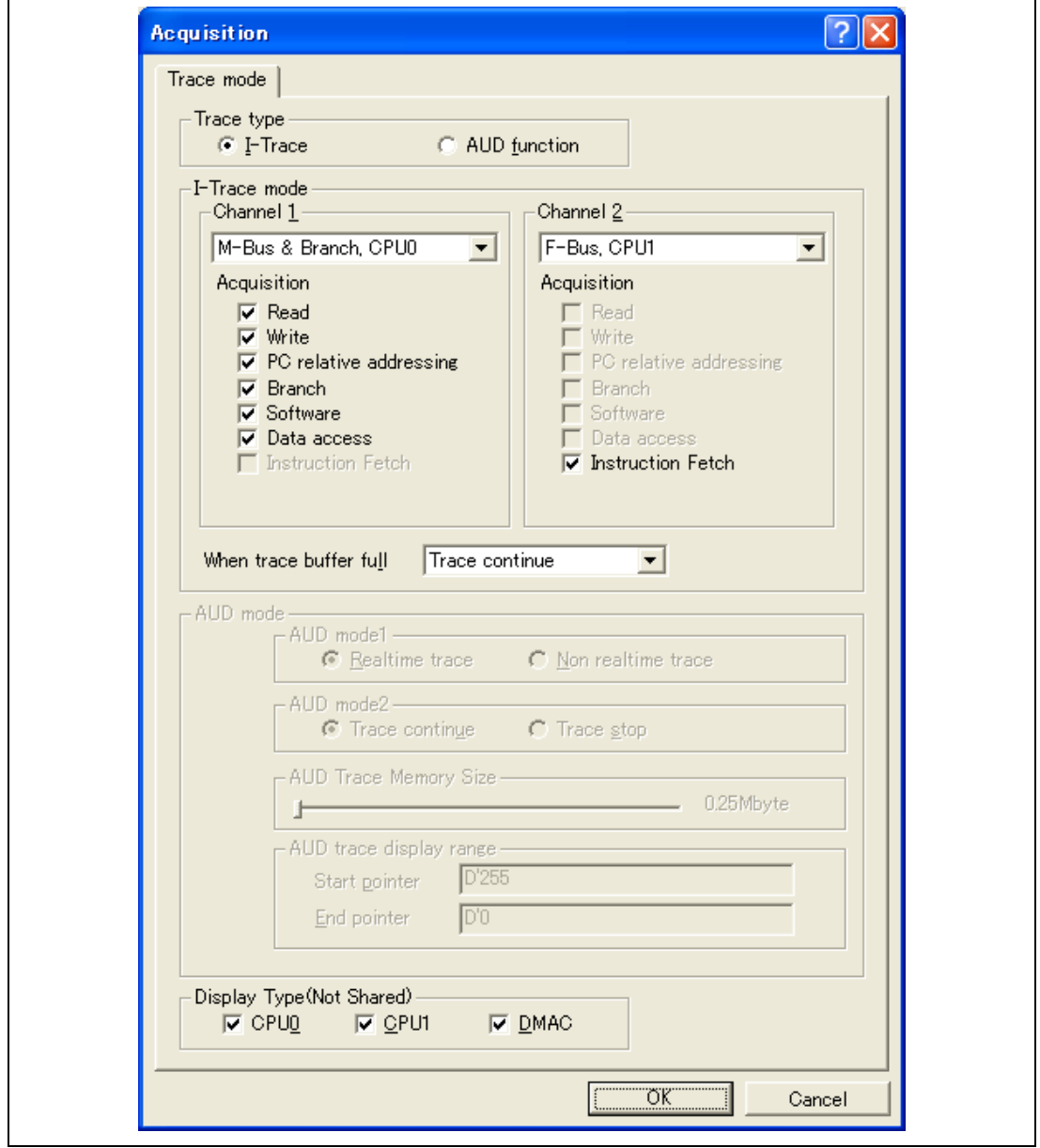

**Figure 5.24 [Acquisition] Dialog Box ([Trace mode] Page)** 

This dialog box specifies the methods and conditions for the acquisition of trace information.

The following items can be set:

[Trace mode]: Set the trace mode conditions

[Trace Type]: Selects the type of trace function. [I-Trace]: The internal trace function is used. [AUD function]: The AUD trace function is used.

• [Trace mode] page for internal trace ([I-trace] selected)

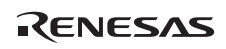

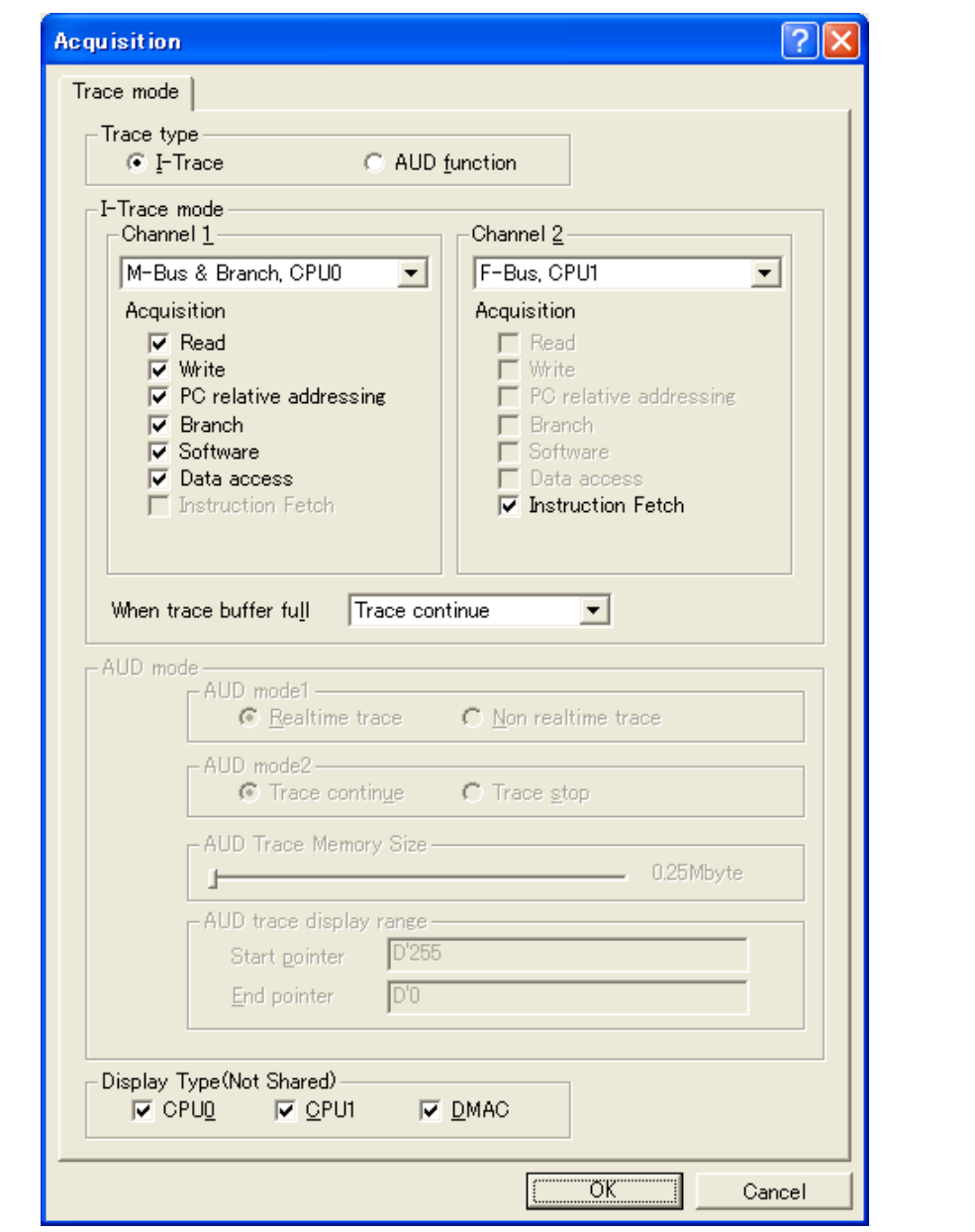

**Figure 5.25 [Acquisition] Dialog Box (when I-trace has been selected)** 

This dialog box is used to specify conditions for the acquisition of trace information.

When [I-Trace] has been selected:

[I-Trace mode]: Set the bus and other conditions for acquisition of the internal trace.

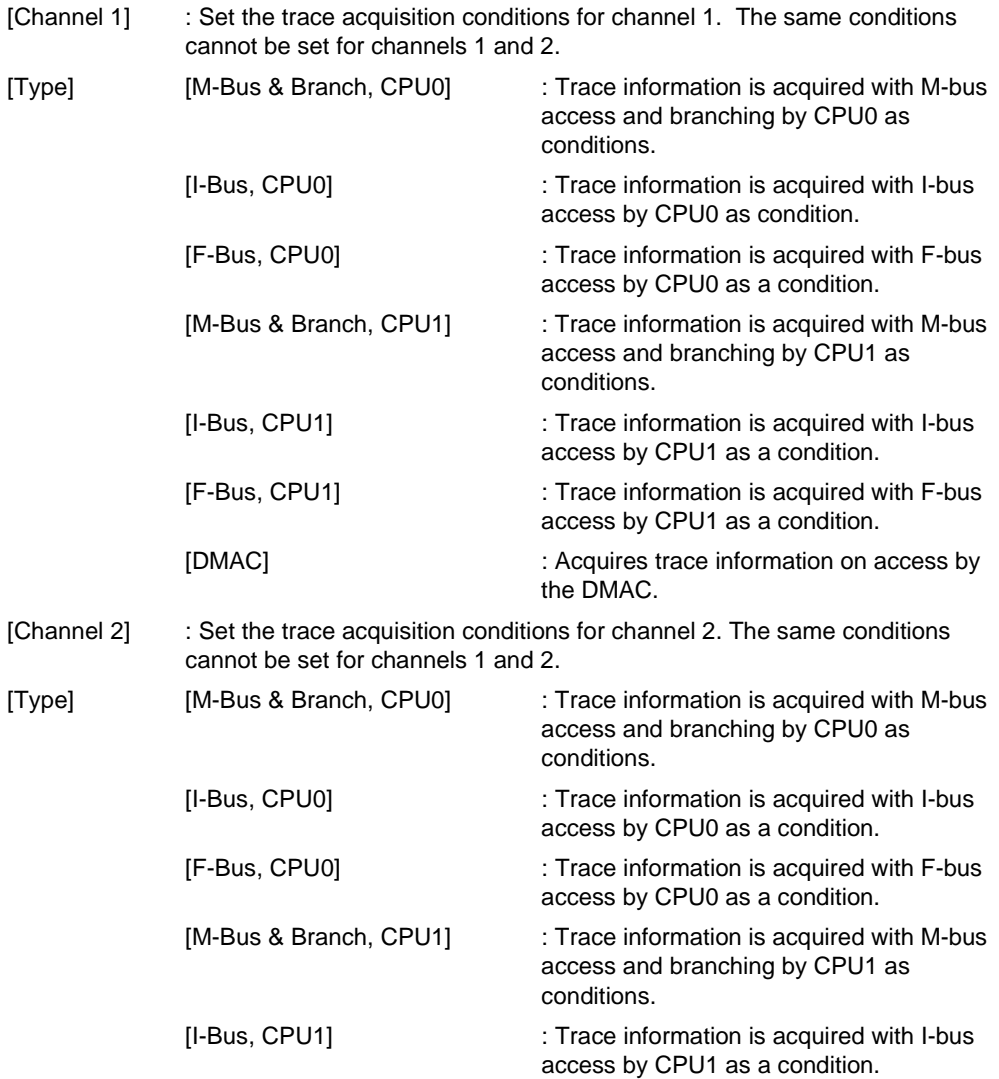

RENESAS

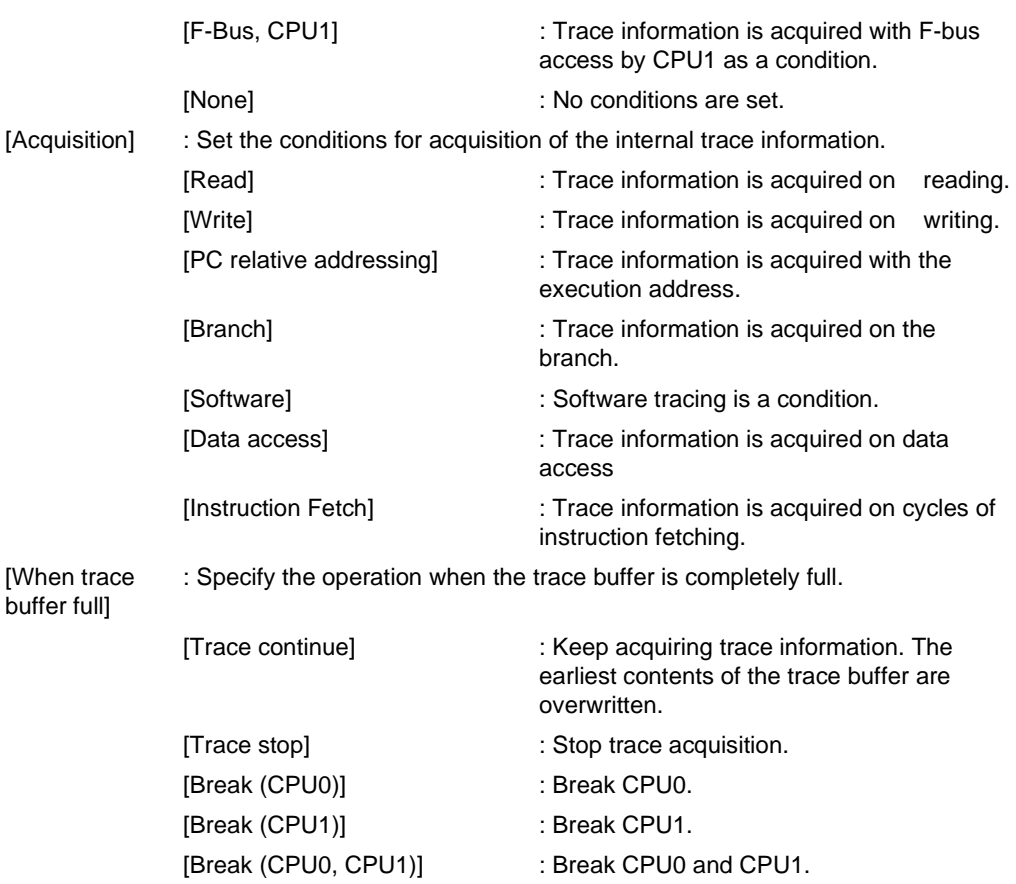

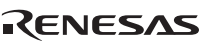

• [Trace mode] page for AUD trace ([AUD function] selected)

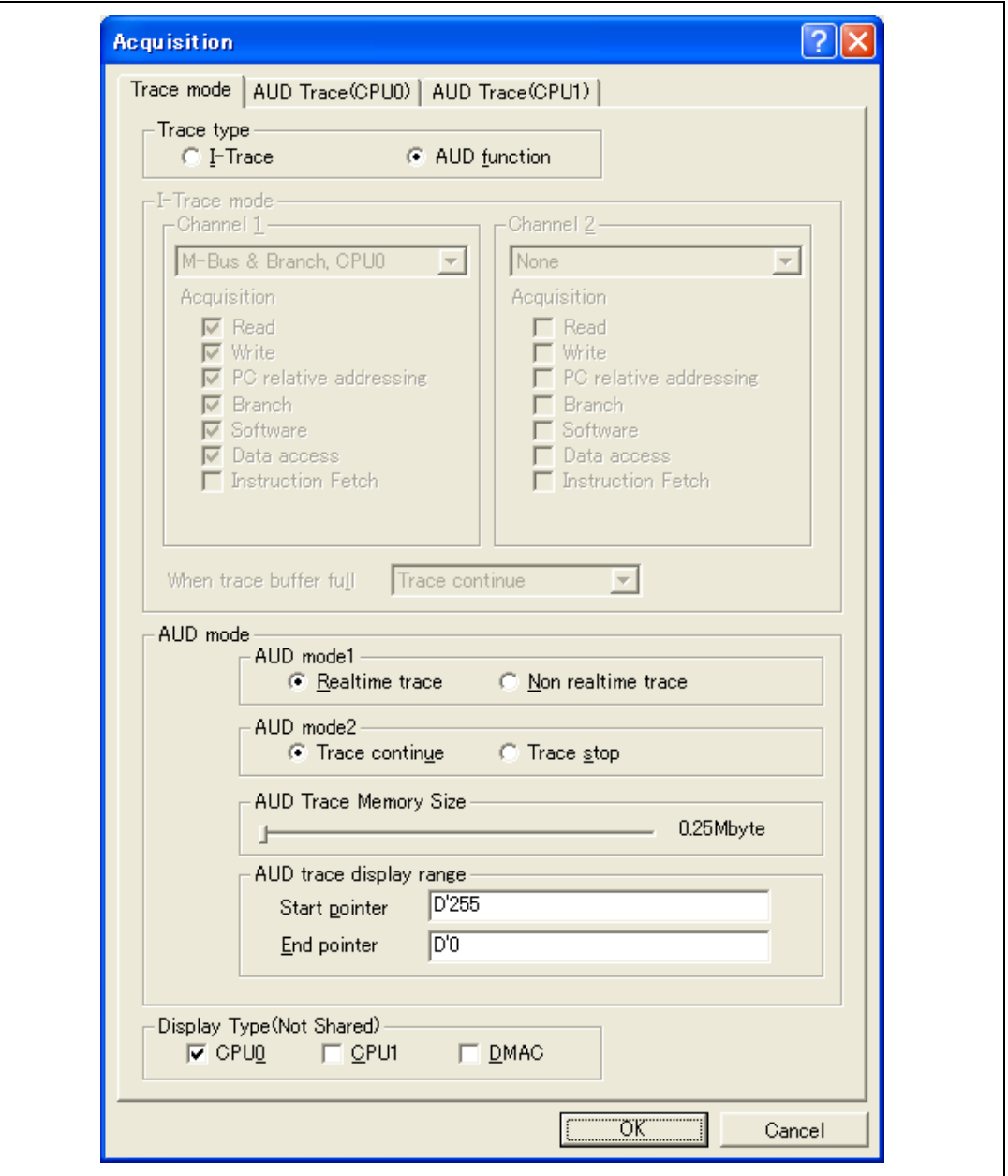

**Figure 5.26 [Acquisition] Dialog Box (when AUD function has been selected)** 

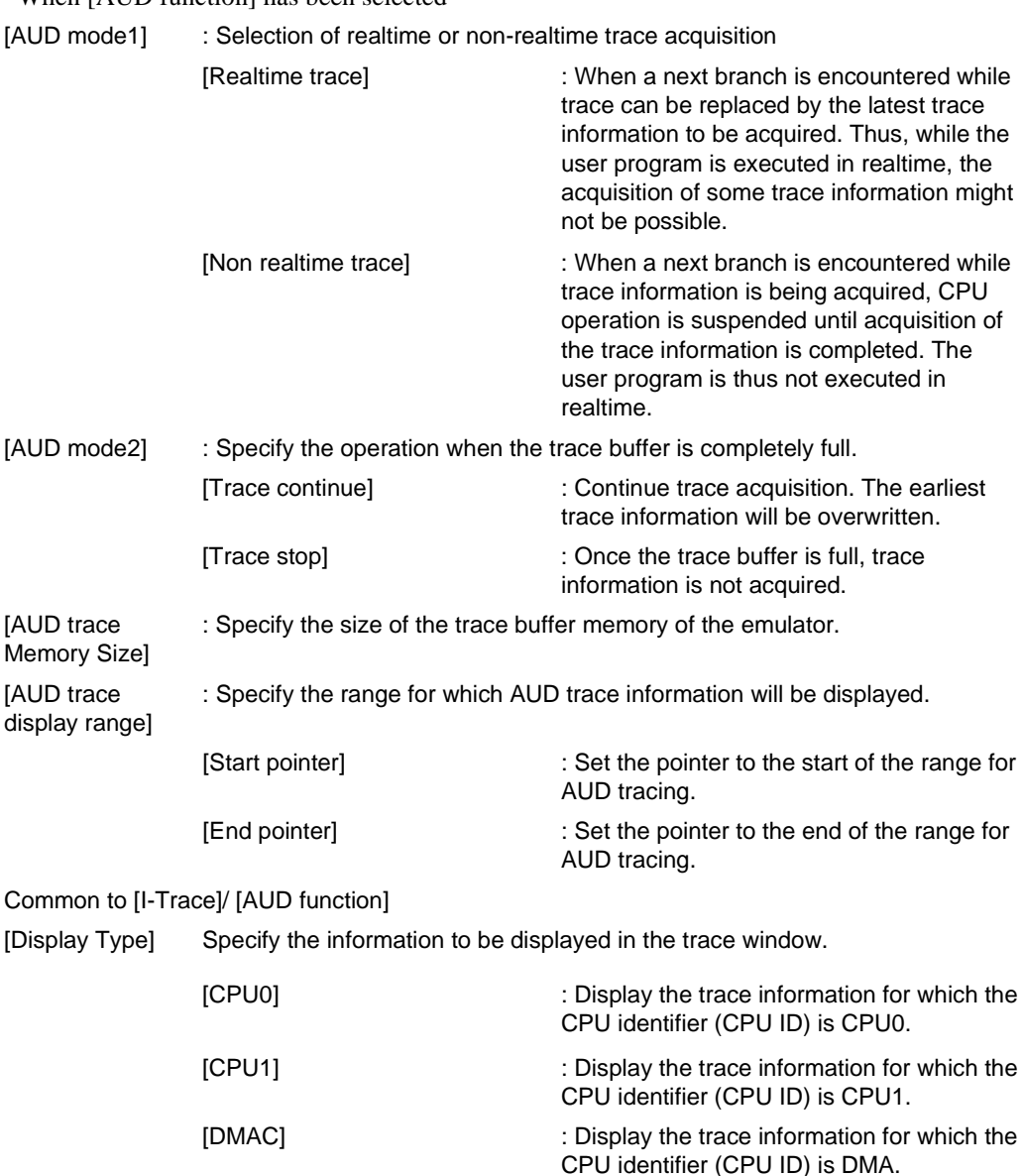

When [AUD function] has been selected

(2) [AUD Trace(CPU0)] or [AUD Trace(CPU1)] page

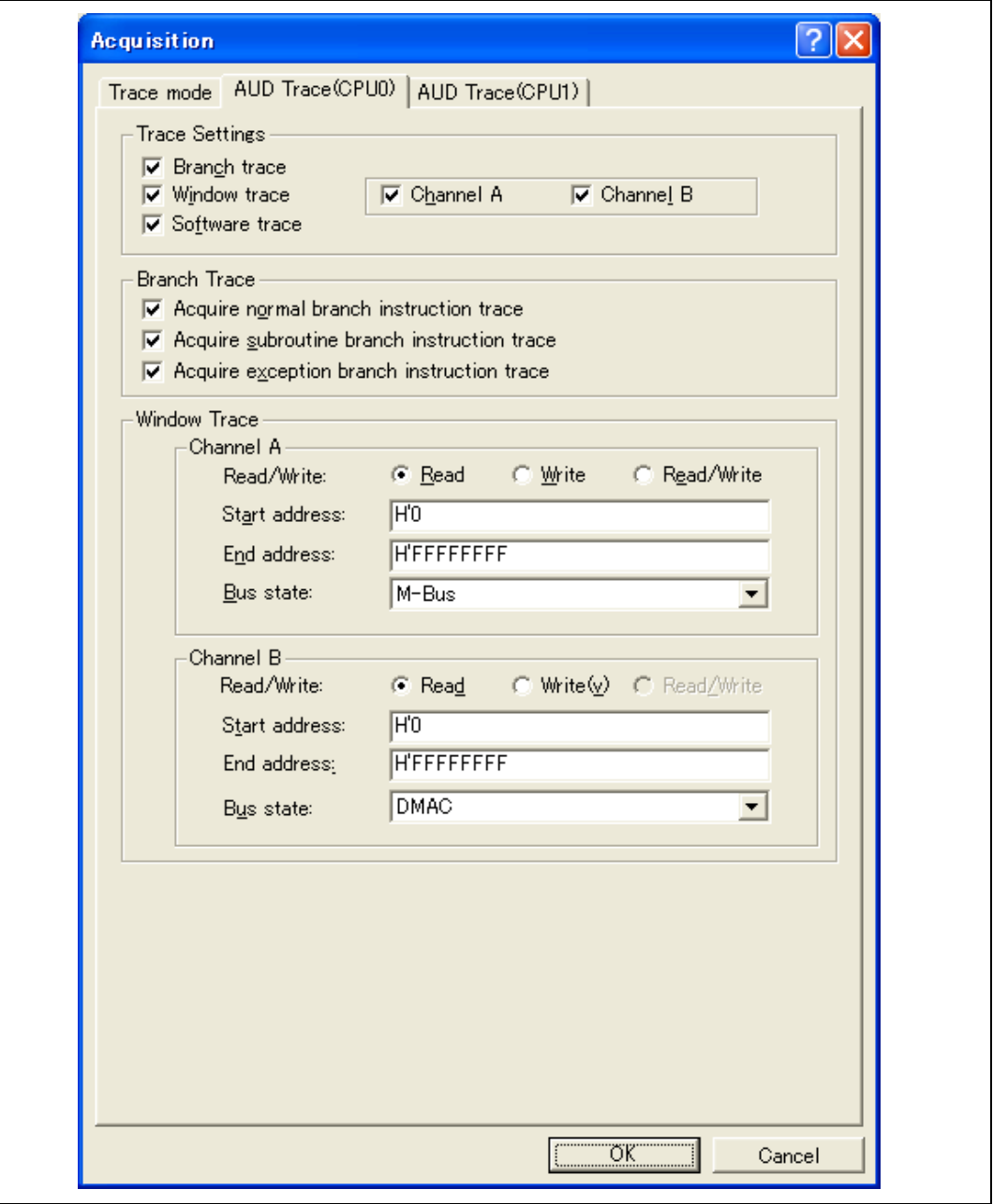

**Figure 5.27 [Acquisition] Dialog Box ([AUD Trace (CPU0)] Page)** 

RENESAS

The settings of either the AUD trace (CPU0) or the AUD trace (CPU1)

Select the AUD trace conditions from the [Trace Settings] when the AUD function is selected.

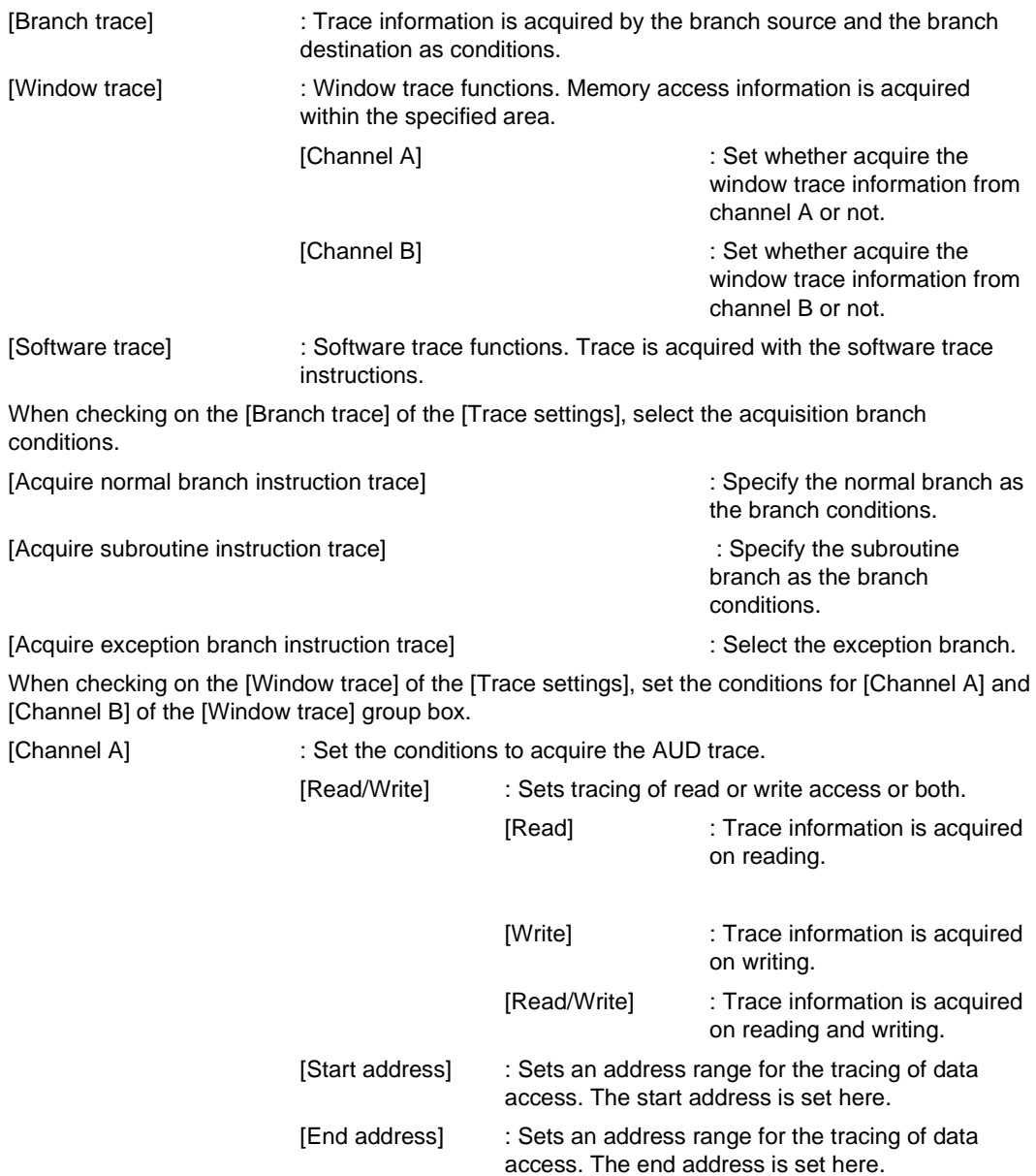

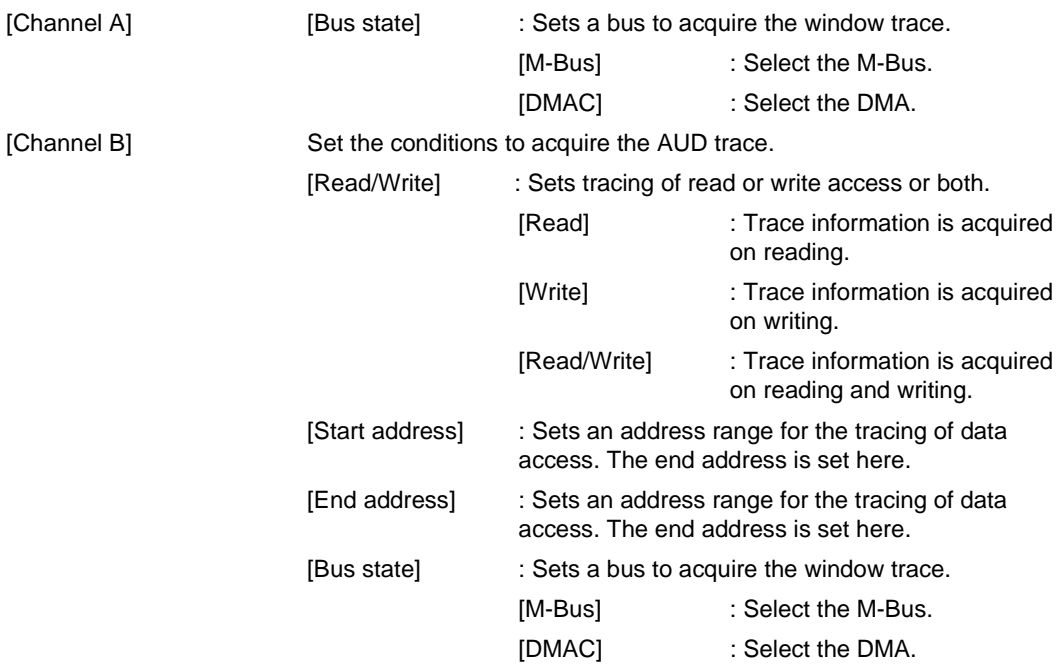
#### **5.7.4 Searching for a Trace Record**

Use the [Trace Find] dialog box to search for a trace record. To open this dialog box, choose [Find...] from the popup menu.

These settings are not common to the High-performance Embedded Workshops for the individual CPU. That is, each High-performance Embedded Workshop has its own settings.

The [Trace Find] dialog box has the following options:

| Page      | <b>Description</b>                     |
|-----------|----------------------------------------|
| [General] | Sets the range for searching.          |
| [Address] | Sets an address condition.             |
| [Data]    | Sets a data condition.                 |
| [Type]    | Selects the type of trace information. |
| [Bus]     | Selects the type of a bus.             |
| [R/W]     | Selects the type of access cycles.     |
| [Size]    | Selects a unit of access.              |

**Table 5.2 [Trace Find] Dialog Box Pages** 

Note: Items other than [General] and [Address] vary according to the emulator in use. For details, refer to the online help.

Clicking the [OK] button after setting conditions in those pages stores the settings and starts searching. Clicking the [Cancel] button closes this dialog box without setting conditions.

When a trace record that matches the search conditions is found, the line for the trace record will be highlighted. When no matching trace record is found, a message dialog box will appear.

Only the trace information that satisfies all the conditions set in above pages will be searched.

If a search operation is successful, selecting [Find Next] from the popup menu will move to the next found item.

#### (1) [General] page

Set the range for searching.

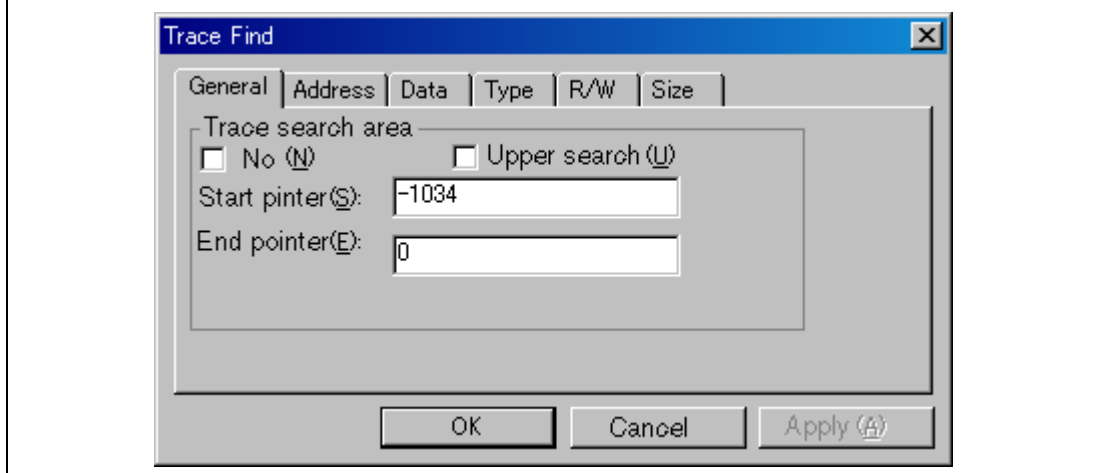

**Figure 5.28 [Trace Find] Dialog Box ([General] Page)** 

| [Trace search range]: | Sets the range for searching.                                                                               |
|-----------------------|----------------------------------------------------------------------------------------------------|
| [No]:                 | Searches for information that does not match the conditions<br>set in other pages when this box is checked. |
| [Upper search]:       | Searches upwards when this box is checked.                                                                  |
| [Start pointer]:      | Enters a PTR value to start a search.                                                                       |
| [End pointer]:        | Enters a PTR value to end a search.                                                                         |

Note: Along with setting the range for searching, PTR values to start and end searching can be set in the [Start PTR] and [End PTR] options, respectively.

#### (2) [Address] page

Set address condition.

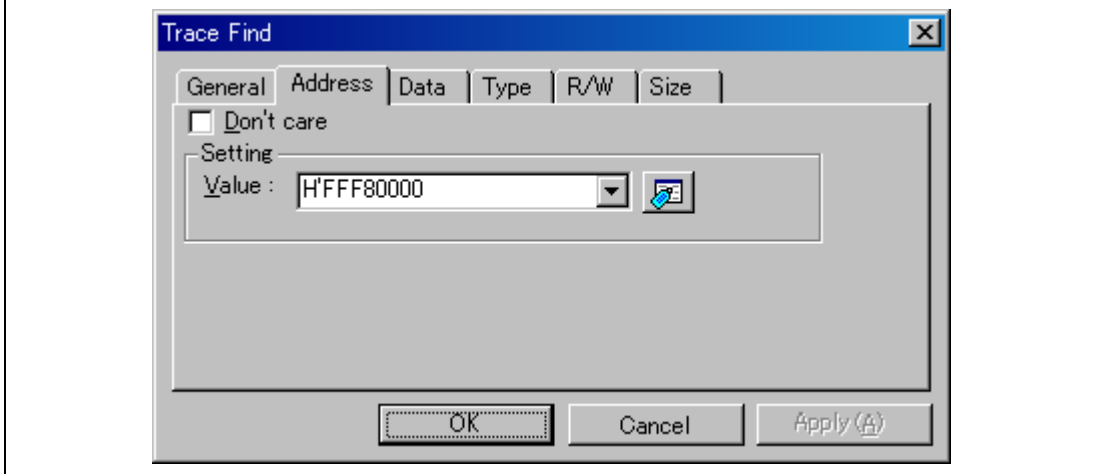

### **Figure 5.29 [Trace Find] Dialog Box ([Address] Page)**

[Don't care]: Detects no address when this box is checked.

[Setting]: Detects the specified address.

[Value]: Enter the address value (not available when [Don't care] has been checked).

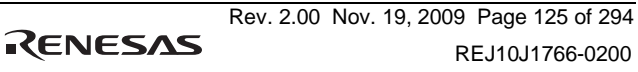

### (3) [Data] page

Set a data condition.

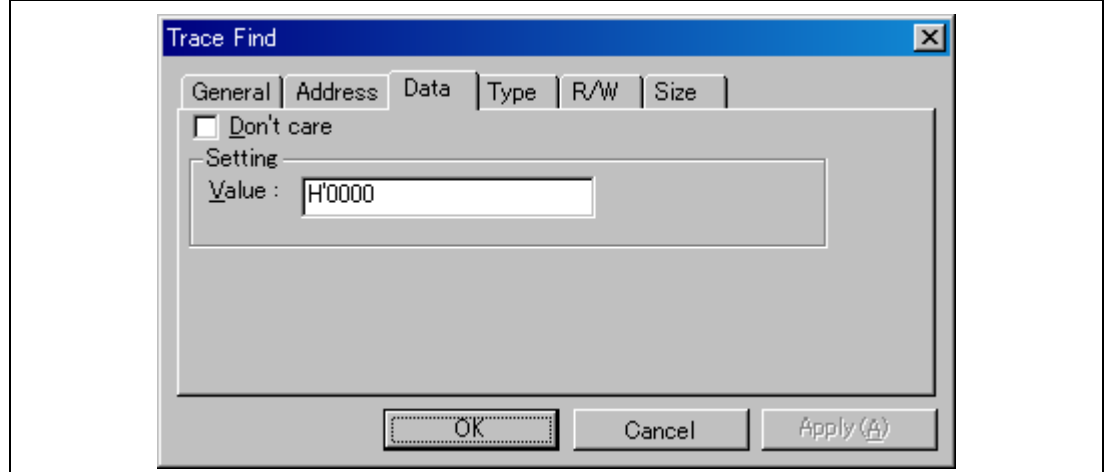

### **Figure 5.30 [Trace Find] Dialog Box ([Data] Page)**

[Don't care]: Detects no data when this box is checked.

[Setting]: Detects the specified data.

[Value]: Enter the data value (not available when [Don't care] has been checked).

#### (4) [R/W] page

Select the type of access cycles.

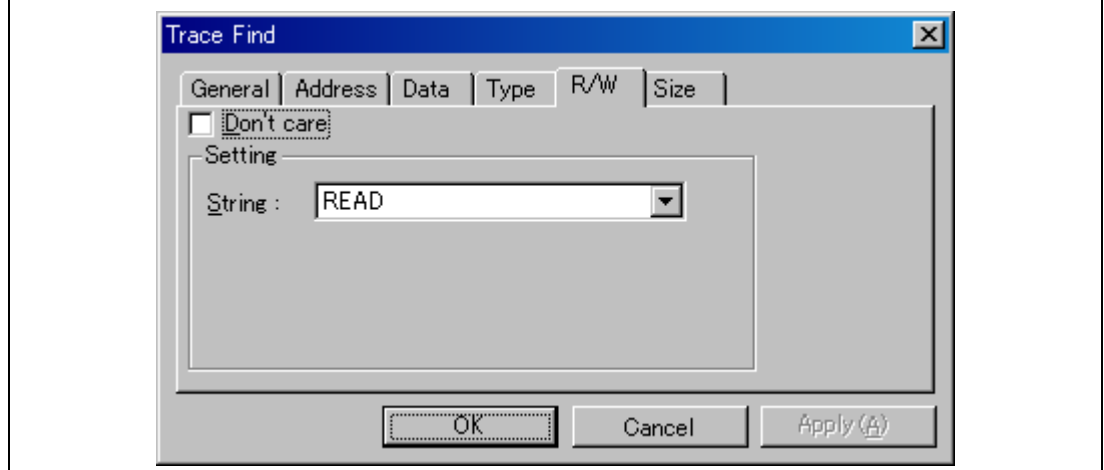

### **Figure 5.31 [Trace Find] Dialog Box ([R/W] Page)**

[Don't care]: Detects no read/write condition when this box is checked.

[Setting]: Detects the specified read/write condition.

[String]: Select a read/write condition (not available when [Don't care] has been checked).

> READ: Read cycle WRITE: Write cycle

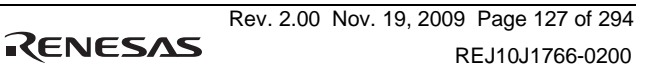

### (5) [Type] page

Select the type of Trace information.

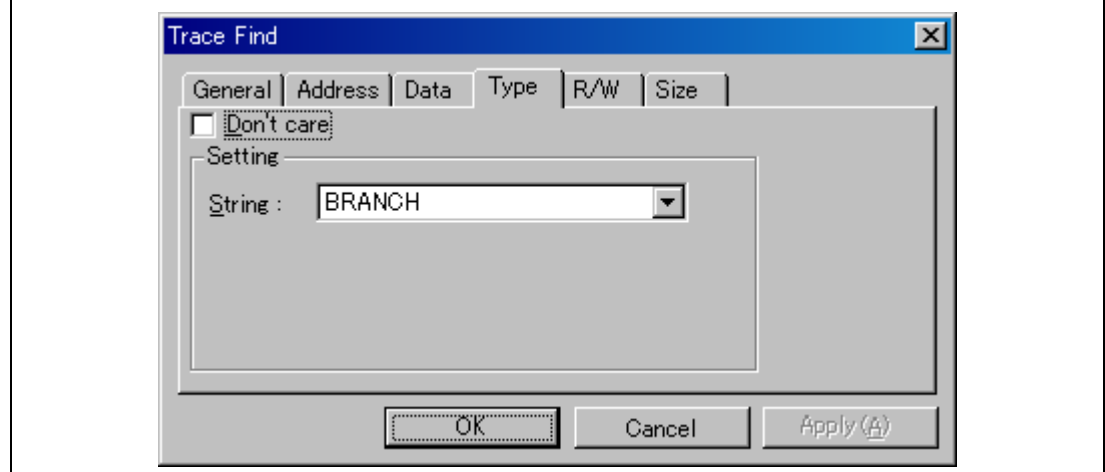

### **Figure 5.32 [Trace Find] Dialog Box ([Type] Page)**

[Don't care]: Detects no type condition when this box is checked.

- [Setting]: Detects the specified type condition.
	- [String]: Select a type condition (not available when [Don't care] has been checked).

(6) [Size] page

Select a unit of access.

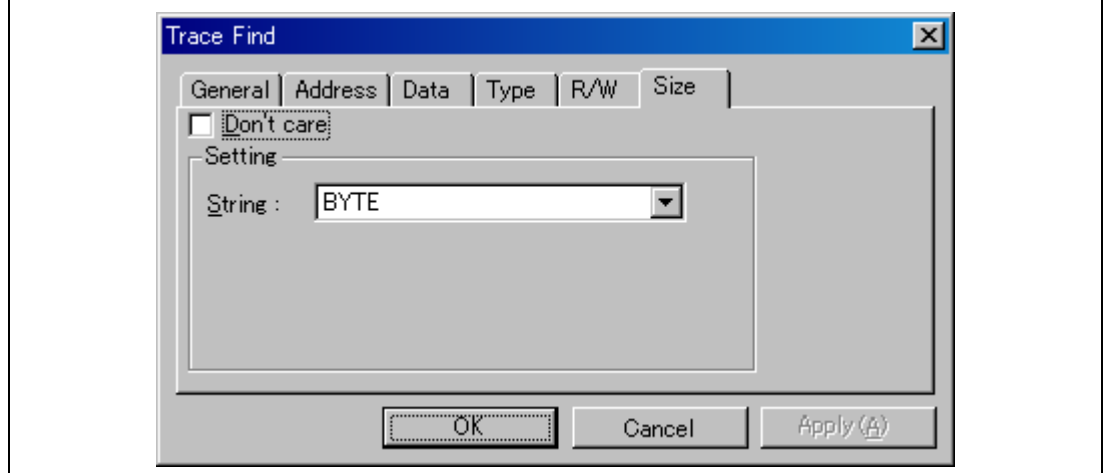

### **Figure 5.33 [Trace Find] Dialog Box ([Size] Page)**

[Don't care]: Detects no size condition when this box is checked.

- [Setting]: Detects the specified size condition.
	- [String]: Select a size condition (not available when [Don't care] has been checked).

#### **5.7.5 Clearing the Trace Information**

When [Clear] is selected from the popup menu, the trace buffer that stores the trace information becomes empty. If several [Trace] windows are open, all [Trace] windows will be cleared as they all access the same buffer.

#### **5.7.6 Saving the Trace Information in a File**

Select [Save...] from the popup menu to open the [Save As] file dialog box, which allows the user to save the information displayed in the [Trace] window as a text file. A range can be specified based on the [PTR] number (saving the complete buffer may take several minutes). Note that this file cannot be reloaded into the [Trace] window.

Note: In filtering of trace information, the range to be saved cannot be selected. All the trace information displayed in the [Trace] window after filtering will be saved. Select a filtering range on the [General] page in the [Trace Filter] dialog box if you want to save the selected range. For details on the filtering function, refer to section 5.7.10, Extracting Records from the Acquired Information.

#### **5.7.7 Viewing the [Editor] Window**

The [Editor] window corresponding to the selected trace record can be displayed in the following two ways:

- Select a trace record and choose [View Source] from the popup menu.
- Double-click a trace record.

The [Editor] or [Disassembly] window opens and the selected line is marked with a cursor.

#### **5.7.8 Trimming the Source**

Choose [Trim Source] from the popup menu to remove the white space from the left side of the source.

When the white space is removed, a check mark is shown to the left of the [Trim Source] menu. To restore the white space, choose [Trim Source] while the check mark is shown.

#### **5.7.9 Temporarily Stopping Trace Acquisition**

To temporarily stop trace acquisition during execution of the user program, select [Halt] from the popup menu. This stops trace acquisition and updates the trace display. Use this method to check the trace information without stopping execution of the user program.

#### **5.7.10 Extracting Records from the Acquired Information**

Use the filtering function to extract the records you need from the acquired trace information. The filtering function allows the trace information acquired by hardware to be filtered by software. Unlike the settings made in the [Trace Acquisition] dialog box for acquiring trace information by conditions, changing the settings for filtering several times to filter the acquired trace information allows easy extraction of necessary information, which is useful for analysis of data. The content of the trace buffer will not be changed even when the filtering function is used. Acquiring useful information as much as possible by the [Trace Acquisition] settings improves the efficiency in analysis of data because the capacity of the trace buffer is limited.

Use the filtering function in the [Trace Filter] dialog box. To open the [Trace Filter] dialog box, select [Filter…] from the popup menu.Selects a unit of access

These settings are not common to the High-performance Embedded Workshops for CPU0 and CPU1. That is, each High-performance Embedded Workshop has its own settings.

The [Trace Filter] dialog box has the following pages:

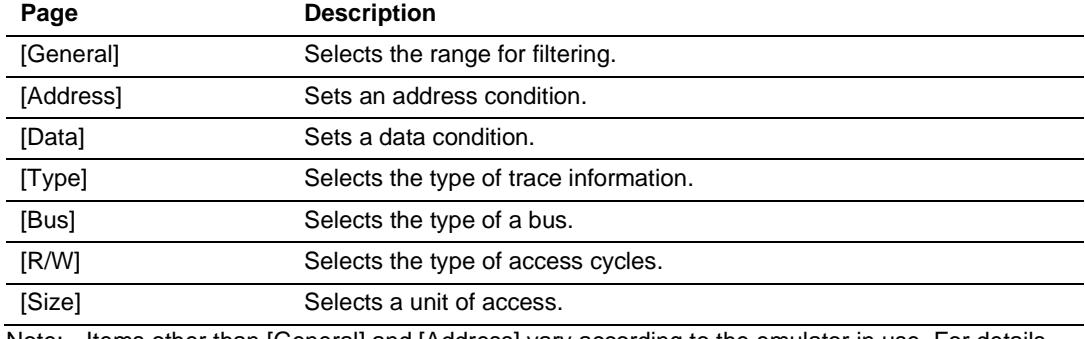

#### **Table 5.3 [Trace Filter] Dialog Box Pages**

Note: Items other than [General] and [Address] vary according to the emulator in use. For details, refer to the online help.

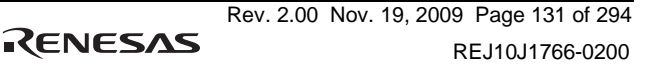

Set filtering conditions and then press the [OK] button. This starts filtering according to the conditions. Clicking the [Cancel] button closes the [Trace Filter] dialog box, which holds the settings at the time when the dialog box was opened.

In filtering, only the trace information that satisfies one or more filtering conditions set in the above pages will be displayed in the [Trace] window.

Filtering conditions can be changed several times to analyze data because the content of the trace buffer is not changed by filtering.

(1) [General] page

Set the range for filtering.

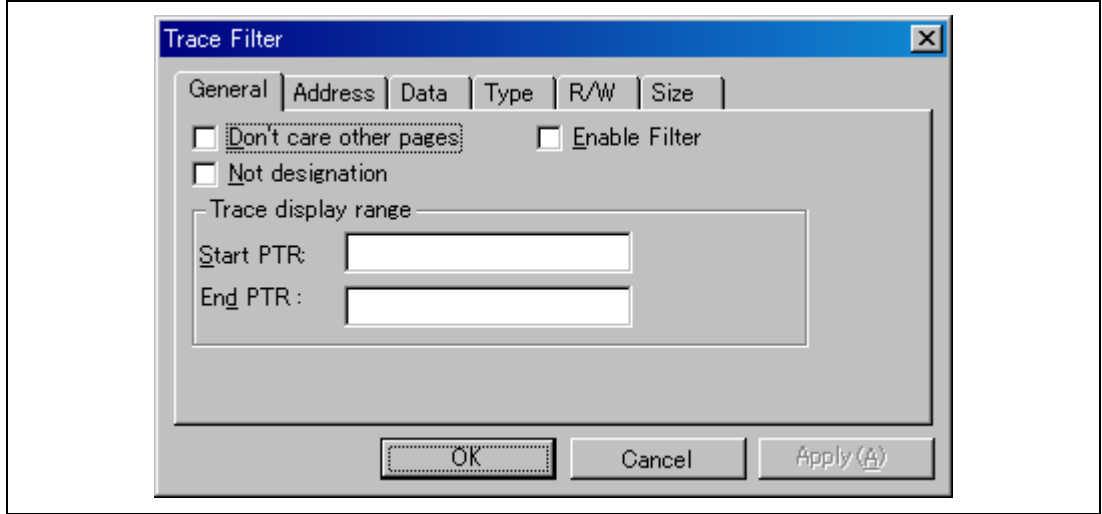

**Figure 5.34 [Trace Filter] Dialog Box ([General] Page)** 

[Don't care other pages]: Only selects the cycle number when this box is checked. Other options become invalid. [Enable Filter]: Enables the filter when this box is checked. [Not designation]: Filters information that does not match the conditions set in those pages when this box is checked. [Trace display range]: Sets the range for filtering.

[Start PTR]: Enters a PTR value to start filtering. [End PTR]: Enters a PTR value to end filtering.

- Note: Along with setting the range for filtering, PTR values to start and end filtering can be set in the [Start PTR] and [End PTR] options, respectively.
- (2) [Address] page

Set an address condition.

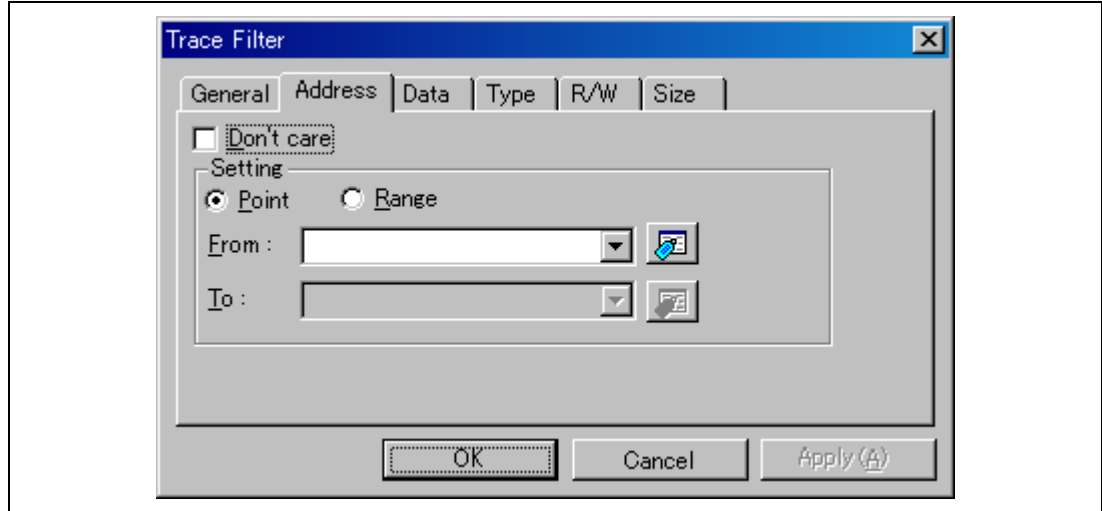

#### **Figure 5.35 [Trace Filter] Dialog Box ([Address] Page)**

[Don't care]: Detects no address when this box is checked.

[Setting]: Detects the specified address.

[Point]: Specifies a single address (not available when [Don't care] has been checked).

[Range]: Specifies an address range (not available when [Don't care] has been checked).

- [From]: Enter a single address or the start of the address range (not available when [Don't care] has been checked).
- [To]: Enter a single address or the end of the address range (only available when [Range] has been selected).

Note: Along with setting the address range, the start and end of the address range can be set in the [From] and [To] options, respectively.

#### (3) [Data] page

Set a data condition.

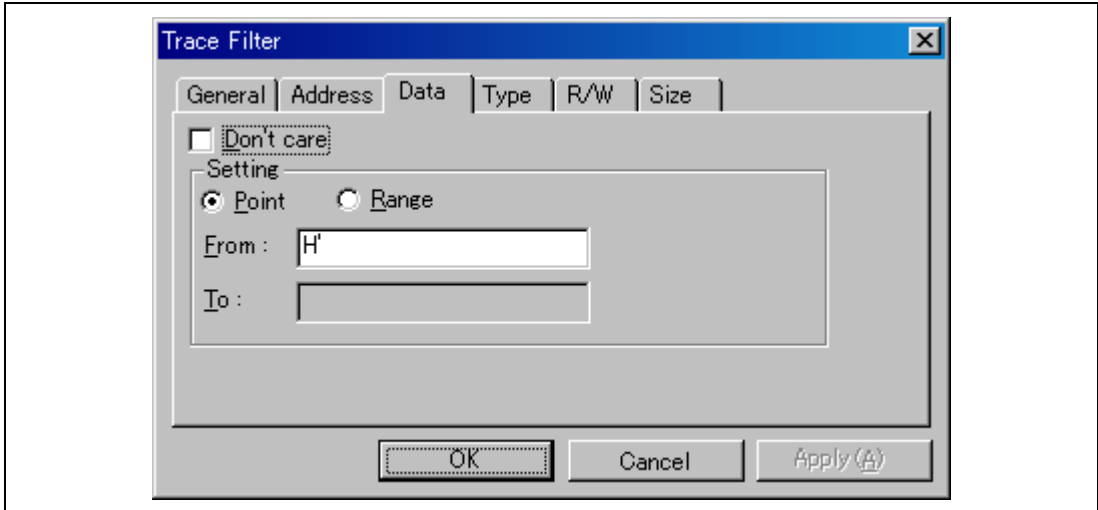

**Figure 5.36 [Trace Filter] Dialog Box ([Data] Page)** 

- [Don't care]: Detects no data when this box is checked.
- [Setting]: Detects the specified data.
	- [Point]: Specifies single data (not available when [Don't care] has been checked).

[Range]: Specifies a data range (not available when [Don't care] has been checked).

- [From]: Enter single data or the minimum value of the data range (not available when [Don't care] has been checked).
- [To]: Enter the maximum value of the data range (only available when [Range] has been selected).
- Note: Along with setting the data range, the minimum and maximum values can be set in the [From] and [To] options, respectively.

#### (4) [R/W] page

Select the type of access cycles.

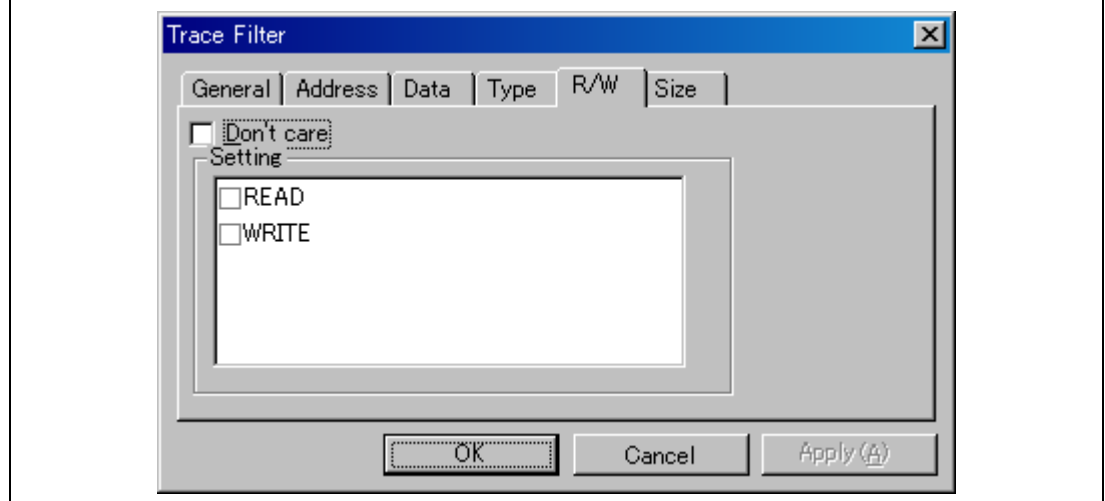

### **Figure 5.37 [Trace Filter] Dialog Box ([R/W] Page)**

- [Don't care]: Detects no read/write condition when this box is checked.
- [Setting]: Detects the specified read/write condition.
	- READ: Detects read cycles when this box is checked (not available when [Don't care] has been checked).
	- WRITE: Detects write cycles when this box is checked (not available when [Don't care] has been checked).

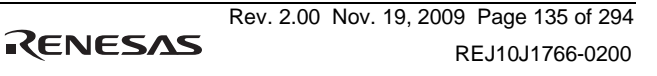

## (5) [Type] page

Select the type of Trace information. The selection is not available when a time stamp is acquired.

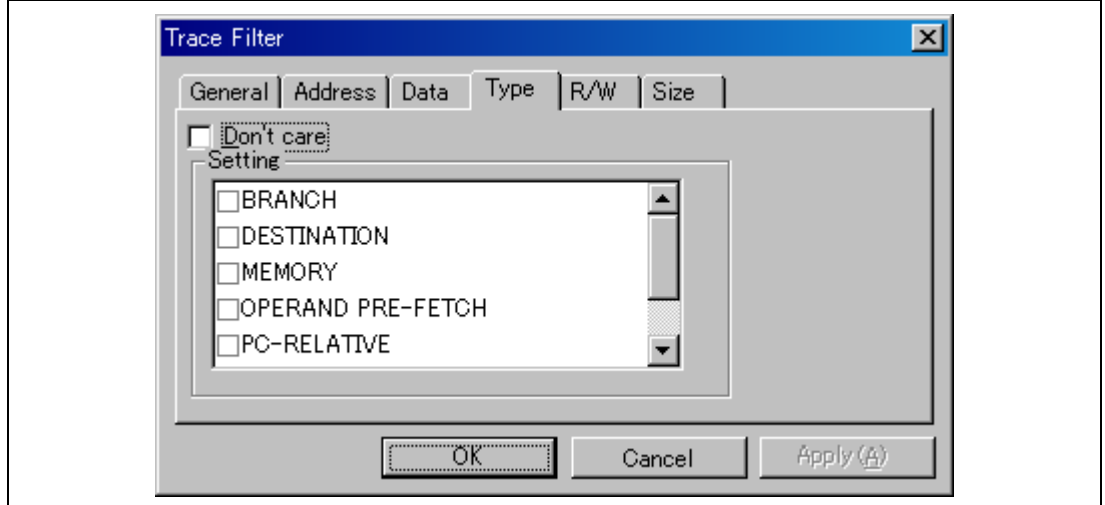

### **Figure 5.38 [Trace Filter] Dialog Box ([Type] Page)**

- [Don't care]: Detects no type condition when this box is checked.
- [Setting]: Detects the specified type condition (not available when [Don't care] has been checked).

(6) [Size] page

Select a unit of the access.

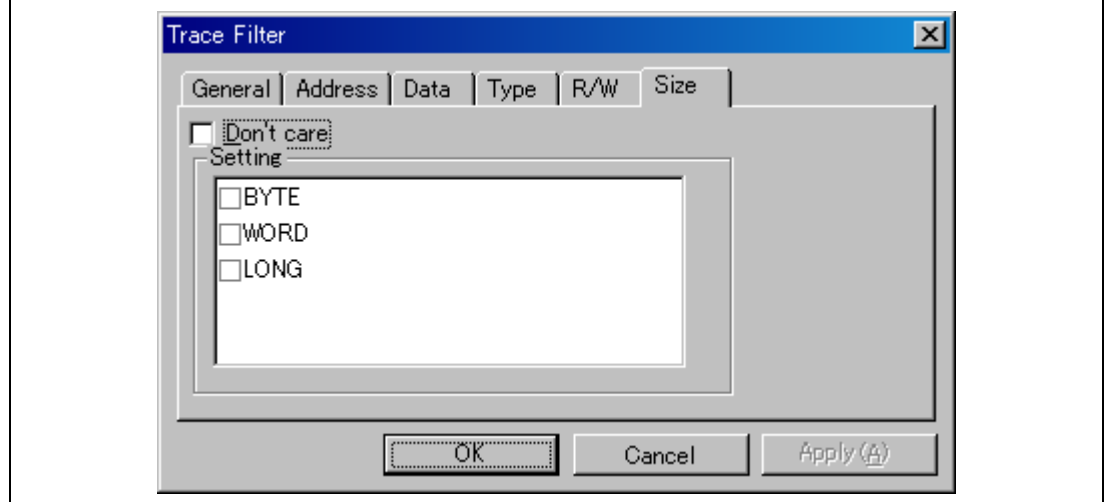

### **Figure 5.39 [Trace Filter] Dialog Box ([Size] Page)**

- [Don't care]: Detects no size condition when this box is checked.
- [Setting]: Detects the specified size condition (not available when [Don't care] has been checked).

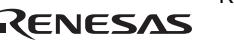

#### **5.7.11 Analyzing Statistical Information**

Choose [Statistic…] from the popup menu to open the [Statistic] dialog box and analyze statistical information under the specified conditions.

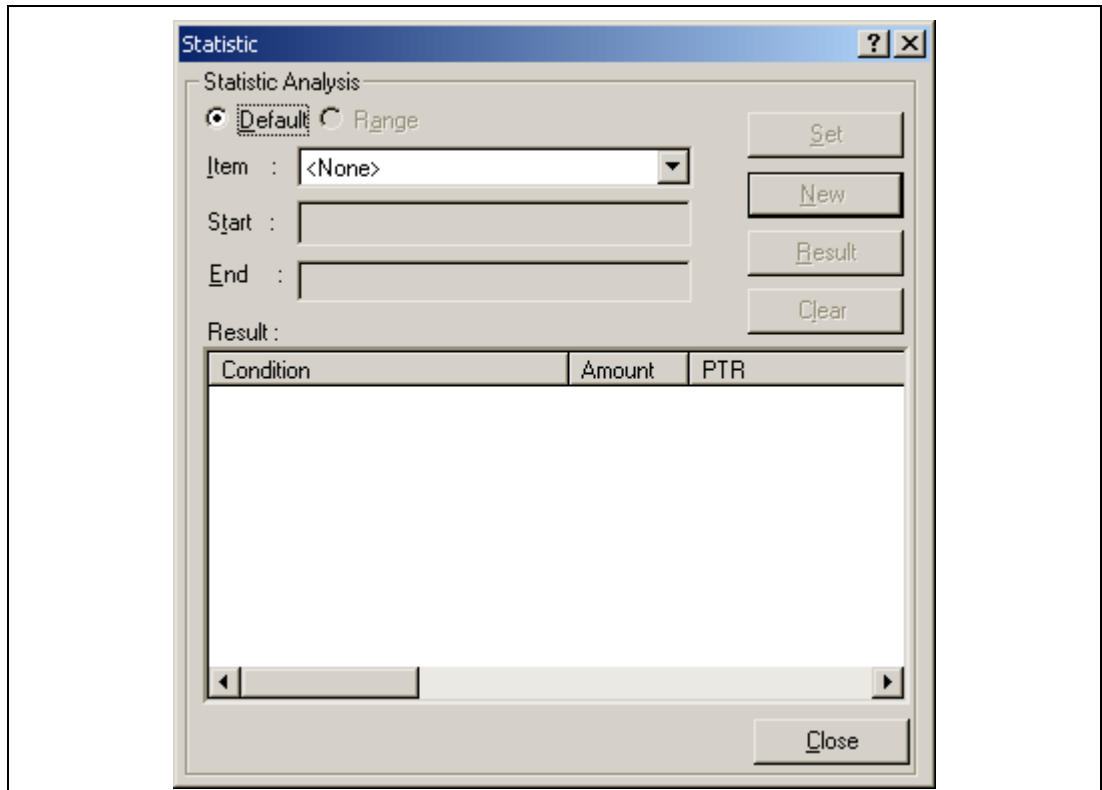

**Figure 5.40 [Statistic] Dialog Box** 

| [Statistic Analysis]: | Setting required for analysis of statistical information.                                            |
|-----------------------|----------------------------------------------------------------------------------------------------|
| [Default]:            | Sets a single input value or character string.                                                       |
| [Range]:              | Sets the input value or character string as a range.                                                 |
| [Item]:               | Sets the item for analysis.                                                                          |
| [Start]:              | Sets the input value or character string. To set a range, the start value<br>must be specified here. |

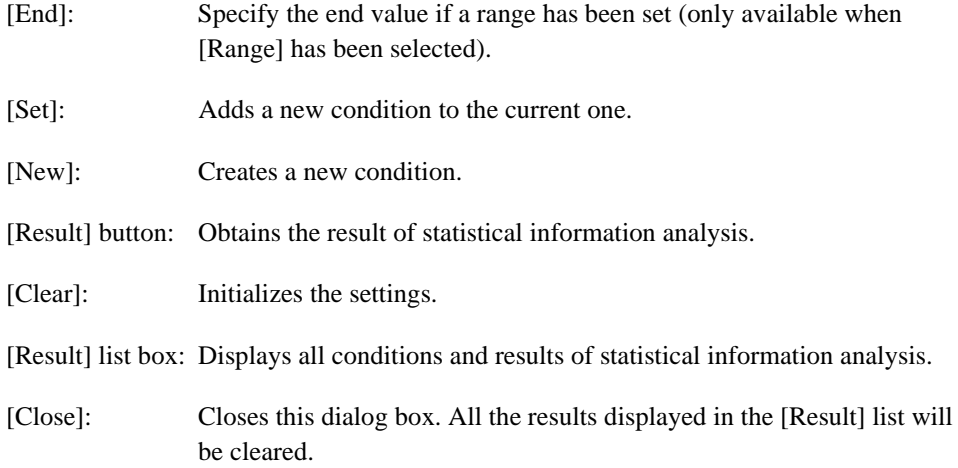

This dialog box allows the user to analyze statistical information concerning the trace information. Set the target of analysis in [Item] and the input value or character string by [Start] and [End]. Click the [Result] button after setting a condition by pressing the [New] or [Add] button to analyze the statistical information and display its result in the [Result] list.

Note: In this emulator, only [PTR] can be set as a range. Each of other items must be specified as a character string. In analysis of statistical information, character strings are compared with those displayed in the [Trace] window. Only those that completely match are counted. Note, however, that this test is not case sensitive. The number of blanks will not be cared either.

#### **5.7.12 Extracting Function Calls from the Acquired Trace Information**

To extract function calls from the acquired trace information, select [Function Call…] from the popup menu. The [Function Call Display] dialog box will be displayed.

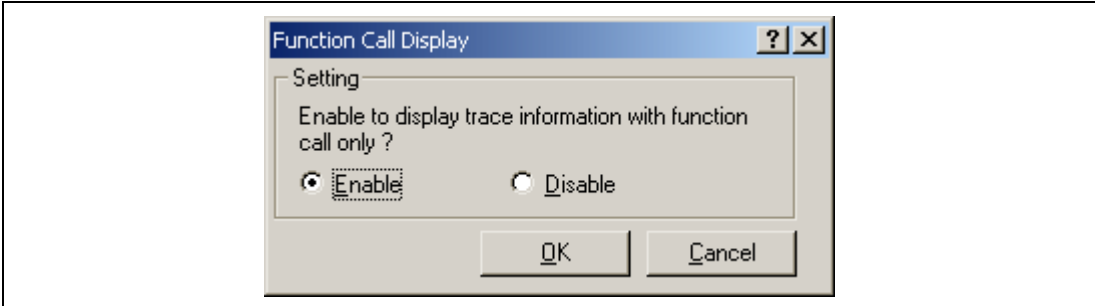

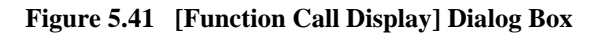

[Setting]: Selects whether or not to extract function calls.

[Enable]: Extracts function calls.

[Disable]: Does not extract function calls.

When [Enable] is selected, only the cycles that include function calls are extracted for display from the acquired trace information. The content of the trace buffer is not changed by extraction of function calls. Using this function for the trace information that includes function calls allows the user to know the order of function calls.

# **5.8 Analyzing Performance**

Use the performance analysis function to measure execution performance. The performance analysis function does not affect the realtime operation because it measures execution performance in the specified range by using the on-chip circuit for performance measurement.

These settings are not common to the High-performance Embedded Workshops for CPU0 and CPU1. That is, each High-performance Embedded Workshop has its own settings.

Note: The measurement conditions and the number of channels differ depending on the product.

#### **5.8.1 Opening the [Performance Analysis] Window**

Choose [View -> Performance -> Performance Analysis] or click the [PA] toolbar button  $(\Box)$  to open the [Select Performance Analysis Type] dialog box.

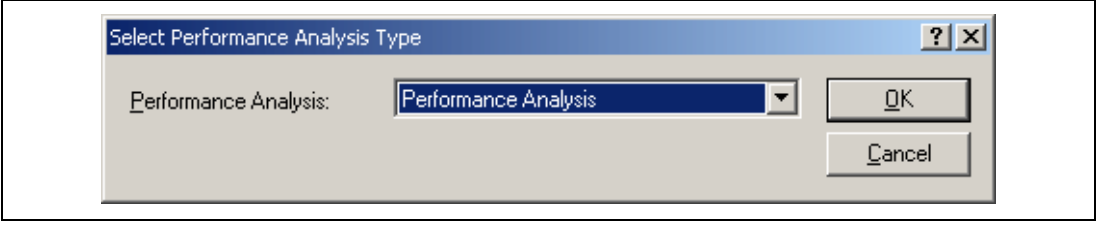

**Figure 5.42 [Select Performance Analysis Type] Window** 

Click the [OK] button to open the [Performance Analysis] window.

| Channel       | Condition      |                            |          |  |
|---------------|----------------|----------------------------|----------|--|
|               |                |                            | Result   |  |
| $ch1$ (CPU#0) | AC             | $\cdots$                   | 001173DB |  |
| Ch2 (CPU#0)   | BT.            | .                          | 0000001c |  |
| $ch3$ (CPU#0) | DISABLE        | $\mathcal{F}(\mathcal{A})$ | 00000000 |  |
| $ch4$ (CPU#0) | <b>DISABLE</b> | $\sim$ 100 $\pm$           | 00000000 |  |

**Figure 5.43 [Performance Analysis] Window** 

It is possible to hide any column not necessary in the [Performance Analysis] window. Selecting a column you want to hide from the popup menu displayed by clicking the right-hand mouse button on the header column hides that column. To display the hidden column, select the column from the said popup menu again.

#### **5.8.2 Setting Conditions for Measurement**

Conditions for measurement can be displayed and changed in the [Performance Analysis] window. Select a point where a condition is to be set, and then select [Set…] from the popup menu to display the [Performance Analysis Properties] dialog box.

#### **5.8.3 Starting Performance Data Acquisition**

Executing the user program clears the result of previous measurement and automatically starts measuring execution performance according to the conditions that have been set. Stopping the user program displays the result of measurement in the [Performance Analysis] window.

#### **5.8.4 Deleting a Measurement Condition**

Select [Reset] from the popup menu with a measurement condition selected to delete the condition.

#### **5.8.5 Deleting All Measurement Conditions**

Choose [Reset All] from the popup menu to delete all the conditions that have been set.

# Section 6 Tutorial [SH-2A]

# **6.1 Introduction**

A tutorial program is provided to introduce the main functions of the emulator. Operation in [Parallel] mode is described with the aid of this program.

Explanations where something else is not stated apply to operations of the High-performance Embedded Workshop for CPU1. The tutorial program is written in  $C_{++}$  and runs through the High-performance Embedded Workshops for CPU0 and CPU1 to sort ten random data items into ascending or descending order. The tutorial program performs the following actions:

- The main function generates random data to be sorted.
- The sort function sorts the generated random data in ascending order.
- The change function then sorts the data in descending order.

The file tutorial.cpp contains source code for the tutorial program. The file Tutorial.abs is a compiled load module in the Elf/Dwarf2 format.

- Notes: 1. Operation of  $Tutorial$ , abs is big endian. For little-endian operation, Tutorial.abs must be recompiled. After recompilation, the addresses may differ from those given in this section.
	- 2. This section describes general usage examples for the emulator. For the specifications of particular products, refer to the additional document, ″Supplementary Information on Using the SHxxxx″, or the online help.
	- 3. The operation address of Tutorial.abs attached to each product differs depending on the product. Replace the address used in this section with upper 16 bits of the actually loaded address. Example: Although the PC address is H'0000006c in the manual, enter H'0C00xxxx

when the loaded address of Tutorial.abs is H'0C00006c (upper bit H'0000 is changed to H'0C00).

4. The displayed addresses and data may differ from those given in this section depending on the MCU to be used.

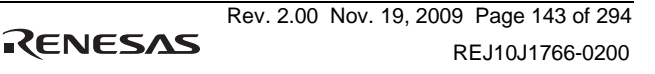

# **6.2 Running the High-performance Embedded Workshop**

Selects [Renesas] → [High-performance Embedded Workshop] → [High-performance Embedded Workshop from the [Program] item in the [Start] menu.

# **6.3 Setting up Synchronized Debugging**

1. The [Welcome!] dialog box is displayed.

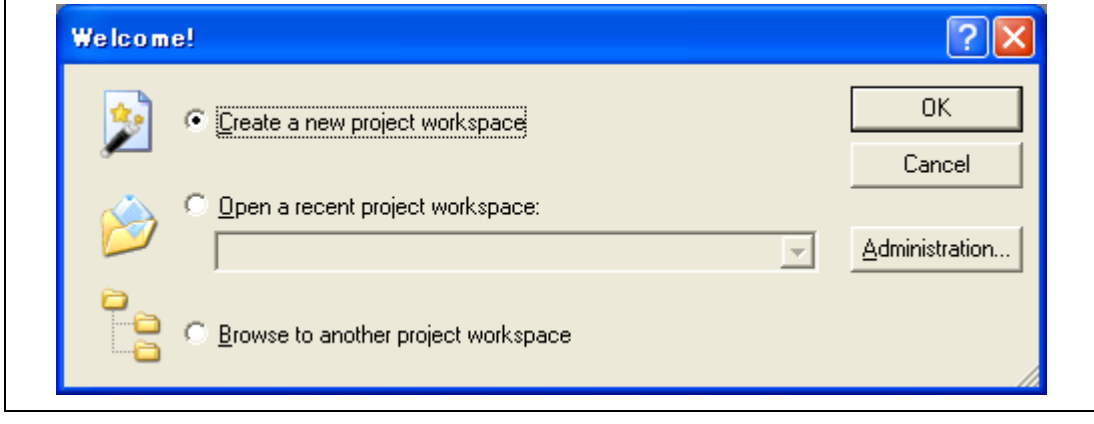

**Figure 6.1 [Welcome!] Dialog Box** 

Click the [Cancel] button here.

2. Select the [Synchronized debug] from the [Debug] menu to open the dialog box shown below.

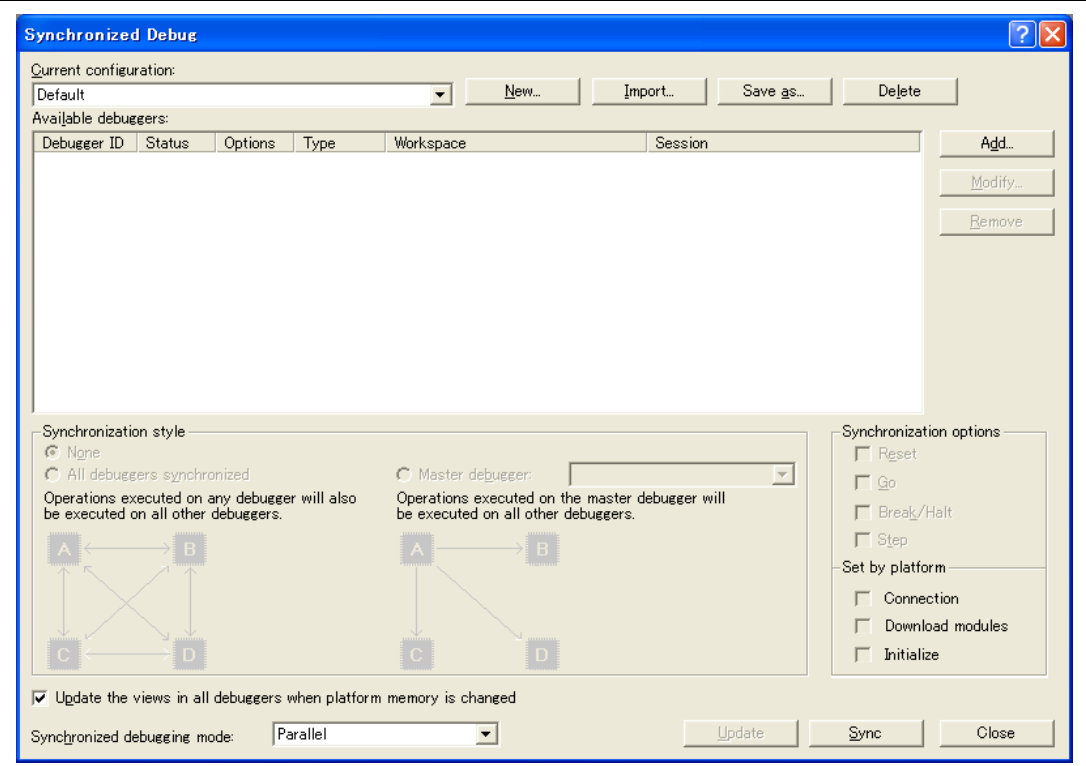

**Figure 6.2 [Synchronized Debug] Dialog Box** 

- 3. Click on [New…] and enter the [Setting name for the Synchronized Debug]; for this tutorial, we have used SH2A-DUAL\_Tutorial.
- 4. Click on the [Add] button to open the [Add debugger] dialog box. Click on the [Browse] button, find <Drive where the OS has been installed>: \WorkSpace\Tutorial\E10A-USB\MULTI-SH2AD\xxxx\Internal\Internal.hws (\*\*\*\* represents the target device group), and read the file in. Click on the [OK] button, select [CPU0] from the [Project] drop-down list box, and close the dialog box.

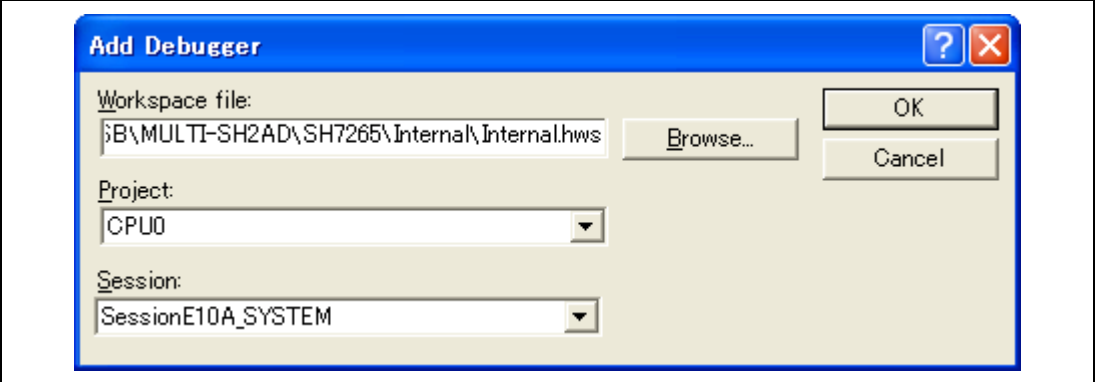

**Figure 6.3 [Add Debugger] Dialog Box** 

Note: In case of failure to read the workspace, open the workspace and then read it, in accord with the procedure described in section 3.9, System Check.

5. Click on the [Add] button again to open the [Add debugger] dialog box. Check whether the workspace which was read previously to the [Workspace file] is displayed. If this is not the case, read the workspace again by following the procedure 4, above.

Selects [CPU1] from the [Project] drop-down list box and then click on the [OK] button.

6. Set up the synchronized debugging state. Select [All debuggers synchronized] under [Synchronization style] and check all of the following check boxes under [Synchronization options]: [Go], [Break/Halt], and [Step]. Select "Parallel" from the [Synchronization debugging mode] drop-down list.

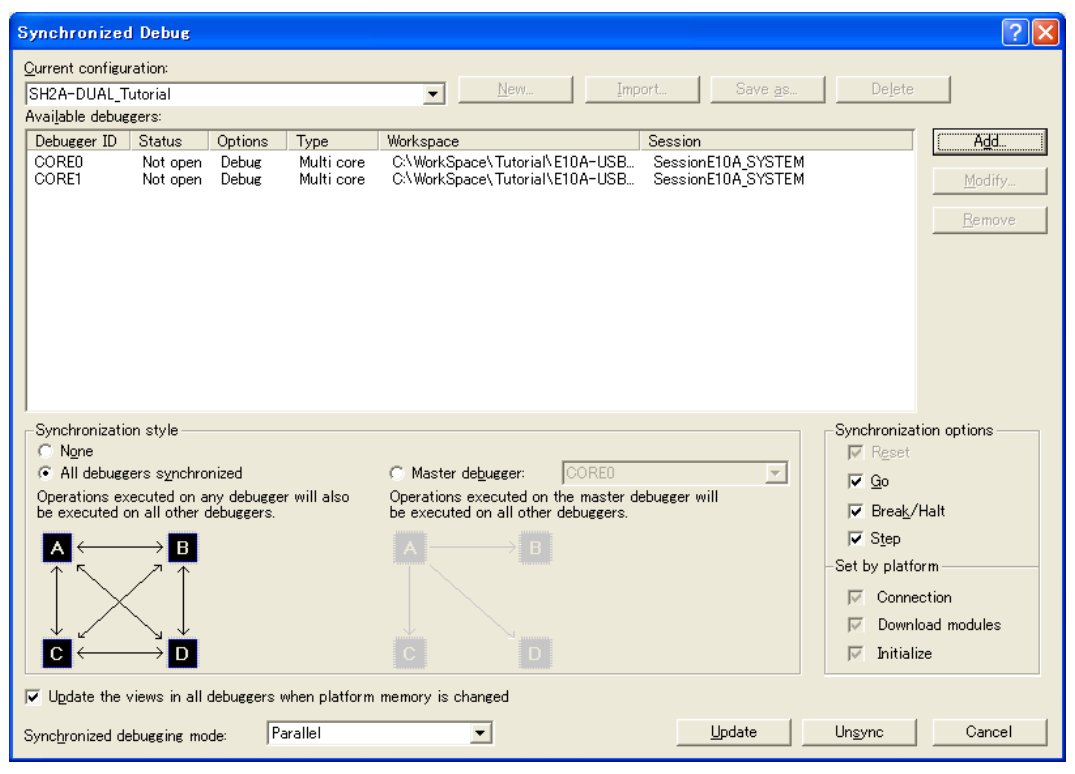

**Figure 6.4 [Synchronized Debug] Dialog Box** 

Click on the [Synchronized Debug] button and start up the High-performance Embedded Workshop according to the procedure in section, 3.9 System Check.

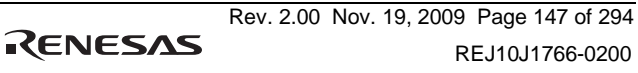

# **6.4 Setting up the Emulator**

The clocks which are used for data communications must be set up on the emulator before the program is downloaded.

• AUD clock

A clock used in acquiring AUD traces.

If its frequency is set too low, complete data may not be acquired during realtime tracing. Set the frequency not to exceed the upper limit for the MPU's AUD clock.

The AUD clock is only needed for using emulators that have an AUD trace function.

• JTAG (H-UDI) clock (TCK)

This is the clock for transfer in cases other than an AUD trace.

If its frequency is set too low, downloading will be slow.

Set a frequency that does not exceed the upper limit of the guaranteed TCK range for the supported device.

For details on the upper limits on the frequency of the AUD Clock (AUDCK) and TCK for all products, refer to section 2.2.3, Notes on the Trace Function (4) AUD Trace, and section 2.2.4, Notes on Using the JTAG (H-UDI) Clock (TCK), in the additional document, ″Supplementary Information on Using the SHxxxx″.

The following is a description of the procedure used to set the clocks.

# **6.5 Setting the [Configuration] Dialog Box**

• Select [Emulator] then [Systems...] from the [Setup] menu in the High-performance Embedded Workshop for CPU1 to set a communication clock. The [Configuration] dialog box is displayed.

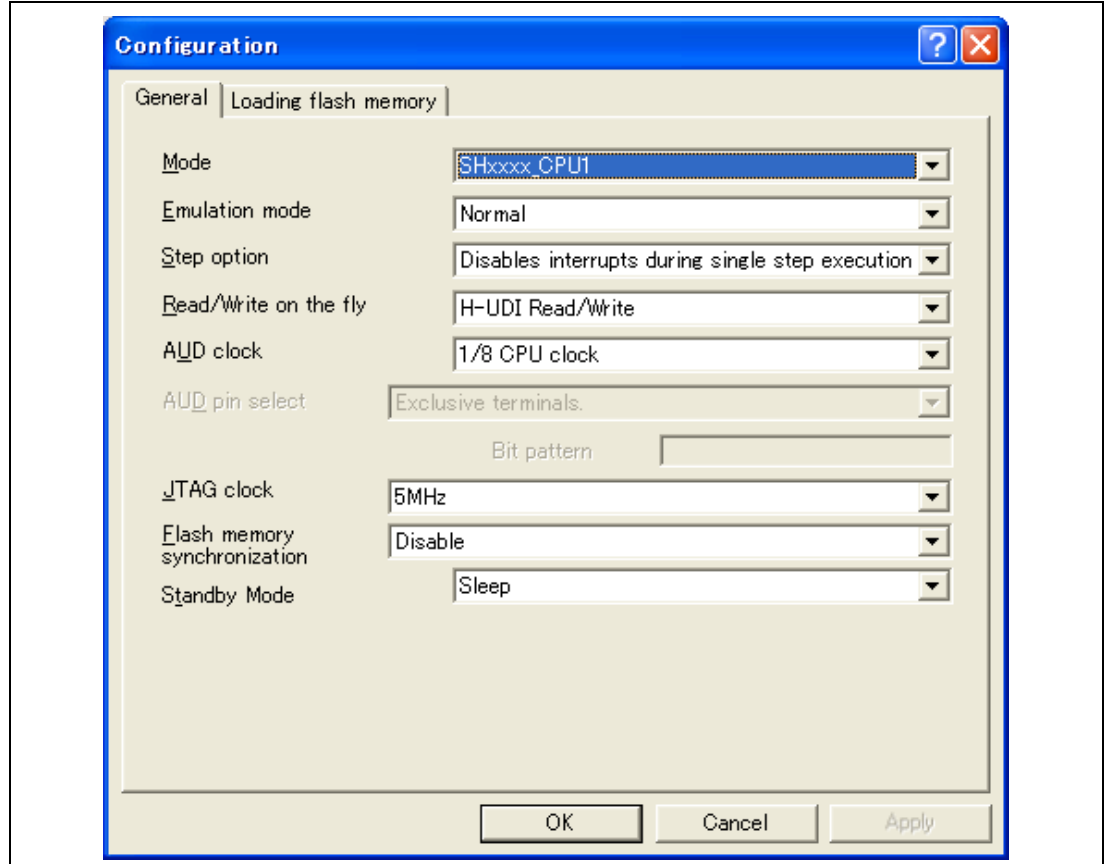

**Figure 6.5 [Configuration] Dialog Box** 

- Set appropriate values in the [AUD clock] and [JTAG clock] combo boxes. The clock also operates with the default value.
- Note: The items that can be set in this dialog box differ according to the product. For details on the settings for each product, refer to the online help.
- Click the [OK] button to set a configuration.

# **6.6 Checking the Operation of the Target Memory for Downloading**

Check that the destination memory area for downloading is operating correctly.

When the destination memory is SDRAM or DRAM, a register in the bus controller of the CPU must be set before downloading. Set the bus controller correctly in the [IO] window according to the memory type to be used.

When the required settings, such as the settings for the bus controller, have been completed, display and edit the contents of the destination memory in the [Memory] window in the Highperformance Embedded Workshop for CPU1 to check that the memory is operating correctly.

- Note: The above way of checking the operation of memory may be inadequate. It is recommended that a program for checking the memory be created.
- Select [Memory...] from the [CPU] submenu of the [View] menu and enter  $H'00000000$ , *H'00000000,* and *H'FFFFFFFF* in the [Display address], [Scroll Start Address], and [Scroll End Address] edit boxes, respectively.

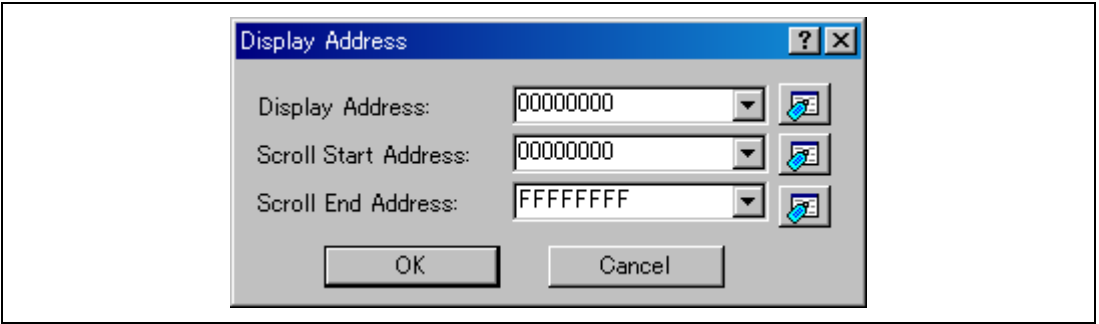

**Figure 6.6 [Display Address] Dialog Box** 

• Click the [OK] button. The [Memory] window is displayed and shows the specified memory area.

| <b>Memory</b>           |                |      |      |      |      |      |                |              |      |      |             |    |     |    |     |    |           |                     |   |
|-------------------------|----------------|------|------|------|------|------|----------------|--------------|------|------|-------------|----|-----|----|-----|----|-----------|---------------------|---|
| $\underline{16}$<br>П   | ±10<br>8<br>10 | 2    |      |      |      |      | 咖甜あああ          | $\mathbf{f}$ |      |      | $d$ .16 .32 | ø  |     |    |     |    |           |                     |   |
| <b>Address</b><br>Label | Register       | $+0$ | $+1$ | $+2$ | $+3$ | $+4$ | $+5$           | $+6$         | $+7$ | $+8$ | $+9$        | +A | +B  | +C | +D  | +E | $+F$      | ASCII               | ▲ |
| 00000000                |                | 00   | 00   | 08   | ۵O   | FF   | F <sub>3</sub> | ۵O           | ۵O   | ۵O   | n۵          | 08 | B2  | FF | F9  | ۵O | 00        |                     |   |
| 00000010                |                | 00   | 88   | O8   | СC   | 00   | 00             | ΩD           | 5Ε   | 00   | OO          | 08 | DO  | 00 | OO. | ΩD | <b>5E</b> | .                   |   |
| 00000020                |                | 00   | n۵   | OD   | 5Е   | ΛN   | 00             | 08           | D4   | 00   | nn          | ٥D | 5Ε  | OO | 00  | 08 | D8        | .                   |   |
| 00000030                |                | 00   | 00   | 08   | DC   | ۵O   | 00             | ΩD           | 5Е   | 00   | ۵O          | 08 | ΕO  | 00 | ۵O  | 08 | E4        | .                   |   |
| 00000040                |                | 00   | n٥   | O8   | E8   | n٥   | 00             | n8           | EC   | n٨   | nn          | û8 | FÛ  | ۵O | û٥  | n8 | F4        | .                   |   |
| nnnnnn5n                |                | 00   | ۵O   | ΩĐ   | 5Е   | n۵   | n۵             | N8           | F8   | n۵   | n۵          | n8 | FC. | 00 | ۵O  | n9 | 00        | .<br>.              |   |
| 00000060                |                | 00   | 00   | O9   | n4   | n۵   | 00             | û9           | û8   | 00   | û0          | O9 | OC. | OO | OO  | 09 | 10        |                     |   |
| 00000070                |                | 00   | 00   | O9   | 14   | n٨   | n۵             | ΛD           | 5Е   | n۵   | nn          | ٥D | 5F  | nn | n٨  | ΛD | 5Е        |                     |   |
| 00000080                |                | 00   | 00   | O9   | 18   | ۵O   | 00             | O9           | ١E   | 00   | û0          | 09 | 24  | 00 | ۵O  | 09 | 24        |                     |   |
| 00000090                |                | 00   | 00   | O9   | 30   | 00   | 00             | û9           | 36   | 00   | û0          | û9 | 30  | û0 | û٥  | 09 | 42        | $\ldots 0$ .<br>-6. |   |
| 000000A0                |                | 00   | 00   | 09   | 48   | 00   | 00             | 09           | 4Ε   | 00   | 00          | 09 | 54  | 00 | 00  | 09 | 54        | . N.<br>н.          |   |
| 000000B0                |                | 00   | 00   | 09   | 60   | ۵O   | 00             | 09           | 66   | 00   | ۵O          | 09 | 60  | 00 | 00  | 09 | 72        |                     |   |
| 00000000                |                | 00   | 00   | O9   | 78   | OO   | 00             | O9           | 7E   | ٥o   | OO          | 09 | 84  | OO | OO  | nя | 84        |                     |   |

**Figure 6.7 [Memory] Window** 

• Placing the mouse cursor on a point in the display of data in the [Memory] window and double-clicking allows the values at that point to be changed. Data can also be directly edited around the current position of the text cursor.

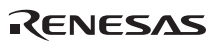

Section 6 Tutorial [SH-2A]

# **6.7 Downloading the Tutorial Program**

### **6.7.1 Downloading the Tutorial Program**

Download the object program to be debugged.

To proceed with source-level debugging with the High-performance Embedded Workshop for CPU0 or the High-performance Embedded Workshop for CPU1, download the debugging information file for the corresponding CPU.

• Select [Download module] from [Tutorial.abs] under [Download modules].

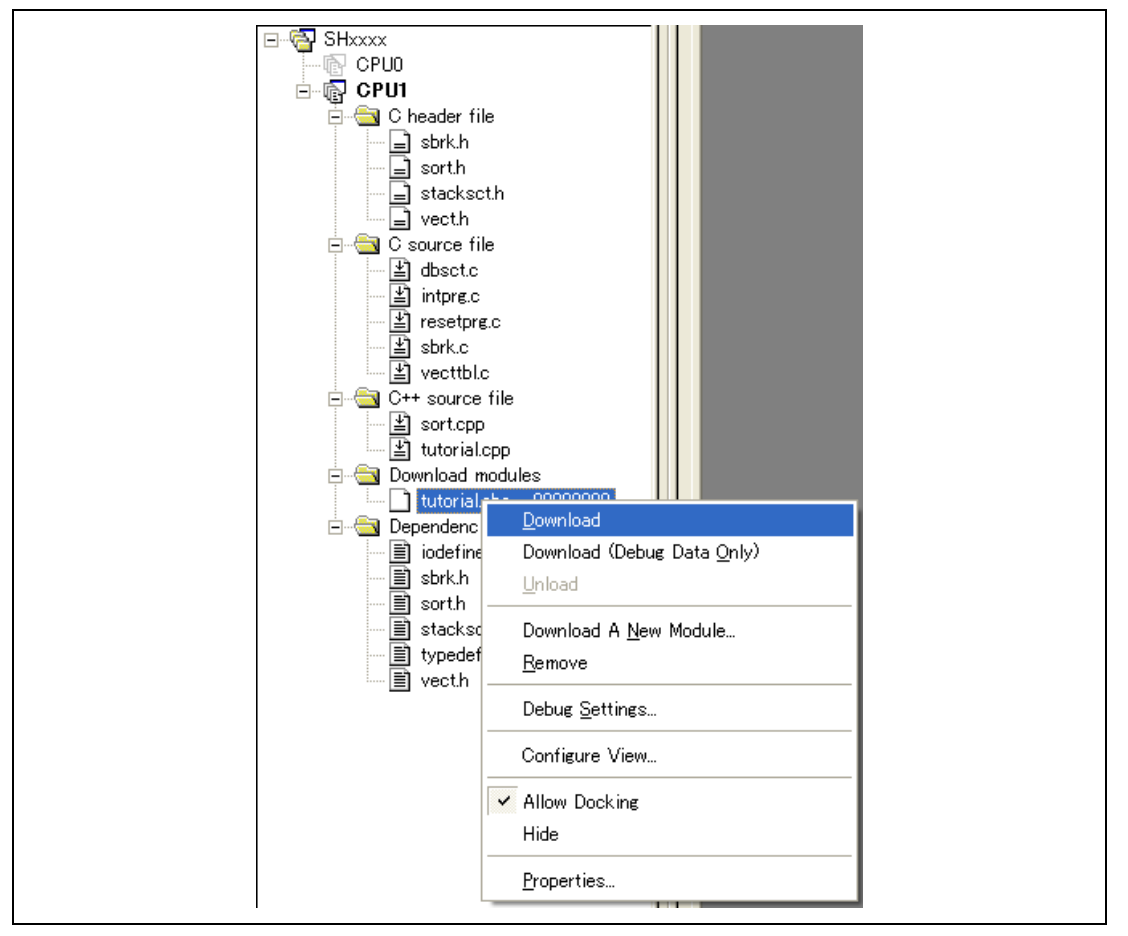

**Figure 6.8 Downloading the Tutorial Program** 

#### **6.7.2 Displaying the Source Program**

The High-performance Embedded Workshop allows the user to debug a user program at the source level.

• Double-click [tutorial.cpp] under  $IC_{++}$  source file] in the High-performance Embedded Workshop for CPU1.

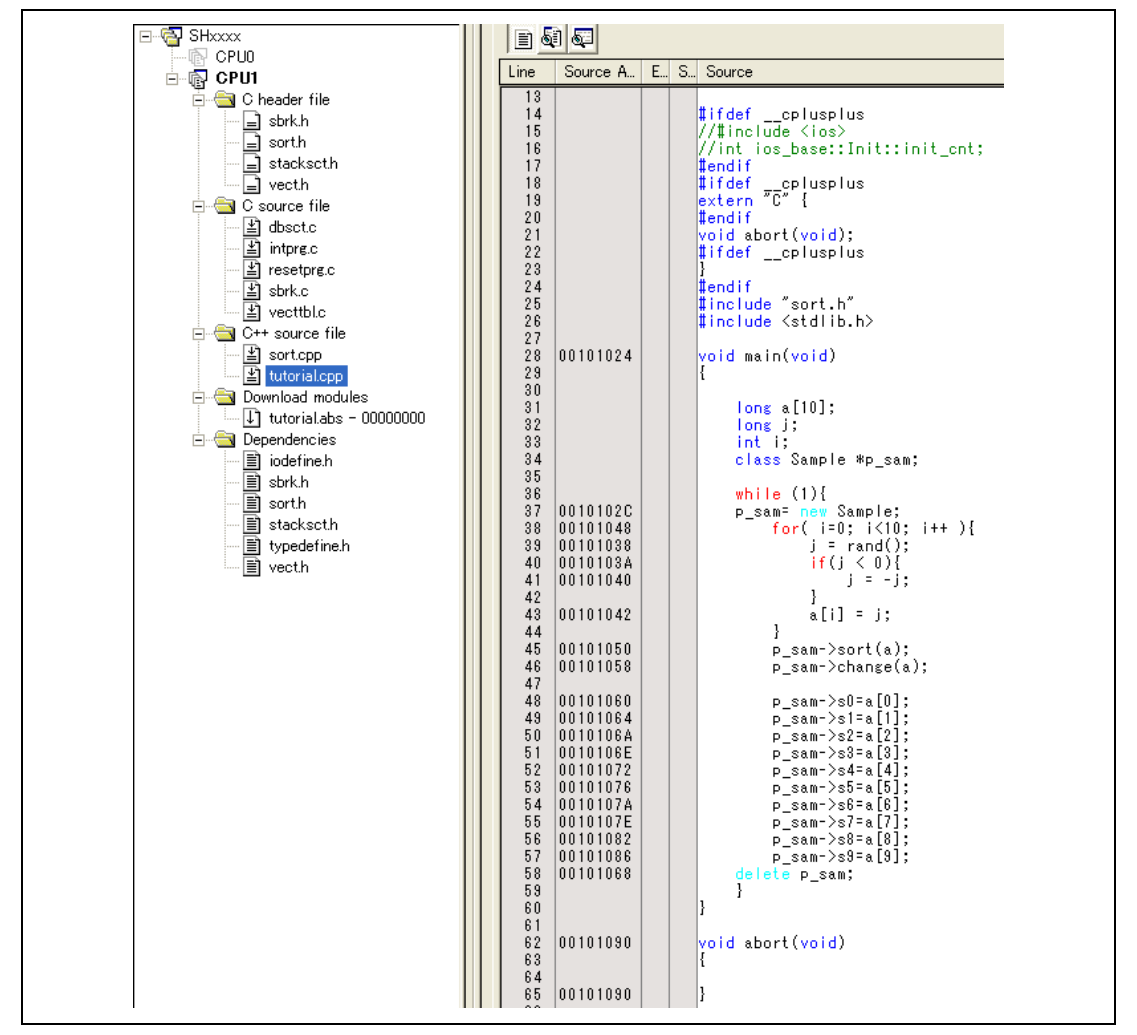

**Figure 6.9 [Editor] Window (Displaying the Source Program)** 

Select a font and size that are legible from the [Format…] option in the [Setup] menu if necessary.

Initially the [Editor] window shows the start of the user program, but the user can use the scroll bar to scroll through the user program and look at the other statements.

# **6.8 Setting a PC Breakpoint**

A PC breakpoint is a simple debugging function.

The [Editor] window provides a very simple way of setting a PC breakpoint at any point in a program. For example, to set a PC breakpoint at the sort function call:

• Select by double-clicking the [S/W breakpoint] column on the line containing the sort function call in the High-performance Embedded Workshop for CPU1.

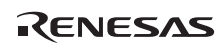

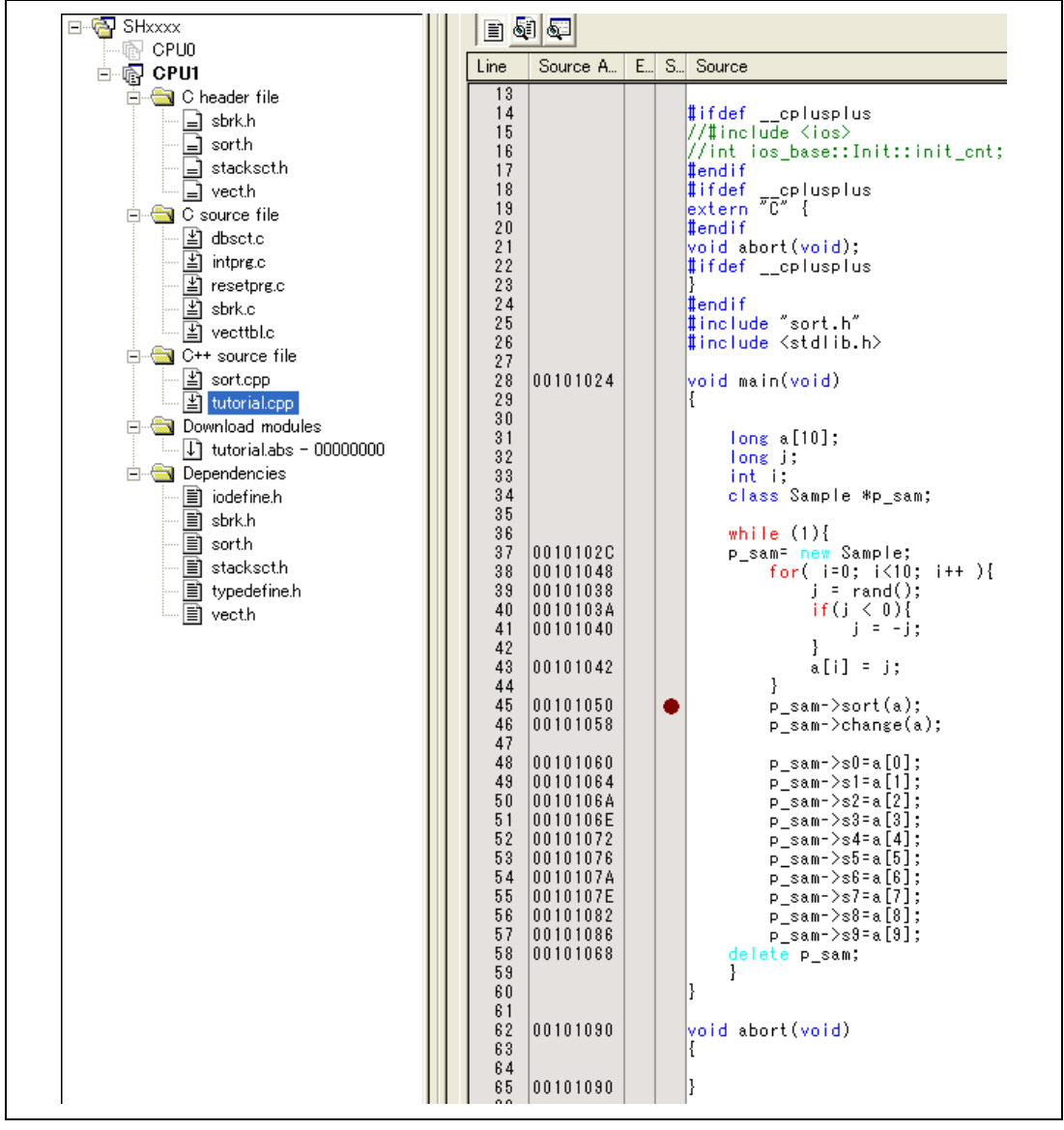

**Figure 6.10 [Editor] Window (Setting a PC Breakpoint)** 

The symbol  $\bullet$  will appear on the line containing the sort function. This shows that a PC breakpoint has been set.

Note: The PC breakpoint cannot be set in the ROM area.

# **6.9 Setting Registers**

Set values of the program counter and the stack pointer before executing the program.

• Select [Registers] from the [CPU] submenu of the [View] menu in the High-performance Embedded Workshop for CPU0 and CPU1. The [Register] window is displayed.

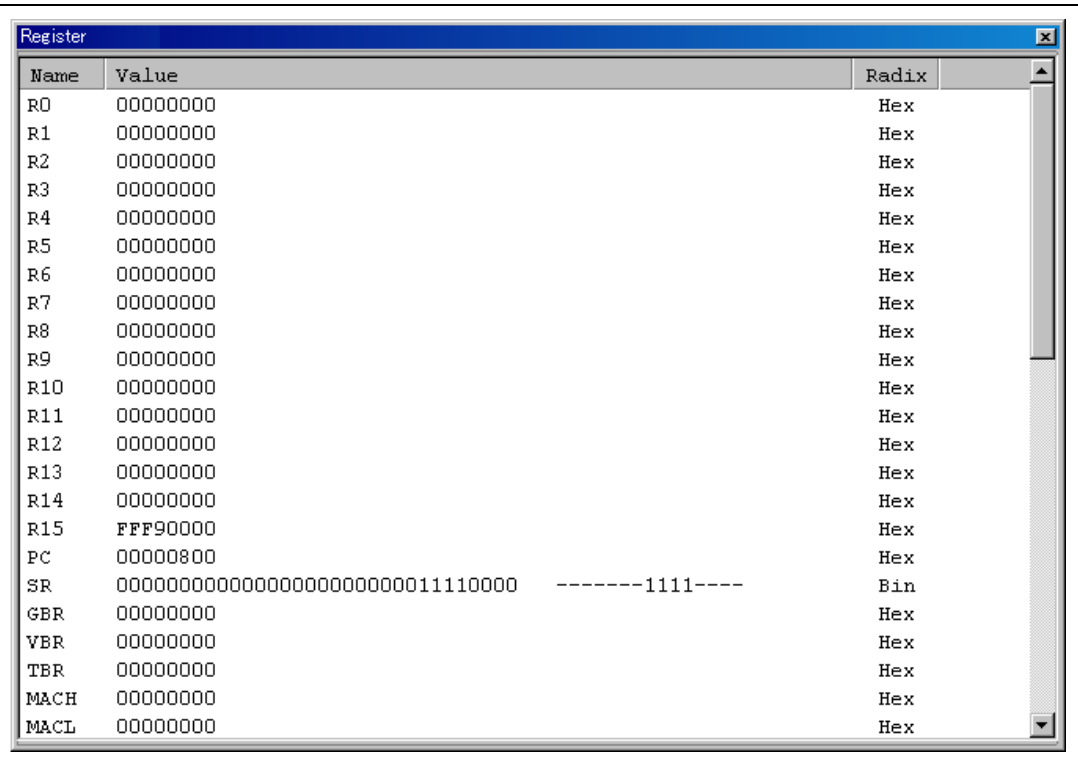

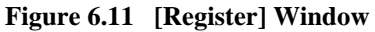

• To change the value of the program counter (PC), double-click the value area in the [Register] window with the mouse. The following dialog box is then displayed, and the value can be changed. Set the program counter to H'00000800 in this tutorial program, and click the [OK] button.

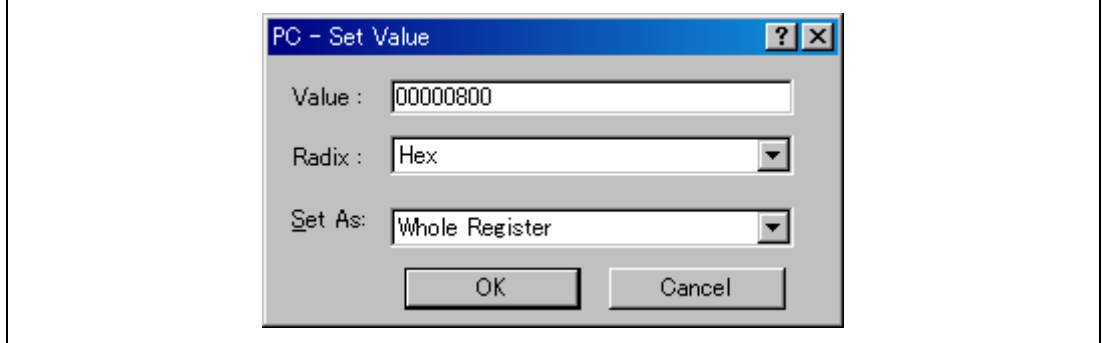

**Figure 6.12 [Register] Dialog Box (PC)** 

• Change the value of the stack pointer (SP) in the same way. Set H'FFF90000 for the value of the stack pointer in this tutorial program. When using the MCU with flash memory, specify the end address of the internal RAM for the

stack pointer (SP). The internal RAM area differs depending on the MCU. Refer to the hardware manual of the MCU used.

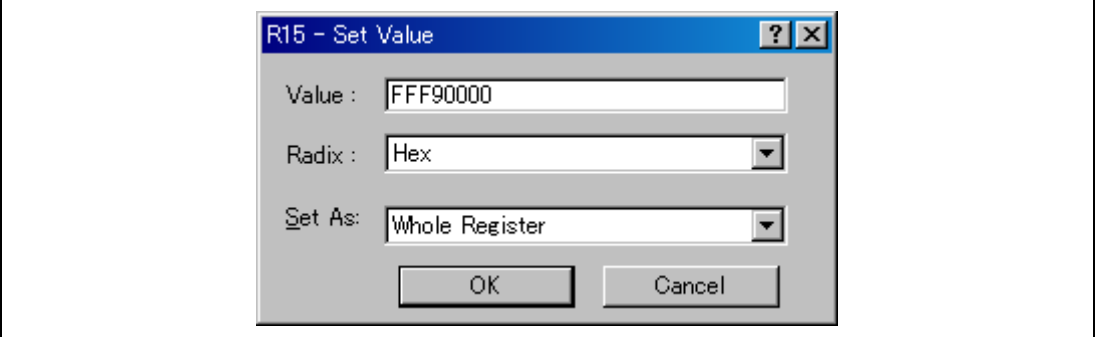

**Figure 6.13 [Register] Dialog Box (R15)** 

## **6.10 Executing the Program**

Execute the program as described in the following:

• Since the [Go] check box under [Synchronization options] in the [Synchronized debug] dialog box is selected, execute the program by selecting [Go] from the [Debug] menu of the Highperformance Embedded Workshop for either CPU0 or CPU1, and then selecting [Go] from the [Debug] menu or selecting the [Go] button on the toolbar of the High-performance Embedded Workshop for CPU1.

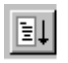

#### **Figure 6.14 [Go] Button**

Once program execution has started, '\*\*RUNNING' will be displayed on the status bar. The program will be executed up to any breakpoint that has been set in the High-performance Embedded Workshop for CPU1. Since synchronized breaking is enabled ([All debuggers synchronized], [Break/Program Halt] check box under [Synchronization options] selected), the High-performance Embedded Workshops for CPU0 and CPU1 will break at the same time.

An arrow will be displayed in the [S/W breakpoint] column to indicate the position where the program was suspended, and the message [BREAKPOINT] in the status bar.

- Notes: 1. When the source file is displayed after a break, a path of the source file may be inquired. The location of the source file is as follows: Display of the source file after a break may necessitate an enquiry regarding the path of the source file. The location of the source file is as follows:  $\langle$ Drive where the OS has been installed $\langle$ \WorkSpace\Tutorial\E10A-USB\MULTI-SH2AD\xxxx\CPU1\source. (\*\*\*\* represents the target device group).
	- 2. If program execution is failed, select [Reset CPU] from the [Debug] menu, reset the device, and restart the procedure from figure 6.8.
| 00101024<br>28<br>29<br>30<br>31<br>32<br>33<br>34<br>35<br>36<br>37<br>0010102C<br>38<br>00101048<br>39<br>00101038<br>40<br>0010103A<br>41<br>00101040<br>42<br>43<br>00101042<br>44<br>45<br>00101050<br>46<br>00101058<br>47<br>48<br>00101060<br>49<br>00101064<br>50<br>0010106A<br>51<br>0010106E<br>52<br>00101072<br>53<br>00101076<br>54<br>0010107A<br>55<br>0010107E<br>56<br>00101082<br>57<br>00101086<br>58<br>00101068<br>59<br>60<br>61<br>62<br>00101090 | void main(void)<br>ł<br>$long$ a $[10]$ ;<br>long j;<br>int i;<br>class Sample *p_sam;<br>while $(1)\{$<br>p_sam= new Sample;<br>for( $i=0; i<10;$<br>i++ ){<br>$j$ = rand();<br>if $(j < 0)$ {<br>j = -j;<br>ł<br>a[i] = j;<br>ł<br>۰<br><u>p_sam-&gt;sort(a);</u><br>p_sam->change(a);<br>p_sam->s0=a[0];<br>p_sam->s1=a[1];<br>p_sam->s2=a[2];<br>p_sam->s3=a[3];<br>p_sam->s4=a[4];<br>p_sam->s5=a[5];<br>p_sam->s6=a[6];<br>p_sam->s7=a[7];<br>p_sam->s8=a[8];<br>p_sam->s9=a[9];<br>delete p_sam;<br>ł<br>void abort(void) |  |
|----------------------------------------------------------------------------------------------------|----------------------------------------------------------------------------------------------------|--|
|----------------------------------------------------------------------------------------------------|----------------------------------------------------------------------------------------------------|--|

**Figure 6.15 [Editor] Window (Break State)** 

The user can see the cause of the break that occurred last time in the [Status] window.

• Select [Status] from the [CPU] submenu of the [View] menu. After the [Status] window is displayed, open the [Platform] sheet, and check the Status of Cause of last break.

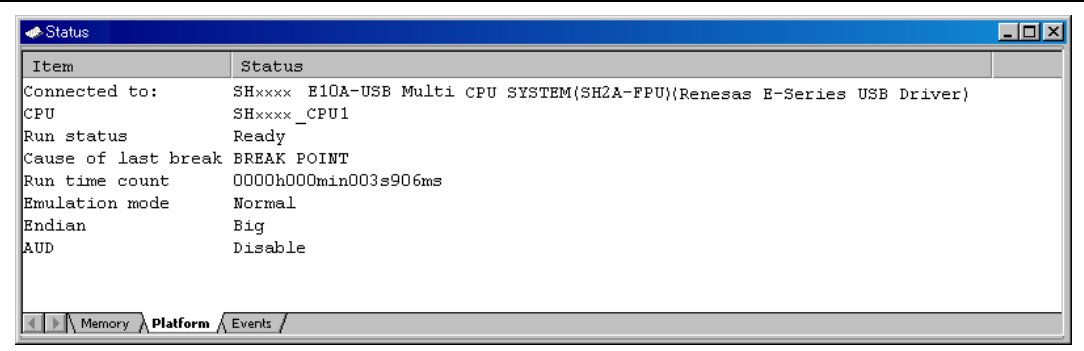

## **Figure 6.16 [Status] Window**

Note: The items that can be displayed in this window differ according to the product. For the items that can be displayed, refer to the online help.

# **6.11 Reviewing Breakpoints**

The user can see all the breakpoints set in the program in the [Event] window.

• Select [Eventpoints] from the [Code] submenu of the [View] menu of the High-performance Embedded Workshop for CPU1. The [Event] window is displayed. Select the [Breakpoint] sheet.

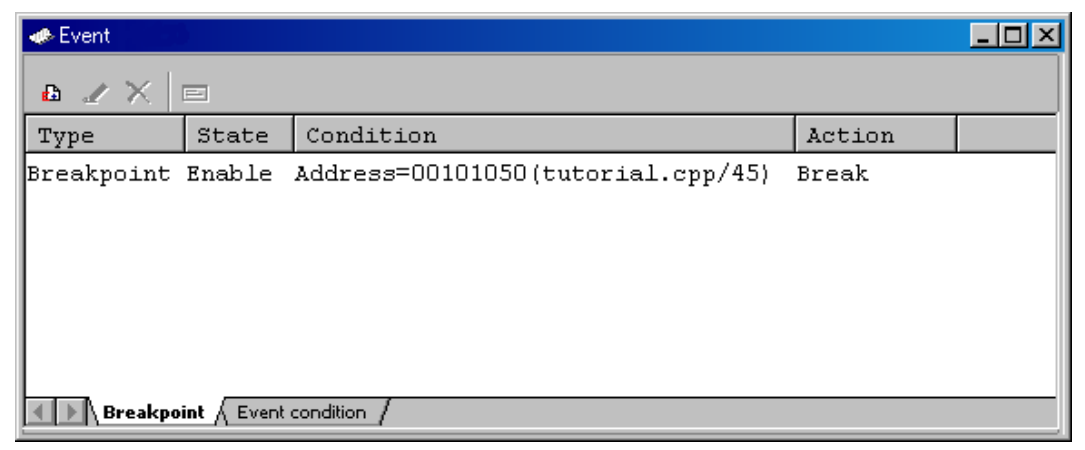

**Figure 6.17 [Event] Window** 

The popup menu, opened by clicking the [Event] window with the right-hand mouse button, allows the user to set or change breakpoints, define new breakpoints, and delete, enable, or disable breakpoints.

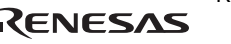

# **6.12 Referring to Symbols**

The [Label] window can be used to display the information on symbols in modules.

Select [Label] from the [Symbol] submenu of the [View] menu of the High-performance Embedded Workshop for CPU1. The [Label] window is displayed so that the user can refer to the addresses of symbols in modules.

|           | $P$ bi $\times$ X is . |                                   |  |
|-----------|------------------------|-----------------------------------|--|
| <b>BP</b> | Address                | Name                              |  |
|           |                        | 00100000 INT Vectors              |  |
|           |                        | 00100800 PowerON Reset PC         |  |
|           |                        | 0010084A Manual Reset PC          |  |
|           |                        | 0010084C int between processors15 |  |
|           |                        | 00100880 INT Illegal code         |  |
|           |                        | 00100884 INT Illegal slot         |  |
|           |                        | 00100888 INT CPU Address          |  |
|           | 0010088C INT NMI       |                                   |  |
|           |                        | 00100890 INT User Break           |  |
|           |                        | 00100894 INT HUDI                 |  |
|           |                        | 00100898 INT Bank Overflow        |  |
|           |                        | 0010089C INT Bank Underflow       |  |
|           |                        | 001008A0 INT Divide by Zero       |  |
|           |                        | 001008A4 INT Divide Overflow      |  |
|           |                        | 001008A8 INT Sleep Error          |  |
|           |                        | 001008AC INT Between Processors15 |  |
|           |                        | 001008F4 INT Between Processors14 |  |

**Figure 6.18 [Label] Window** 

# **6.13 Viewing Memory**

When the label name is specified, the user can view the memory contents that the label has been registered in the [Memory] window. For example, to view the memory contents corresponding to \_main in word size:

• Select [Memory ...] from the [CPU] submenu of the [View] menu in the High-performance Embedded Workshop for CPU1, enter **main** in the [Display Address] edit box, **00000000** in the [Scroll Start Address] edit box, and *FFFFFFFF* in the [Scroll End Address] edit box.

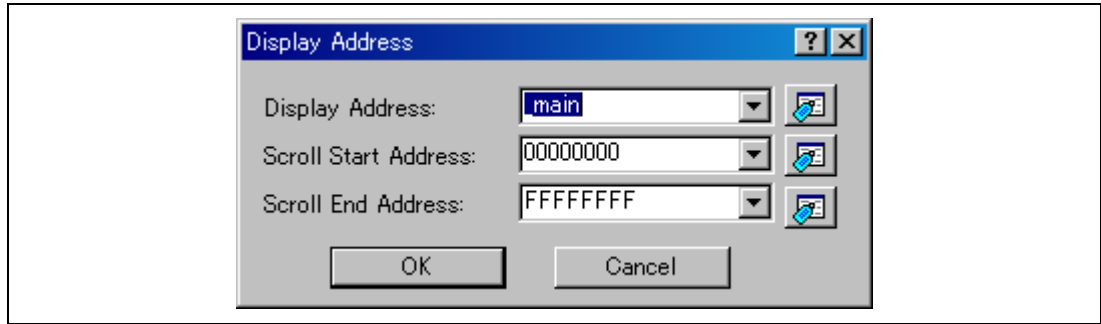

**Figure 6.19 [Display Address] Dialog Box** 

• Click the [OK] button. The [Memory] window showing the specified area of memory is displayed.

| Memory [main]         |                                    |      |    |      |      |      |           |             |      |      |      |    |    |    |                |                |      |                     | × |
|-----------------------|------------------------------------|------|----|------|------|------|-----------|-------------|------|------|------|----|----|----|----------------|----------------|------|---------------------|---|
| 16<br><b>11 00 00</b> | 8<br><b>±10</b><br>$\overline{10}$ | 2    |    |      |      |      | dbc 起あああた | f. d. 16.32 |      |      |      | ø  |    |    |                |                |      |                     |   |
| Address<br>Label      | Register                           | $+0$ |    | $+2$ | $+3$ | $+4$ | $+5$      | $+6$        | $+7$ | $+8$ | $+9$ | +A | +B | +C | +D             | +E             | $+F$ | ASCII               |   |
| 00101024<br>main      |                                    | 7F   | D8 | E9   | 01   | DA   | 14        | DB          | ١B   | D1   | ۱B   | 41 | 0B | F4 | 00             | 60             | 03   | . A. 1 .            |   |
| 00101034              |                                    | EE   | ۵A | ED   | ΛN   | 44   | 4B        | 40          |      | 8D   | 01   | 65 | 03 | 65 | 58             | 62             | D3   | JK@e.e[b.           |   |
| 00101044              |                                    | 4E   | 10 | 42   | n8   | 3D   | 90        | 32          | FC   | 8F   | F4   | 22 | 52 | 65 | F3             | D1             | 13   | $N.B.=.2$ $Re$      |   |
| 00101054              |                                    | 41   | ΛR | 64   | C3   | 65   | F3        | DD          | 12   | 4D   | 0B   | 64 | C3 | 61 | F2             | 20             | 12   | A.d.eM.d.a          |   |
| 00101064              |                                    | 54   | E. | 10   | 41   | 64   | CЗ        | 55          | F2   |      | 52   | 56 | F3 | 10 | 63             | 57             | F4   | TAd.URVcW.          |   |
| 00101074              |                                    | 10   | 74 | 50   | F5   | IC.  | D5        | 5Е          | F6   |      | FR   | 51 | F7 |    |                | 56             | F8   | .t]^QV.             |   |
| 00101084              |                                    | 10   | 68 | 52   | F3   | 4B   | ΩB        | 10          | 29   | AF   | ΩF   | n۵ | n9 | ۵O | 6B             | ΩO             | ۵O   | .hR.K)k             |   |
| 00101094              |                                    | 00   | 10 |      | 90   | n۵   | 10        |             | 40   | n۵   | 10   | 20 | 00 | 00 | 10             | 20             | 20   | . 0.                |   |
| 001010A4              |                                    | 00   | 10 | 20   | 9F   | 2F   | 16        | 2Ε          | 26   | 2F   | 36   | 2F | 46 | 2F | 56             | 2F             | 66   | ././&/6/F/V/f       |   |
| 001010B4              |                                    | D1   | 12 | D2   | 13   | A0   | 08        | E5          | 00   | 63   | 16   | 64 | 16 | AO | 02             | 00             | 09   | . c. d.             |   |
| 001010C4              |                                    | 23   | 52 | 73   | 04   | 34   | 36        | 89          | FB   | 32   | 16   | 89 | F5 | D1 | 0 <sub>D</sub> | D <sub>2</sub> | θE   | $\text{HRs. } 462$  |   |
| 001010D4              |                                    | AO   | 0A | ۵O   | 09   | 63   | 16        | 64          | 16   | 65   | 16   | AO | 03 | 00 | 09             | 66             | 36   | c.d.ef6             |   |
| 001010E4              |                                    | 25   | 62 | 75   | 04   | 34   | 36        | 89          | FA   | 32   | 16   | 89 | F3 | 66 | F6             | 65             | Fß   | $%$ bu. 46 $2$ f.e. |   |

**Figure 6.20 [Memory] Window** 

## **6.14 Watching Variables**

As the user steps through a program, it is possible to watch that the values of variables used in the user program are changed. For example, set a watch on the long-type array a declared at the beginning of the program, by using the following procedure:

- Place the cursor in the column to the left of where array  $\alpha$  is displayed in the [Editor] window of the High-performance Embedded Workshop for CPU1.
- Click the right-hand mouse button and select [Instant Watch...].

The following dialog box will be displayed.

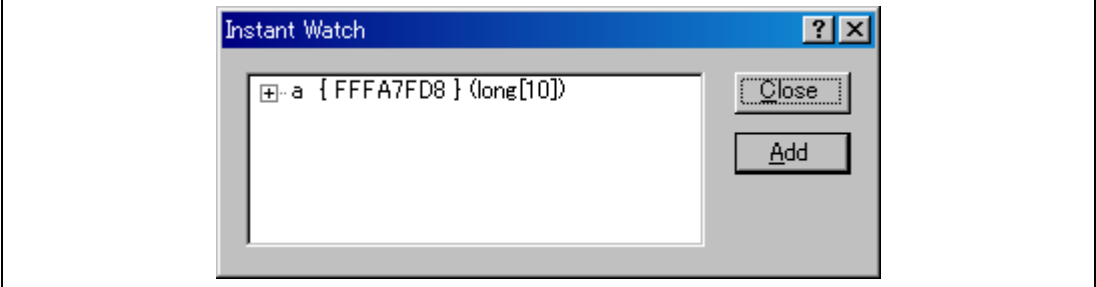

**Figure 6.21 [Instant Watch] Dialog Box** 

• Click the [Add] button to add a variable to the [Watch] window.

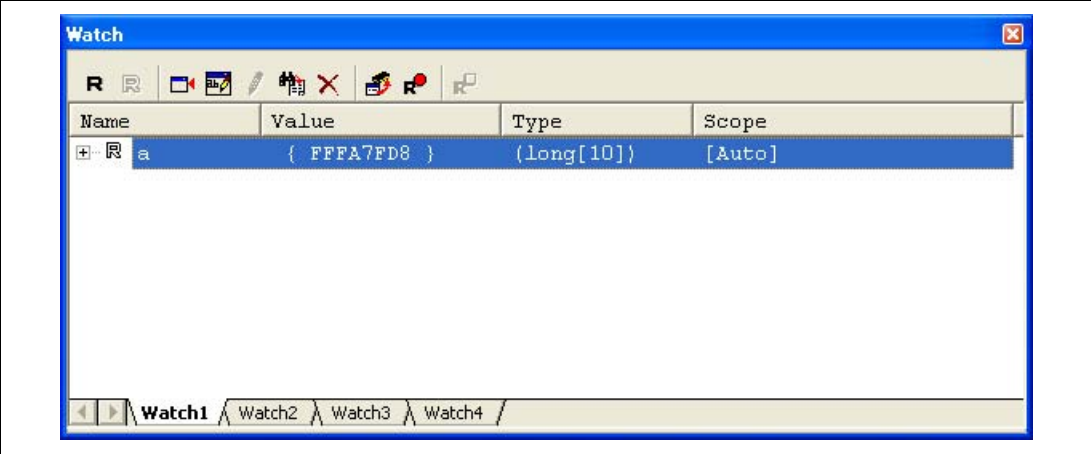

**Figure 6.22 [Watch] Window (Displaying the Array)** 

The user can also add variables to the [Watch] window by specifying those name.

• Click the [Watch] window with the right-hand mouse button and select [Add Watch...] from the popup menu.

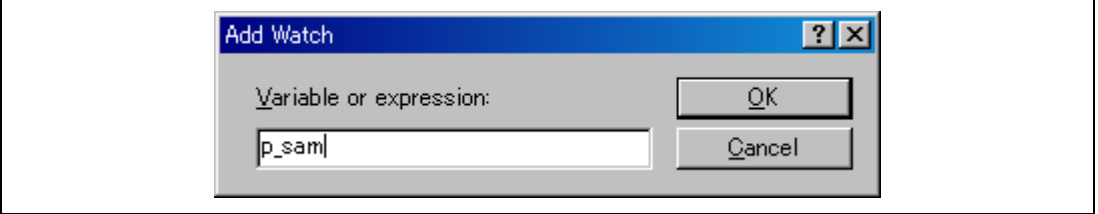

The following dialog box will be displayed. Enter variable p\_sam.

**Figure 6.23 [Add Watch] Dialog Box** 

Click the [OK] button.

The [Watch] window will now also show the instance p\_sam.

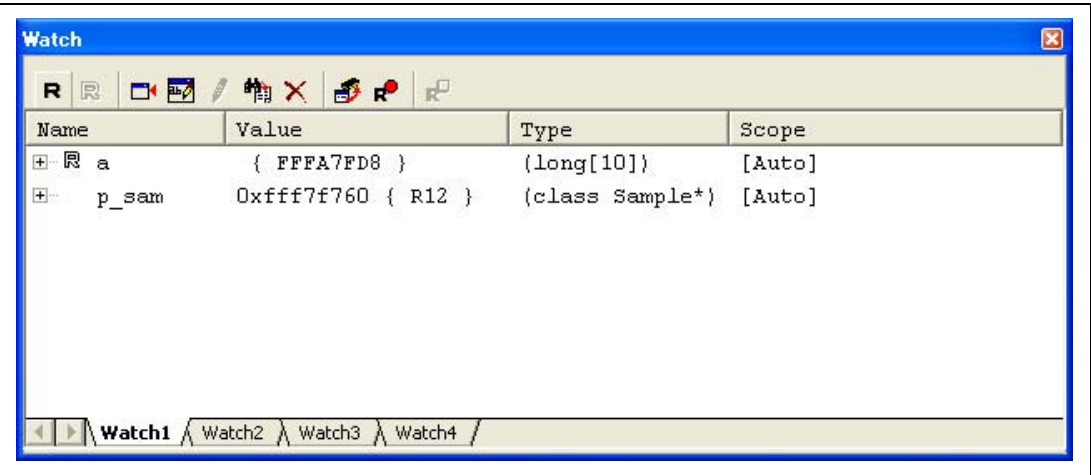

**Figure 6.24 [Watch] Window (Displaying the Variables)** 

The user can click mark '+' at the left side of array a in the [Watch] window to watch all the elements.

| Name             | Value                           | Type                              | Scope  |
|------------------|---------------------------------|-----------------------------------|--------|
| 日一見<br>la        | FFFA7FD8                        | $\langle \text{long}[10] \rangle$ | [Auto] |
| 艮<br>[0]         | H'00000000<br>FFFA7FD8 }        | (long)                            |        |
| 艮<br>[1]         | H'000053dc<br>FFFA7FDC }        | (long)                            |        |
| 艮<br>$\sqrt{21}$ | H'00002704<br>FFFA7FEO }        | (long)                            |        |
| 艮<br>[3]         | H'00005665<br>FFFA7FE4 }<br>х   | (long)                            |        |
| 艮<br>[4]         | H'00000daa {<br>FFFA7FE8<br>- 1 | (long)                            |        |
| 艮<br>[5]         | H'0000421f<br>FFFA7FEC }<br>Ф   | (long)                            |        |
| 艮<br>F61         | H'00003ead {<br>FFFA7FF0 }      | (long)                            |        |
| 艮<br>[7]         | H'00004d1d<br>FFFA7FF4 }<br>х   | (long)                            |        |
| 艮 [8]            | $H'00002f5a$ {<br>FFFA7FF8<br>÷ | (long)                            |        |
| 艮 [9]            | $H'000020da$ {<br>FFFA7FFC }    | (long)                            |        |
| $+$<br>$p$ _sam  | Oxfffa03d8<br>$\{ R12 \}$       | (class Sample*)                   | [Auto] |

**Figure 6.25 [Watch] Window (Displaying Array Elements)** 

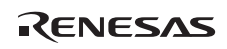

# **6.15 Displaying Local Variables**

The user can display local variables in a function using the [Locals] window. For example, we will examine the local variables in the main function, which declares four local variables:  $a, j, i$ , and p\_sam.

• Select [Locals] from the [Symbol] submenu of the [View] menu of the High-performance Embedded Workshop for CPU1. The [Locals] window is displayed.

The [Locals] window shows the local variables in the function currently pointed to by the program counter, along with their values. Note, however, that the [Locals] window is initially empty because local variables are yet to be declared.

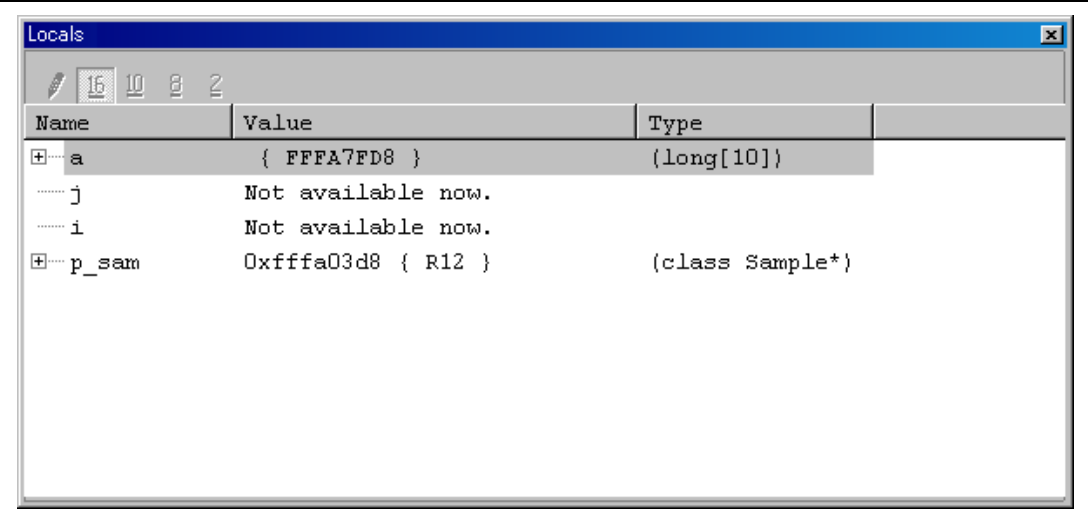

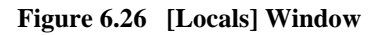

- Click mark '+' at the left side of array a in the [Locals] window to display the elements.
- Refer to the elements of array a before and after the execution of the sort function, and confirm that random data is sorted in descending order.

# **6.16 Stepping Through a Program**

The High-performance Embedded Workshop provides a range of step menu commands that allow efficient program debugging.

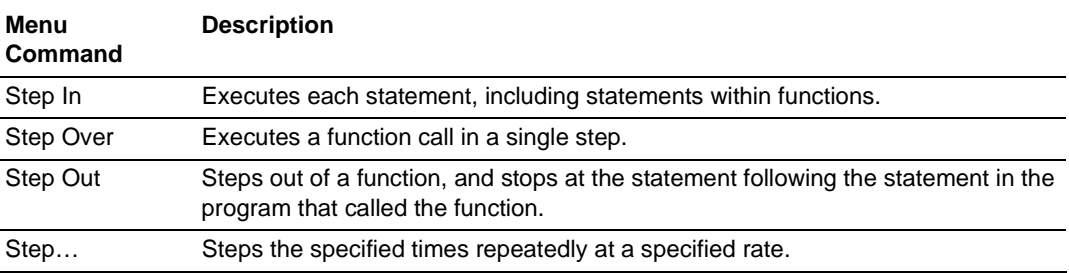

## **Table 6.1 Step Option**

### **6.16.1 Executing [Step In] Command**

The [Step In] command steps into the called function and stops at the first statement of the called function.

• To step through the sort function, select [Step In] from the [Debug] menu in the Highperformance Embedded Workshop for CPU1, or click the [Step In] button on the toolbar. Since the synchronized stepping is enabled ([All debuggers synchronized], [Step] check box under [Synchronization options]), this operation will lead to synchronized stepping in.

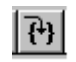

## **Figure 6.27 [Step In] Button**

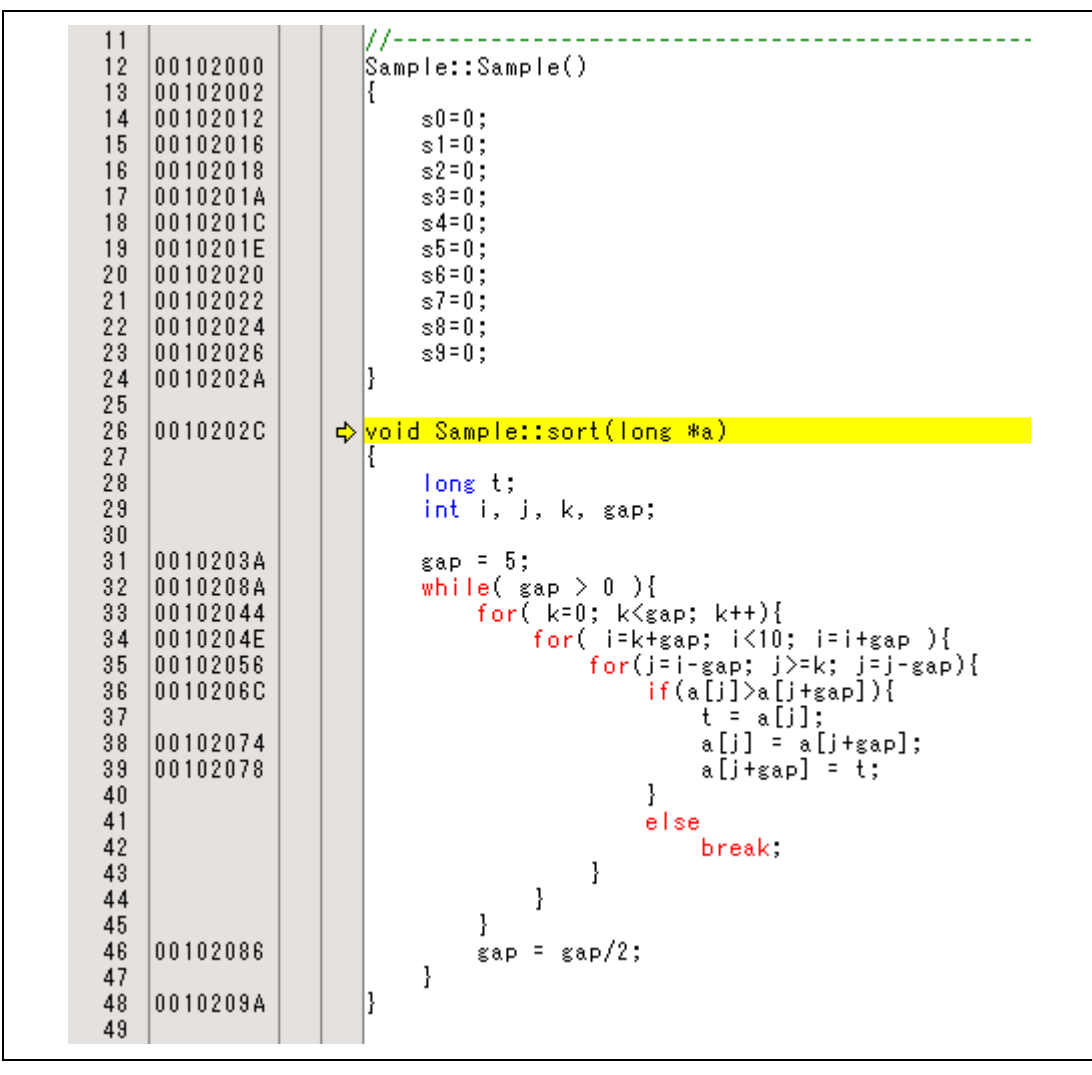

**Figure 6.28 [Editor] Window (Step In)** 

The highlighted line moves to the first statement of the sort function in the [Editor] window in the High-performance Embedded Workshop for CPU1.

## **6.16.2 Executing [Step Out] Command**

The [Step Out] command steps out of the called function and stops at the next statement of the calling statement in the main function.

To step out of the sort function, select [Step Out] from the [Debug] menu in the High-performance Embedded Workshop for CPU1, or click the [Step Out] button on the toolbar.

Note: It takes time to execute this function. When the calling source is clarified, use [Go To Cursor].

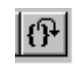

## **Figure 6.29 [Step Out] Button**

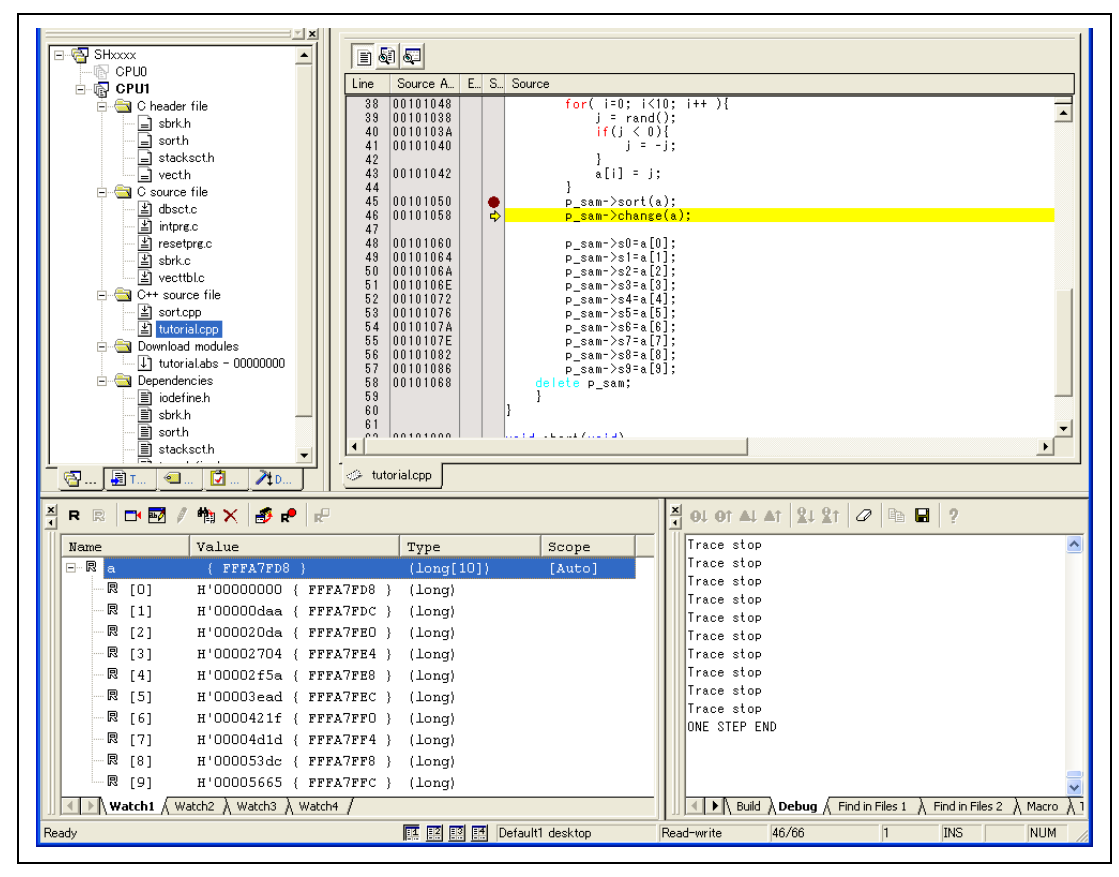

**Figure 6.30 [High-performance Embedded Workshop] Window (Step Out)** 

The data of variable a displayed in the [Watch] window is sorted in ascending order.

According to the position in the source code at the start of synchronization of the session for CPU0, stepping out on the CPU0 side may not be completed. In such cases, complete stepping out by selecting the [STOP] button on the toolbar.

## **6.16.3 Executing [Step Over] Command**

The [Step Over] command executes a function call as a single step and stops at the next statement of the main program.

- Move to the change function following the procedures described in section 6.16.2, Executing [Step Out] Command.
- To step through all statements in the change function at a single step, select [Step Over] from the [Debug] menu of the High-performance Embedded Workshop for CPU1, or click the [Step Over] button on the toolbar.

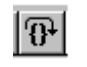

**Figure 6.31 [Step Over] Button** 

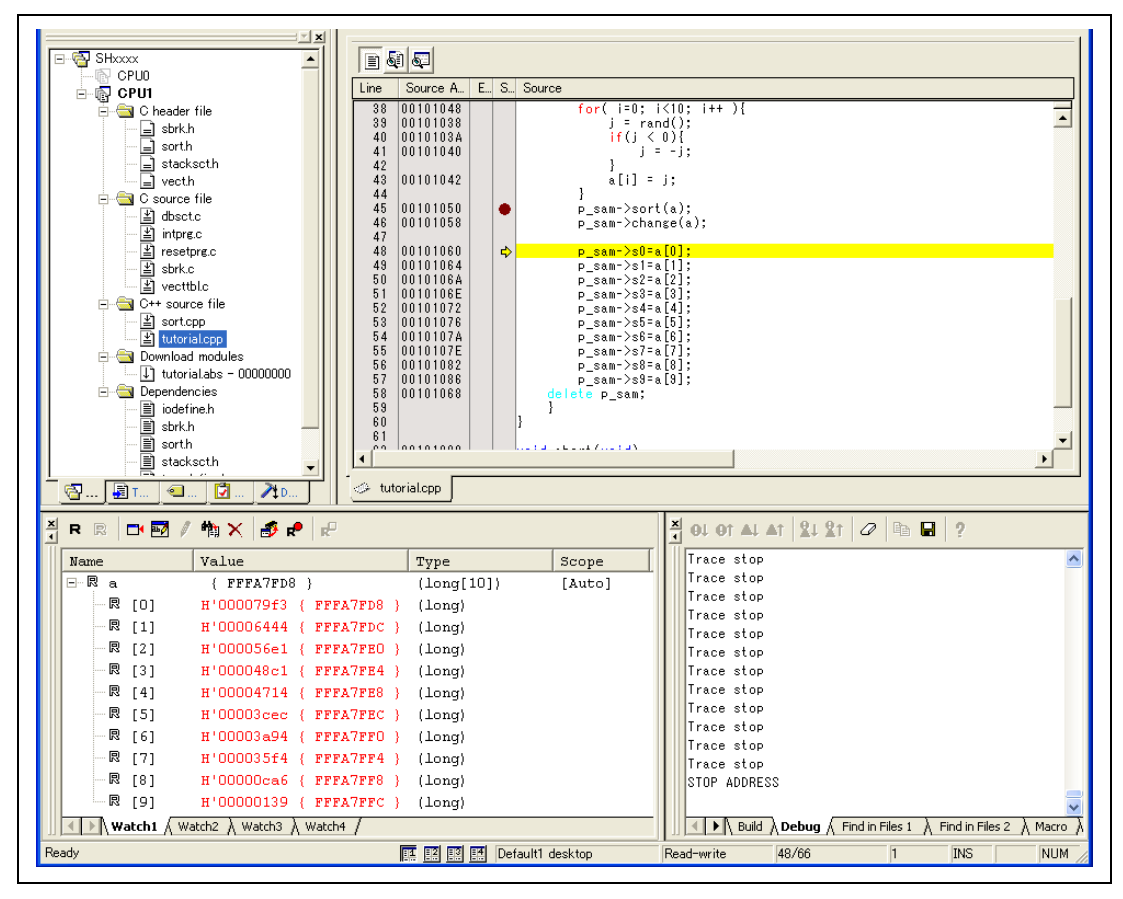

**Figure 6.32 [High-performance Embedded Workshop] Window (Step Over)** 

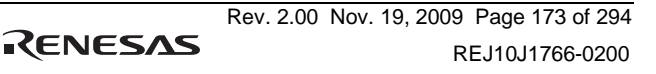

# **6.17 Forced Breaking of Program Executions**

The High-performance Embedded Workshop can force a break in the execution of a program.

- Cancel all breaks.
- To execute the remaining sections of the main function, select [Go] from the [Debug] menu in the High-performance Embedded Workshop for CPU1, or the [Go] button on the toolbar.

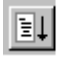

**Figure 6.33 [Go] Button** 

• The program goes into an endless loop. To force a break in execution, select [Halt] from the [Debug] menu of the High-performance Embedded Workshop for CPU1, or click on the [STOP] button on the toolbar. Since synchronized stepping is enabled ([All debuggers synchronized], [Step] check box under [Synchronization options]), the High-performance Embedded Workshops for CPU0 and CPU1 will break at the same time.

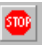

**Figure 6.34 [STOP] Button** 

# **6.18 Break Function**

The emulator has PC and hardware break functions. With the High-performance Embedded Workshop, a PC breakpoint can be set using the [Breakpoint] sheet of the [Event] window, and a hardware break condition can be set using the [Event condition] sheet.

An overview and setting of the break function are described below.

### **6.18.1 PC Break Function**

The emulator can set up to 255 PC breakpoints. Other methods for setting a PC breakpoint than in section 6.8, Setting a PC Breakpoint, are described below.

- Select [Eventpoints] from the [Code] submenu of the [View] menu in the High-performance Embedded Workshop for CPU1. The [Event] window is displayed.
- Select the [Breakpoint] sheet.

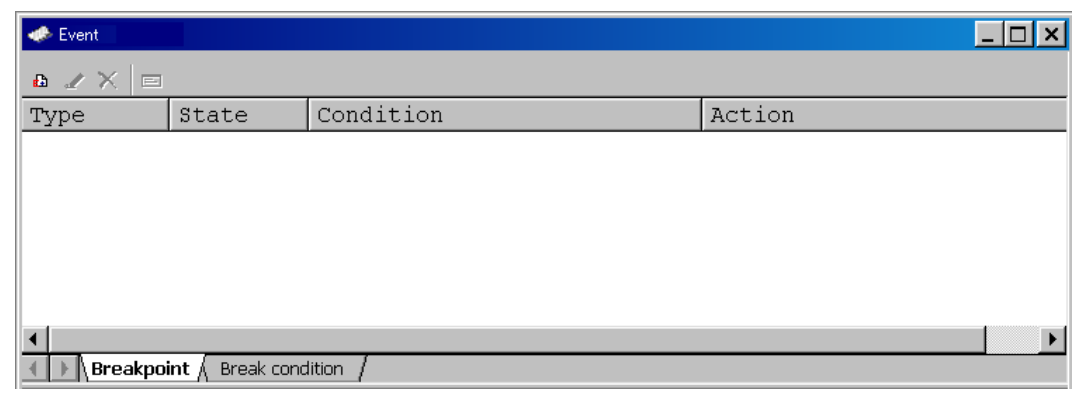

**Figure 6.35 [Event] Window (Before PC Breakpoint Setting)** 

- Click the [Event] window with the right-hand mouse button and select [Add…] from the popup menu.
- Enter  $H'$  00101060 in the [Address] edit box.

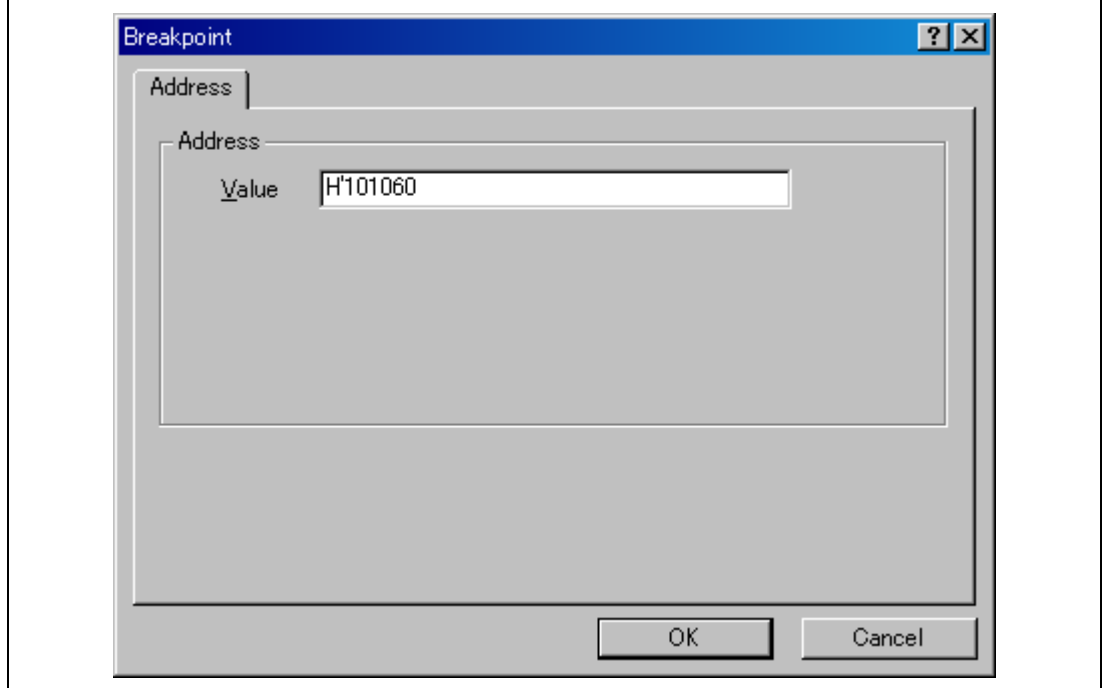

## **Figure 6.36 [Breakpoint] Dialog Box**

- Note: This dialog box differs according to the product. For the items of each product, refer to the online help.
- Click the [OK] button.

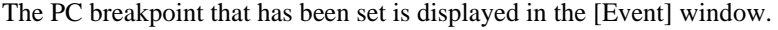

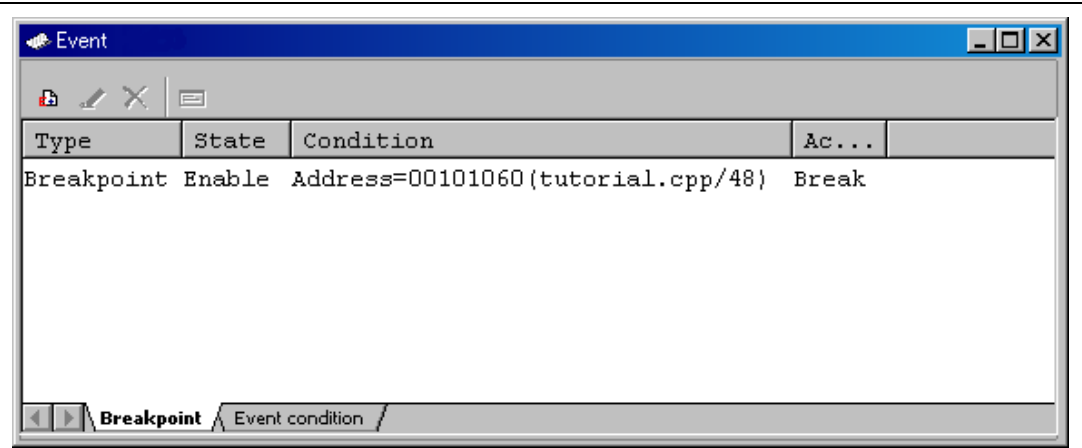

**Figure 6.37 [Event] Window (PC Breakpoint Setting)** 

Note: The items that can be displayed in this window differ according to the product. For the items that can be displayed, refer to the online help.

To stop the tutorial program at the PC breakpoint, the following procedure must be executed:

- Set the program counter and stack pointer values ( $PC = H'00000800$  and  $R15 = H'FFF90000$ ) that were set in section 6.8, Setting Registers, in the [Register] window of the Highperformance Embedded Workshops for CPU0 and CPU1. Click the [Go] button in the Highperformance Embedded Workshops for either CPU0 or CPU1.
- If program execution is failed, reset the device and execute again the procedures above.

The program runs, and stops at the set PC breakpoint.

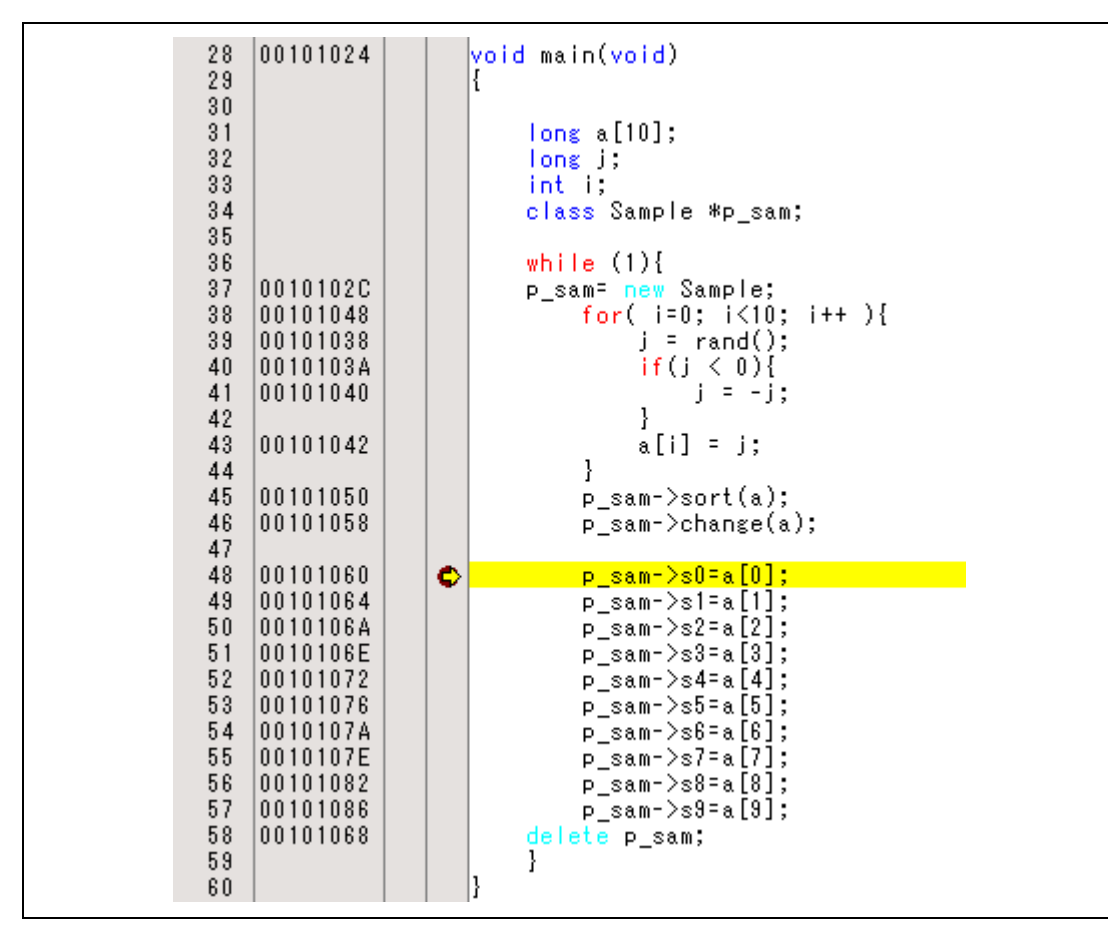

**Figure 6.38 [Editor] Window at Execution Stop (PC Break)** 

The [Status] window displays the following contents.

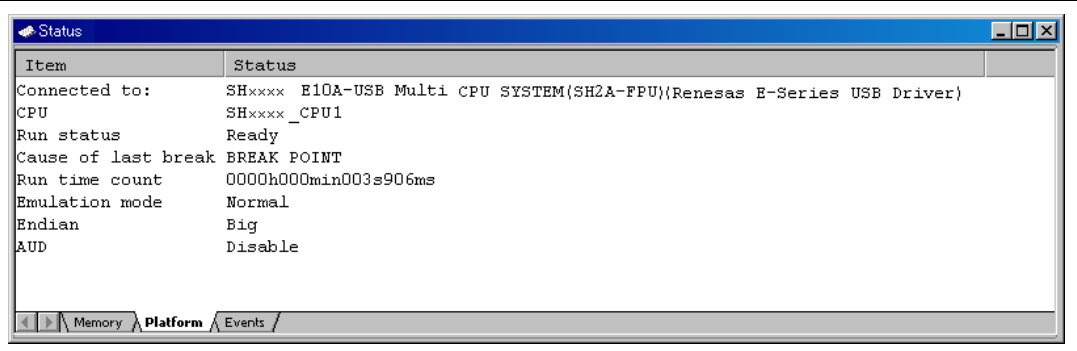

#### **Figure 6.39 Displayed Contents of the [Status] Window (PC Break)**

Note: The items that can be displayed in this window differ according to the product. For the items that can be displayed, refer to the online help.

## **6.19 Hardware Break Function**

A method is given below in which the address bus condition is set under Ch1 (IA\_OA\_DT\_CT) as hardware break conditions.

- Select [Eventpoints] from the [Code] submenu of the [View] menu of the High-performance Embedded Workshop for CPU1. The [Event] window is displayed.
- The PC breakpoint that has been previously set is deleted. Click the [Event] window with the right-hand mouse button and select [Delete All] from the popup menu to cancel all PC breakpoints that have been set.
- To set a Ch1 (IA\_OA\_DT\_CT), click the [Event condition] tab.

Up to eleven breakpoints can be set independently for the hardware break condition, in the Event conditions 1 to 11. In this example, set the hardware break condition for Ch1 (IA\_OA\_DT\_CT).

Note: The number of hardware break conditions differs according to the product. For the number that can be specified for each product, refer to the online help.

• Select a line of Ch1 (IA OA DT CT) in the [Event] window. When highlighted, doubleclick this line.

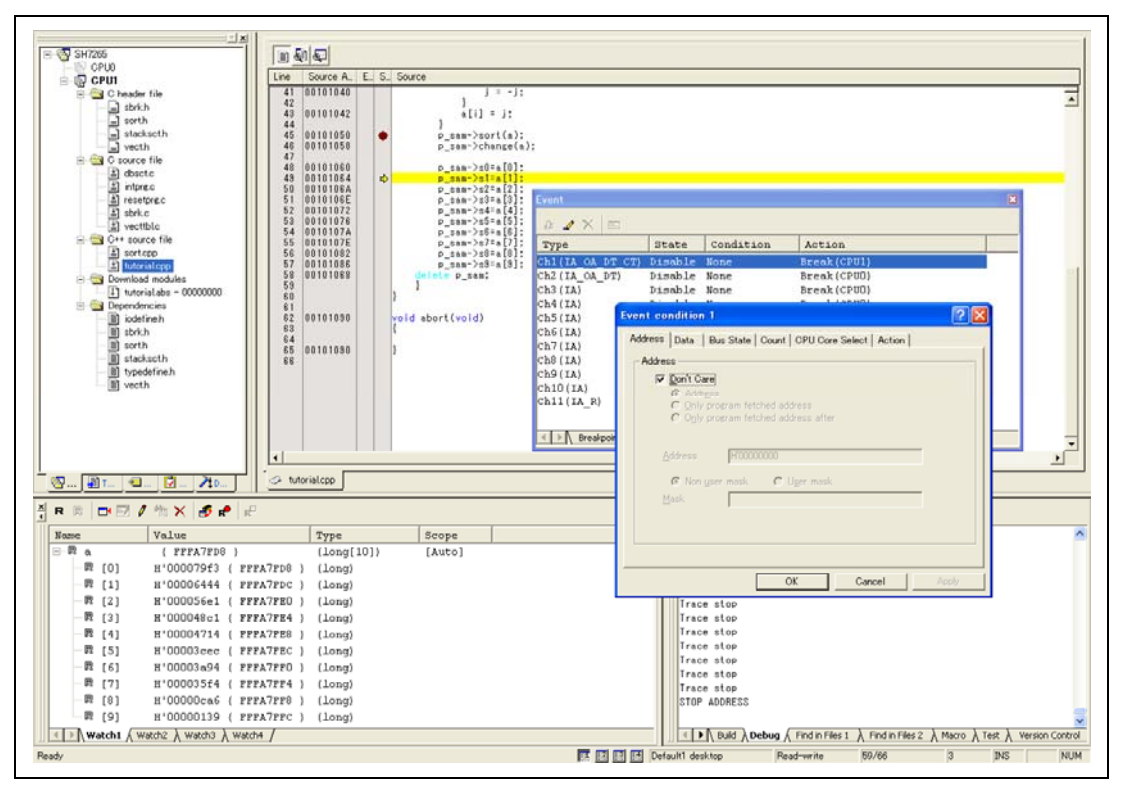

**Figure 6.40 [High-performance Embedded Workshop] Window ([Ch1 (IA\_OA\_DT\_CT])** 

- The [Event condition1] dialog box is displayed.
- Clear the [Don't care] check box in the [Address] page.
- Select the [Only program fetched address] radio button and enter *H'00101050* as the value in the [Address] edit box.

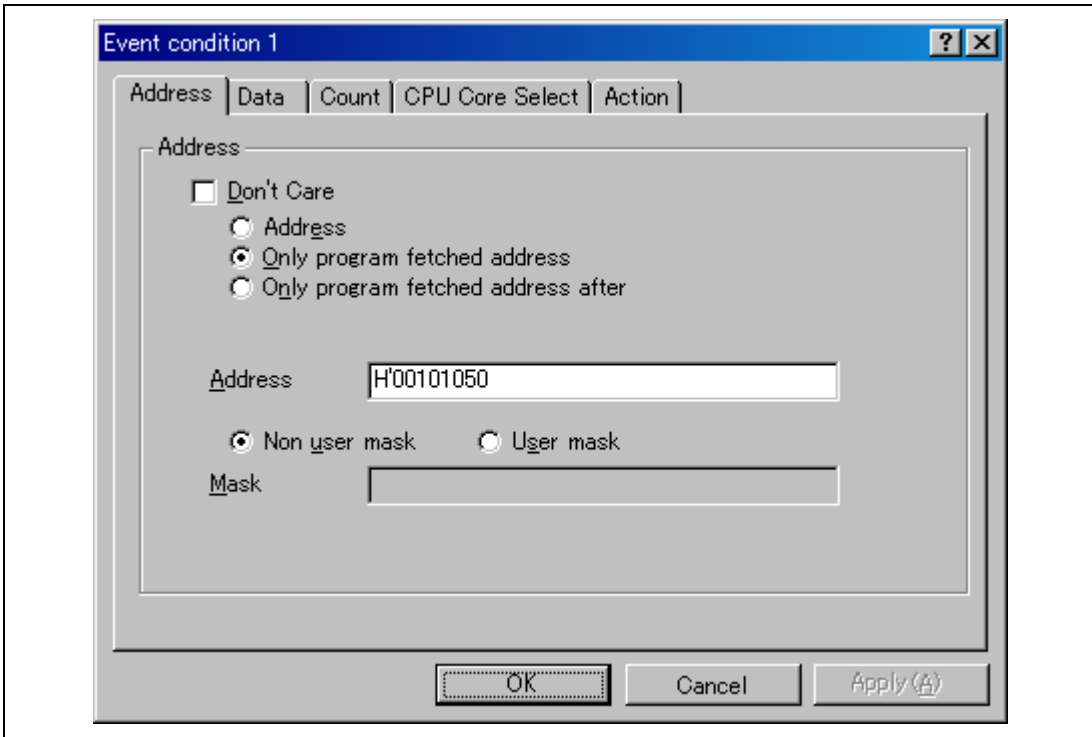

## **Figure 6.41 [Address] Page ([Event condition1] Dialog Box)**

Note: The items that can be set in this dialog box differ according to the product. For details on the settings for each product, refer to the online help.

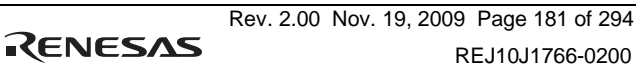

- Click the [OK] button.
- The first point display in the State line changes from Disable to Enable.
- The first point display in the Condition line changes from None to Address  $=$ H'00101050 (tutorial.cpp/45) pc Core Select: CPU1 Break (CPU1). Break (CPU1) is displayed for the first point in the Action line.
- Set the program counter and stack pointer values ( $PC = H'00000800$  and  $R15 = H'FFF90000$ ) that were set in section 6.8, Setting Registers, in the [Register] window of the Highperformance Embedded Workshops for either CPU0 or CPU1. Click on the [Go] buttons of both High-performance Embedded Workshops.

The internal RAM area differs depending on the MCU. Refer to the hardware manual of the MCU used.

If program execution is failed, reset the device and execute again the procedures above.

The program runs and then stops at the condition specified under Ch1 (IA OA DT CT).

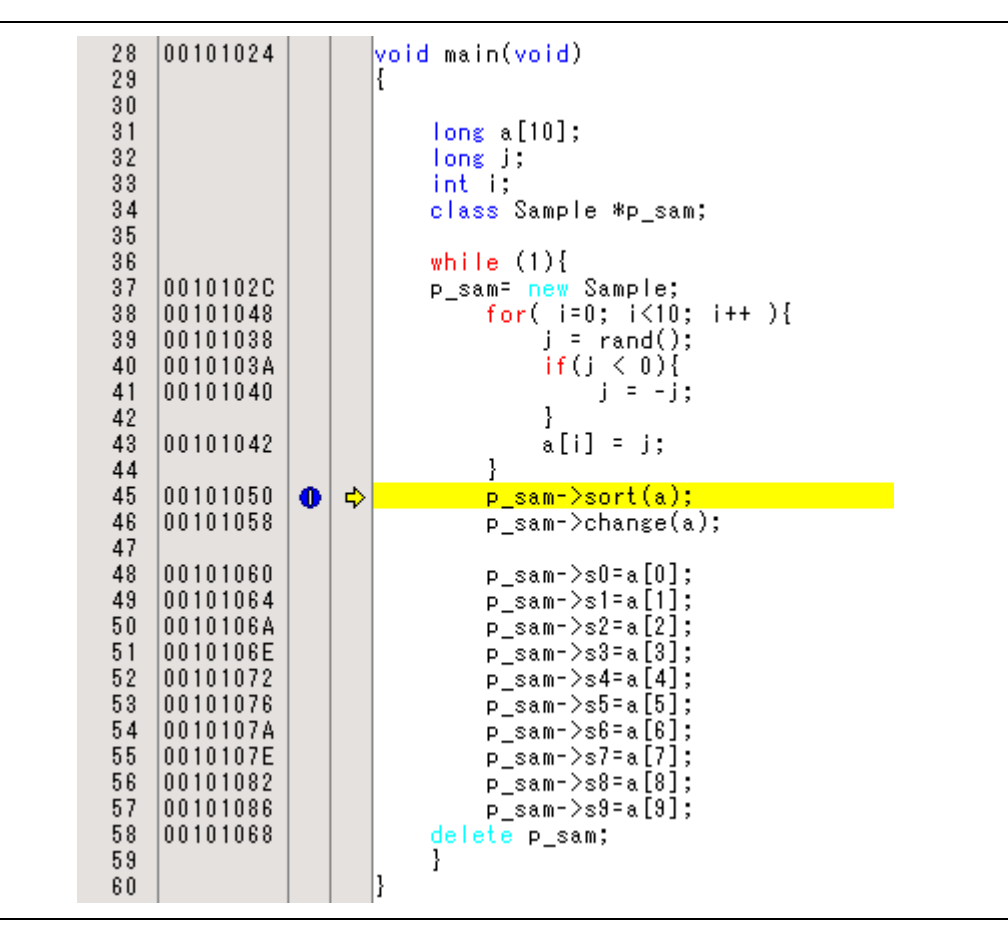

Figure 6.42 [Editor] Window at Execution Stop ([Ch1 (IA\_OA\_DT\_CT)])

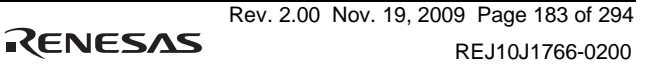

The [Status] window displays the following contents.

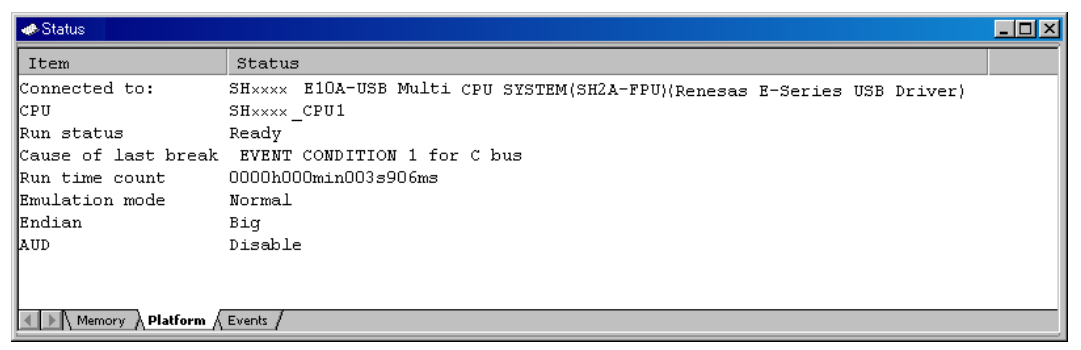

## **Figure 6.43 Displayed Contents of the [Status] Window ([Ch1 (IA\_OA\_DT\_CT])**

Note: The items that can be displayed in this window differ according to the product. For the items that can be displayed, refer to the online help.

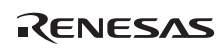

### **6.19.1 Setting the Sequential Break Condition**

The emulator has sequential break functions.

Set hardware break conditions as follows:

Ch1 (IA\_OA\_DT\_CT): A break condition is satisfied immediately after address H'00101050 is accessed.

Ch<sub>2</sub> (IA\_OA\_DT): A break condition is satisfied immediately after address H'00101042 is accessed.

Follow the setting method described in the previous section.

To set these breakpoints as sequential:

Select [Combination action (Sequential or PtoP)] from the popup menu by clicking the [Event] window with the right-hand mouse button. The [Combination action (Sequential or PtoP)] dialog box will open.

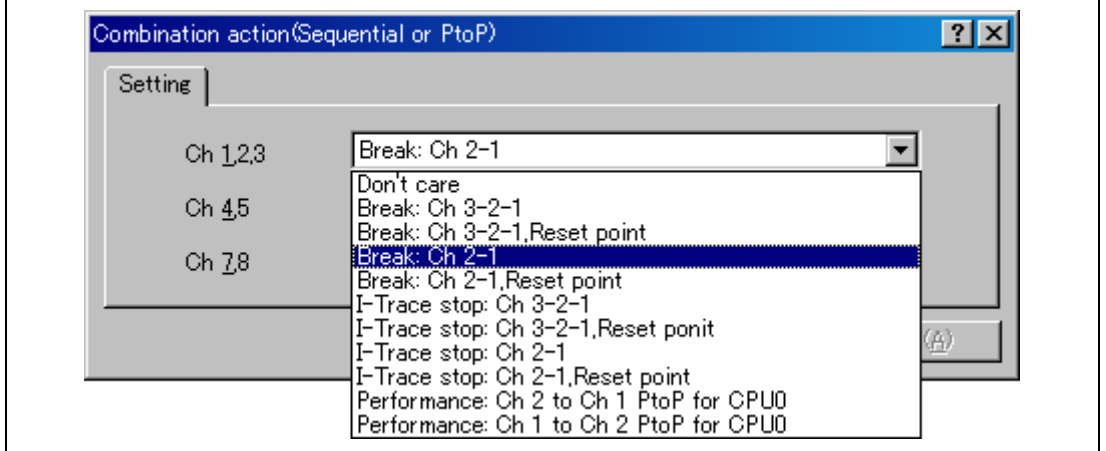

### **Figure 6.44 [Combination action (Sequential or PtoP)] Dialog Box**

- Note: The items that can be displayed in this dialog box differ according to the product. For the items that can be displayed, refer to the online help.
- Select [Break: Ch2-1] and click on the [OK] button.

When the setting is completed, the [Event] window will be as shown in figure 6.41.

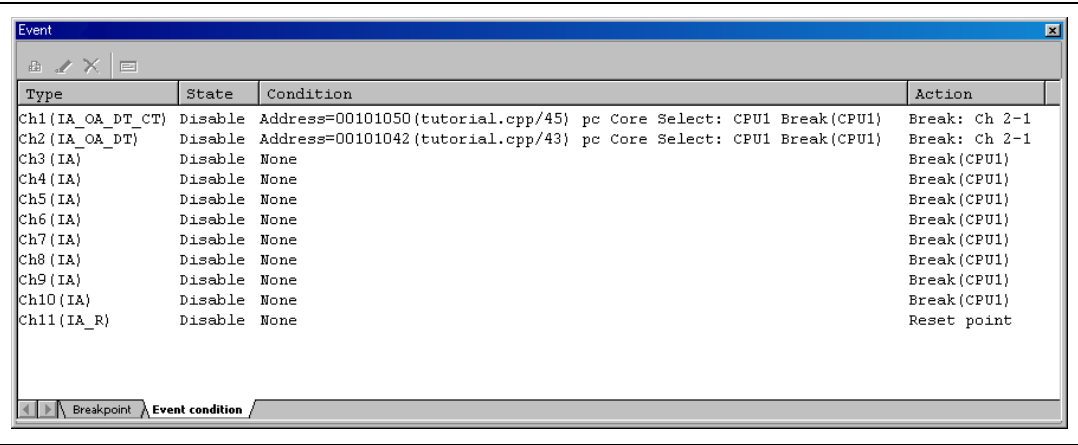

## **Figure 6.45 [Event condition] Page**

Soon after set the [Combination action (Sequential or PtoP)], Ch1 (IA\_OA\_DT\_CT) or Ch2 (IA\_OA\_DT) will be invalid. Select Ch1 (IA\_OA\_DT\_CT) or Ch2 (IA\_OA\_DT) individually, and click the [Event] window with the right-hand mouse button and select [Enable].

- Note: The items that can be displayed in this dialog box differ according to the product. For the items that can be displayed, refer to the online help.
- Set the program counter and stack pointer values ( $PC = H'00000800$  and  $R15 = H'FFF90000$ ) that were set in section 6.8, Setting Registers, in the [Register] windows of the Highperformance Embedded Workshops for CPU0 and CPU1. Click on the [Go] buttons of both High-performance Embedded Workshops.
- If program execution is failed, reset the device and execute again the procedures above.

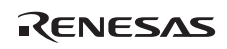

The program runs and then stops at the condition specified as Event Condition 1.

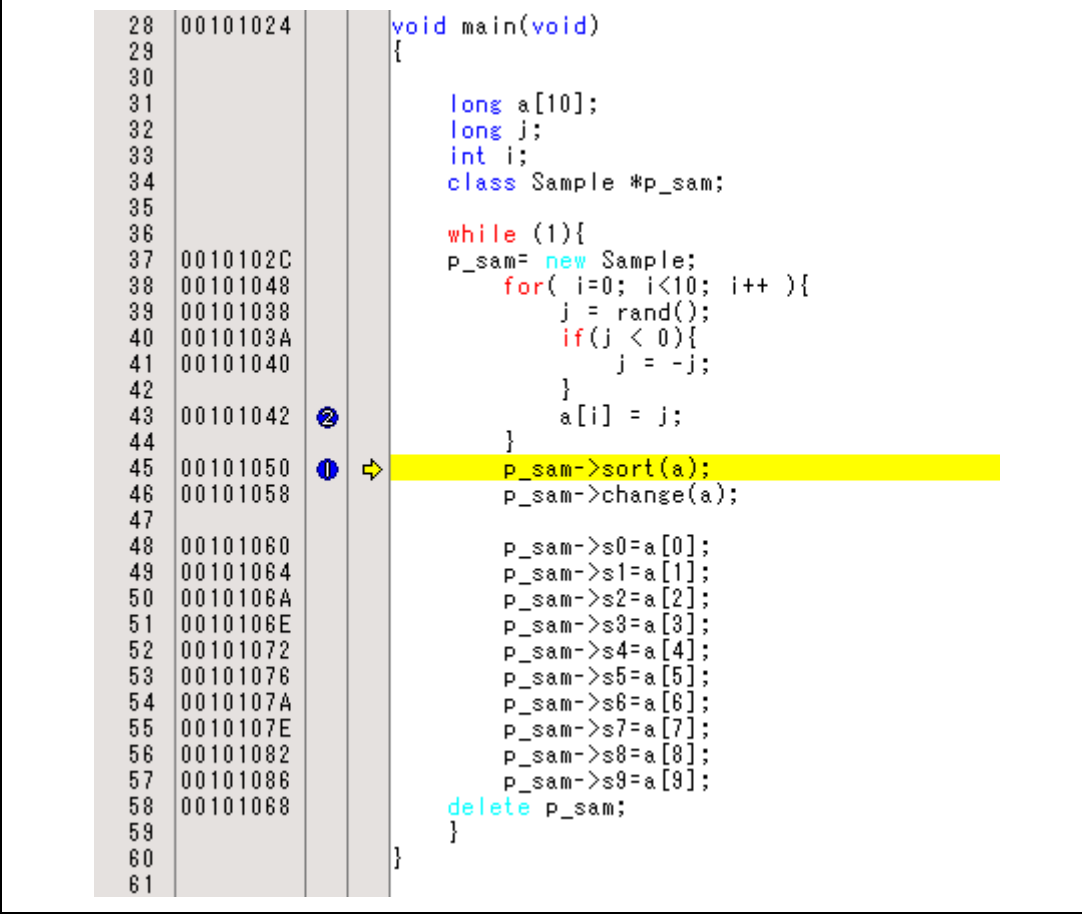

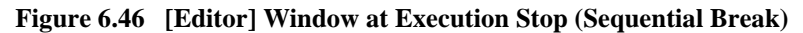

The [Status] window displays the following contents.

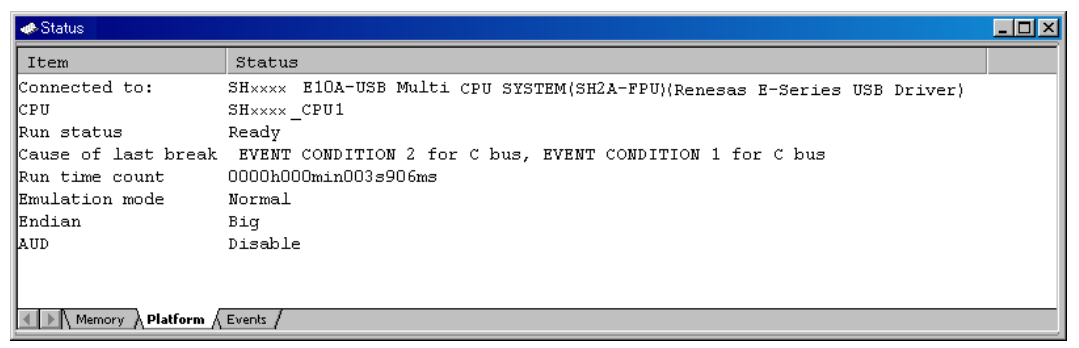

### **Figure 6.47 Displayed Contents of the [Status] Window (Sequential Break)**

- Note: The items that can be displayed in this window differ according to the product. For the items that can be displayed, refer to the online help.
- The sequential break conditions that have been previously set are deleted. Click the [Event] window with the right-hand mouse button and select [Delete All] from the popup menu to cancel all hardware break conditions that have been set.
- Select [Combination action (Sequential or PtoP)] from the popup menu by clicking the [Event] window with the right-hand mouse button. The [Combination action (Sequential or PtoP)] dialog box will open (figure 6.40).
- Select the [Don't care] from the [Ch 1,2, 3] drop-down list and click the [OK] button.

# **6.20 Trace Functions**

The emulator has two branch-instruction trace functions.

• Internal Trace Function

Refer to section 5.7, Viewing the Trace Information, to see the setting and displayed contents.

• AUD Trace Function

This is the large-capacity trace function that is enabled when the AUD pin is connected to the emulator. When a set of the branch source and branch destination instructions is one branch, the maximum number of events acquired by a trace is 262,144.

Refer to section 5.7, Viewing the Trace Information, to see the setting and displayed contents.

## **6.20.1 Displaying the [Trace] Window**

Select [Trace] from the [Code] submenu of the [View] menu of the High-performance Embedded Workshop for CPU1. The result of the acquired trace is displayed.

## **6.20.2 Internal Trace Function**

The branch source and branch destination information for the latest several branch instructions are displayed.

In the internal trace function, the type of the branch instruction can be specified and acquired.

The type is specified as follows:

- Select [Trace] from the [View] menu.
- Click the [Trace] window with the right-hand mouse button and select [Set...] from the popup menu to display the [Acquisition] dialog box.

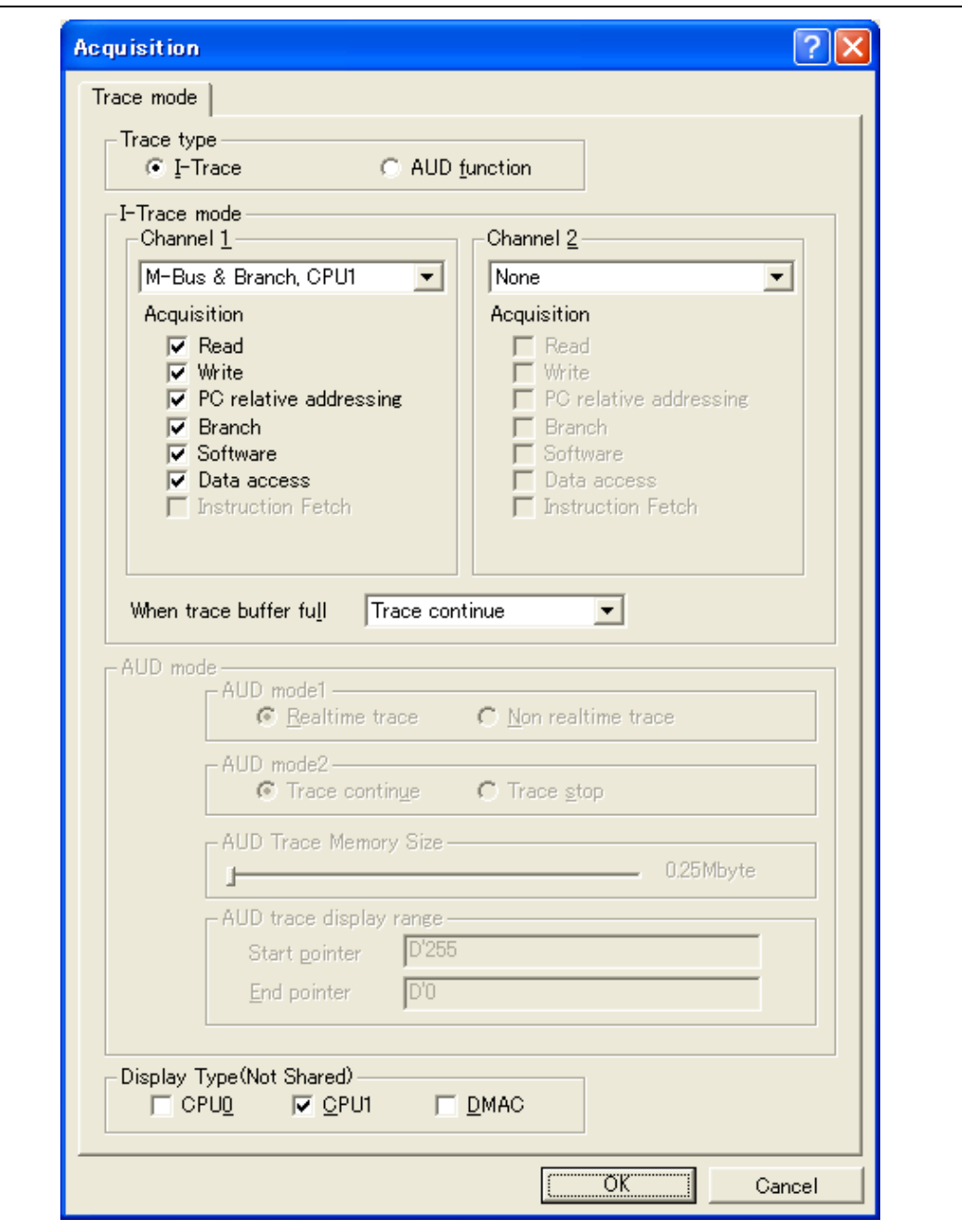

**Figure 6.48 [Acquisition] Dialog Box** 

RENESAS

Note: The items that can be set in this dialog box differ according to the product. For details on the settings for each product, refer to the online help.

Run the program as shown in the example of section 6.19, Hardware Break Function. The trace results are displayed in the [Trace] window after the program execution is completed.

| <b>*</b> Trace      |            |               |        |        |                |              |          |          |             |                       |          | EDE                      |
|---------------------|------------|---------------|--------|--------|----------------|--------------|----------|----------|-------------|-----------------------|----------|--------------------------|
| 虚<br>$\varphi$      | 图卷<br>⊪    | 细<br>In FO    |        |        |                |              |          |          |             |                       |          |                          |
| <b>PTR</b>          | IP<br>Type |               | CPU ID | Master | BranchType     | R/W          | Address  | Data.    | Instruction |                       |          | Source                   |
| $-00017$            | $-00011$   | <b>BRANCH</b> | CPU1   | CPU    | SUBROUTINE     |              | 001011B4 |          | RTV/N       | <b>R6</b>             | $\cdots$ |                          |
| $-00016$            |            | DESTINATION   | CPU1   | CPU    |                |              | 0010103A |          | CMP/PZ      | RŪ                    | .        | $1f(1 < 0)$ (            |
| $-00015$            | $-00010$   | <b>BRANCH</b> | CPU1   | CPU    | <b>GENERAL</b> |              | 0010103c |          | BT/S        | @H'101042:8           | $\cdots$ |                          |
| $-00014$            |            | DESTINATION   | CPU1   | CPU    |                |              | 00101042 |          | MOV         | R13, R2               | $\cdots$ | $a[1] = j;$              |
| $-00013$            | $-00009$   | <b>BRANCH</b> | CPU1   | CPU    | GENERAL        |              | 0010104c |          | BF/S        | @H'101038:8           | .        |                          |
| $-00012$            |            | DESTINATION   | CPU1   | CPU    |                |              | 00101038 |          | JSR/N       | @R10                  | $\cdots$ | $j = \text{rand}(j);$    |
| $-00011$            | $-00008$   | MEMORY        | CPU1   | CPU    |                | WRITE        | FFFA7FF8 | 00002F5A |             |                       | .        |                          |
| $-00010$            | $-00007$   | <b>BRANCH</b> | CPU1   | CPU    | SUBROUTINE     |              | 00101038 |          | JSR/N       | <b>@R10</b>           | $\cdots$ | $= \text{rand}()$ :<br>÷ |
| $-00009$            |            | DESTINATION   | CPU1   | CPU    |                |              | 0010119C |          | MOV.L       | $0(H'0018:8,PC)$ , R4 |          |                          |
| $-00008$            | $-00006$   | PC-RELATIVE   | CPU1   | CPU    |                | <b>READ</b>  | 00101188 | FFFA0408 |             |                       | .        |                          |
| $-00007$            | $-00005$   | MEMORY        | CPU1   | CPU    |                | READ         | FFFA0400 | AP5AAD71 |             |                       | $\cdots$ |                          |
| -00006              | $-00004$   | PC-RELATIVE   | CPU1   | CPU    |                | READ         | 001011BC | 41C64E6D |             |                       |          |                          |
| $-00005$            | $-00003$   | MEMORY        | CPU1   | CPU    |                | WRITE        | FFFA0408 | 20DA7756 |             |                       | $\cdots$ |                          |
| $-00004$            | $-00002$   | <b>BRANCH</b> | CPU1   | CPU    | SUBROUTINE     |              | 001011B4 |          | RTV/N       | R6                    | $\cdots$ |                          |
| $-00003$            |            | DESTINATION   | CPU1   | CPU    |                |              | 0010103A |          | $CMP/$ $PZ$ | RO.                   | $\cdots$ | $if(j < 0)$ {            |
| $-00002$            | $-00001$   | <b>BRANCH</b> | CPU1   | CPU    | GENERAL        |              | 0010103c |          | BT/3        | 0н'101042:8           | $\cdots$ |                          |
| $-00001$            |            | DESTINATION   | CPU1   | CPU    |                |              | 00101042 |          | MOV         | R13, R2               | $\cdots$ | $a[i] \equiv j;$         |
| $+00000$            | $+00000$   | MEMORY        | CPU1   | CPU    |                | <b>MRITE</b> | FFFA7FFC | 000020pA |             |                       | $\cdots$ |                          |
| $\vert \cdot \vert$ |            |               |        |        |                |              |          |          |             |                       |          | ×                        |

**Figure 6.49 [Trace] Window** 

- If necessary, adjust the column widths by dragging borders in the header bar (immediately below the title bar).
- Note: The type and the amount of information that can be acquired by a trace differ according to the product. For details on the specifications of each product, refer to the online help.

### **6.20.3 AUD Trace Function**

This function is available when the AUD pin of the MPU is connected to the emulator.

The following is the procedure for setting the AUD trace function.

(1) Setting the trace acquisition mode

Display the [Trace] window.

Click the [Trace] window with the right-hand mouse button and select [Acquisition] from the popup menu to display the [Trace Acquisition] dialog box.

Select [AUD function] as the [Trace type].

The trace acquisition condition is set in the [Trace mode] page.

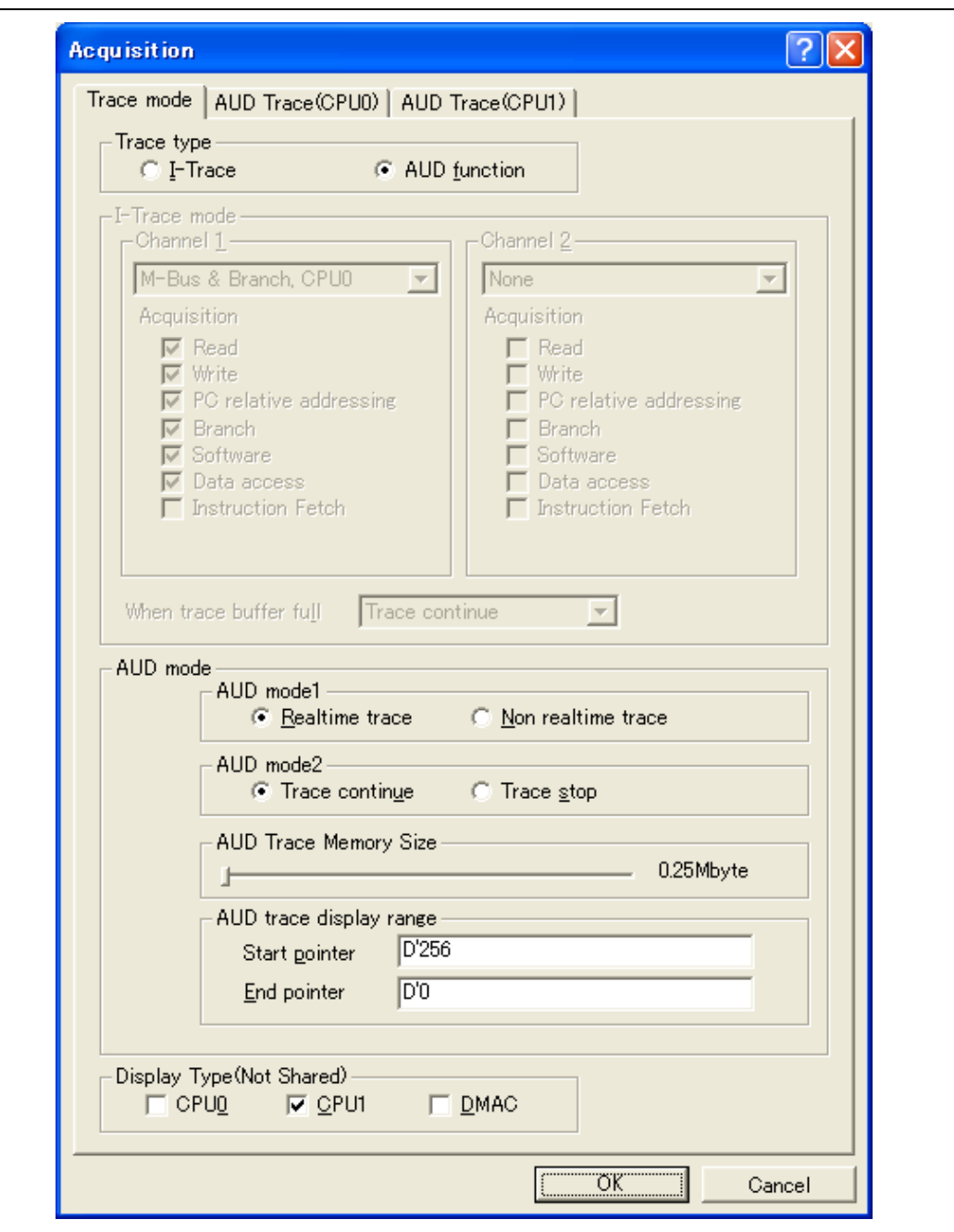

**Figure 6.50 [Acquisition] Dialog Box** 

Note: This dialog box cannot be used in a product that does not support the AUD trace function. The items that can be set in this window differ according to the product. For details on the settings for each product, refer to the online help.

The following table shows the options.

### **AUD Trace Acquisition Mode**

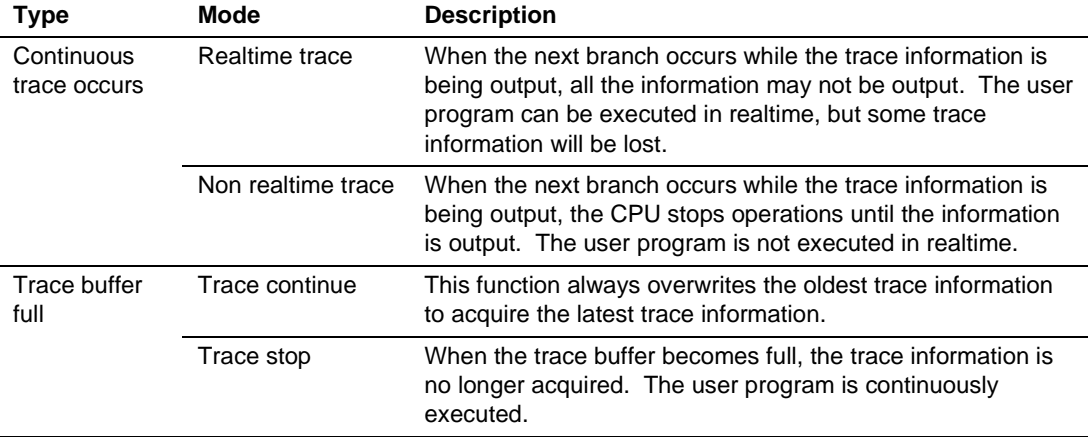

### **AUD Trace Display Range**

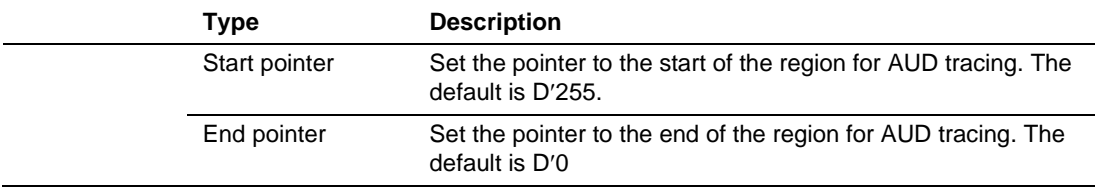

Note: The items that can be set in this window differ according to the product. For details on the settings for each product, refer to the online help.

- (2) Displaying the trace result
- Run the program as shown in the example of section 6.19, Hardware Break Function. The trace results are displayed in the [Trace] window after the program execution is completed.

| 虚<br>$\theta$    | B © H ( H F FO |                    |               |        |                |              |          |          |             |                  |          |        |                  |                     |
|------------------|----------------|--------------------|---------------|--------|----------------|--------------|----------|----------|-------------|------------------|----------|--------|------------------|---------------------|
| PTR.             | IP             | Type               | CPU ID        | Master | BranchType     | R/W          | Address  | Data.    | Instruction |                  |          | Source |                  |                     |
| $-000017000029$  |                | <b>BRANCH</b>      | CPU1          | CPU    | SUBROUTINE     |              | 001011B4 |          | RTV/N       | R6               | $\cdots$ |        |                  |                     |
| $-000016$        |                | DESTINATION        | CPU1          | CPU    |                |              | 0010103A |          | CMP/PZ      | RÜ.              | $\cdots$ |        | $1f(1 \leq 0)$ ( |                     |
| $-000015 000025$ |                | <b>BRANCH</b>      | CPU1          | CPU    | <b>GENERAL</b> |              | 0010103c |          | BT/S        | @H'101042:8      | $\cdots$ |        |                  |                     |
| $-000014$        |                | DESTINATION        | CPU1          | CPU    |                |              | 00101042 |          | MOV         | R13, R2          | $\cdots$ |        | $\alpha[1] = j;$ |                     |
| $-000013000021$  |                | <b>BRANCH</b>      | CPU1          | CPU    | GENERAL        |              | 0010104c |          | BF/3        | @H'101038:8      | $\cdots$ |        |                  |                     |
| $-000012$        |                | DESTINATION        | CPU1          | CPU    |                |              | 00101038 |          | JSR/N       | @R10             | $\cdots$ |        | $j = rand()$ ;   |                     |
| $-000011$ 000020 |                | MEMORY  CPU1       |               |        |                | WRITE        | FFFA7FF8 | 00002F5A |             |                  | $\cdots$ |        |                  |                     |
| $-000010$ 000019 |                | <b>BRANCH</b>      | CPU1          | CPU    | SUBROUTINE     |              | 00101038 |          | JSR/N       | <b>@R10</b>      | $\cdots$ |        | ÷                | $= \text{rand}()$ : |
| $-000009$        |                | DESTINATION        | CPU1          | CPU    |                |              | 0010119c |          | MOV.L       | $0(H'0018:8,PC)$ |          |        |                  |                     |
| $-000008$ 000015 |                | MEMORY<br>$\cdots$ | CPU1          |        |                | <b>READ</b>  | 001011B8 | FFFA0408 |             |                  | .        |        |                  |                     |
| $-000007000014$  |                | MEMORY<br>$\cdots$ | CPU1          |        |                | READ         | FFFA0408 | APSAAD71 |             |                  | $\cdots$ |        |                  |                     |
| -000006 000010   |                | MEMORY             | $\ldots$ CPU1 |        |                | READ         | 001011BC | 41c64g6p |             |                  |          |        |                  |                     |
| $-000005000009$  |                | MEMORY<br>$\cdots$ | CPU1          |        |                | WRITE        | FFFA0408 | 20DA7756 |             |                  | $\cdots$ |        |                  |                     |
| $-000004000005$  |                | <b>BRANCH</b>      | CPU1          | CPU    | SUBROUTINE     |              | 001011B4 |          | RTV/N       | R6               | $\cdots$ |        |                  |                     |
| -000003          |                | DESTINATION        | CPU1          | CPU    |                |              | 0010103A |          | CMP/PZ      | RO.              | $\cdots$ |        | $if(j < 0)$ {    |                     |
| $-000002000001$  |                | <b>BRANCH</b>      | CPU1          | CPU    | GENERAL        |              | 0010103c |          | BT/3        | ен '101042:8     | $\cdots$ |        |                  |                     |
| $-000001$        |                | DESTINATION        | CPU1          | CPU    |                |              | 00101042 |          | MOV         | R13, R2          | .        |        | $a[i] = j;$      |                     |
| +000000 000000   |                | MEMORY  CPU1       |               |        |                | <b>MRITE</b> | FFFA7FFC | 000020pA |             |                  | .        |        |                  |                     |

**Figure 6.51 [Trace] Window (Example)** 

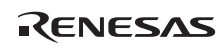
### **6.21 Stack Trace Function**

The emulator uses the information on the stack to display the names of functions in the sequence of calls that led to the function to which the program counter is currently pointing.

- Note: This function can be used only when the load module that has the Elf/Dwarf2-type debugging information is loaded. Such load modules are supported in SHC/C++ compiler (including OEM and bundle products) V6.0 or later.
- Double-click the [Event] column in the sort function in the High-performance Embedded Workshop for CPU1 and set an Event point.

| 26 | 0010202C |   | void Sample::sort(long *a)               |
|----|----------|---|------------------------------------------|
| 27 |          |   |                                          |
| 28 |          |   | long t;                                  |
| 29 |          |   | int i, j, k, gap;                        |
| 30 |          |   |                                          |
| 31 | 0010203A |   | $\epsilon$ ap = 5;                       |
| 32 | 0010208A |   | while( $\epsilon$ ap > 0 ){              |
| 33 | 00102044 |   | for( $k=0$ ; $k \leq s$ ap; $k++$ ){     |
| 34 | 0010204E |   | for( i=k+gap; i<10; i=i+gap ){           |
| 35 | 00102056 |   | $for(j = i - gap; j > = k; j = j - gap)$ |
| 36 | 0010206C | ⋒ | if(a[j]>a[j+gap]){                       |
| 37 |          |   | t = a[j];                                |
|    |          |   |                                          |
| 38 | 00102074 |   | a[j] = a[j+gap];                         |
| 39 | 00102078 |   | a[j+gap] = t;                            |
| 40 |          |   |                                          |
| 41 |          |   | else                                     |
| 42 |          |   | break:                                   |
| 43 |          |   | ł                                        |
| 44 |          |   | ł                                        |
| 45 |          |   |                                          |
| 46 | 00102086 |   | $gap = gap/2;$                           |
| 47 |          |   |                                          |
| 48 | 0010209A |   |                                          |
| 49 |          |   |                                          |
| 50 | 0010209E |   | void Sample::change(long *a)             |
| 51 |          |   |                                          |
|    |          |   |                                          |

**Figure 6.52 [Editor] Window (Hardware Break Setting)** 

- Set the same program counter and stack pointer values (PC = H'00000800 and R15 = H'FFF90000) as were set in section 6.8, Setting Registers (again, use the [Register] windows in the High-performance Embedded Workshops for CPU0 and CPU1). After that, click on the [Go] buttons in the High-performance Embedded Workshops for CPU0 and CPU1. The internal RAM area differs according to the MCU. Refer to the hardware manual for the MCU in use.
- If program execution is failed, reset the device and execute again the procedures above.
- After the break in program execution, select [Stack Trace] from the [Code] submenu of the [View] menu to open the [Stack Trace] window.

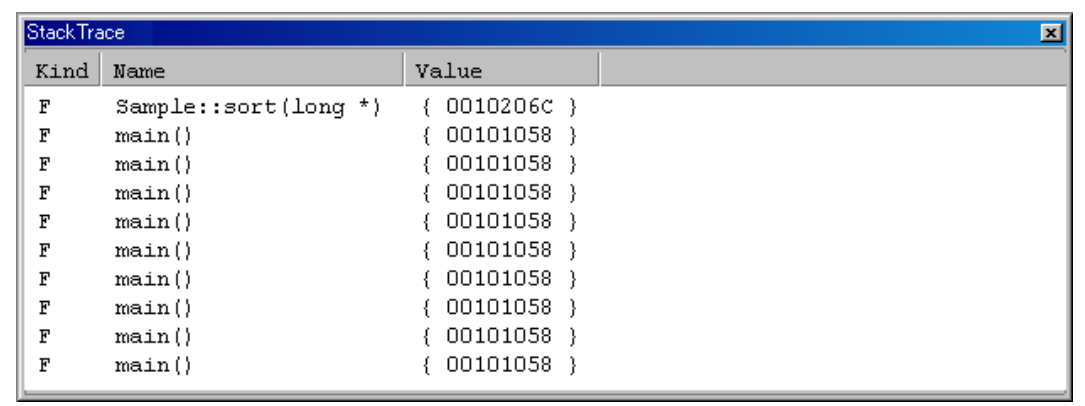

#### **Figure 6.53 [Stack Trace] Window**

Figure 6.49 shows that the position of the program counter is currently at the selected line of the sort() function, and that the sort() function is called from the main() function.

To remove the hardware break, double-click the [Event] column in the sort function again.

Note: For details on this function, refer to the online help.

### **6.22 Performance Measurement Function**

The emulator has performance measurement functions.

• Performance measurement function

This function applies a counter in the MPU to measure the number of times various events have occurred and cycle count. A start and end condition for counting can be set. Various items that can be measured differ according to the supported MPU.

#### **6.22.1 Performance Measurement Function**

The following is an example of the use of a counter in the MPU to measure the number of times various events have occurred and cycle count.

(1) Setting method

Select [Performance Analysis] from the [Performance] submenu of the [View] menu of the Highperformance Embedded Workshop for CPU1.

When the [Select Performance Analysis Type] dialog box will open, click the [OK] button.

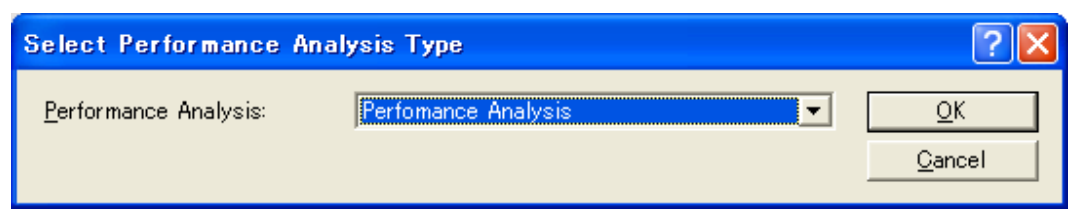

#### **Figure 6.54 [Select Performance Analysis Type] Dialog Box**

- The [Performance Analysis] window will be displayed.
- Double-click on the channel column in this window. The [Performance Analysis] dialog box will open. The events to be measured and measuring conditions can be set in this dialog box.
- Note: The items that can be displayed in this dialog box differ according to the product. For details on the settings for each product, refer to the online help.

After the conditions have been set, clicking the [OK] button and executing the user program will display the result of measurement in the [Performance Analysis] window.

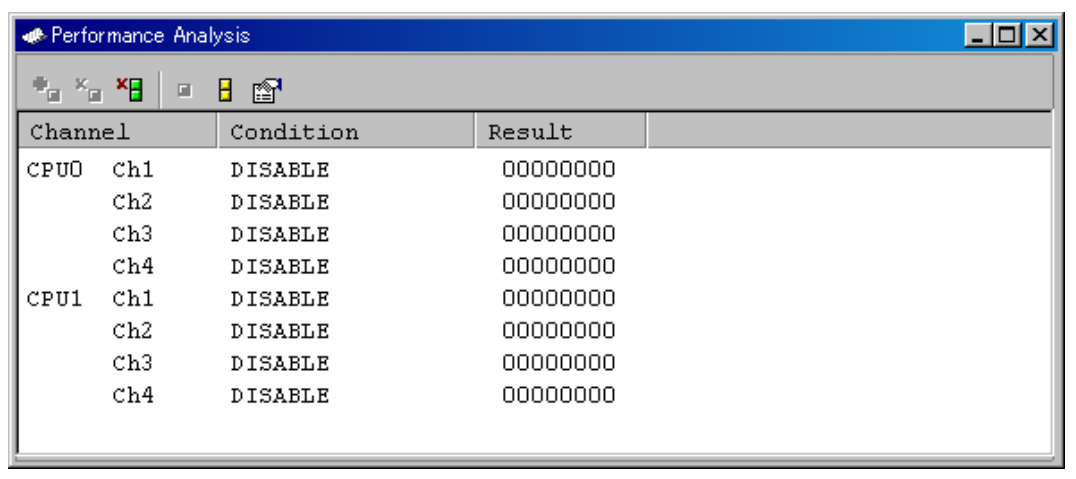

#### **Figure 6.55 [Performance Analysis] Window**

Note: The items that can be displayed in this window differ according to the product. For details on the settings for each product, refer to the online help.

## **6.23 Download Function to the Flash Memory Area**

The emulator enables downloading to the external flash memory area. This function requires a program for programming the flash memory (hereinafter referred to as a write module), a program for erasing the flash memory (hereinafter referred to as an erase module), and the RAM area for downloading and executing these modules.

Notes: 1. The write and erase modules must be prepared by the user.

- 2. This function is not available depending on the MCU. For such an MCU, the [Loading flash memory] page shown in figure 6.56 will not be displayed.
- Interface with write and erase modules and emulator firmware

The write and erase modules must be branched from the emulator firmware. To branch from the emulator firmware to the write and erase modules, or to return from the write and erase module to the emulator firmware, the following conditions must be observed:

- ⎯ Describe all the write and erase modules with the assembly language.
- ⎯ Save and return all the general register values and control register values before and after calling the write or erase module.
- Return the write or erase module to the calling source after processing.
- The write and erase module must be a Motorola-type file.

The module interface must be as follows to pass correctly the information that is required for flash memory accessing.

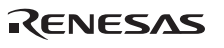

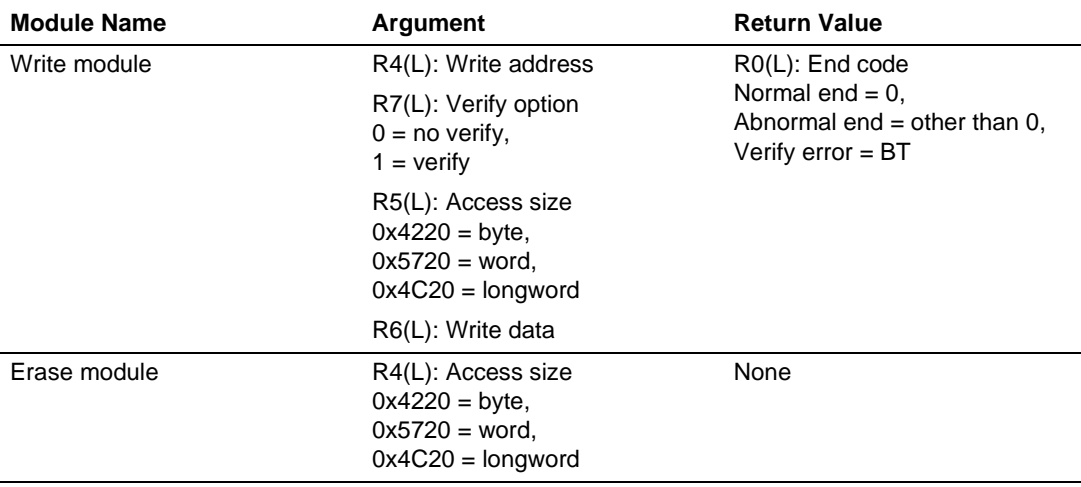

#### **Table 6.2 Module Interface**

Note: The (L) means the longword size.

Note: Write module: The write data for the access size is set to the R6 register. When the access size is word or byte, 0 is set to the upper bits of the R6 register.

• Flash memory download method

For downloading to the flash memory, set the items on the [Loading flash memory] page in the [Configuration] dialog box, which is opened from [System...], then [Emulator] from the [Setup] menu.

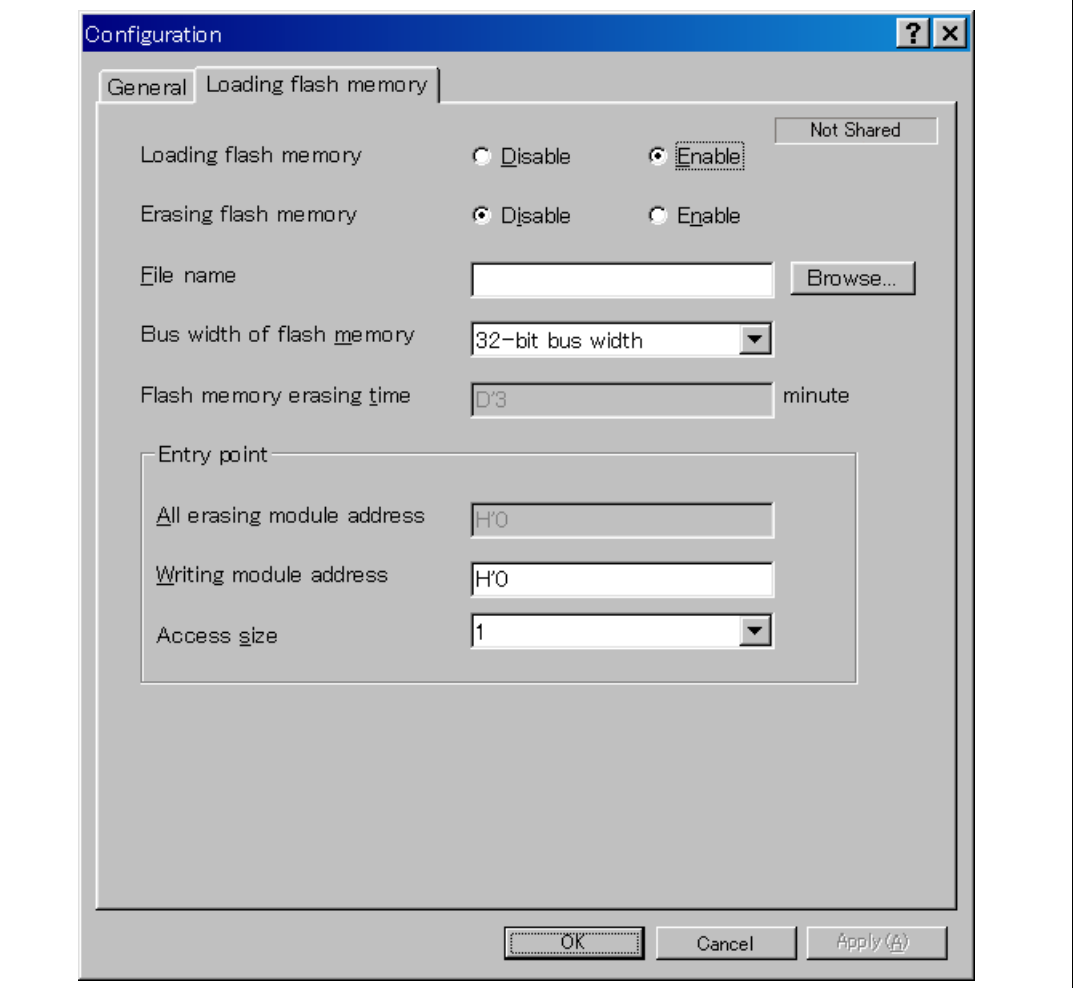

**Figure 6.56 [Loading flash memory] Page** 

Table 6.3 shows the options for the [Loading flash memory] page.

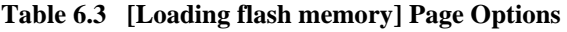

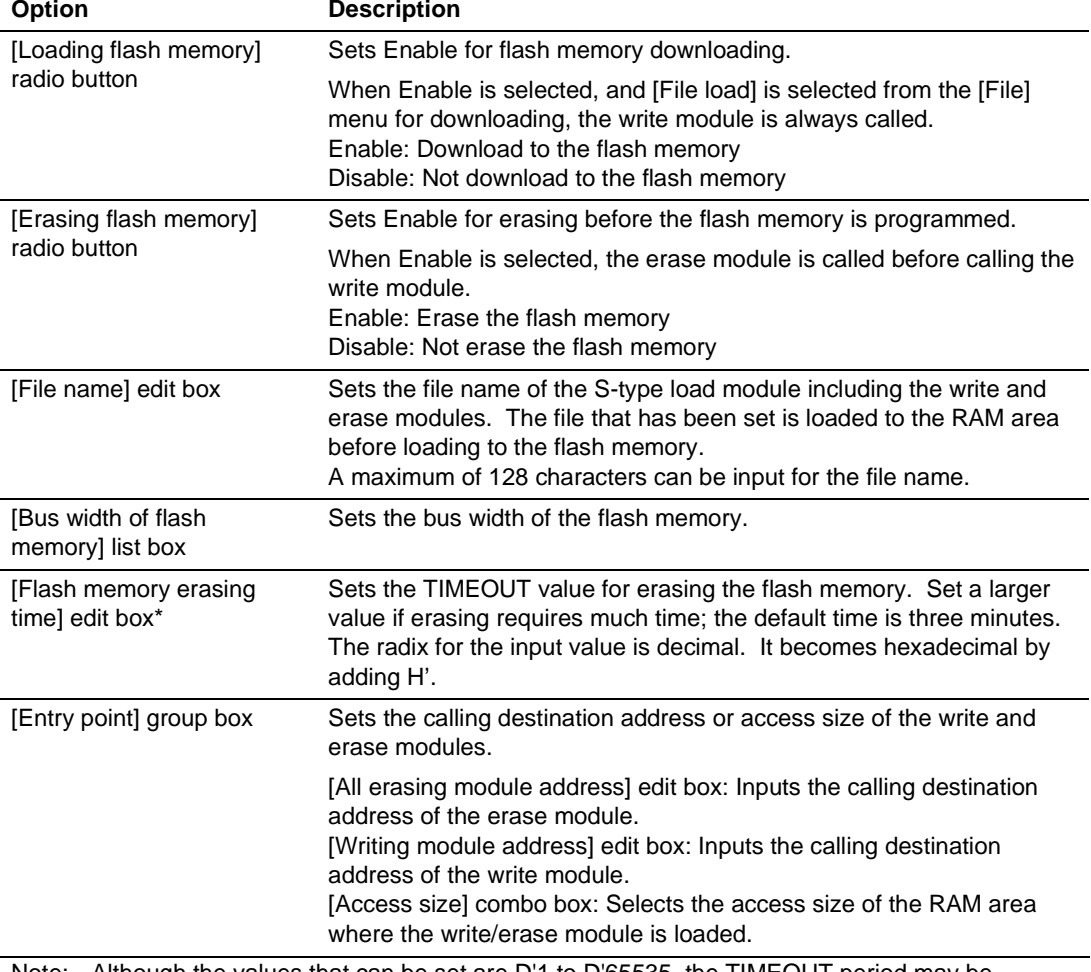

Note: Although the values that can be set are D'1 to D'65535, the TIMEOUT period may be extended according to the set value. Therefore, it is recommended to input the minimum value by considering the erasing time of the flash memory in use.

RENESAS

Notes on using the flash memory download function

The following are notes on downloading to the flash memory.

- When the flash memory download is enabled, downloading to areas other than the flash memory area is disabled.
- ⎯ Downloading is only enabled to the flash memory area. Perform memory write or PC break only to the RAM area.
- When the flash memory erase is enabled, the [Stop] button cannot stop erasing.
- The area for the write and erase modules must be set in an MMU-disabled space.
- An example of downloading to the flash memory

The following is an example of downloading to the flash memory manufactured by Intel Corporation (type number: G28F640J5-150). A sample is provided in the \Fmtool folder in the installation destination folder. Create a program that suits the user specifications by referring to this sample.

#### **Table 6.4 Board Specifications**

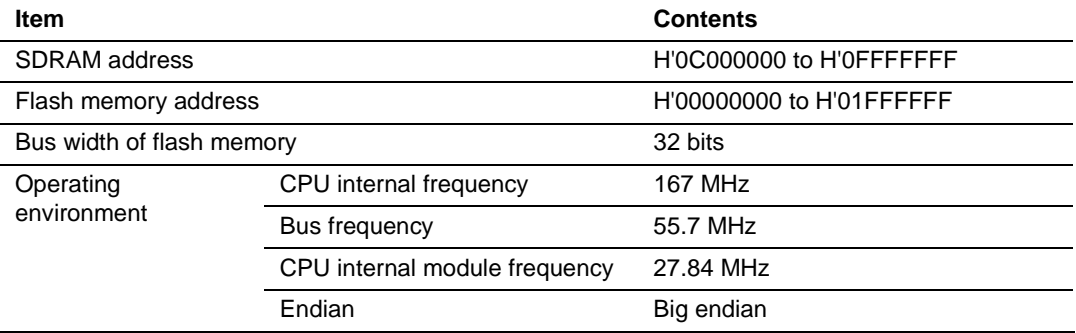

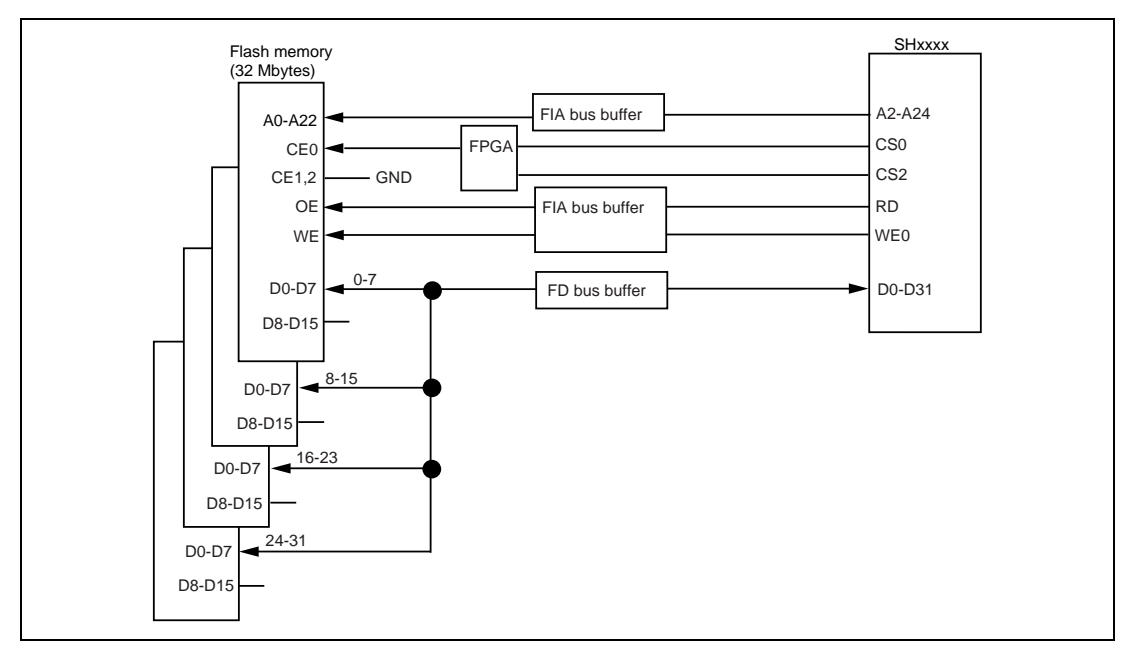

**Figure 6.57 Flash Memory Wiring** 

#### **Table 6.5 Sample Program Specifications**

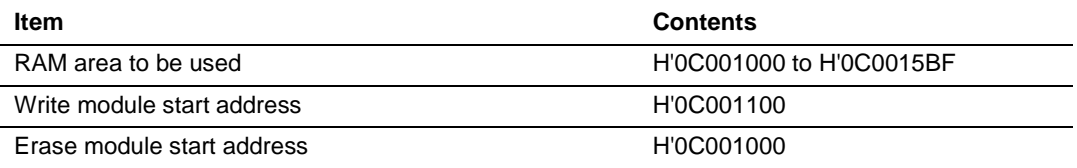

- Since the SDRAM is used, the bus controller must be set.
- Set the options on the [Loading flash memory] page in the [Configuration] dialog box as follows:

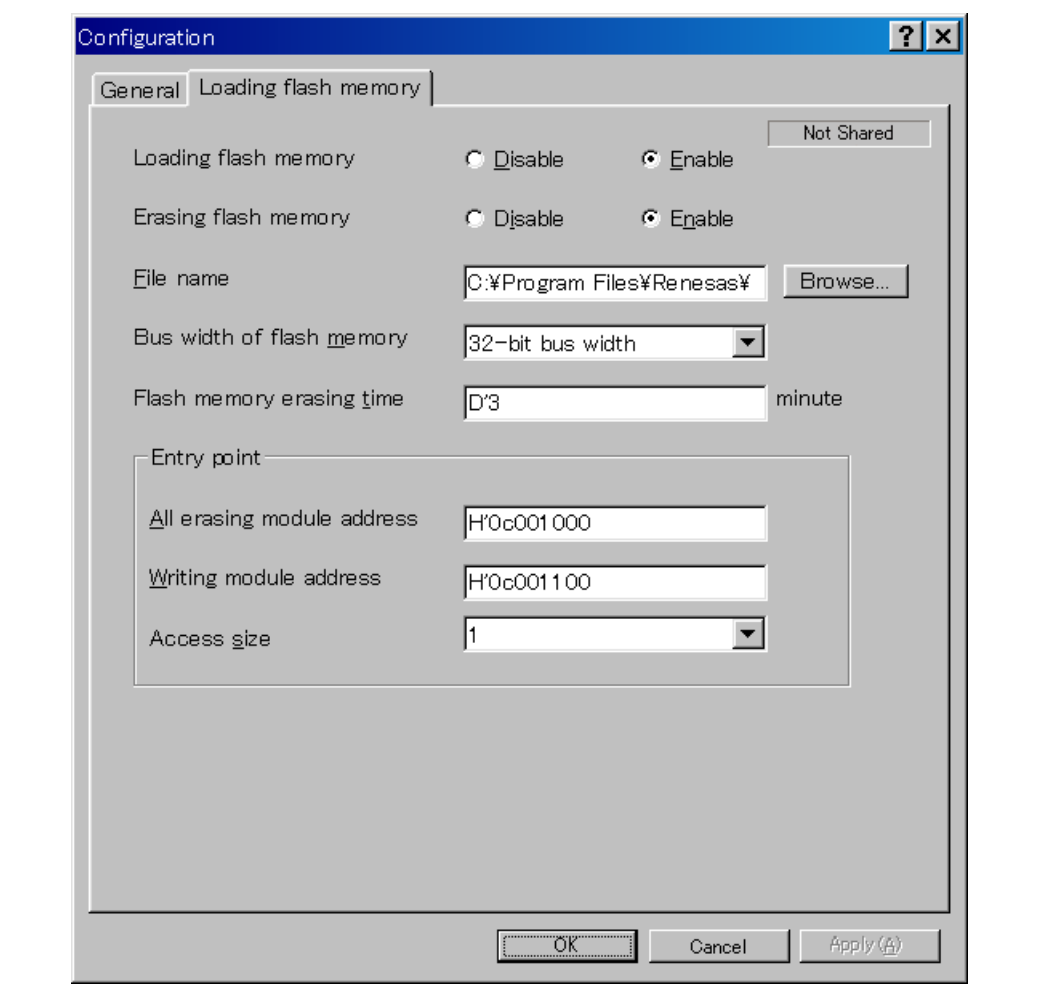

**Figure 6.58 [Loading flash memory] Page** 

- Notes: 1. When the data has already been written in the flash memory, be sure to select [Enable] for [Erasing flash memory]. If [Disable] is selected, a verify error occurs.
	- 2. When [Erasing flash memory] is selected, it takes about one minute to erase the flash memory (in this example).
- Select the object for downloading to the flash memory area.

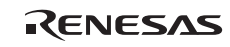

# Section 7 Tutorial [SH-4A]

## **7.1 Introduction**

This section describes the main functions of the emulator by using a tutorial program.

Explanations where something else is not stated apply to operations of the High-performance Embedded Workshop for CPU0. The tutorial program is written in  $C_{++}$  and runs through the High-performance Embedded Workshops for CPU0 and CPU1 to sort ten random data items into ascending or descending order. The tutorial program performs the following actions:

- The main function generates random data to be sorted.
- The sort function sorts the generated random data in ascending order.
- The change function then sorts the data in descending order.

The file tutorial.cpp contains source code for the tutorial program. The file Tutorial.abs is a compiled load module in the Elf/Dwarf2 format.

- Notes: 1. Operation of Tutorial.abs is big endian. For little-endian operation, Tutorial.abs must be recompiled. After recompilation, the addresses may differ from those given in this section.
	- 2. This section describes general usage examples for the emulator. For the specifications of particular products, refer to the additional document, ″Supplementary Information on Using the SHxxxx″, or the online help.
	- 3. The operation address of  $Tutorial$ . abs attached to each product differs depending on the product. Replace the address used in this section with upper 16 bits of the actually loaded address. Example: Although the PC address is H'0000006c in the manual, enter H'0C00xxxx when the loaded address of Tutorial.abs is H'0C00006c (upper bit H'0000 is changed to H'0C00).
	- 4. The displayed addresses and data may differ from those given in this section depending on the MCU to be used.

## **7.2 Running the High-performance Embedded Workshop**

Selects [Renesas] → [High-performance Embedded Workshop] → [High-performance Embedded Workshop from the [Program] item in the [Start] menu.

## **7.3 Setting up Synchronized Debugging**

(1) The [Welcome!] dialog box is displayed.

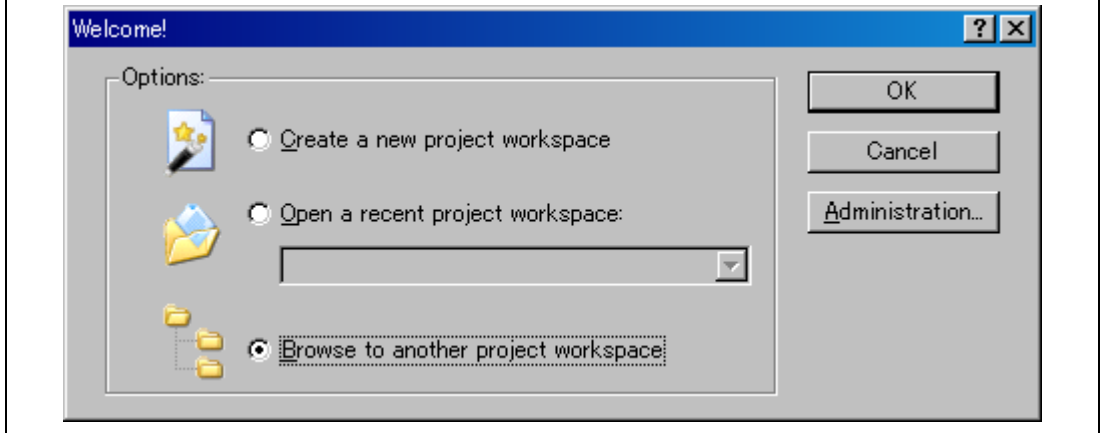

**Figure 7.1 [Welcome!] Dialog Box** 

Click the [Cancel] button here.

(2) Select the [Synchronized debugs from the [Debug] menu to open the dialog box shown below.

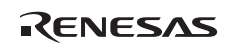

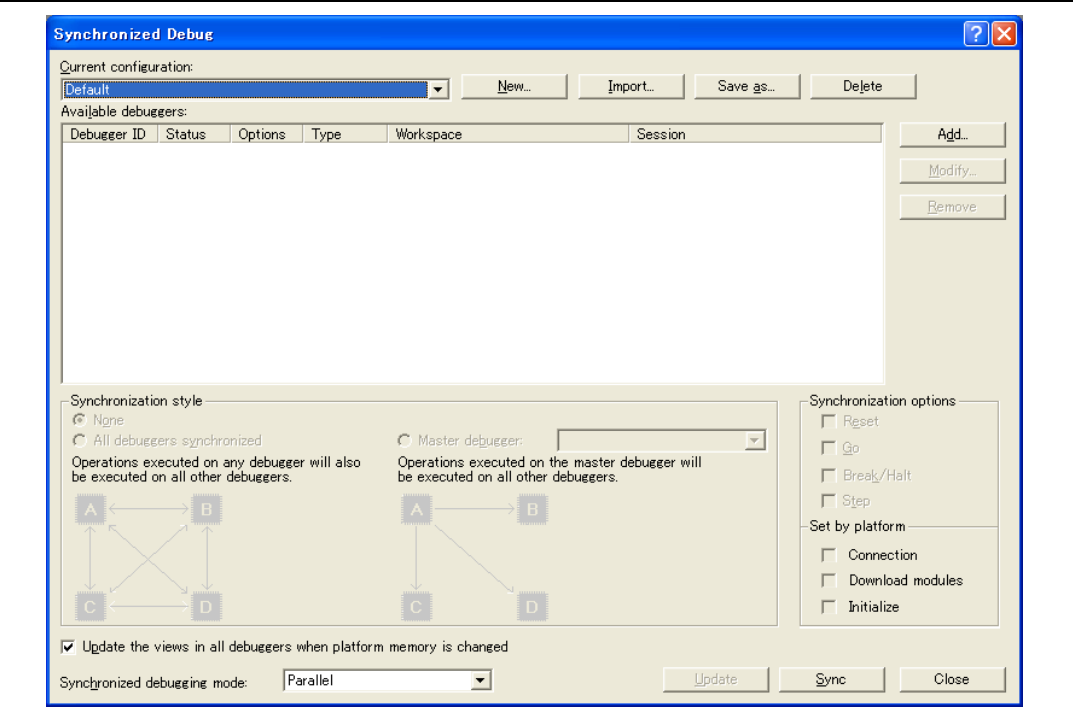

**Figure 7.2 [Synchronized Debug] Dialog Box** 

(3) Click on [New…] and enter the [Setting name for the Synchronized Debug]; for this tutorial, we have used SH4AM\_Tutorial.

(4) Click on the [Add] button to open the [Add debugger] dialog box. Click on the [Browse] button then find and read in: <Drive where the OS has been installed>: \WorkSpace\Tutorial\E10A-USB\MULTI-SH4AM\nCORES\Internal\Internal.hws (n represents the number of CPU cores).

Click on the [OK] button, and select the [tutorial\_CPU0] from the [Project] drop-down list.

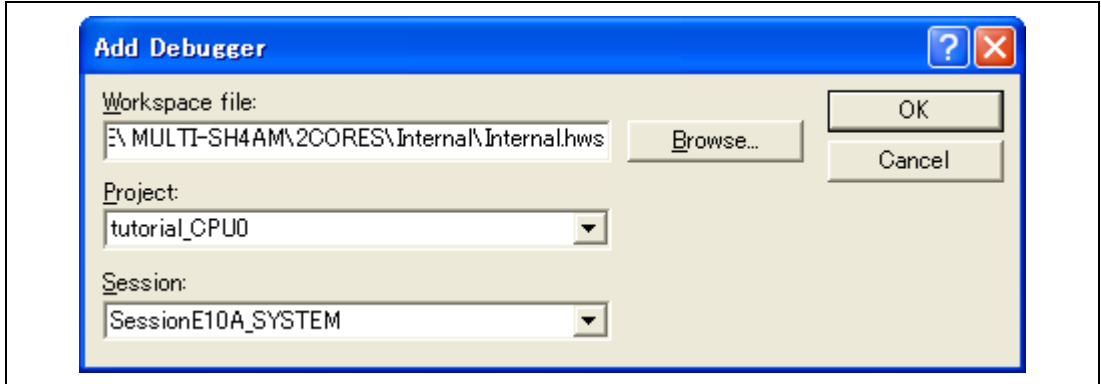

**Figure 7.3 [Add Debugger] Dialog Box** 

Note: In case of failure to read the workspace, open the workspace and then read it, in accord with the procedure described in section 3.9, System Check.

- (5) Click on the [Add] button again to open the [Add debugger] dialog box. Check whether the workspace which was read previously to the [Workspace file] is displayed. If this is not the case, read the workspace again by following the procedure 4, above. Selects [tutorial\_CPU1] from the [Project] drop-down list and then click on the [OK] button.
- (6) Set up the synchronized debugging state. Select [All debuggers synchronized] under [Synchronization style] and check all of the following check boxes under [Synchronization options]: [Go], [Break/Halt], and [Step]. Select "Parallel" from the [Synchronization debugging mode] drop-down list.

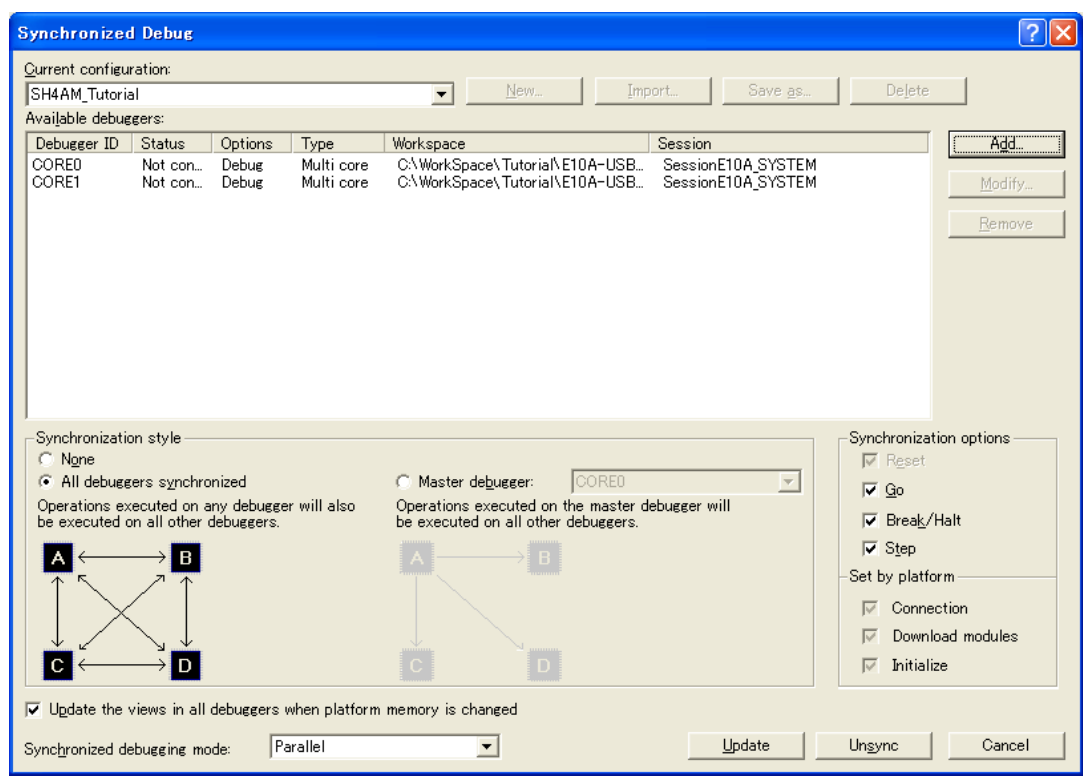

#### **Figure 7.4 [Synchronized Debug] Dialog Box**

Click on the [Synchronized Debug] button and start up the High-performance Embedded Workshop by following the procedure in section, 3.9 System Check.

## **7.4 Setting up the Emulator**

The clocks which are used for data communications must be set up on the emulator before the program is downloaded.

• AUD clock

A clock used in acquiring AUD traces.

If its frequency is set too low, complete data may not be acquired during realtime tracing. The frequency setting must also not exceed the supported device's upper limit for the AUD clock.

The AUD clock is only required for the AUD trace function.

• JTAG (H-UDI) clock (TCK)

A communication clock used except for acquiring AUD trace.

If its frequency is set too low, the speed of downloading will be lowered.

Set the frequency not to exceed the upper limit for the MPU's guaranteed TCK range.

For details of the limitations on both clocks, refer to section 2.2.4, Notes on Using the JTAG (H-UDI) Clock (TCK) and AUD Clock (AUDCK), in the additional document, ″Supplementary Information on Using the SHxxxx″.

The following is a description of the procedure used to set the clocks.

## **7.5 Setting the [Configuration] Dialog Box**

• Select [Emulator] then [Systems...] from the [Setup] menu in the High-performance Embedded Workshop for CPU0 to set a communication clock. The [Configuration] dialog box is displayed.

Open the [Common Setting] page.

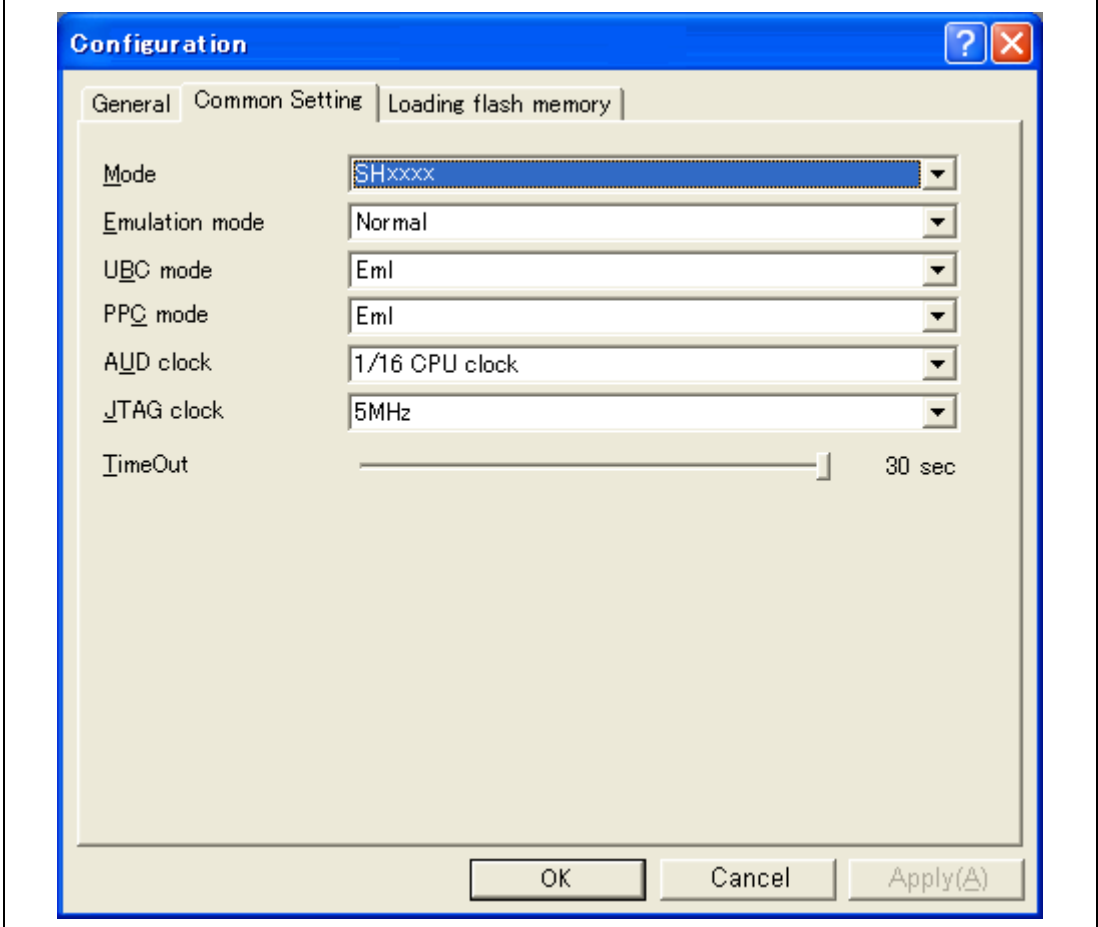

#### **Figure 7.5 [Configuration] Dialog Box**

• Set appropriate values in the [AUD clock] and [JTAG clock] combo boxes. The clock also operates with the default value.

- Note: The items that can be set in this dialog box differ according to the product. For details on the settings for each product, refer to the online help.
- Click the [OK] button to set a configuration.

## **7.6 Checking the Operation of the Target Memory for Downloading**

Check that the destination memory area for downloading is operating correctly.

When the destination memory is SDRAM or DRAM, a register in the bus controller of the CPU must be set before downloading. Set the bus controller correctly in the [IO] window according to the memory type to be used.

When the required settings, such as the settings for the bus controller, have been completed, display and edit the contents of the destination memory in the [Memory] window in the Highperformance Embedded Workshop for CPU0 to check that the memory is operating correctly.

- Note: The above way of checking the operation of memory may be inadequate. It is recommended that a program for checking the memory be created.
- Select [Memory...] from the [CPU] submenu of the [View] menu and enter  $H'00000000$ , *H'00000000,* and *H'FFFFFFFF* in the [Display address], [Scroll Start Address], and [Scroll End Address] edit boxes, respectively.

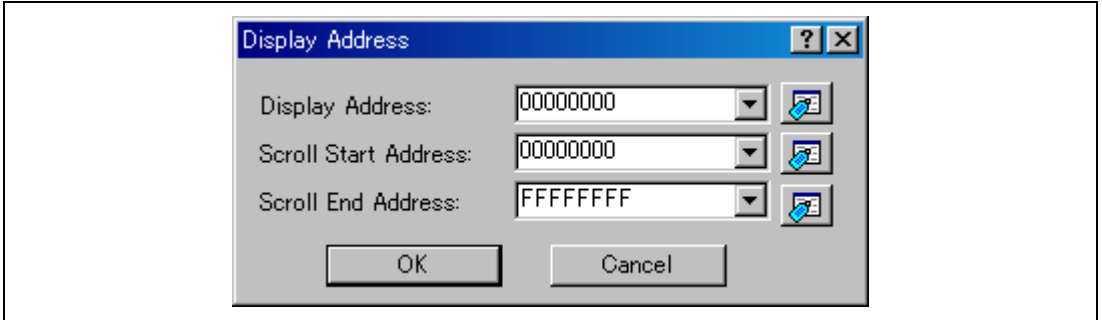

**Figure 7.6 [Display Address] Dialog Box** 

• Click the [OK] button. The [Memory] window is displayed and shows the specified memory area.

RENESAS

| <b>Memory</b>           |                |      |      |      |      |      |                |              |      |      |             |    |     |    |     |    |           |                     |   |
|-------------------------|----------------|------|------|------|------|------|----------------|--------------|------|------|-------------|----|-----|----|-----|----|-----------|---------------------|---|
| $\underline{16}$<br>п   | ±10<br>8<br>10 | 2    |      |      |      |      | 咖甜あああ          | $\mathbf{f}$ |      |      | $d$ .16 .32 | ⊠  |     |    |     |    |           |                     |   |
| <b>Address</b><br>Label | Register       | $+0$ | $+1$ | $+2$ | $+3$ | $+4$ | $+5$           | $+6$         | $+7$ | $+8$ | $+9$        | +A | +B  | +C | +D  | +E | $+F$      | ASCII               | ▲ |
| 00000000                |                | 00   | 00   | 08   | ۵O   | FF   | F <sub>3</sub> | ۵O           | ۵O   | ۵O   | n۵          | 08 | B2  | FF | F9  | ۵O | 00        |                     |   |
| 00000010                |                | 00   | 88   | O8   | СC   | 00   | 00             | ΩD           | 5Ε   | 00   | ۵O          | 08 | DO  | 00 | OO. | ΩD | <b>5E</b> | .                   |   |
| 00000020                |                | 00   | n۵   | OD   | 5Е   | ΛN   | 00             | 08           | D4   | 00   | nn          | ٥D | 5Ε  | OO | 00  | 08 | D8        | .                   |   |
| 00000030                |                | 00   | 00   | 08   | DC   | ۵O   | 00             | ΩD           | 5Е   | 00   | ۵O          | 08 | ΕO  | 00 | ۵O  | 08 | E4        | .                   |   |
| 00000040                |                | 00   | n٥   | O8   | E8   | n٥   | 00             | n8           | EC   | n٨   | nn          | û8 | FÛ  | ۵O | û٥  | n8 | F4        | .                   |   |
| nnnnnn5n                |                | 00   | ۵O   | ΩD   | 5Е   | n۵   | n۵             | N8           | F8   | n۵   | n۵          | n8 | FC. | 00 | ۵O  | n9 | 00        | .<br>.              |   |
| 00000060                |                | 00   | 00   | O9   | n4   | n۵   | 00             | û9           | û8   | 00   | û0          | O9 | OC. | OO | OO  | 09 | 10        |                     |   |
| 00000070                |                | 00   | 00   | O9   | 14   | n٨   | n۵             | ΛD           | 5Е   | n۵   | nn          | ٥D | 5F  | nn | n٨  | ΛD | 5Е        |                     |   |
| 00000080                |                | 00   | 00   | O9   | 18   | ۵O   | 00             | O9           | ١E   | 00   | û0          | 09 | 24  | 00 | ۵O  | 09 | 24        |                     |   |
| 00000090                |                | 00   | 00   | O9   | 30   | 00   | 00             | û9           | 36   | 00   | û0          | û9 | 30  | û0 | û٥  | 09 | 42        | $\ldots 0$ .<br>-6. |   |
| 000000A0                |                | 00   | 00   | 09   | 48   | 00   | 00             | 09           | 4Ε   | 00   | 00          | 09 | 54  | 00 | 00  | 09 | 54        | . N.<br>н.          |   |
| 000000B0                |                | 00   | 00   | 09   | 60   | ۵O   | 00             | 09           | 66   | 00   | ۵O          | 09 | 60  | 00 | 00  | 09 | 72        |                     |   |
| 00000000                |                | 00   | 00   | O9   | 78   | OO   | 00             | O9           | 7E   | ٥o   | OO          | 09 | 84  | OO | OO  | n9 | 84        |                     |   |

**Figure 7.7 [Memory] Window** 

• Placing the mouse cursor on a point in the display of data in the [Memory] window and double-clicking allows the values at that point to be changed. Data can also be directly edited around the current position of the text cursor.

## **7.7 Downloading the Tutorial Program**

#### **7.7.1 Downloading the Tutorial Program**

Download the object program to be debugged.

To proceed with source-level debugging with the High-performance Embedded Workshop for CPU0 or the High-performance Embedded Workshop for CPU1, download the debugging information file for the corresponding CPU.

• Select [Download module] from [Tutorial.abs] under [Download modules].

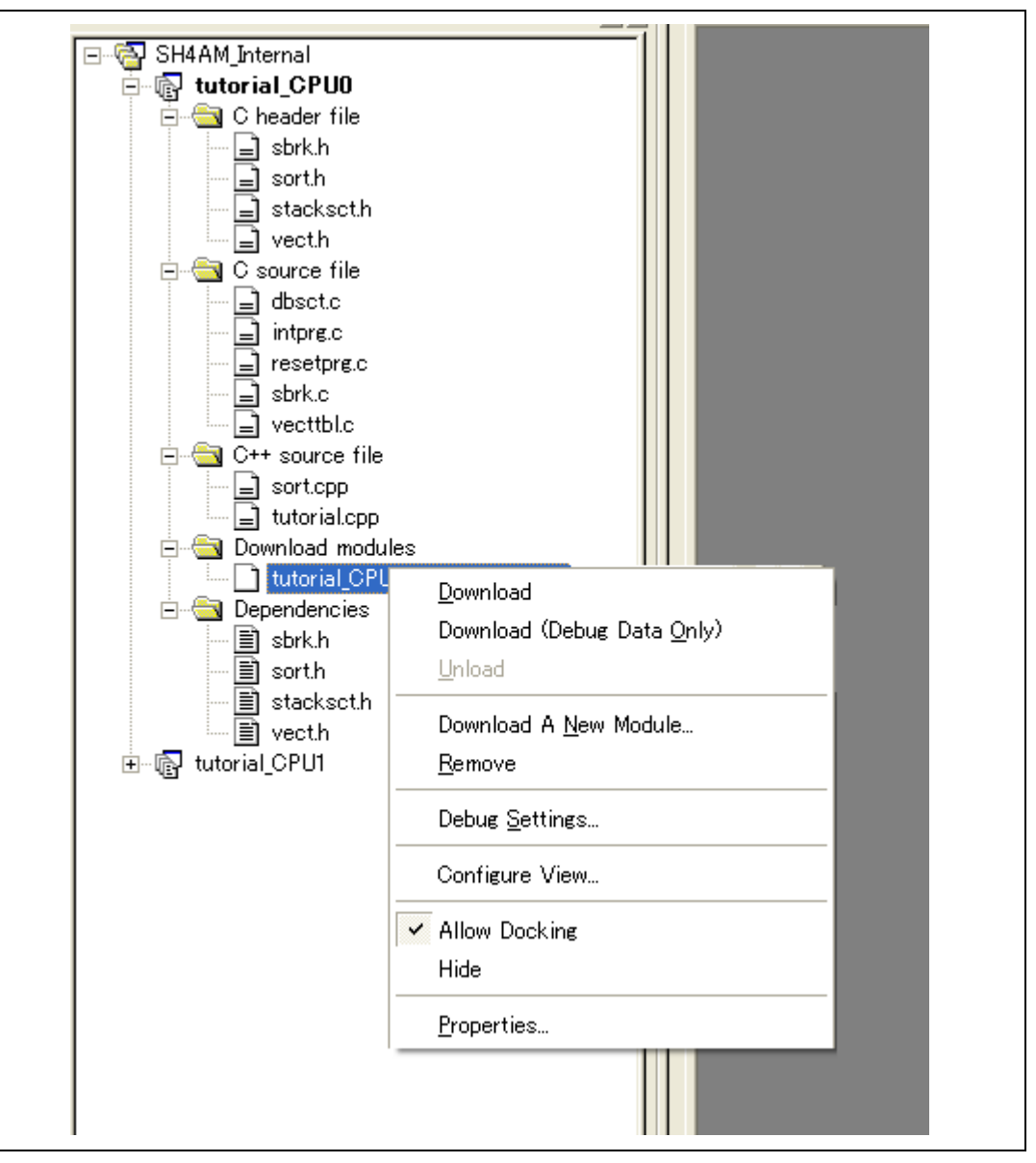

**Figure 7.8 Downloading the Tutorial Program** 

#### **7.7.2 Displaying the Source Program**

The High-performance Embedded Workshop allows the user to debug a user program at the source level.

• Double-click [tutorial.cpp] under  $IC_{++}$  source file] in the High-performance Embedded Workshop for CPU0.

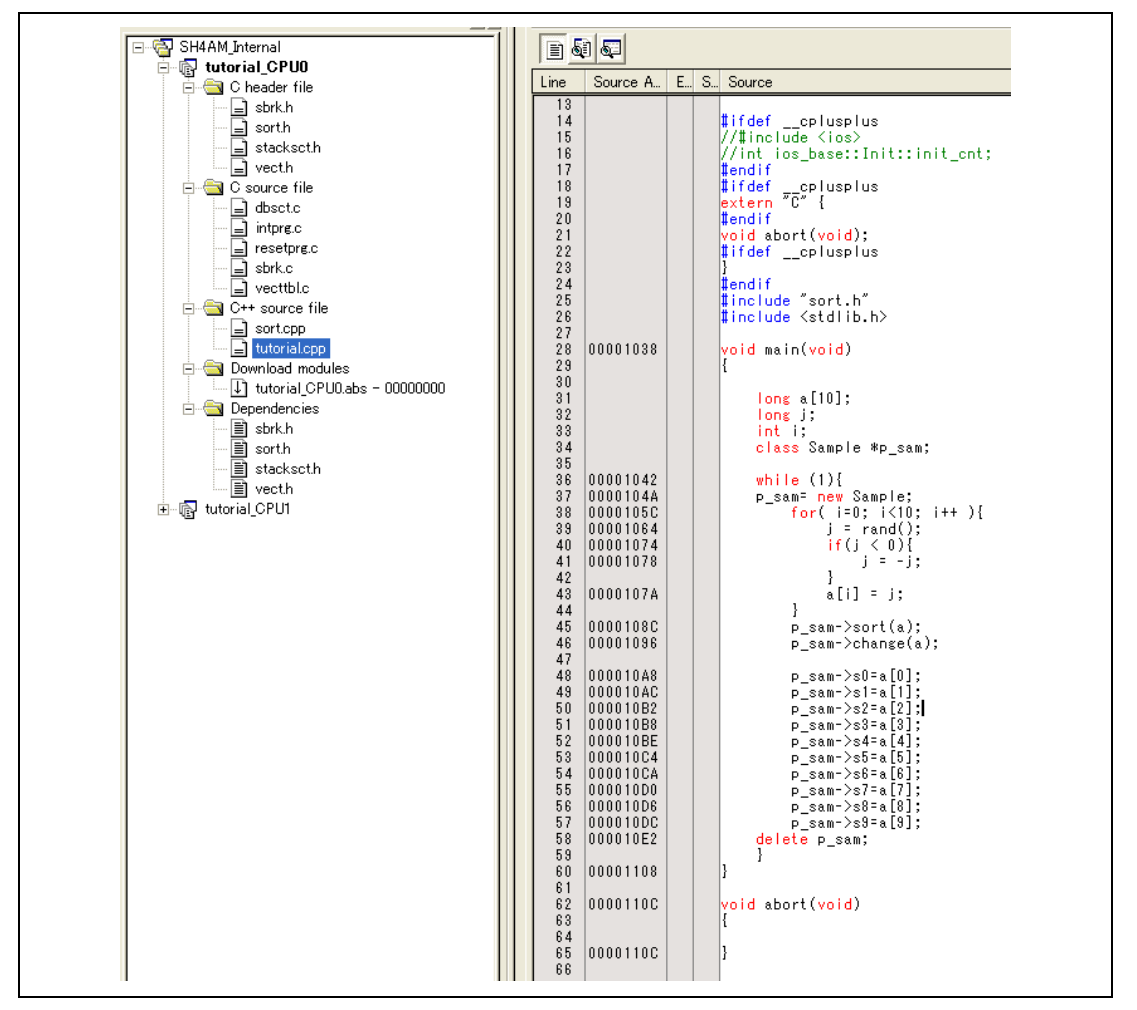

**Figure 7.9 [Editor] Window (Displaying the Source Program)** 

Select a font and size that are legible from the [Format…] option in the [Setup] menu if necessary.

Initially the [Editor] window shows the start of the user program, but the user can use the scroll bar to scroll through the user program and look at the other statements.

## **7.8 Setting a PC Breakpoint**

A PC breakpoint is a simple debugging function.

The [Editor] window provides a very simple way of setting a PC breakpoint at any point in a program. For example, to set a PC breakpoint at the sort function call:

• Select by double-clicking the  $[S/W$  breakpoint] column on the line containing the sort function call in the High-performance Embedded Workshop for CPU0.

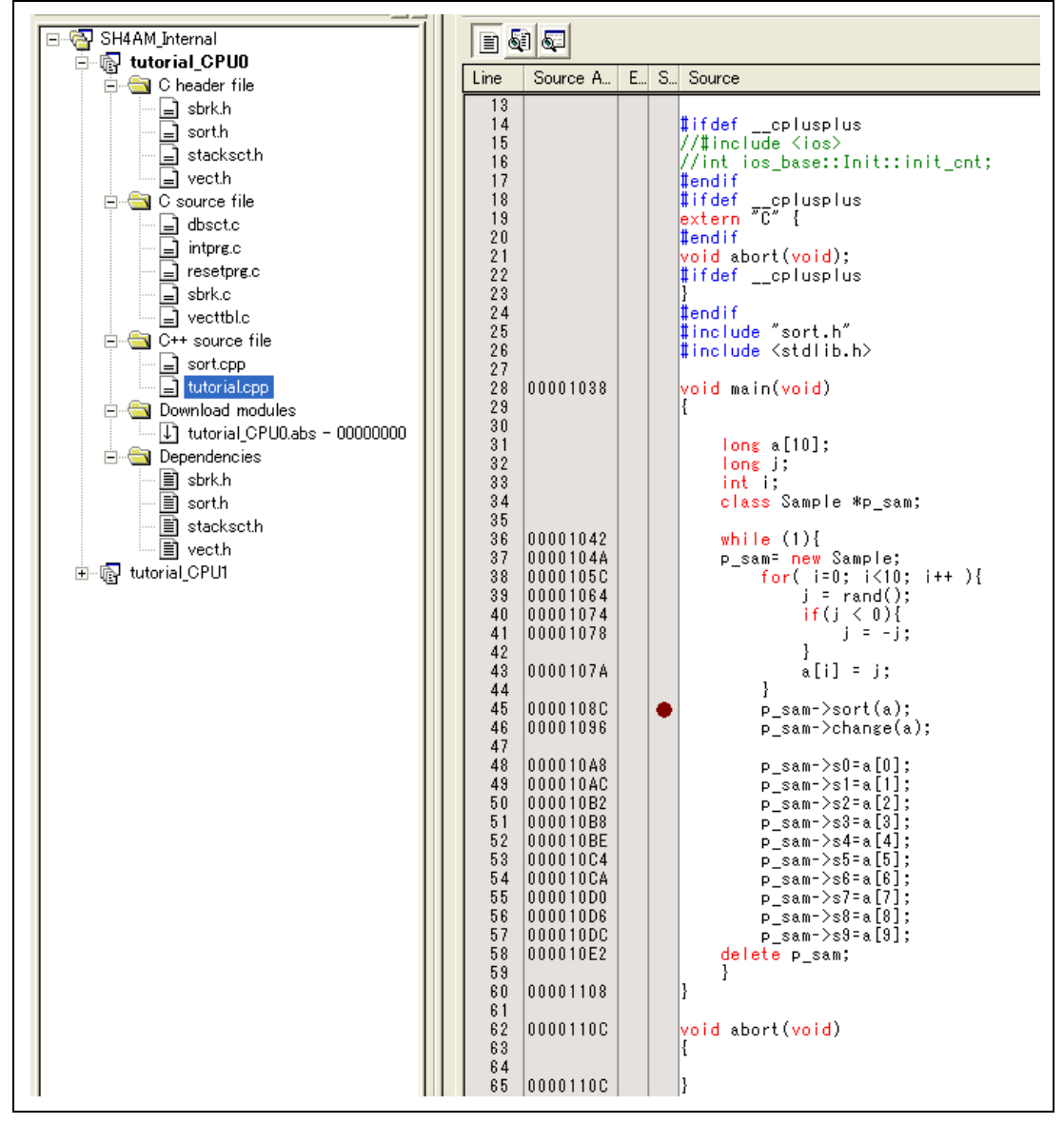

**Figure 7.10 [Editor] Window (Setting a PC Breakpoint)** 

The symbol  $\bullet$  will appear on the line containing the sort function. This shows that a PC breakpoint has been set.

Note: The PC breakpoint cannot be set in the ROM area.

## **7.9 Setting Registers**

Set values of the program counter and the stack pointer before executing the program.

• Select [Registers] from the [CPU] submenu of the [View] menu in the High-performance Embedded Workshop for CPU0 and CPU1. The [Register] window is displayed.

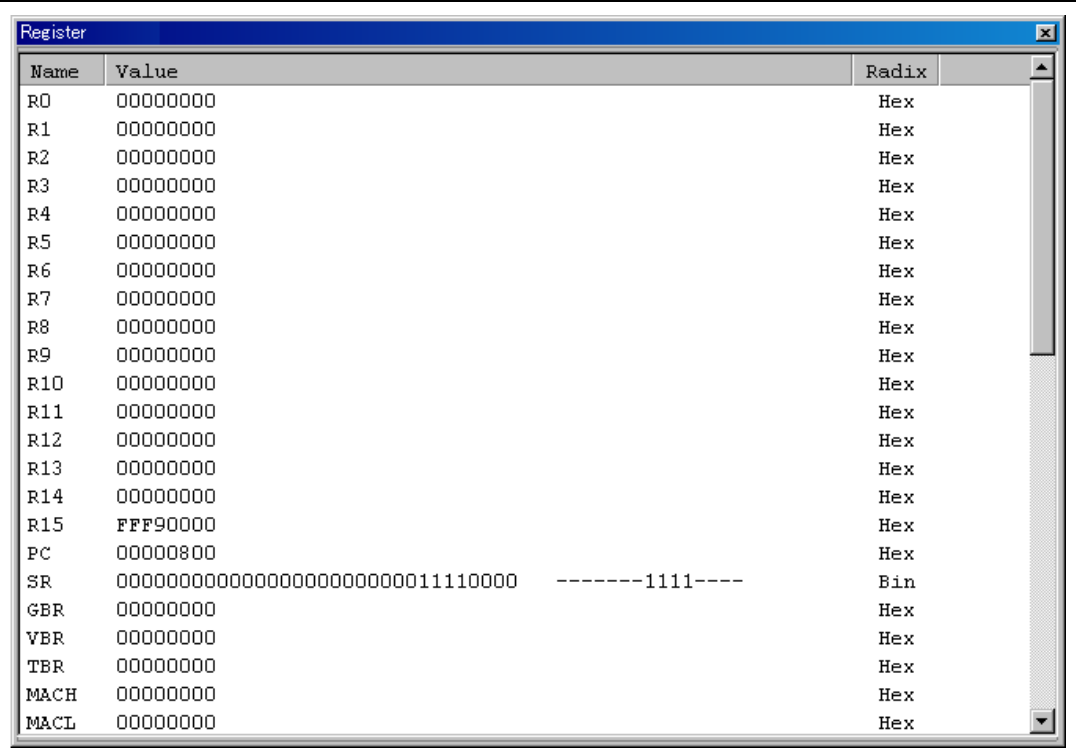

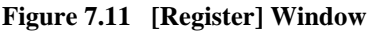

• To change the value of the program counter (PC), double-click the value area in the [Register] window with the mouse. The following dialog box is then displayed, and the value can be changed. For the tutorial program, set the program counters to H'00000800 on the CPU0 side and H'00100800 on the CPU1 side, and then click on the [OK] button.

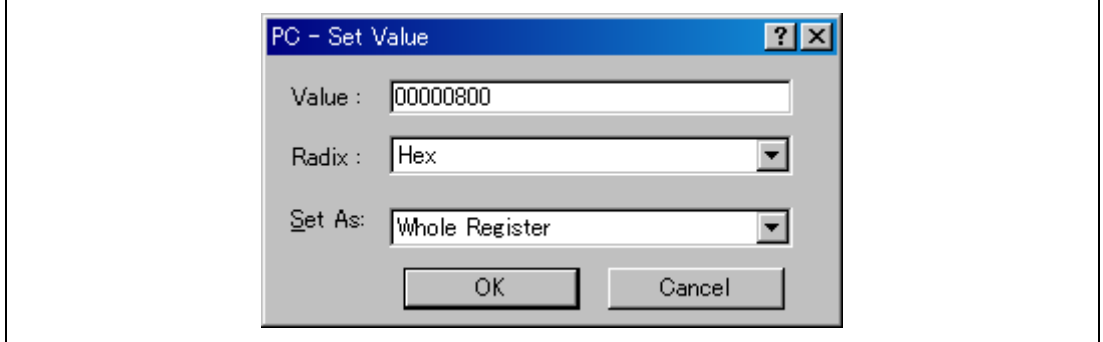

**Figure 7.12 [Register] Dialog Box (PC)** 

• Change the value of the stack pointer (SP) in the same way. For the tutorial program, set the stack pointers to H'00010000 on the CPU0 side and H'00110000 on the CPU1 side. When using the MCU with flash memory, specify the end address of the internal RAM for the stack pointer (SP). The internal RAM area differs depending on the MCU. Refer to the hardware manual of the MCU used.

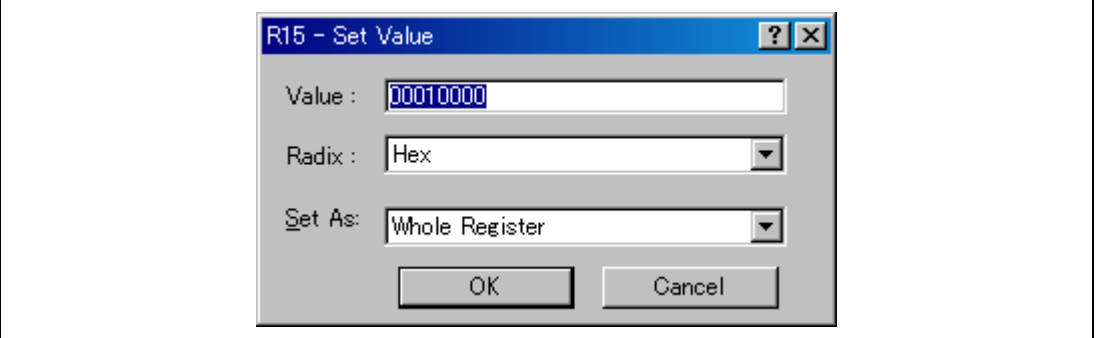

**Figure 7.13 [Register] Dialog Box (R15)** 

## **7.10 Executing the Program**

Execute the program as described in the following:

• Since synchronized execution has been enabled in the [Synchronized debugging] dialog box (by the [All debuggers synchronized] checkbox and the [Go] checkbox under [Synchronization options]), execute the program by selecting [Go] from the [Debug] menu of the High-performance Embedded Workshop for either core, and then selecting [Go] from the [Debug] menu or selecting the [Go] button on the toolbar. For this tutorial, start execution by selecting [Go] in the High-performance Embedded Workshop for CPU0.

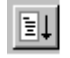

#### **Figure 7.14 [Go] Button**

Once program execution has started, '\*\*RUNNING' will be displayed on the status bar, along with the address of the instruction being executed (PC value) and the value of the status register (SR) in the case of products that support acquisition of the CPU state. The program will be executed up to any breakpoint that was set in the High-performance Embedded Workshop for CPU0. Since synchronized breaking has been selected (by the [All debuggers synchronized] checkbox and the [Go] checkbox under [Synchronization options]) in the High-performance Embedded Workshop for CPU1, execution by CPU0 will break at the same time. An arrow will be displayed in the [S/W breakpoint] column of each High-performance Embedded Workshop to indicate the positions where execution of the programs on the respective CPUs was suspended. The messages [BREAKPOINT] and [SYNCHRONIZATION BREAK CPU#0] will appear in the status bars of the High-performance Embedded Workshops for CPU0 and CPU1, respectively.

- Notes: 1. When the source file is displayed after a break, a path of the source file may be inquired. The location of the source file is as follows: <Drive where the OS has been installed>: \WorkSpace\Tutorial\E10A-USB\MULTI-SH4AM\nCORES\CPU0\source (n represents the number of CPU cores).
	- 2. If program execution is failed, select [Reset CPU] from the [Debug] menu, reset the device, and restart the procedure from figure 7.8.

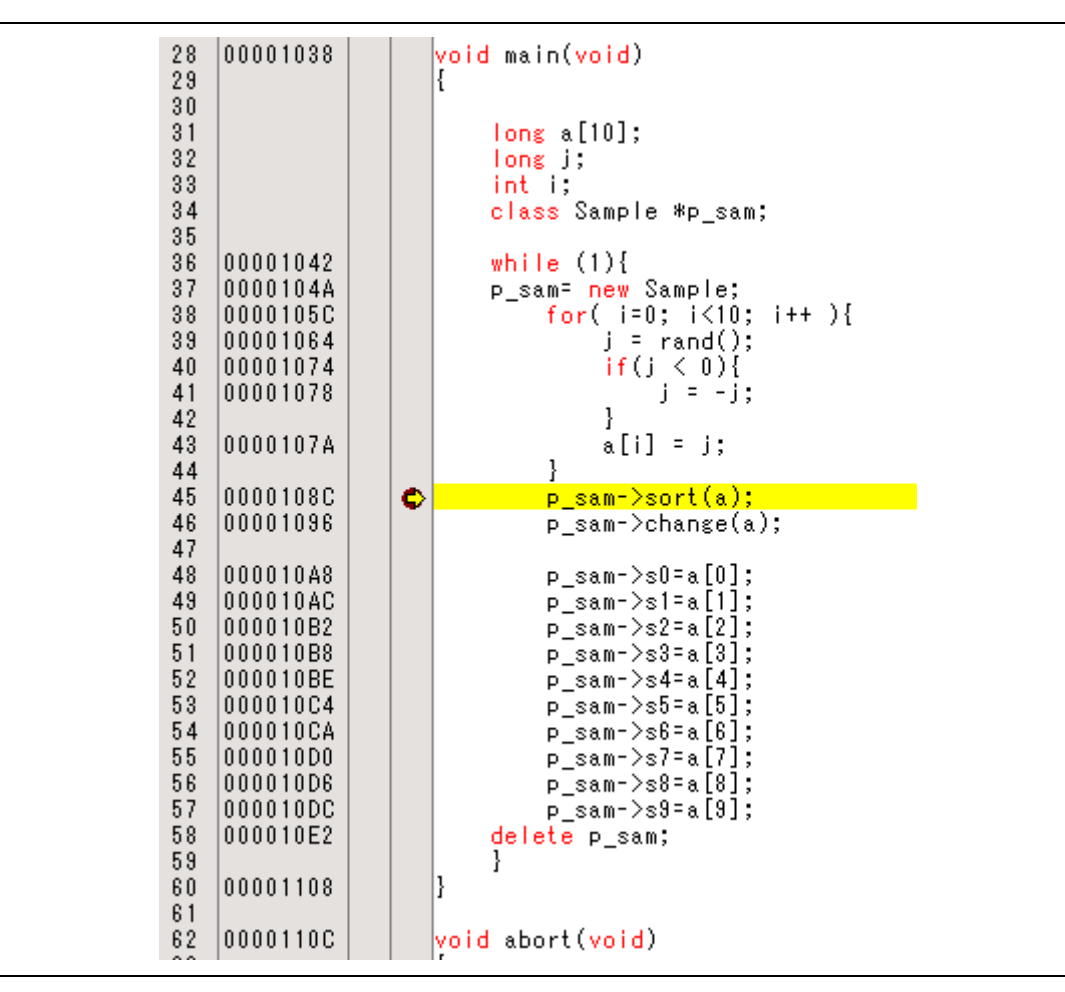

**Figure 7.15 [Editor] Window (Break State)** 

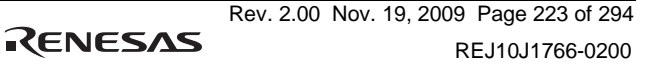

The user can see the cause of the break that occurred last time in the [Status] window.

• Select [Status] from the [CPU] submenu of the [View] menu. After the [Status] window is displayed, open the [Platform] sheet, and check the Status of Cause of last break.

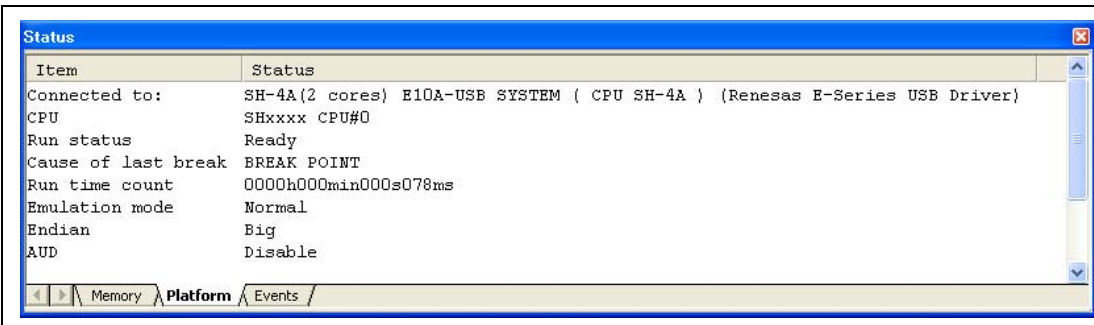

#### **Figure 7.16 [Status] Window**

Note: The items that can be displayed in this window differ according to the product. For the items that can be displayed, refer to the online help.

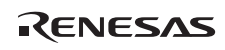

### **7.11 Reviewing Breakpoints**

The user can see all the breakpoints set in the program in the [Event] window.

• Select [Eventpoints] from the [Code] submenu of the [View] menu of the High-performance Embedded Workshop for CPU0. The [Event] window is displayed. Select the [Breakpoint] sheet.

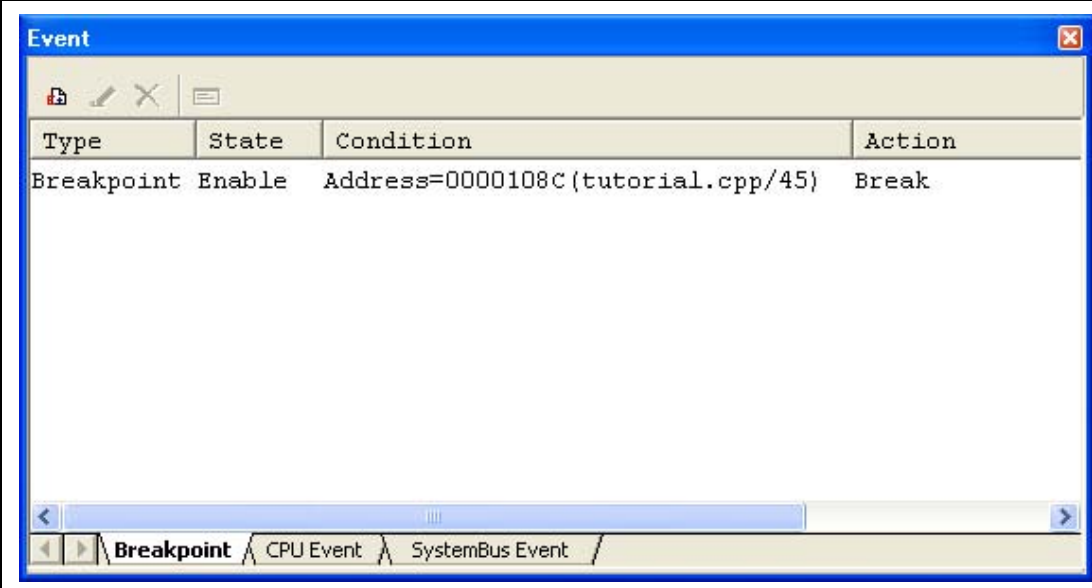

### **Figure 7.17 [Event] Window**

The popup menu, opened by clicking the [Event] window with the right-hand mouse button, allows the user to set or change breakpoints, define new breakpoints, and delete, enable, or disable breakpoints.

## **7.12 Referring to Symbols**

The [Label] window can be used to display the information on symbols in modules.

Select [Label] from the [Symbol] submenu of the [View] menu of the High-performance Embedded Workshop for CPU1. The [Label] window is displayed so that the user can refer to the addresses of symbols in modules.

| Label     |                                   |                            | ΙxΙ |
|-----------|-----------------------------------|----------------------------|-----|
|           | $\mathbf{A} \times \mathbf{A}$ of |                            |     |
| <b>BP</b> | Address                           | Name                       |     |
|           | 00000000                          | RESET Vectors              |     |
|           | 00000010                          | INT Vectors                |     |
|           | 00000800                          | PowerON Reset PC           |     |
|           | 0000084A                          | Manual Reset PC            |     |
|           | 0000086C                          | INT Illegal code           |     |
|           | 00000878                          | Dummy                      |     |
|           | 00001000                          | sbrk                       |     |
|           | 00001038                          | main                       |     |
|           | 0000110c                          | abort                      |     |
|           | 00001128                          | INITSCT                    |     |
|           | 00001190                          | CALL INIT                  |     |
|           | 000011c4                          | CALL END                   |     |
|           | 000011DC                          | operator delete(void *)    |     |
|           | 000011F0                          | operator new (unsigned lor |     |
|           | 00001268                          | rand                       |     |
|           | 00001290                          | free                       |     |
|           | 00001290                          | free                       |     |
|           | 00001328                          | malloc                     |     |
|           | 00001328                          | malloc                     |     |
|           | 000013CA                          | morecor                    |     |
|           | aaaan <u>isaa</u><br>Ш            |                            |     |

**Figure 7.18 [Label] Window** 

RENESAS

## **7.13 Viewing Memory**

When the label name is specified, the user can view the memory contents that the label has been registered in the [Memory] window. For example, to view the memory contents corresponding to \_main in word size:

• Select [Memory ...] from the [CPU] submenu of the [View] menu in the High-performance Embedded Workshop for CPU0, enter *\_main* in the [Display Address] edit box, *00000000* in the [Scroll Start Address] edit box, and *FFFFFFFF* in the [Scroll End Address] edit box.

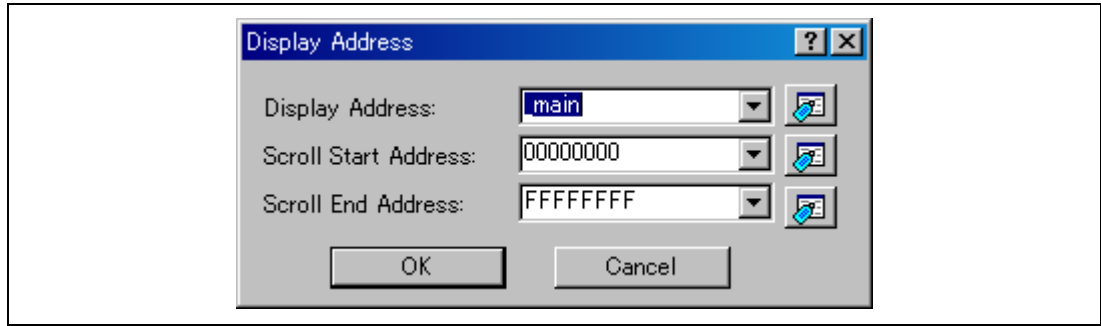

**Figure 7.19 [Display Address] Dialog Box** 

• Click the [OK] button. The [Memory] window showing the specified area of memory is displayed.

| <b>Memory</b>   |             |      |      |                  |          |      |      |      |      |      |    |       |    |    |                  |    |                        | $\boxtimes$ |
|-----------------|-------------|------|------|------------------|----------|------|------|------|------|------|----|-------|----|----|------------------|----|------------------------|-------------|
| Ш               | <b>TILL</b> |      | 16   | $\underline{10}$ | <b>判</b> | 8    | 2    |      |      |      |    | 小店あああ |    |    | $\pm$ .d .16 .32 |    | 囡                      |             |
| Address         | $+0$        | $+1$ | $+2$ | $+3$             | $+4$     | $+5$ | $+6$ | $+7$ | $+8$ | $+9$ | +A | $+ B$ | ťС | +D | +E               | +F | ASCII                  |             |
| 00001038        | 2F          | C6   | 2F   | D6               | 2F       | E6   | 4F   | 22   | 7F   | cс   | E1 | 01    | 60 | 13 | 88               | 00 | /././.0″.              |             |
| 00001048        | 89          | 59   | E4   | 00               | D3       | 30   | 43   | ûΒ   | û٥   | 09   | 6D | 03    | 02 | 6A | D1               | 2F | .YOCmj./               |             |
| 00001058        | 22          | 19   | 42   | 6A               | EE       | OO.  | E1   | 0A   | 3F   | 13   | 89 | 13    | D3 | 20 | 43               | 0B | $.Bj>\dots.C.$         |             |
| 00001068        | n۵          | 09   | 65   | 03               | A2       | 64   | D1   | 29   | 22   | 19   | 42 | 6A    | 45 | 11 | 89               | 00 | $ej.$ )".BjE           |             |
| 00001078        | 65          | 5Β   | 66   | F3               | 62       | E3   | 42   | 08   | 36   | 20   | 26 | 52    | 7Ε | 01 | F1               | 0A | $eff.b.B.6.\&R^{\sim}$ |             |
| 00001088        | 3F          | 13   | 8Β   | EВ               | 65       | F3   | 64   | D3   | D3   | 22   | 43 | 0B    | 00 | 09 | 65               | F3 | $\mathcal{E}$ e.d"Ce.  |             |
| 00001098        | 02          | 64   | DC.  | 1E               | 22       | C9   | 42   | 64   | 64   | D3   | D3 | 1F    | 43 | 0B | 00               | 09 | .j".BjdC               |             |
| 000010A8        | 62          | F2   | 2D.  | 22               | 62       | F3   | 56   | 21   | 1D   | 61   | 66 | F3    | 52 | 62 | 1D               | 22 | b.-"b.V!.af.Rb."       |             |
| 000010B8        | 62          | F3   | 56   | 23               | 1D       | 63   | 62   | F3   | 56   | 24   | 1D | 64    | 66 | F3 | 52               | 65 | b.V#.cb.V\$.df.Re      |             |
| 000010C8        | 1D          | 25   | 66   | F3               | 52       | 66   | 1D   | 26   | 66   | F3   | 52 | 67    | 1D | 27 | 62               | F3 | .%f.Rf.&f.Rg.'b.       |             |
| $\pm$ 000 $\pm$ |             |      |      |                  |          |      |      |      |      |      |    |       |    |    |                  |    |                        |             |

**Figure 7.20 [Memory] Window** 

## **7.14 Watching Variables**

As the user steps through a program, it is possible to watch that the values of variables used in the user program are changed. For example, set a watch on the long-type array a declared at the beginning of the program, by using the following procedure:

- Place the cursor in the column to the left of where array a is displayed in the [Editor] window of the High-performance Embedded Workshop for CPU0.
- Click the right-hand mouse button and select [Instant Watch...].

The following dialog box will be displayed.

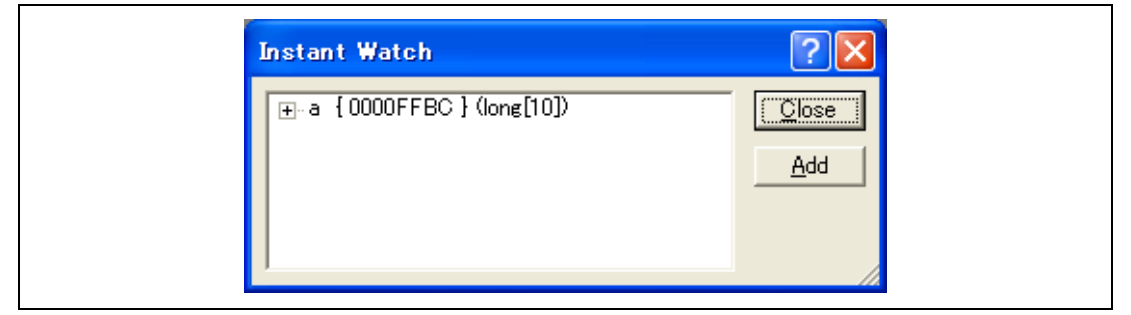

**Figure 7.21 [Instant Watch] Dialog Box** 

• Click the [Add] button to add a variable to the [Watch] window.

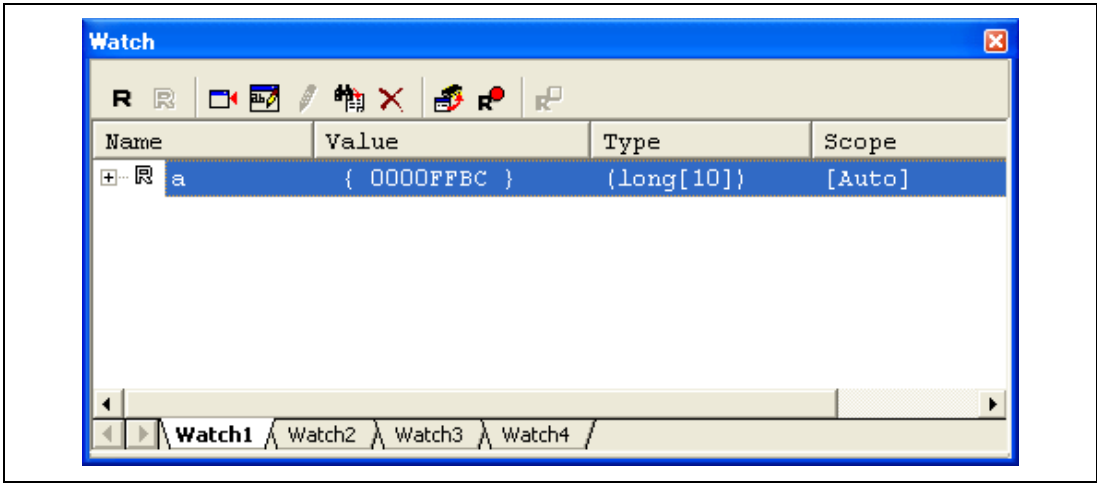

**Figure 7.22 [Watch] Window (Displaying the Array)** 

The user can also add variables to the [Watch] window by specifying those name.

• Click the [Watch] window with the right-hand mouse button and select [Add Watch...] from the popup menu.

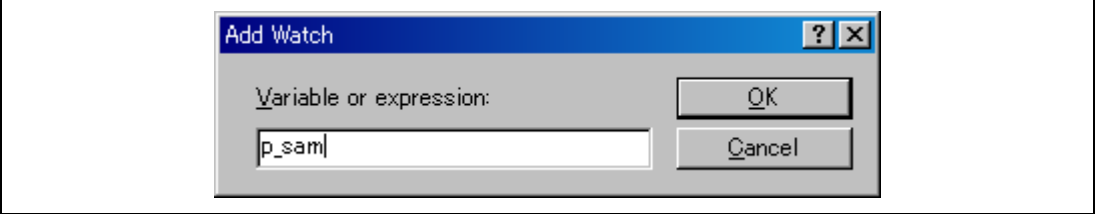

The following dialog box will be displayed. Enter variable  $p$  sam.

**Figure 7.23 [Add Watch] Dialog Box** 

• Click the [OK] button.

The [Watch] window will now also show the instance p\_sam.

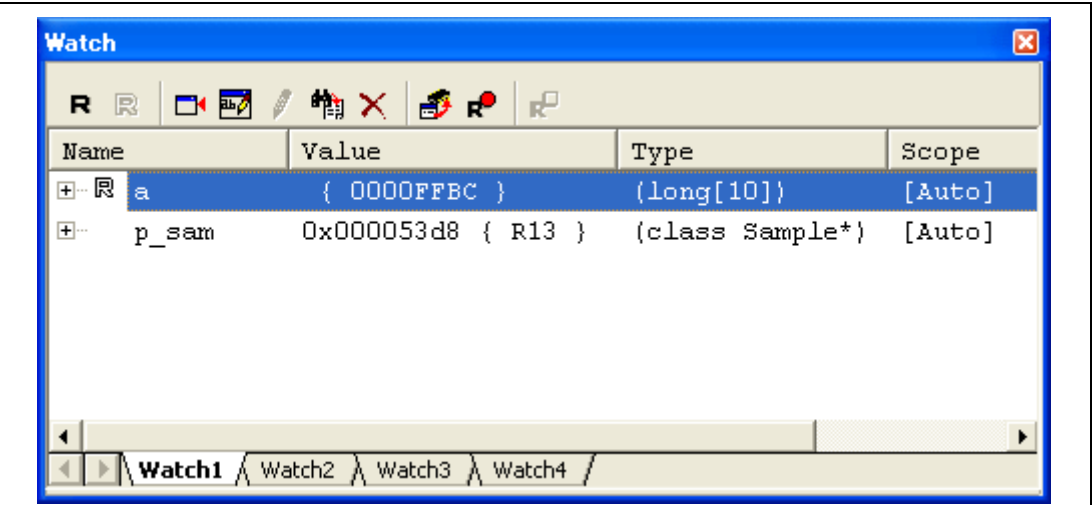

**Figure 7.24 [Watch] Window (Displaying the Variables)** 

The user can click mark '+' at the left side of array a in the [Watch] window to watch all the elements.

| Name         | Value                                            | Type                | Scope  |
|--------------|--------------------------------------------------|---------------------|--------|
| 日・艮<br>а     | $(0000$ FFBC                                     | $(\text{Long}[10])$ | [Auto] |
| 艮<br>[0]     | H'00003c5d { 0000FFBC }                          | (long)              |        |
| 艮<br>[1]     | H'00003e25 { 0000FFC0<br>₹                       | (long)              |        |
| 艮<br>[2]     | H'000028b7 { 0000FFC4<br>₹                       | (long)              |        |
| 艮<br>[3]     | H'00005529<br>0000FFC8<br>$\left\{ \right.$<br>₹ | (long)              |        |
| 艮<br>[4]     | H'000057bb<br>${0000$ $r$ $r$ $c$ $c$            | (long)              |        |
| 艮<br>[5]     | H'00005635<br>0000FFD0<br>$\left\{ \right.$<br>₹ | (long)              |        |
| 囻<br>[6]     | H'00007594 { 0000FFD4<br>₹                       | (long)              |        |
| 艮<br>[7]     | H'0000093e {<br>0000FFD8<br>₹                    | (long)              |        |
| 艮<br>[8]     | H'00001e80 { 0000FFDC<br>₹                       | (long)              |        |
| 艮<br>$[9]$   | H'000041b2<br>{ 0000FFE0<br>-}                   | (long)              |        |
| $+$<br>p sam | 0x000053d8<br>$\{ R13 \}$                        | (class Sample*)     | [Auto] |

**Figure 7.25 [Watch] Window (Displaying Array Elements)**
# **7.15 Displaying Local Variables**

The user can display local variables in a function using the [Locals] window. For example, we will examine the local variables in the main function, which declares four local variables:  $a, j, i$ , and p\_sam.

• Select [Locals] from the [Symbol] submenu of the [View] menu of the High-performance Embedded Workshop for CPU0. The [Locals] window is displayed.

The [Locals] window shows the local variables in the function currently pointed to by the program counter, along with their values. Note, however, that the [Locals] window is initially empty because local variables are yet to be declared.

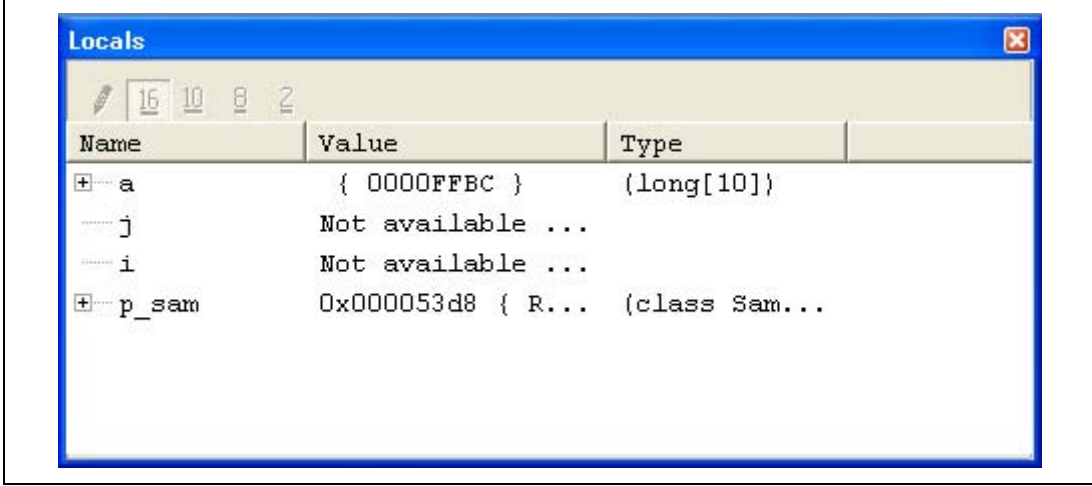

**Figure 7.26 [Locals] Window** 

- Click mark '+' at the left side of array a in the [Locals] window to display the elements.
- Refer to the elements of array a before and after the execution of the sort function, and confirm that random data is sorted in descending order.

# **7.16 Stepping Through a Program**

The High-performance Embedded Workshop provides a range of step menu commands that allow efficient program debugging.

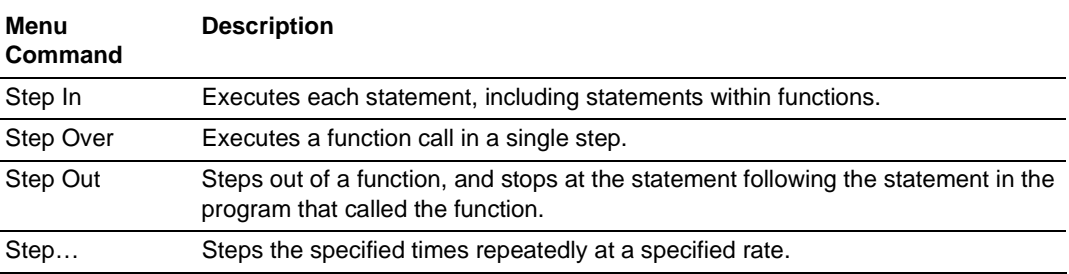

### **Table 7.1 Step Option**

### **7.16.1 Executing [Step In] Command**

The [Step In] command steps into the called function and stops at the first statement of the called function.

• To step through the sort function, select [Step In] from the [Debug] menu in the Highperformance Embedded Workshop for CPU0, or click the [Step In] button on the toolbar. Since synchronized stepping has been enabled in the [Synchronized debugging] dialog box (the [Step] check box of [Synchronized debugging functions] under [All debugging synchronization] has been selected), these operations will lead to synchronized stepping in.

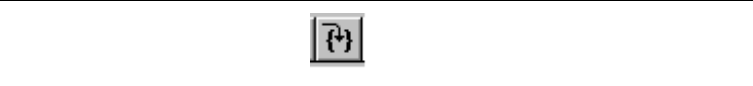

**Figure 7.27 [Step In] Button** 

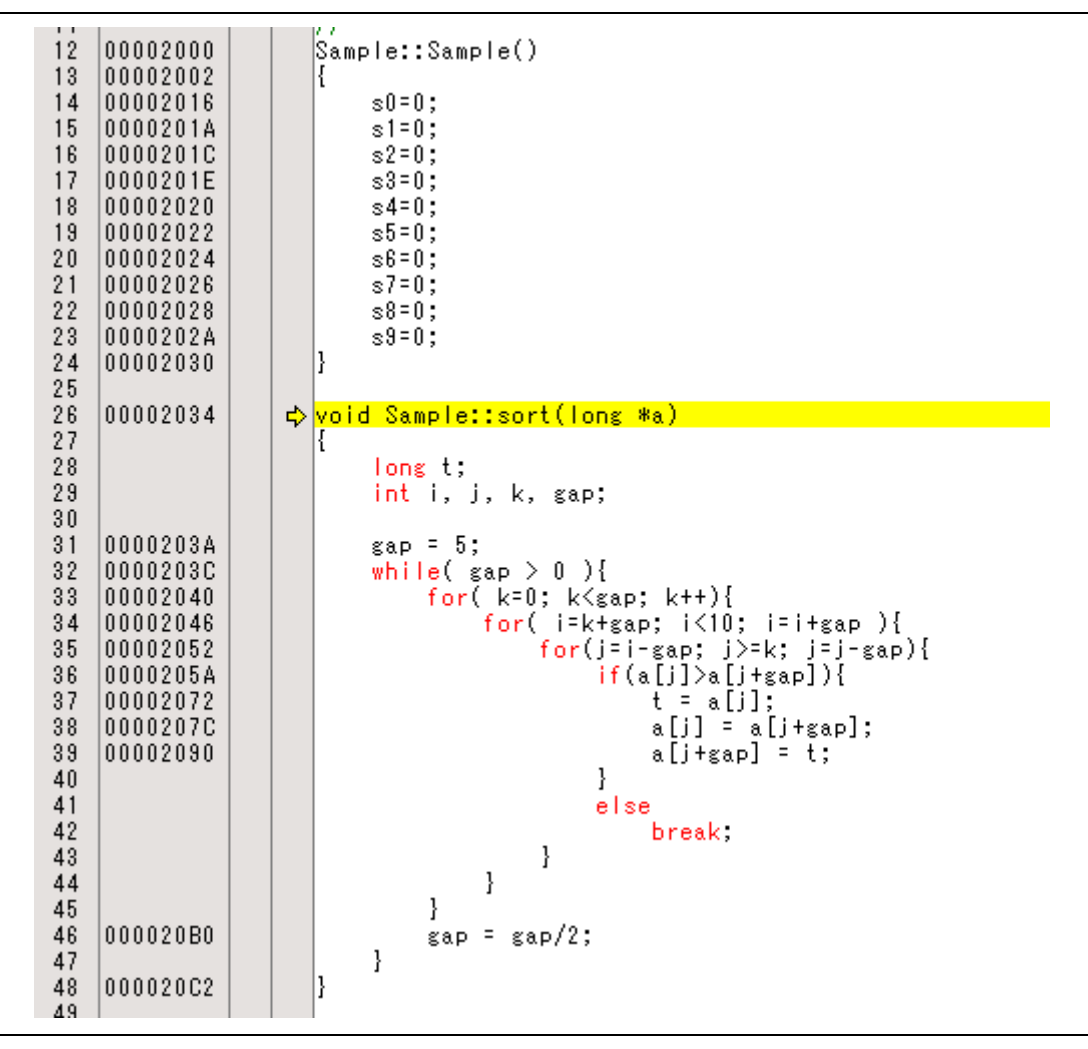

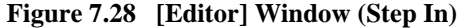

The highlighted line moves to the first statement of the sort function in the [Editor] window in the High-performance Embedded Workshop for CPU0.

#### **7.16.2 Executing [Step Out] Command**

The [Step Out] command steps out of the called function and stops at the next statement of the calling statement in the main function.

To step out of the sort function, select [Step Out] from the [Debug] menu in the Highperformance Embedded Workshop for CPU0, or click the [Step Out] button on the toolbar.

Note: It takes time to execute this function. When the calling source is clarified, use [Go To Cursor].

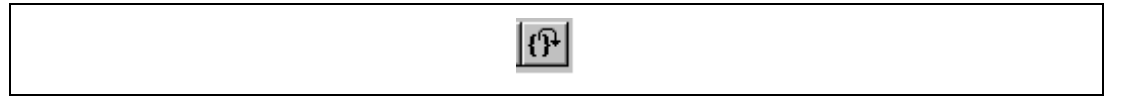

**Figure 7.29 [Step Out] Button** 

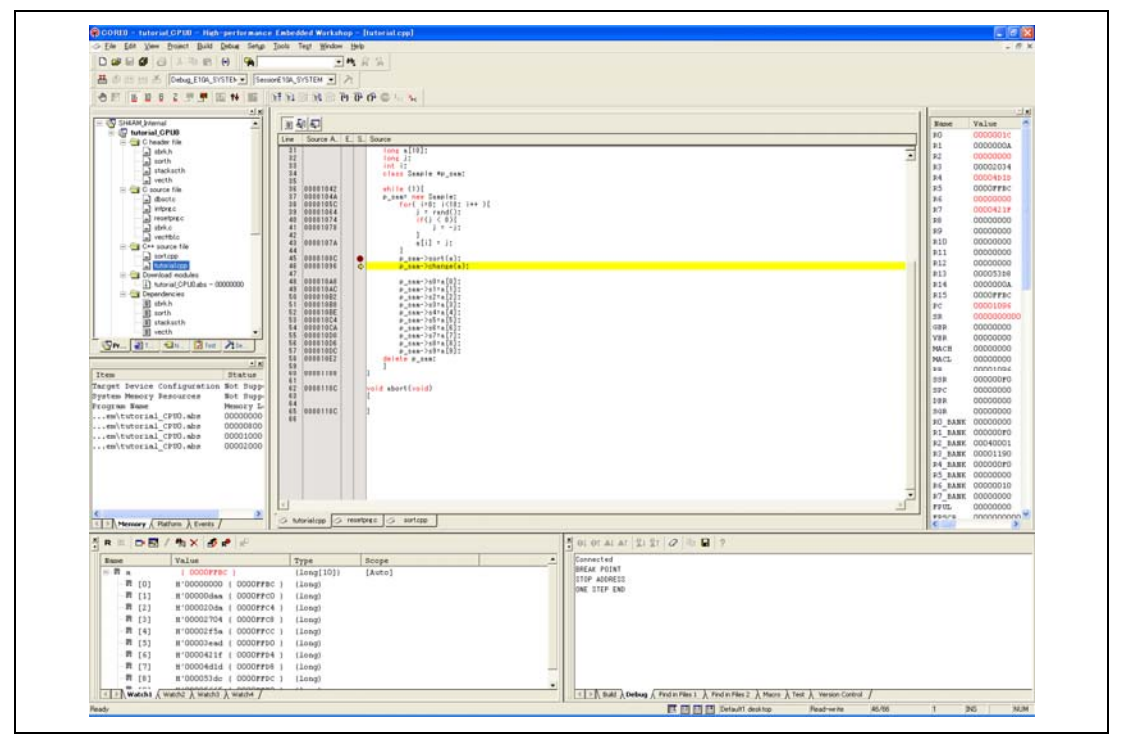

**Figure 7.30 [High-performance Embedded Workshop] Window (Step Out)** 

RENESAS

The data of variable a displayed in the [Watch] window is sorted in ascending order.

Stepping out on the CPU1 side might not be completed. Whether it is or is not depends on the location in the source code when synchronization of High-performance Embedded Workshop for CPU1 is started. In such cases, complete stepping out by selecting the [STOP] button on the toolbar.

#### **7.16.3 Executing [Step Over] Command**

The [Step Over] command executes a function call as a single step and stops at the next statement of the main program.

- Move to the change function following the procedures described in section 7.16.1, Executing [Step In] Command.
- To step through all statements in the change function at a single step, select [Step Over] from the [Debug] menu of the High-performance Embedded Workshop for CPU0, or click the [Step Over] button on the toolbar.

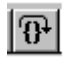

**Figure 7.31 [Step Over] Button** 

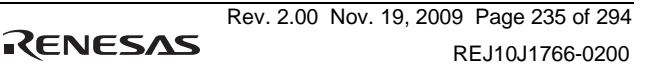

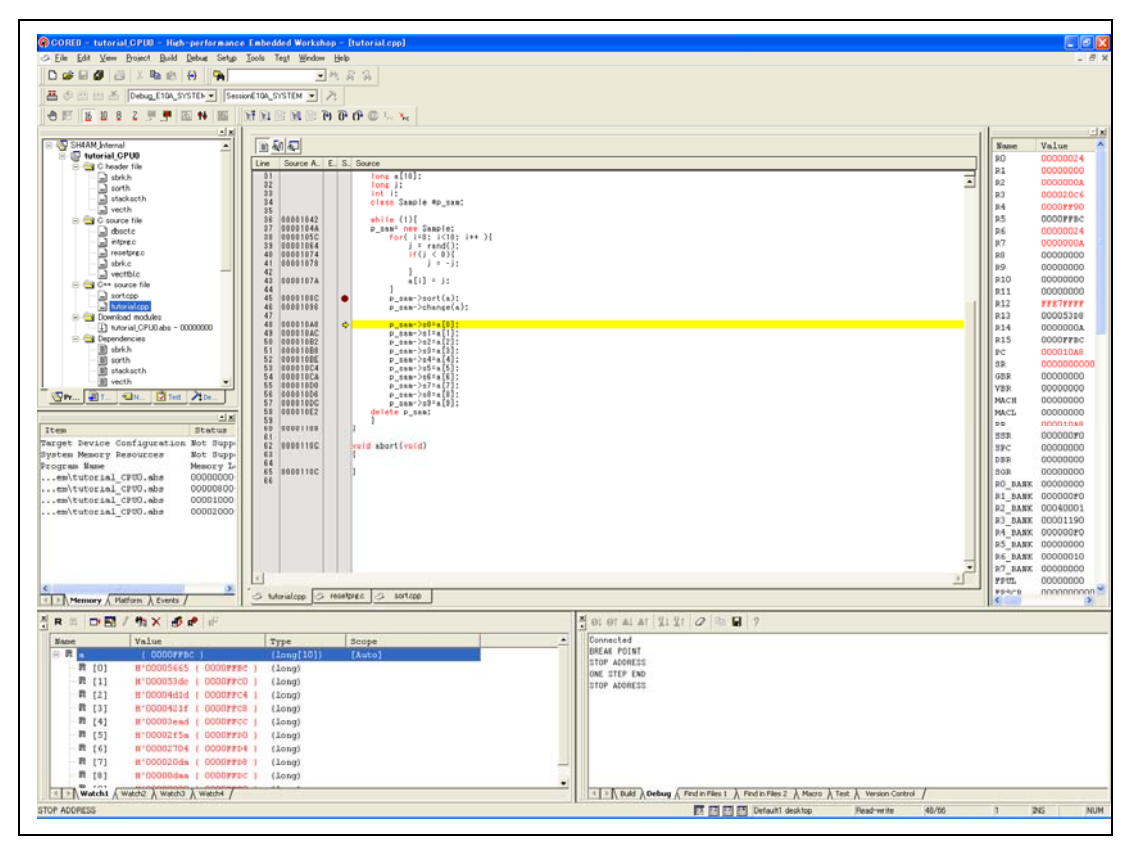

**Figure 7.32 [High-performance Embedded Workshop] Window (Step Over)** 

# **7.17 Forced Breaking of Program Executions**

The High-performance Embedded Workshop can force a break in the execution of a program.

- Cancel all breaks.
- To execute the remaining sections of the main function, select [Go] from the [Debug] menu in the High-performance Embedded Workshop for CPU0, or the [Go] button on the toolbar.

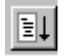

## **Figure 7.33 [Go] Button**

• The program goes into an endless loop. To force a break in execution, select [Halt] from the [Debug] menu of the High-performance Embedded Workshop for CPU0, or click on the [STOP] button on the toolbar. Since synchronized breaking has been selected (by the [All debuggers synchronized] checkbox and the [Go] checkbox under [Synchronization options]) in the High-performance Embedded Workshop for CPU0, execution by CPU0 will break at the same time as execution by CPU1.

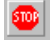

**Figure 7.34 [STOP] Button** 

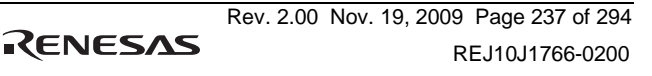

# **7.18 Break Function**

The emulator has PC and hardware break functions. With the High-performance Embedded Workshop, a PC breakpoint can be set using the [Breakpoint] sheet of the [Event] window, and a hardware break condition can be set using the [Event condition] sheet.

An overview and setting of the break function are described below.

#### **7.18.1 PC Break Function**

The emulator can set up to 255 PC breakpoints. Other methods for setting a PC breakpoint than in section 7.8, Setting a PC Breakpoint, are described below.

- Select [Eventpoints] from the [Code] submenu of the [View] menu in the High-performance Embedded Workshop for CPU0. The [Event] window is displayed.
- Select the [Breakpoint] sheet.

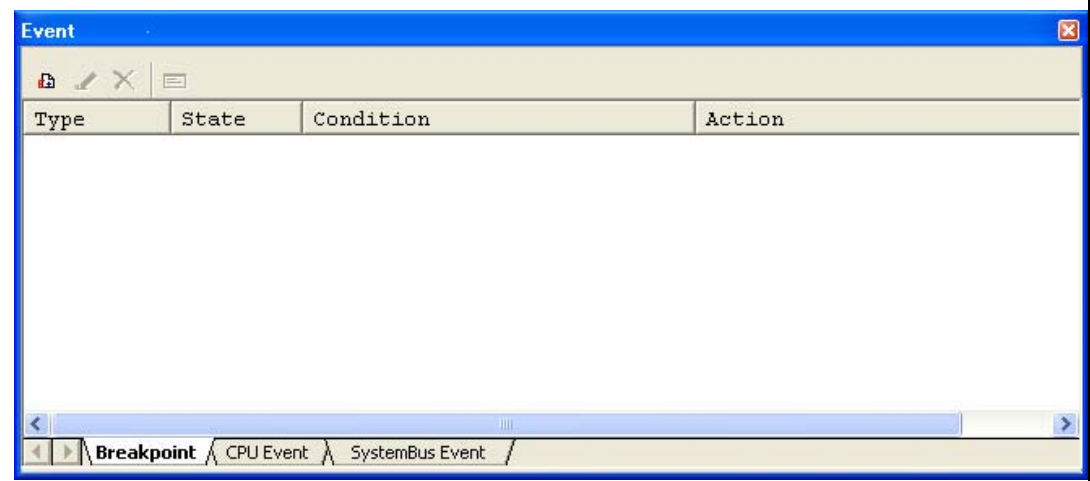

**Figure 7.35 [Event] Window (Before PC Breakpoint Setting)** 

- Click the [Event] window with the right-hand mouse button and select [Add…] from the popup menu.
- Enter  $H'000010A8$  in the [Address] edit box.

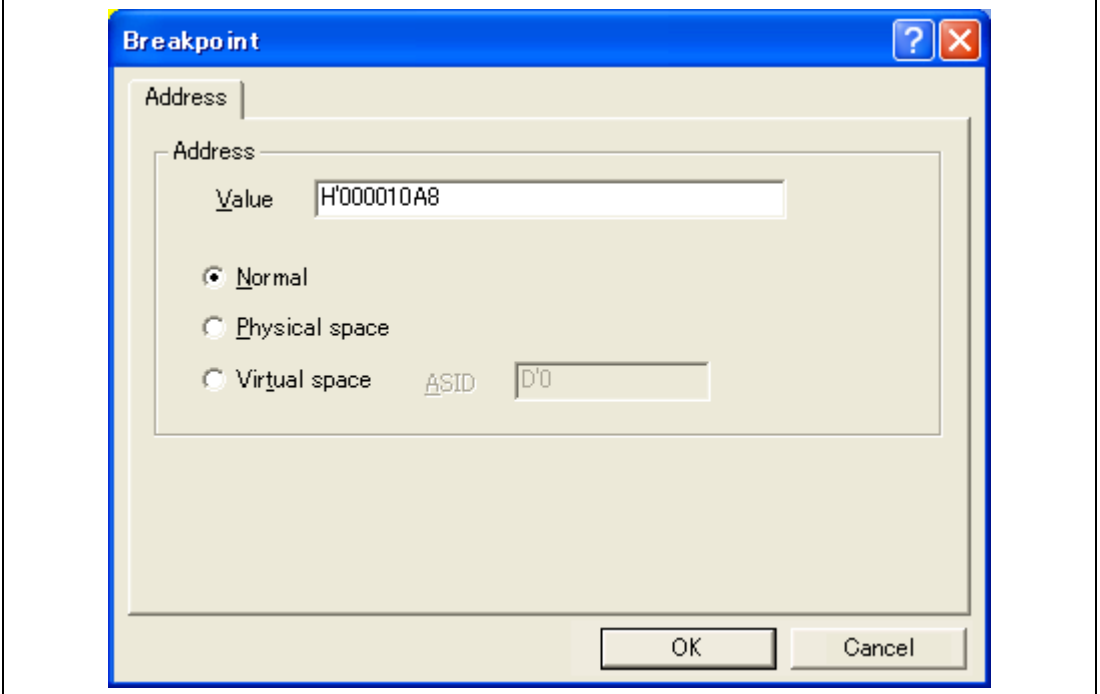

## **Figure 7.36 [Breakpoint] Dialog Box**

- Note: This dialog box differs according to the product. For the items of each product, refer to the online help.
- Click the [OK] button.

The PC breakpoint that has been set is displayed in the [Event] window.

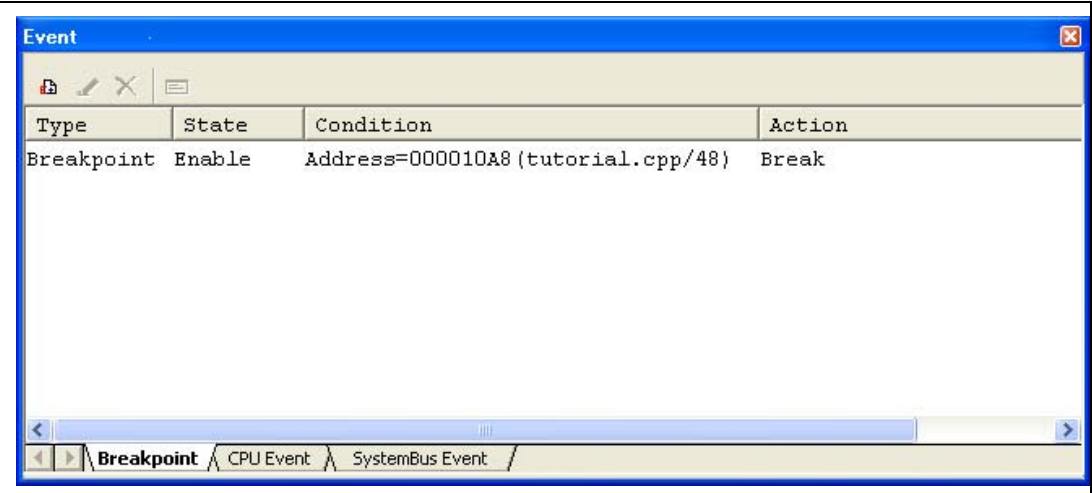

**Figure 7.37 [Event] Window (PC Breakpoint Setting)** 

Note: The items that can be displayed in this window differ according to the product. For the items that can be displayed, refer to the online help.

To stop the tutorial program at the PC breakpoint, the following procedure must be executed:

- Set the program counter and stack pointer values (CPU0:  $PC = H'00000800$ , R15 = H'00010000 and CPU1: PC = H'00100800, R15 = H'00110000) that were set in section 6.8, Setting Registers, in the [Register] window of the High-performance Embedded Workshops for CPU0 or CPU1. Click the [Go] button in the High-performance Embedded Workshops for either CPU0 or CPU1.
- If program execution is failed, reset the device and execute again the procedures above.

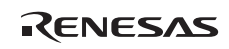

The program runs, and stops at the set PC breakpoint.

| 27<br>28<br>00001038             | void main(void)                    |
|----------------------------------|------------------------------------|
| 29                               |                                    |
| 30                               |                                    |
| 31<br>32                         | long a[10];<br>long j;             |
| 33                               | int i;                             |
| 34                               | class Sample *p_sam;               |
| 35                               |                                    |
| 36<br>00001042                   | while $(1)$ {                      |
| 37<br>0000104A                   | p_sam= new Sample;                 |
| 38<br>0000105C                   | for( $i=0$ ; $i<10$ ; $i++$ ){     |
| 39<br>00001064<br>40<br>00001074 | $j$ = rand();<br>if (j < 0)        |
| 41<br>00001078                   | $i = -i$ :                         |
| 42                               | ł                                  |
| 43<br>0000107A                   | $a[i] = j;$                        |
| 44                               | ł                                  |
| 45<br>0000108C                   | p sam->sort(a);                    |
| 46<br>00001096<br>47             | p_sam->change(a);                  |
| 48<br>000010A8                   | ۰<br><u> p_sam-&gt;s0=a[0];</u>    |
| 49<br>000010AC                   | p_sam->s1=a[1];                    |
| 50<br>000010B2                   | p_sam->s2=a[2];                    |
| 51<br>000010B8                   | p_sam->s3=a[3];                    |
| 52<br>000010BE                   | p_sam->s4=a[4];                    |
| 53<br>000010C4                   | p_sam->s5=a[5];                    |
| 54<br>000010CA<br>55<br>000010D0 | p_sam->s6=a[6];<br>p_sam->s7=a[7]; |
| 56<br>000010D6                   | p_sam->s8=a[8];                    |
| 57<br>000010DC                   | p sam->s9=a[9];                    |
| 58<br>000010E2                   | delete p sam;                      |
| 59                               |                                    |
| 60<br>100001108                  |                                    |

**Figure 7.38 [Editor] Window at Execution Stop (PC Break)** 

The [Status] window displays the following contents.

| <b>Status</b>                                         |                                                                            | ⊠ |  |  |  |  |
|-------------------------------------------------------|----------------------------------------------------------------------------|---|--|--|--|--|
| Item                                                  | Status                                                                     | × |  |  |  |  |
| Connected to:                                         | SH-4A(2 cores) E10A-USB SYSTEM ( CPU SH-4A ) (Renesas E-Series USB Driver) |   |  |  |  |  |
| CPU.                                                  | SHXXXX CPU#0                                                               |   |  |  |  |  |
| Run status                                            | Ready                                                                      |   |  |  |  |  |
| Cause of last break BREAK POINT                       |                                                                            |   |  |  |  |  |
| Run time count                                        | 0000h000min000s079ms                                                       |   |  |  |  |  |
| Emulation mode                                        | Normal                                                                     |   |  |  |  |  |
| Endian                                                | Big                                                                        |   |  |  |  |  |
| AUD                                                   | Disable                                                                    |   |  |  |  |  |
|                                                       |                                                                            |   |  |  |  |  |
|                                                       |                                                                            |   |  |  |  |  |
| Memory $\bigwedge$ <b>Platform</b> $\bigwedge$ Events |                                                                            |   |  |  |  |  |

**Figure 7.39 Displayed Contents of the [Status] Window (PC Break)** 

Note: The items that can be displayed in this window differ according to the product. For the items that can be displayed, refer to the online help.

## **7.19 Hardware Break Function**

A method is given below in which the address bus condition is set under Ch1 (IA\_OA) as hardware break conditions.

- Select [Eventpoints] from the [Code] submenu of the [View] menu of the High-performance Embedded Workshop for CPU0. The [Event] window is displayed.
- The PC breakpoint that has been previously set is deleted. Click the [Event] window with the right-hand mouse button and select [Delete All] from the popup menu to cancel all PC breakpoints that have been set.
- To set a Ch1 (IA OA), click the [CPU Event] tab.

Up to ten event points can be independently set as event conditions for the hardware break conditions on each CPU. In this example, set the hardware break condition for Ch1 (IA\_OA).

Note: The number of hardware break conditions differs according to the product. For the number that can be specified for each product, refer to the online help.

RENESAS

Select a line of Ch1 (IA\_OA) in the [Event] window. When highlighted, double-click this line.

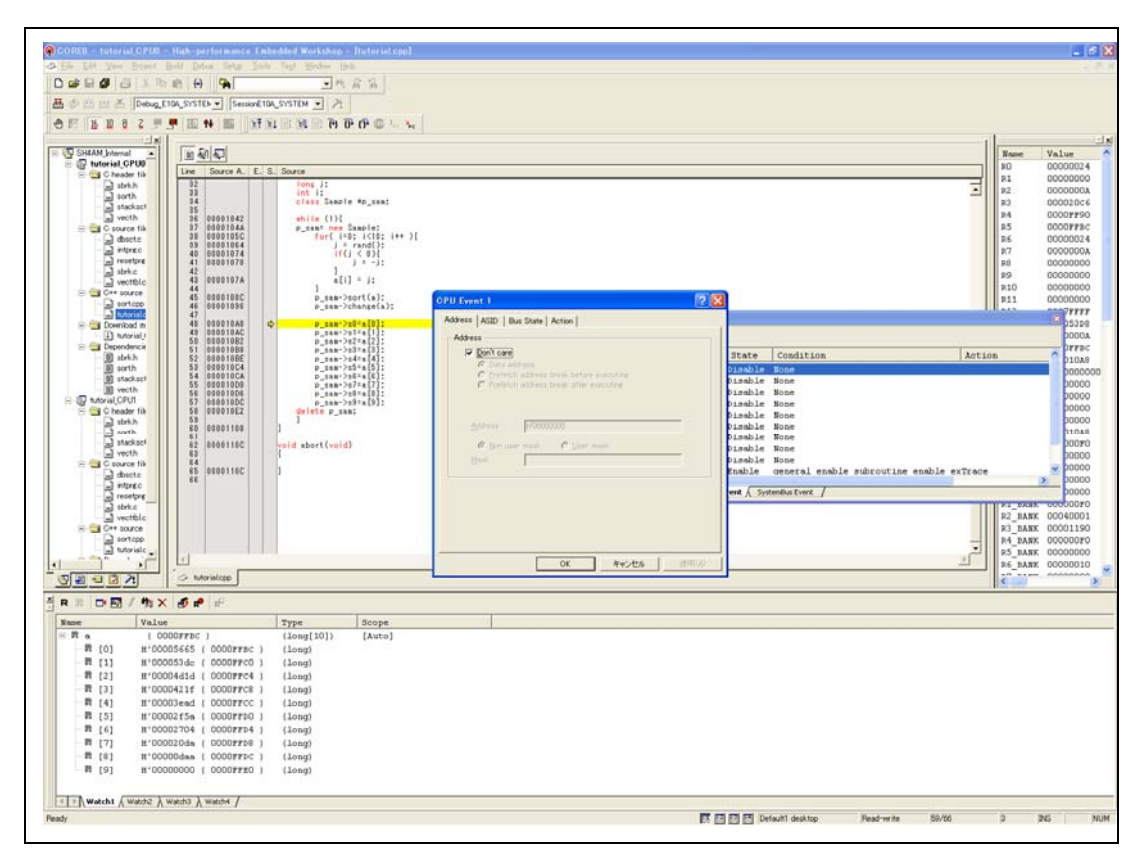

**Figure 7.40 [High-performance Embedded Workshop] Window ([Ch1 (IA\_OA])** 

- The [Ch1 (IA OA)] dialog box is displayed.
- Clear the [Don't care] check box in the [Address] page.
- Select the [Prefetch address break before executing] radio button and enter *H'0000108C* as the value in the [Address] edit box.

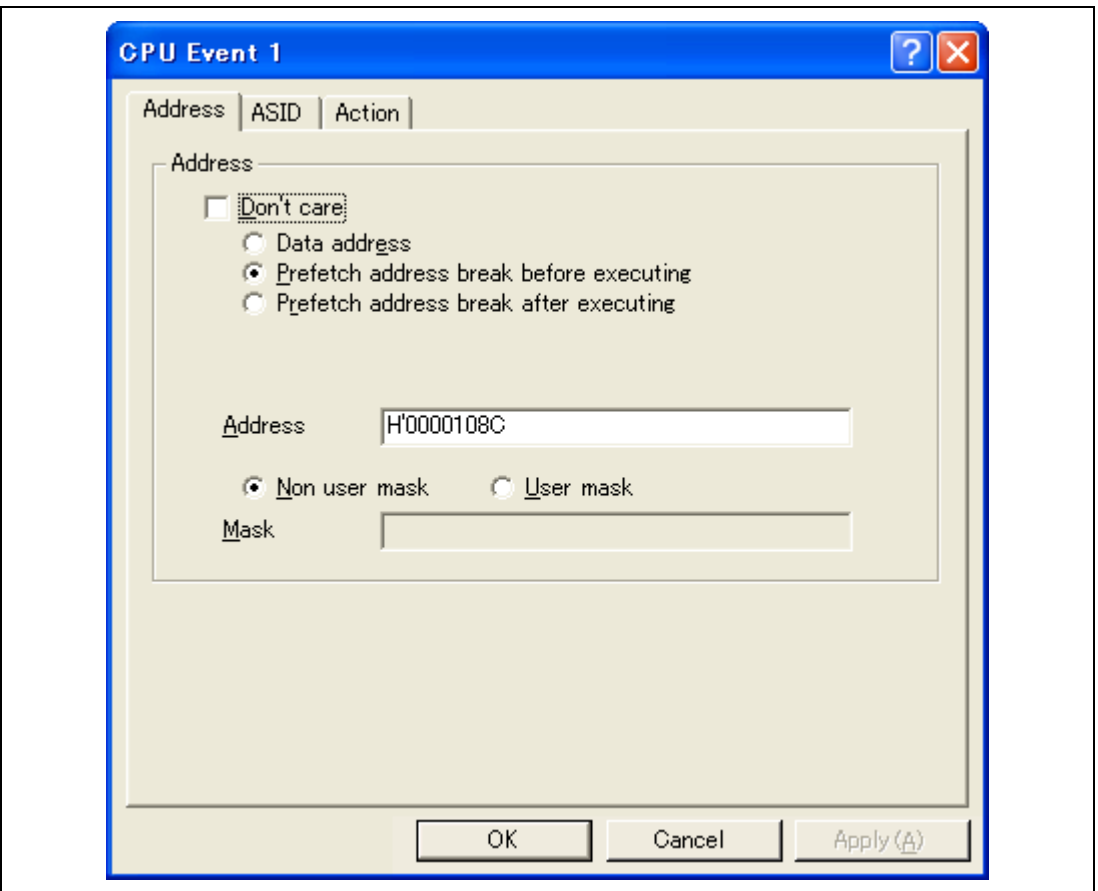

## **Figure 7.41 [Address] Page ([CPU Event 1] Dialog Box)**

Note: The items that can be set in this dialog box differ according to the product. For details on the settings for each product, refer to the online help.

- Click the [OK] button.
- The first point display in the State line changes from  $Disable$  to Enable.
- The first point display in the Condition line changes from None to Address  $=$ H'0000108C (tutorial.cpp/45).
- The first point display in the Action line displays as Break).
- Set the program counter and stack pointer values (CPU0:  $PC = H'00000800$ ,  $R15 =$ H'00010000 and CPU1: PC = H'00100800, R15 = H'00110000) that were set in section 7.9, Setting Registers, in the [Register] window of the High-performance Embedded Workshops for CPU0 and CPU1. Click on the [Go] button of the High-performance Embedded Workshop for either CPU0 or CPU1.

The internal RAM area differs depending on the MCU. Refer to the hardware manual of the MCU used.

• If program execution is failed, reset the device and execute again the procedures above.

The program runs and then stops at the condition specified as Break Condition 1.

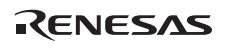

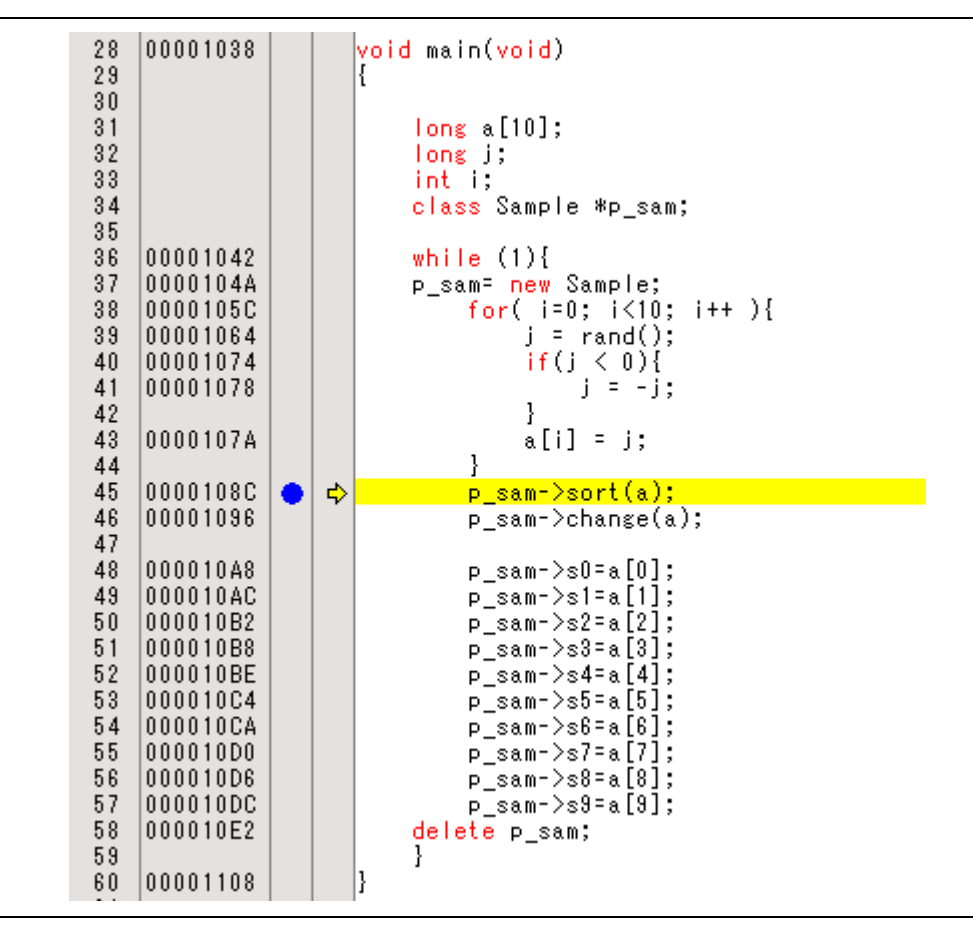

**Figure 7.42 [Editor] Window at Execution Stop ([Ch1 (IA\_OA)])** 

The [Status] window displays the following contents.

| Item                                                                   | Status                                                                                              | ∧ |
|------------------------------------------------------------------------|----------------------------------------------------------------------------------------------------|---|
| Connected to:<br>CPU.<br>Run status<br>Cause of last break CPU EVENT 1 | SH-4A(2 cores) E10A-USB SYSTEM ( CPU SH-4A ) (Renesas E-Series USB Driver)<br>SHXXXX CPU#0<br>Ready |   |
| Run time count<br>Emulation mode<br>Endian<br>AUD                      | 0000h000min000s125ms<br>Normal<br>Big<br>Disable                                                    |   |
| Memory A Platform A Events                                             |                                                                                                    |   |

**Figure 7.43 Displayed Contents of the [Status] Window ([Ch1 (IA\_OA])** 

Note: The items that can be displayed in this window differ according to the product. For the items that can be displayed, refer to the online help.

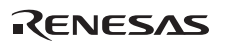

# **7.20 Trace Functions**

The emulator has three branch-instruction trace functions. Trace function can acquired the event shown in below.

(a) Branch generation information

The branch source and branch destination addresses are acquired.

(b) Memory access information within the specified range

Memory access in the specified range can be acquired by trace.

Two memory ranges can be specified for channels Ch5(OA) or Ch6(OA). The read, write, or read/write cycle can be selected as the bus cycle for trace acquisition.

This function is called the window trace function.

(c) Software trace

When a specific instruction is executed, the PC value at execution and the contents of one general register are acquired by trace. Describe the  $Trace(x)$  function  $(x \text{ is a variable name})$ to be compiled and linked beforehand. For details, refer to the SHC/C++ compiler manual. When the load module is loaded on the emulator and a valid software trace function is executed, the PC value that has executed the  $Trace(x)$  function, the variable for x, and the source lines are displayed.

#### **7.20.1 Internal Trace Function**

This function is achieved by using the MPU's internal trace buffer.

- Notes: 1. The number of branch instructions that can be acquired by a trace differs according to the product. For the number that can be specified for each product, refer to the online help.
	- 2. The internal trace function is not supported for all products. For details on the specifications of each product, refer to the online help.
	- 3. The internal trace function is not extended for all products. For details on the specifications of each product, refer to the online help.

#### **7.20.2 AUD Trace Function**

This is the large-capacity trace function that is enabled when the AUD pin is connected to the emulator. When an event for which trace information is to be acquired occurs, trace information is output through the AUD pins in realtime. When each pair of a branch source and branch destination instruction is treated as a unit, the maximum number of events for which trace information can be acquired is 1,048,544. The number displayed in a given trace window is a maximum of 65,535.

(1) Trace acquisition mode

The AUD trace function has the following modes to acquire a trace.

Table 7.2 shows the AUD trace acquisition mode that can be set in each trace function.

| <b>Type</b>                | <b>Mode</b>           | <b>Description</b>                                                                                                    |  |  |  |
|----------------------------|-----------------------|----------------------------------------------------------------------------------------------------|--|--|--|
| Continuous<br>trace occurs | Realtime trace        | When the next branch occurs while the trace information is<br>being output, all the information may not be output. The user<br>program can be executed in realtime, but some trace<br>information will be lost. |  |  |  |
|                            | Non realtime<br>trace | When the next branch occurs while the trace information is<br>being output, the CPU stops operations until the information<br>is output. The user program is not executed in realtime.                          |  |  |  |
| Trace buffer<br>full       | Trace continue        | This function overwrites the latest trace information to store<br>the oldest trace information.                                                                                                    |  |  |  |
|                            | Trace stop            | After the trace buffer becomes full, the trace information is no<br>longer acquired. The user program is continuously executed.                                                                                 |  |  |  |

**Table 7.2 AUD Trace Acquisition Mode** 

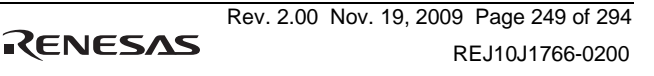

### (2) Trace display contents

When the program breaks, the following trace results are displayed in the [Trace] window.

- PTR: The trace-buffer pointer  $(+0$  from the last instruction to have been executed)
- IP: Indicates the number of cycles that have elapsed since the latest trace information was gathered. For branch instructions, the branch source and destination are counted together as one.
- Master: Type of bus master that accessed the memory.
- Type: Displays the type of trace acquisition information.
- Branch Type: Branch type (only displayed for a branch trace) For an AUD trace, this item is only displayed if the PPC option has been enabled.
- Bus: Displays which bus was accessed.
- R/W: Displays whether the access involved reading or writing.
- Address: Displays the addresses from which the trace data was acquired.
- Data: Displays the data acquired in the trace.
- PPC: Output from a performance counter
- Instruction, Source, Label: Displays the mnemonic of the instruction at the trace acquisition address, along with the corresponding source code and label information. Double-clicking on the [Source] column moves the cursor to the corresponding position in the [Editor] window.

The Type, BUS, R/W, Address, and Data columns have different meanings according to the type of AUD trace that has been selected.

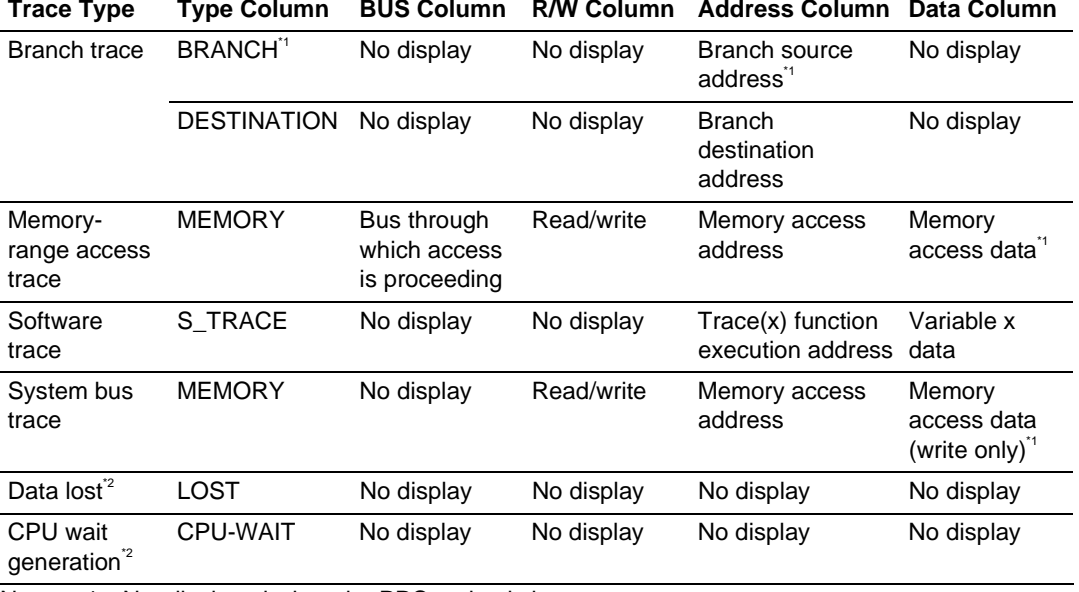

#### **Table 7.3 [Trace Window] Display Contents**

Notes: 1. Not displayed when the PPC option is in use.

 2. According to the device being debugged, there may be no output for the [Lost] or [CPU-WAIT] type. In such a case, it is not possible to clarify whether the trace data was not output in time or the CPU generated a wait state for the output trace data.

#### **7.20.3 Memory Output Trace Function**

This function is used to write the trace result to the specified memory range.

The following is the procedure for setting the memory output trace function.

(1) Setting the trace acquisition mode

- Display the [Trace] window.
- Click the [Trace] window with the right-hand mouse button and select [Acquisition] from the popup menu to display the [Acquisition] dialog box.

The trace acquisition condition is set in the [Trace mode] page.

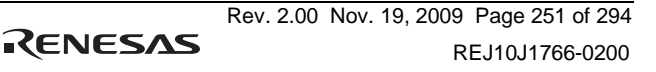

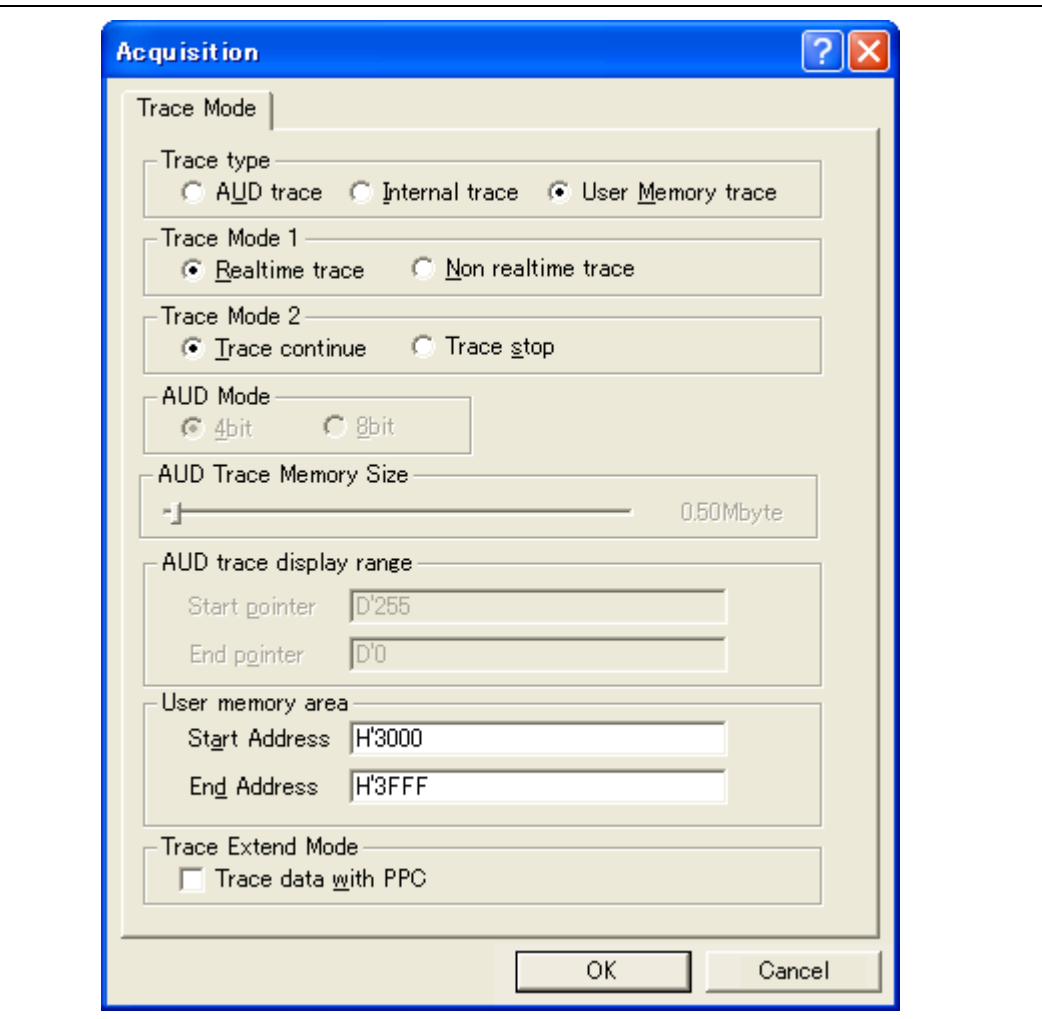

**Figure 7.44 [Trace mode] Page** 

RENESAS

The following table shows the options.

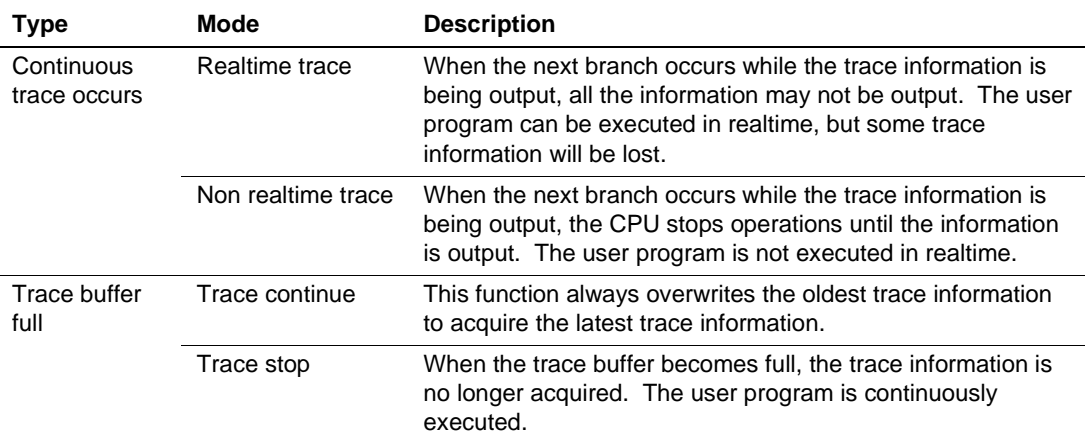

#### **Trace Acquisition Mode**

Note: The items that can be set in this window differ according to the product. For details on the settings for each product, refer to the online help.

(2) Displaying the trace result

- Set the addresses that where the range of memory for the output of results of tracing starts and ends in the [Start Address] and [End Address] edit boxes of [User Memory area], respectively.
- Enter the addresses depending on your environment. Do not specify the range that the program has been downloaded to, as the memory contents are overwritten by the trace output result.
- Run the program as shown in the example in section 7.18.1, PC Break Function. The trace results are displayed in the [Trace] window after program execution is completed.

The following is an example of the trace display.

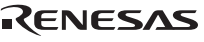

|             |                                                                                                    |               |                 |     |          |      |      |      |             |             |        |                         | 図                |
|-------------|----------------------------------------------------------------------------------------------------|---------------|-----------------|-----|----------|------|------|------|-------------|-------------|--------|-------------------------|------------------|
| B @ H       |                                                                                                    |               |                 |     |          |      |      |      |             |             |        |                         |                  |
| IP          | Master                                                                                                    | Type          | BranchType      | R/W | Address  | Data | PPC3 | PPC4 | Instruction |             | Source |                         | $\blacktriangle$ |
|             | CPU#1                                                                                                    | DESTINATION   |                 |     | 001020F4 |      |      |      | MOV         | R15, R4     |        |                         |                  |
|             | CPU#0                                                                                                    | <b>BRANCH</b> | <b>GENERAL</b>  |     | 0000210E |      |      |      | BF          | @H'20F4:8   |        |                         |                  |
|             | CPU#0                                                                                                    | DESTINATION   |                 |     | 000020F4 |      |      |      | MOV.        | R15, R4     |        | $a[i] = \text{tmp}[9 -$ |                  |
|             | CPU#1                                                                                                    | <b>BRANCH</b> | <b>GENERAL</b>  |     | 0010210E |      |      |      | BF          | @H'1020F4:8 |        |                         |                  |
|             | CPU#1                                                                                                    | DESTINATION   |                 |     | 001020F4 |      |      |      | MOV         | R15, R4     |        |                         |                  |
|             | CPU#0                                                                                                    | <b>BRANCH</b> | <b>GENERAL</b>  |     | 0000210E |      |      |      | BF          | @H'20F4:8   |        |                         |                  |
|             | CPU#0                                                                                                    | DESTINATION   |                 |     | 000020F4 |      |      |      | MOA.        | R15, R4     |        | $a[i] = tmp[9 -$        |                  |
|             | CPU#1                                                                                                    | <b>BRANCH</b> | <b>GENERAL</b>  |     | 0010210E |      |      |      | BF          | @H'1020F4:8 |        |                         |                  |
|             | CPU#1                                                                                                    | DESTINATION   |                 |     | 001020F4 |      |      |      | MOV         | R15, R4     |        |                         |                  |
|             | CPU#0                                                                                                    | <b>BRANCH</b> | <b>GENERAL</b>  |     | 0000210E |      |      |      | BF          | @H'20F4:8   |        |                         |                  |
|             | CPU#0                                                                                                    | DESTINATION   |                 |     | 000020F4 |      |      |      | MOV.        | R15, R4     |        | $a[i] = tmp[9 -$        |                  |
|             | CPU#1                                                                                                    | <b>BRANCH</b> | <b>GENERAL</b>  |     | 0010210E |      |      |      | BF          | @H'1020F4:8 |        |                         |                  |
|             | CPU#1                                                                                                    | DESTINATION   |                 |     | 001020F4 |      |      |      | MOV         | R15, R4     |        |                         |                  |
|             | CPU#0                                                                                                    | <b>BRANCH</b> | <b>GENERAL</b>  |     | 0000210E |      |      |      | BF          | @H'20F4:8   |        |                         |                  |
|             | CPU#0                                                                                                    | DESTINATION   |                 |     | 000020F4 |      |      |      | MOV.        | R15, R4     |        | $a[i] = tmp[9 -$        |                  |
|             | CPU#1                                                                                                    | <b>BRANCH</b> | <b>GENERAL</b>  |     | 0010210E |      |      |      | BF          | @H'1020F4:8 |        |                         |                  |
|             | CPU#1                                                                                                    | DESTINATION   |                 |     | 001020F4 |      |      |      | MOV         | R15, R4     |        |                         |                  |
|             | CPU#0                                                                                                    | <b>BRANCH</b> | SUBROUTINE      |     | 00002112 |      |      |      | <b>RTS</b>  |             |        |                         |                  |
|             | CPU#0                                                                                                    | DESTINATION   |                 |     | 000010A8 |      |      |      | MOV L       | @R15, R2    |        | $p$ sam->s0=a[0];       |                  |
|             |                                                                                                    |               |                 |     | 100      |      |      |      |             |             |        |                         |                  |
| $\vartheta$ | $-000260$<br>$-000259 - D'0000129$<br>$-000258$<br>$-000257 - D'0000128$<br>$-000256$<br>$-000255 - D'0000127$<br>$-000254$<br>$-000253 - D'0000126$<br>$-000252$<br>$-000251 - D'0000125$<br>$-000250$<br>$-000249 - D'0000124$<br>$-000248$<br>$-000247 - D'0000123$<br>$-000246$<br>$-000245 - D'0000122$<br>$-000244$<br>$-000243 - D'0000121$<br>$-000242$ | 闻             | <b>Ш</b> FO SWI |     | Bus      |      |      |      |             |             |        |                         |                  |

**Figure 7.45 [Trace] Window (Example)** 

#### **7.20.4 Useful Functions of the [Trace] Window**

The trace window provides the following useful functions.

- (1) Searches for the specified data.
- (2) Extracts the specified data.
- (3) Filters and displays again the specified data.
- (4) Supplements the information from the branch destination address to the next branch source address.

For the usage of those functions, refer to section 5.7, Viewing the Trace Information.

(5) Changes the trace settings during user program execution.

In some devices to be debugged, trace settings can be changed during user program execution. For details on the specifications of each product, refer to the online help.]

# **7.21 MMU Support**

This function can be used when the supported MPU has an MMU.

TLB window

In the emulator, the contents of the TLB table can be easily displayed and edited by selecting [CPU -> TLB] from the [View] menu. For details, refer to the online help.

VP\_MAP translation function

The MPU, which has an MMU, translates internal addresses (virtual addresses) to actual memory addresses (physical addresses). Address translation is performed according to the address translation table (translation look-aside buffer: TLB) in the MPU. The MMU operates during command input wait state as well as during user program execution. When a command for memory access is executed while the MMU address translation function is enabled, the address translated by the MMU is accessed. If the specified address is not within the TLB, a TLB miss occurs, and the TLB must be updated by the user program.

The emulator has address translation functions according to the VP\_MAP tables. The VP\_MAP tables are the address translation tables for the emulator created with the VPMAP\_SET command.

The following shows an example of how to use the VP\_MAP tables.

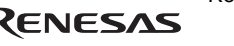

Example:

1. Create VP\_MAP tables for translating virtual addresses H'10000 to H'10fff to physical addresses H'4000000 to H'4000fff and virtual addresses H'11000 to H'11fff to physical addresses H'0 to H'fff.

```
>vs 10000 10fff 4000000 (RET)
>vs 11000 11fff 0 (RET)
>vd (RET)
<VADDR_TOP> <VADDR_END> <PADDR_TOP> 
00010000 00010fff 04000000
00011000 00011fff 00000000 
DISABLE
```
2. Then, enable the VP\_MAP tables. (When the tables are disabled, addresses are not translated.)

```
>ve enable (RET)
>vd (RET)
<VADDR_TOP> <VADDR_END> <PADDR_TOP> 
00010000 00010fff 04000000
00011000 00011fff 00000000
ENABLE
```
Here, virtual addresses correspond to physical addresses as shown in figure 7.46.

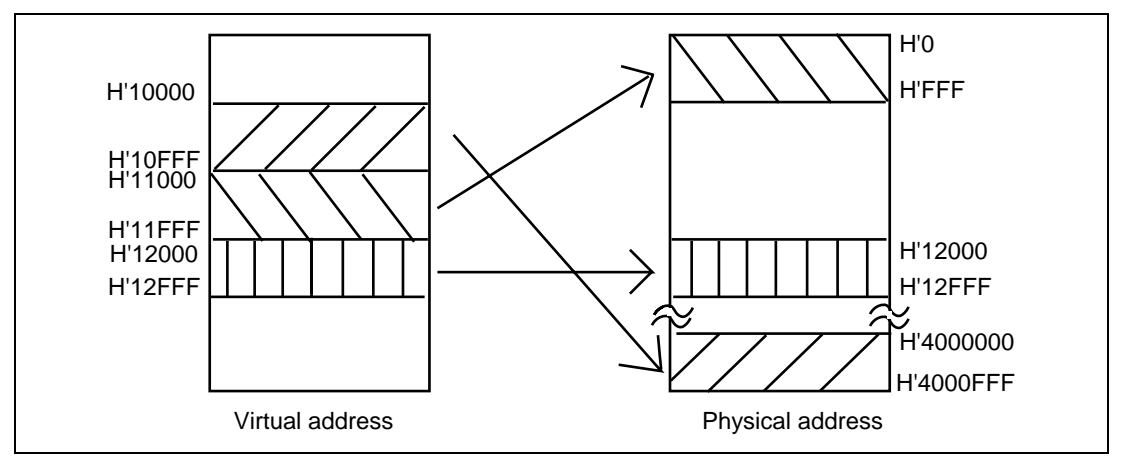

**Figure 7.46 Address Translation according to VP\_MAP Tables** 

RENESAS

How to translate addresses depends on the settings of the radio buttons of the [Memory area] group in the [Configuration] dialog box. The following shows how to translate addresses in each setting state.

When the Normal radio button is selected:

The VP\_MAP table has a priority over the TLB. When the VP\_MAP table is enabled and the specified address is within the VP\_MAP table settings, the emulator translates the address according to the VP\_MAP table. If the specified address is outside the VP\_MAP table settings even when the VP\_MAP table is enabled, or when the VP\_MAP table is disabled, the emulator translates the address according to the MMU state.

- When the Physical radio button is selected: The address is not translated.
- When the Virtual radio button is selected:

The address is translated according to the TLB. If the specified address is outside the TLB table settings, a TLB error will occur.

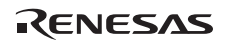

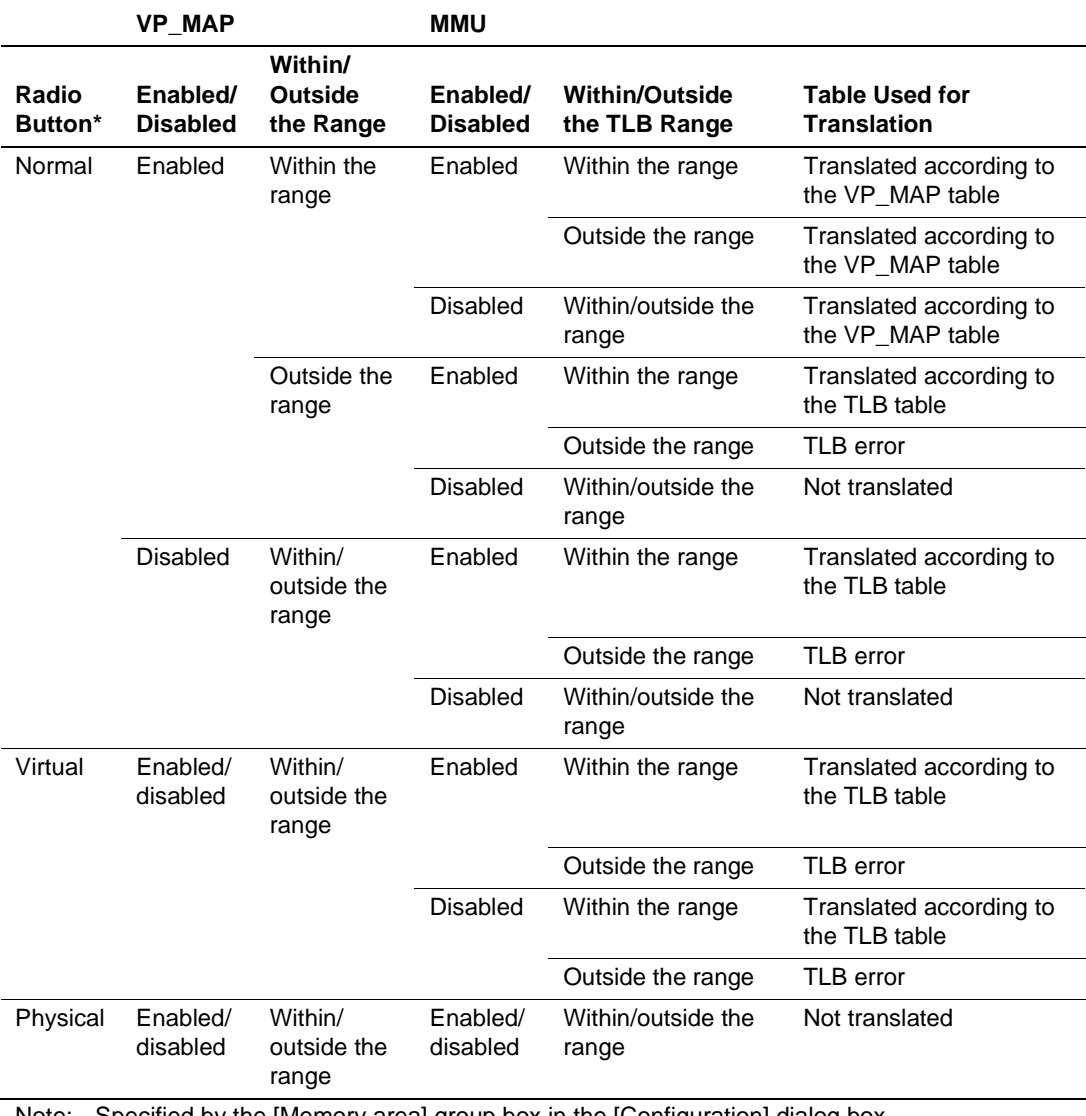

### **Table 7.4 Address Translation Tables**

Note: Specified by the [Memory area] group box in the [Configuration] dialog box.

RENESAS

## **7.22 Stack Trace Function**

The emulator uses the information on the stack to display the names of functions in the sequence of calls that led to the function to which the program counter is currently pointing.

- Note: This function can be used only when the load module that has the Elf/Dwarf2-type debugging information is loaded. Such load modules are supported in SHC/C++ compiler (including OEM and bundle products) V6.0 or later.
- Double-click the [Event] column in the sort function in the High-performance Embedded Workshop for CPU0 and set an Event point.

| 26<br>27 | 0010202C |   | void Sample::sort(long *a)                  |
|----------|----------|---|---------------------------------------------|
| 28       |          |   | long t;                                     |
| 29       |          |   | int i, j, k, gap;                           |
| 30       |          |   |                                             |
| 31       | 0010203A |   | $\epsilon$ ap = 5;                          |
| 32       | 0010208A |   | while( $\epsilon$ ap > 0 ){                 |
| 33       | 00102044 |   | for( $k=0$ ; $k \leq g(p)$ ; $k++$ ){       |
| 34       | 0010204E |   | for( i=k+gap; i<10; i=i+gap ){              |
| 35       | 00102056 |   | $for(j = i - gap; j > = k; j = j - gap)$    |
| 36       | 0010206C | ⋒ | if(a[j]>a[j+gap]){                          |
| 37       |          |   | t = a[j];                                   |
| 38       | 00102074 |   | a[j] = a[j+gap];                            |
| 39       | 00102078 |   | a[j+gap] = t;                               |
| 40       |          |   | ł                                           |
| 41       |          |   | else                                        |
| 42       |          |   | break:                                      |
| 43       |          |   | ł                                           |
| 44       |          |   | ł                                           |
| 45       |          |   |                                             |
| 46       | 00102086 |   | $\epsilon$ ap = $\epsilon$ ap/2;            |
| 47       |          |   | ł                                           |
| 48       | 0010209A |   |                                             |
| 49       |          |   |                                             |
| 50       | 0010209E |   | void Sample::change( <mark>lon</mark> g *a) |
| 51       |          |   |                                             |
|          |          |   |                                             |

**Figure 7.47 [Editor] Window (Hardware Break Setting)** 

- Set the same program counter and stack pointer values (CPU0:  $PC = H'00000800$  and  $R15 =$ H'00010000, CPU1:  $PC = H'00100800$  and  $R15 = H'00110000$  as were set in section 7.9, Setting Registers (again, use the [Register] windows in the High-performance Embedded Workshops for CPU0 and CPU1). After that, click on the [Go] buttons in the Highperformance Embedded Workshops for CPU0 and CPU1.
- If program execution is failed, reset the device and execute again the procedures above.
- After the break in program execution, select [Stack Trace] from the [Code] submenu of the [View] menu to open the [Stack Trace] window.

| <b>Stack Trace</b>                                                                                                    |
|----------------------------------------------------------------------------------------------------|
| Kind<br>Name                                                                                                    |
| F<br>$Sample::sort(long * )$<br>F<br>main()<br>F<br>PowerON Reset PC()<br>F<br>PowerON Reset PC()<br>F<br>PowerON Reset PC()<br>F<br>PowerON Reset PC()<br>F<br>PowerON Reset PC()<br>F<br>PowerON Reset PC()<br>PowerON Reset PC()<br>F |

**Figure 7.48 [Stack Trace] Window** 

Figure 7.48 shows that the position of the program counter is currently at the selected line of the sort() function, and that the sort() function is called from the main() function.

To remove the hardware break, double-click the [Event] column in the sort function again.

Note: For details on this function, refer to the online help.

## **7.23 Performance Measurement Function**

The emulator has performance measurement functions.

• Performance measurement function

This function applies a counter in the MPU to measure the number of times various events have occurred and cycle count. A start and end condition for counting can be set. Various items that can be measured differ according to the supported MPU.

#### **7.23.1 Performance Measurement Function**

The following is an example of the use of a counter in the MPU to measure the number of times various events have occurred and cycle count.

(1) Setting method

Select [Performance Analysis] from the [Performance] submenu of the [View] menu of the Highperformance Embedded Workshop for CPU0.

When the [Select Performance Analysis Type] dialog box will open, click the [OK] button.

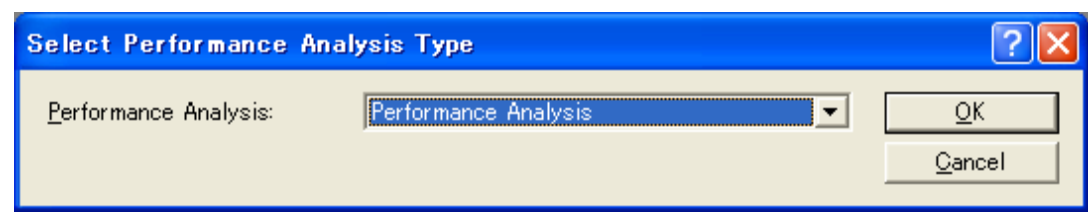

**Figure 7.49 [Select Performance Analysis Type] Dialog Box** 

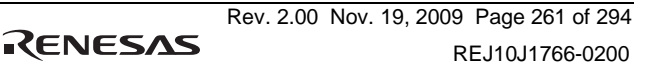

- The [Performance Analysis] window will be displayed.
- Place the mouse cursor anywhere within this window, click the right-hand mouse button, and then select [Set] from the popup menu. The [Performance Analysis] dialog box will open. The events to be measured and measuring conditions can be set in this dialog box.
- Note: The items that can be displayed in this dialog box differ according to the product. For details on the settings for each product, refer to the online help.

After the conditions have been set, clicking the [OK] button and executing the user program will display the result of measurement in the [Performance Analysis] window.

| <b>Performance Analysis</b>    |                     |          | $\boxtimes$ |
|--------------------------------|---------------------|----------|-------------|
| ▚▏ <sup>⋇</sup> ▖▝▚<br>Η.<br>回 | 67                  |          |             |
| Channel                        | Condition           | Result   |             |
| Ch1(CPU#0)                     | DISABLE<br>$\cdots$ | 00000000 |             |
| $ch2$ (CPU#0)                  | DISABLE<br>$\cdots$ | 00000000 |             |
| $ch3$ (CPU#0)                  | DISABLE<br>$\cdots$ | 00000000 |             |
| Ch4(CPU#0)  DISABLE            | .                   | 00000000 |             |
|                                |                     |          |             |
|                                |                     |          |             |
|                                |                     |          |             |
|                                |                     |          |             |
|                                |                     |          |             |
|                                |                     |          |             |
|                                |                     |          |             |
|                                |                     |          |             |

**Figure 7.50 [Performance Analysis] Window** 

Note: The items that can be displayed in this window differ according to the product. For details on the settings for each product, refer to the online help.

# **7.24 Download Function to the Flash Memory Area**

The emulator enables downloading to the external flash memory area. This function requires a program for programming the flash memory (hereinafter referred to as a write module), a program for erasing the flash memory (hereinafter referred to as an erase module), and the RAM area for downloading and executing these modules.

Notes: 1. The write and erase modules must be prepared by the user.

- 2. This function is not available depending on the MCU. For such an MCU, the [Loading flash memory] page shown in figure 7.51 will not be displayed.
- Interface with write and erase modules and emulator firmware

The write and erase modules must be branched from the emulator firmware. To branch from the emulator firmware to the write and erase modules, or to return from the write and erase module to the emulator firmware, the following conditions must be observed:

- Describe all the write and erase modules with the assembly language.
- Save and return all the general register values and control register values before and after calling the write or erase module.
- Return the write or erase module to the calling source after processing.
- The write and erase module must be a Motorola-type file.

The module interface must be as follows to pass correctly the information that is required for flash memory accessing.

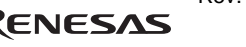

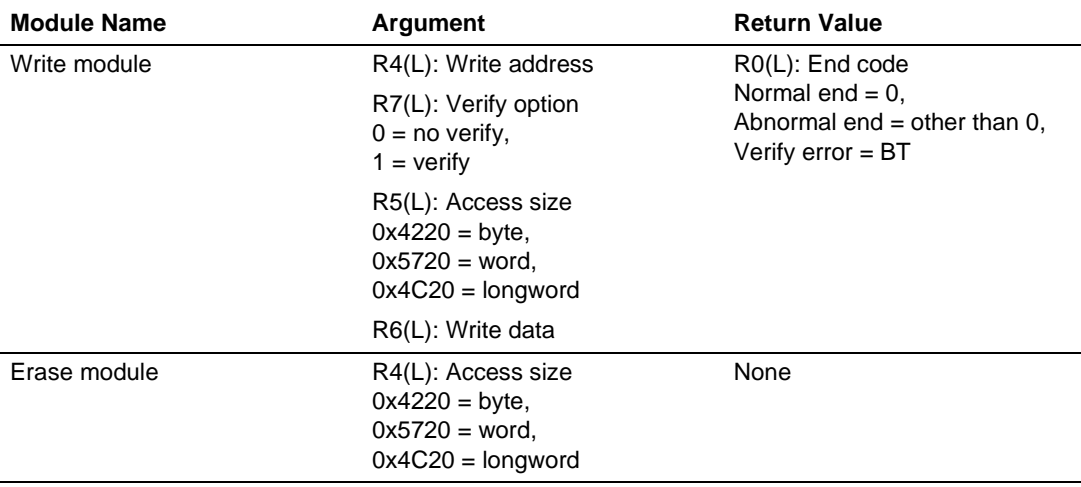

#### **Table 7.5 Module Interface**

Note: The (L) means the longword size.

Note: Write module: The write data for the access size is set to the R6 register. When the access size is word or byte, 0 is set to the upper bits of the R6 register.

• Flash memory download method

For downloading to the flash memory, set the items on the [Loading flash memory] page in the [Configuration] dialog box, which is opened from [System...], then [Emulator] from the [Setup] menu.

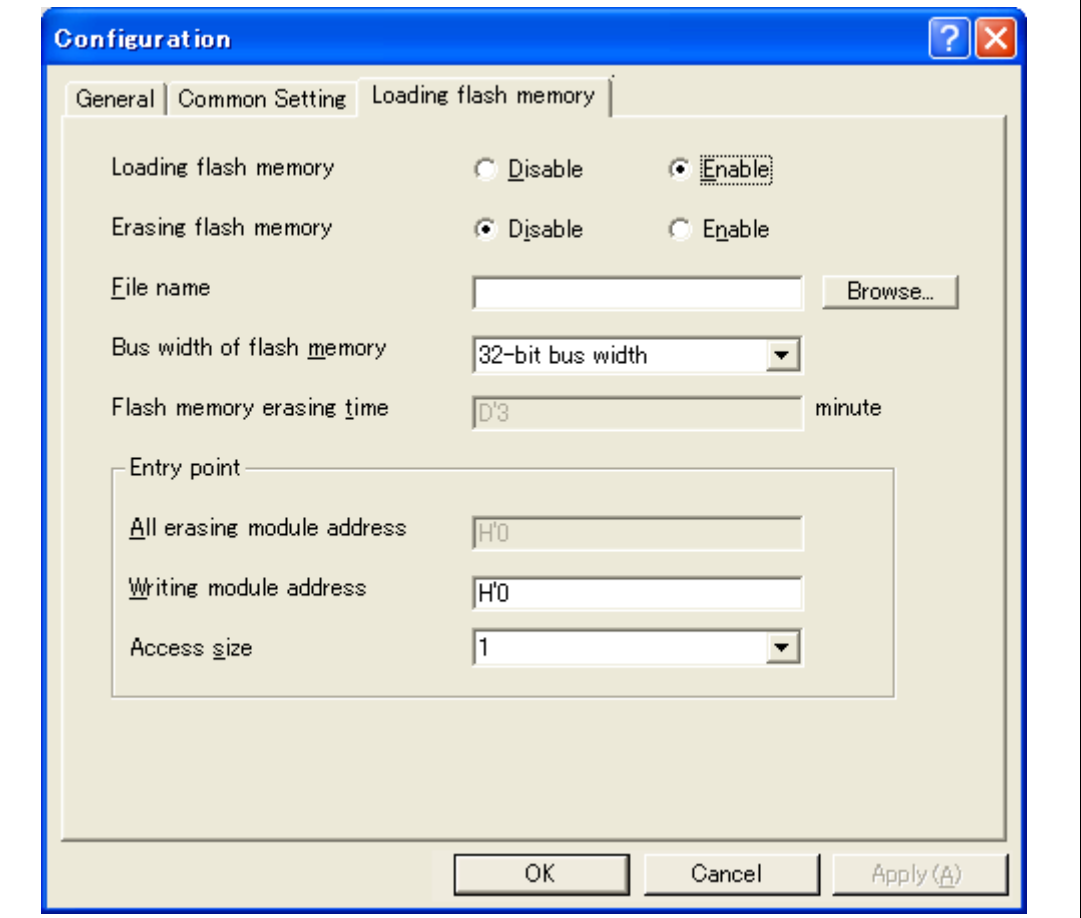

**Figure 7.51 [Loading flash memory] Page** 

Table 7.6 shows the options for the [Loading flash memory] page.

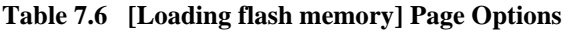

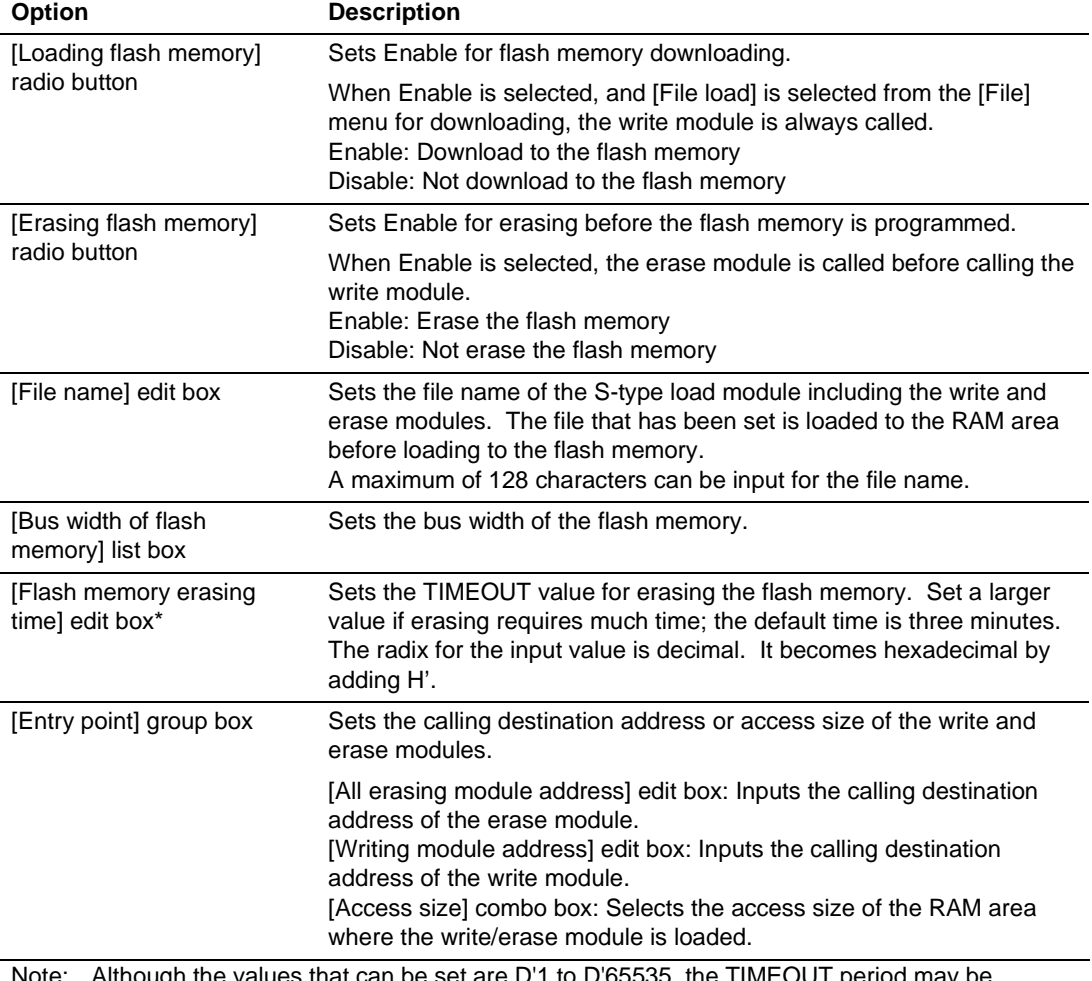

Note: Although the values that can be set are D'1 to D'65535, the TIMEOUT period may be extended according to the set value. Therefore, it is recommended to input the minimum value by considering the erasing time of the flash memory in use.

RENESAS
Notes on using the flash memory download function

The following are notes on downloading to the flash memory.

- When the flash memory download is enabled, downloading to areas other than the flash memory area is disabled.
- ⎯ Downloading is only enabled to the flash memory area. Perform memory write or PC break only to the RAM area.
- When the flash memory erase is enabled, the [Stop] button cannot stop erasing.
- The area for the write and erase modules must be set in an MMU-disabled space.
- An example of downloading to the flash memory

The following is an example of downloading to the flash memory manufactured by Intel Corporation (type number: G28F640J5-150). A sample is provided in the \Fmtool folder in the installation destination folder. Create a program that suits the user specifications by referring to this sample.

#### **Table 7.7 Board Specifications**

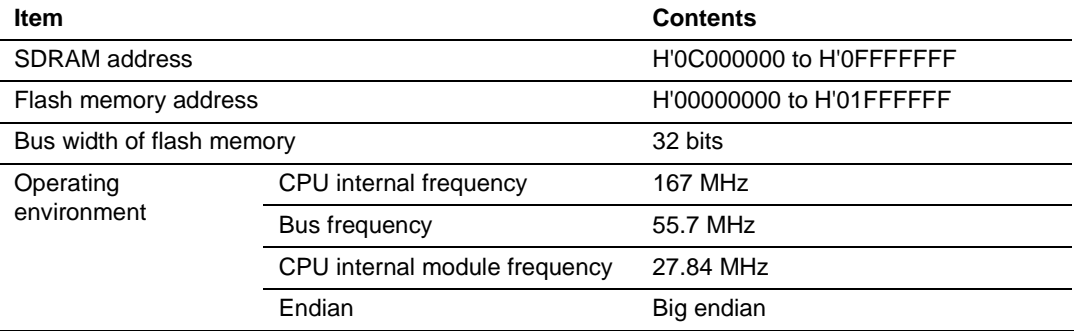

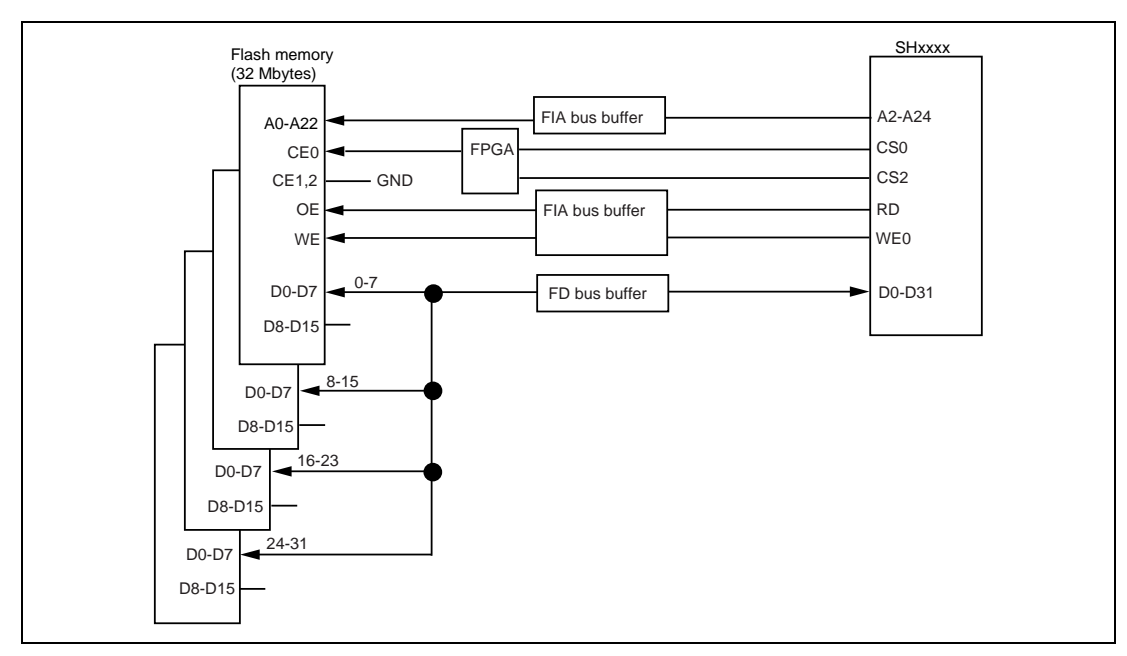

**Figure 7.52 Flash Memory Wiring** 

#### **Table 7.8 Sample Program Specifications**

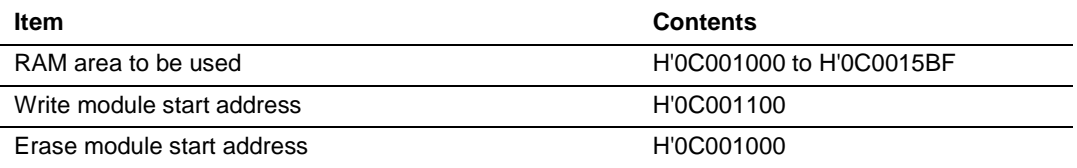

- Since the SDRAM is used, the bus controller must be set.
- Set the options on the [Loading flash memory] page in the [Configuration] dialog box as follows:

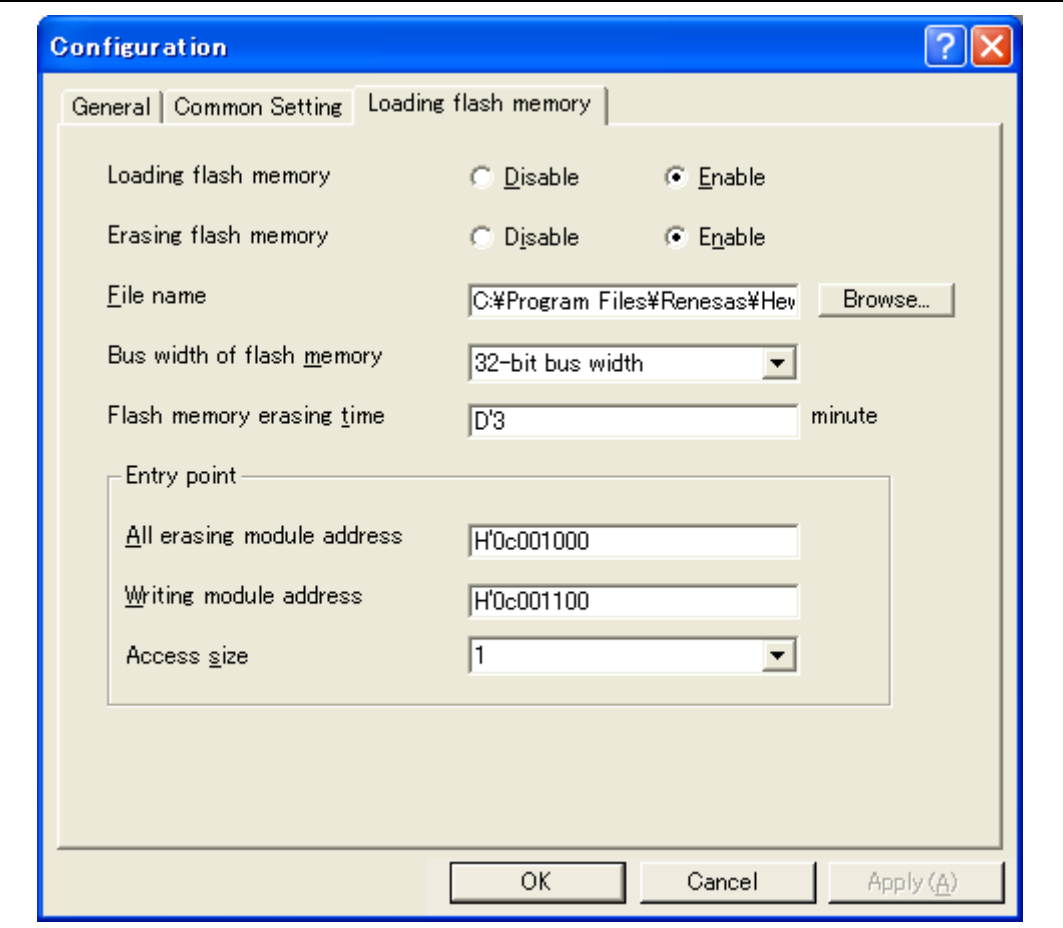

**Figure 7.53 [Loading flash memory] Page** 

- Notes: 1. When the data has already been written in the flash memory, be sure to select [Enable] for [Erasing flash memory]. If [Disable] is selected, a verify error occurs.
	- 2. When [Erasing flash memory] is selected, it takes about one minute to erase the flash memory (in this example).
- Select the object for downloading to the flash memory area.

## Section 8 Maintenance and Guarantee

This section describes maintenance, guarantee, repair provisions, and how to request for repair of the emulator.

### **8.1 User Registration**

When you purchase our product, be sure to register as a user. For user registration, refer to the section of 'User Registration' (p. iii) of this user's manual.

### **8.2 Maintenance**

- (1) If dust or dirt collects on any equipment of this product, wipe the board dry with a soft cloth. Do not use thinner or other solvents because these chemicals can cause the equipment's surface coating to separate.
- (2) When you do not use this product for a long period, for safety purposes, disconnect the power cable from the power supply.

### **8.3 Guarantee**

If your product becomes faulty within one year after its purchase while being used under good conditions by observing 'IMPORTANT INFORMATION' described in this user's manual, we will repair or replace your faulty product free of charge. Note, however, that if your product's fault is raised by any one of the following causes, we will repair it or replace it with new one with extracharge:

- Misuse, abuse, or use under extraordinary conditions
- Unauthorized repair, remodeling, maintenance, and so on
- Inadequate user's system or misuse of it
- Fires, earthquakes, and other unexpected disasters

In the above cases, contact your local distributor. If your product is being leased, consult the leasing company or the owner.

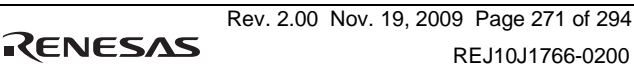

## **8.4 Repair Provisions**

#### (1) Repair with Extra-Charge

The products elapsed more than one year after purchase can be repaired with extra-charge.

### (2) Replacement with Extra-Charge

If your product's fault falls in any of the following categories, the fault will be corrected by replacing the entire product instead of repair, or you will be advised to purchase new one, depending on the severity of the fault.

- Faulty or broken mechanical parts
- Flaw, separation, or rust in coated or plated parts
- Flaw or cracks in plastic parts
- Faults or breakage caused by improper use or unauthorized repair or modification
- Heavily damaged electric circuits due to overvoltage, overcurrent or shorting of power supply
- Cracks in the printed circuit board or burnt-down patterns
- Wide range of faults that makes replacement less expensive than repair
- Unlocatable or unidentified faults
- (3) Expiration of the Repair Period

When a period of one year elapses after the model was dropped from production, repairing products of the model may become impossible.

(4) Transportation Fees at Sending Your Product for Repair

Send your product to us for repair at your expense.

### **8.5 How to Make a Request for Repair**

If your product is found faulty, follow the procedure below to send your product for repair.

Fill in the Repair Request Sheet included with this product, then send it along with this product for repair to your local distributor. Make sure that information in the Repair Request Sheet is written in as much detail as possible to facilitate repair.

# **CAUTION**

**Note on Transporting the Product:** 

 **When sending your product for repair, use the packing box and cushion material supplied with this product when delivered to you and specify handling caution for it to be handled as precision equipment. If packing of your product is not complete, it may be damaged during transportation. When you pack your product in a bag, make sure to use conductive polyvinyl supplied with this product (usually a blue bag). When you use other bags, they may cause a trouble on your product because of static electricity.** 

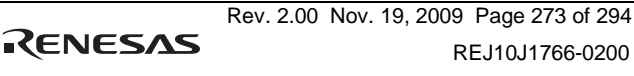

## Appendix A Troubleshooting

#### *1. I have a text file open in the editor but syntactic color-coding is not being displayed.*

Ensure that you have named the file (i.e. saved it) and that the "Syntax coloring" check box is set on the "Editor" tab of the "Options" dialog box, which is launched via **[Setup -> Options...**]. The High-performance Embedded Workshop looks up the filename extension to determine the group to which the file belongs and decides whether or not coloring should be applied to the file. To view the currently defined filename extensions and file groups, select **[Project -> File Extensions...]** to launch the "File Extensions" dialog box. To view the coloring information, select **[Setup -> Format]** to display the "Color" tab of the "Format" dialog box.

*2. I want to change the settings of a tool but the [Tools->Administration…] menu option is not selectable.* 

**[Tools->Administration...]** is not selectable while a workspace is open. To open the "Tool Administration" dialog box, close the current workspace.

*3. I opened a workspace from my PC, and one of my colleagues opened the same workspace simultaneously from another PC. I changed the settings of the workspace and saved it. My colleague saved the workspace after me. I opened the workspace again and found that the settings of the workspace differed from those I had made.* 

The last settings to be saved are effective. While a workspace is open in the High-performance Embedded Workshop, updating of the workspace is within the memory. The settings are not saved in a file unless the user intentionally saves the workspace.

In addition to above, refer to FAQs on the emulator and High-performance Embedded Workshop on the Renesas web site (www.renesas.com).

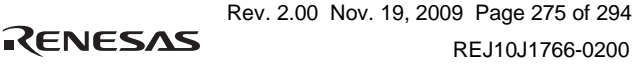

## Appendix B Menus

Table B.1 shows GUI menus.

#### **Table B.1 GUI Menus**

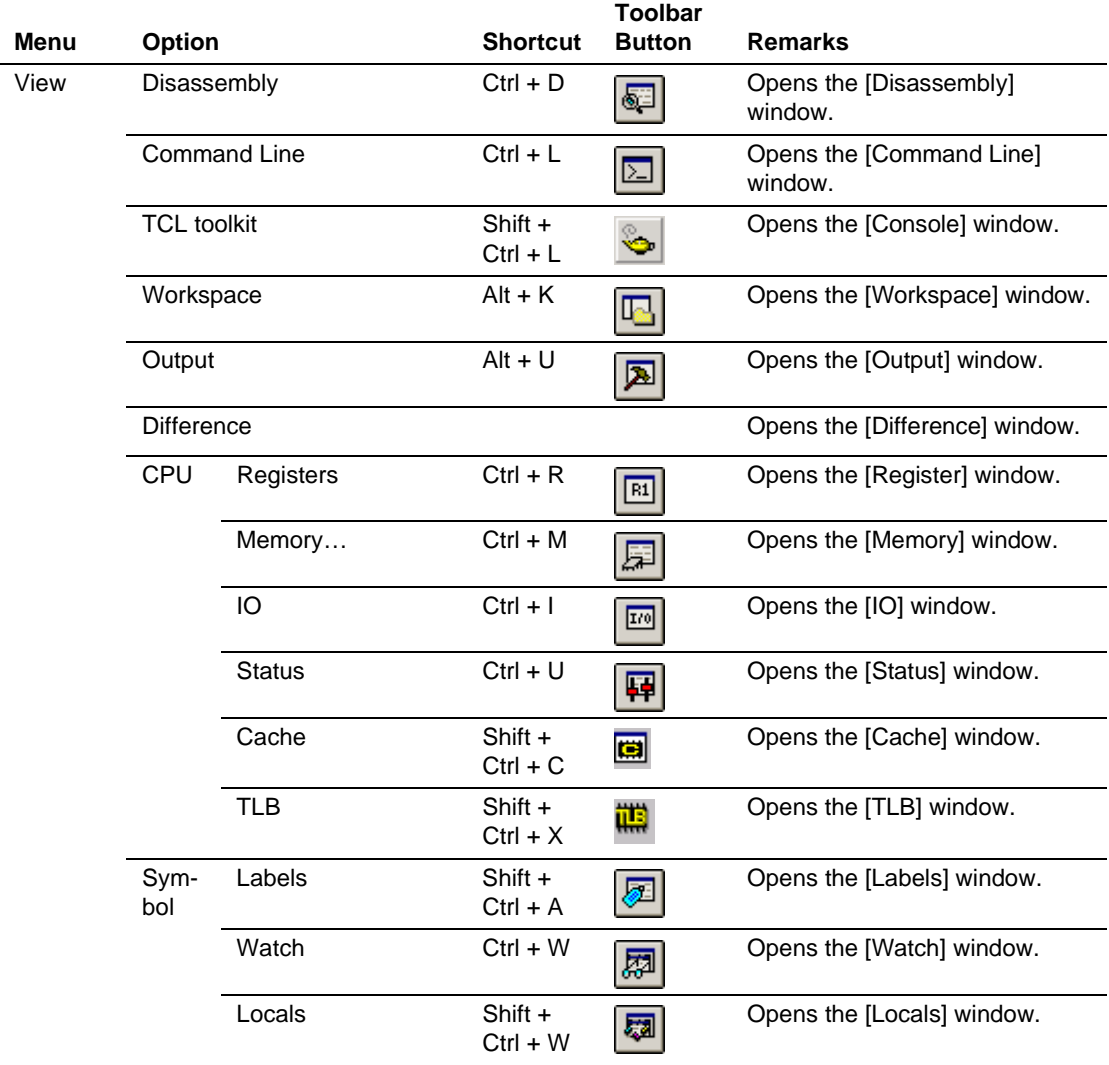

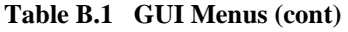

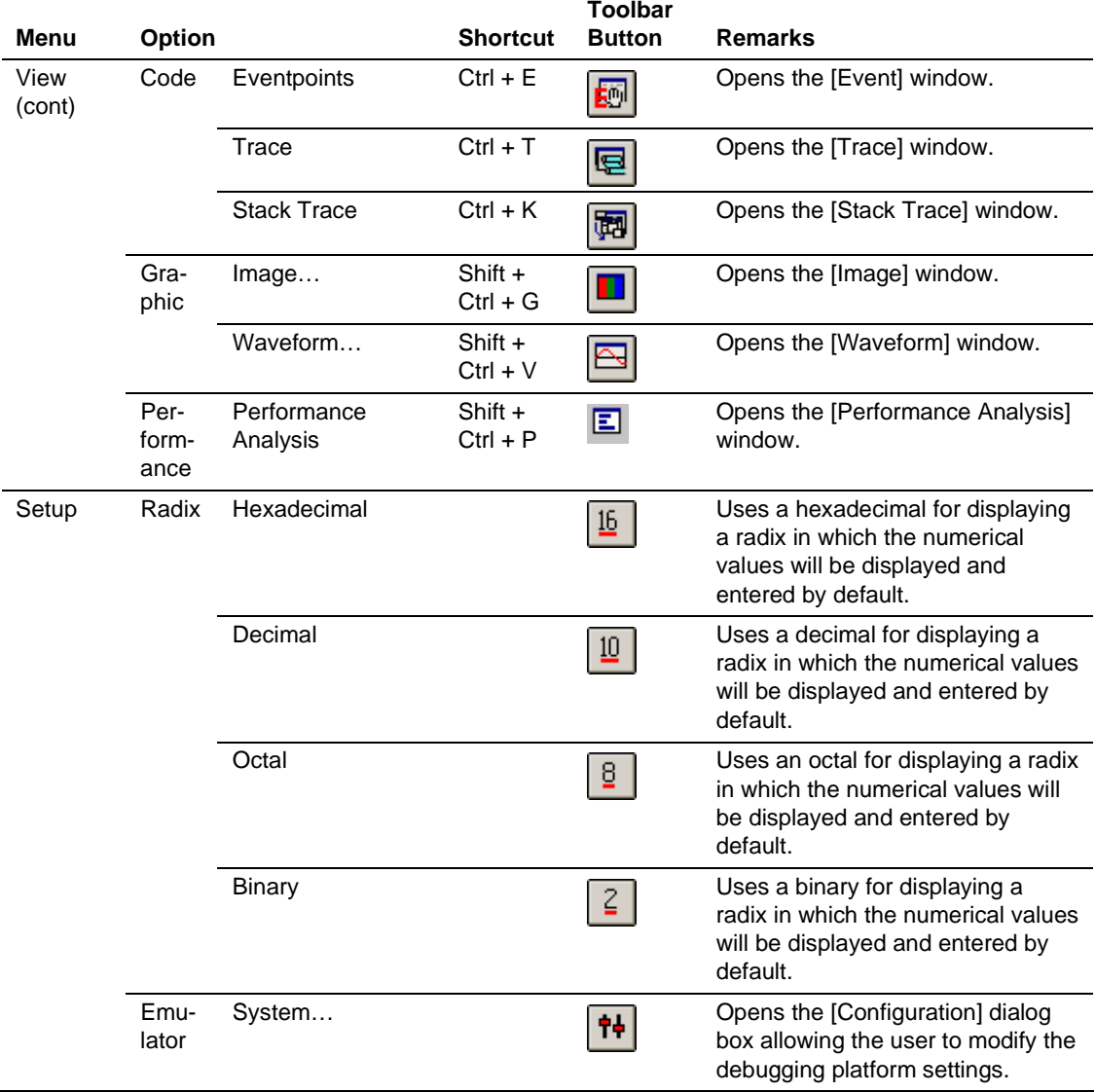

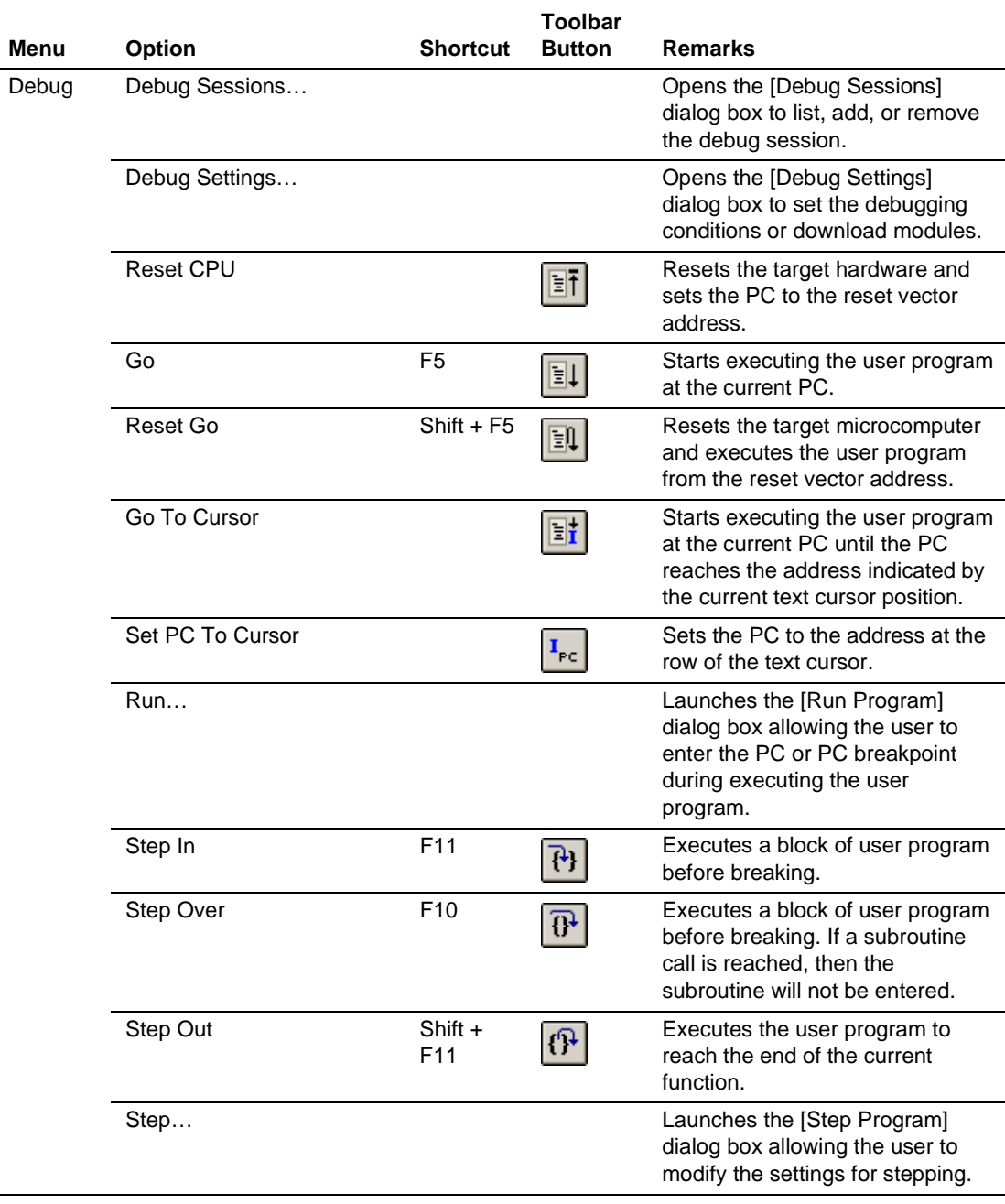

### **Table B.1 GUI Menus (cont)**

 $\overline{a}$ 

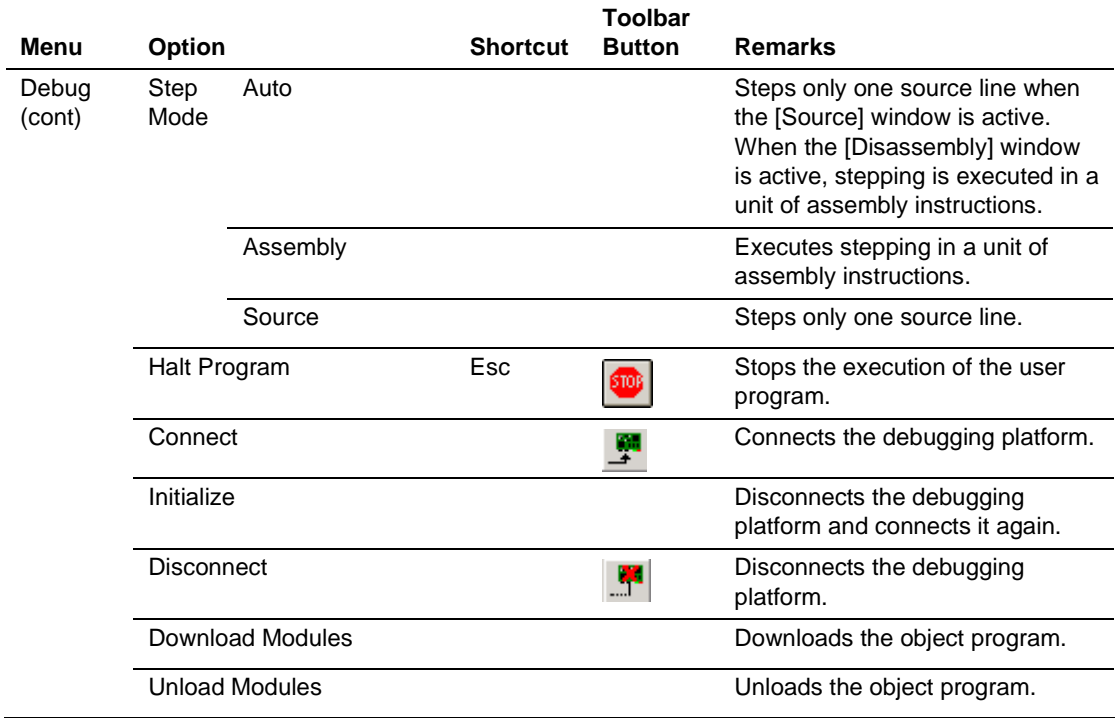

#### **Table B.1 GUI Menus (cont)**

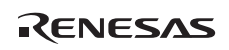

## Appendix C Command-Line Functions

The emulator supports the commands that can be used in the command-line window.

For details, refer to the online help.

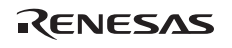

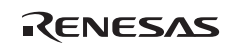

## Appendix D Notes

1. Note on Moving Source File Position after Creating Load Module

When the source file is moved after creating the load module, the [Open] dialog box may be displayed to specify the source file during the debugging of the created load module. Select the corresponding source file and click the [Open] button.

- 2. Source-Level Execution
	- Source file

Do not display source files that do not correspond to the load module in the program window. For a file having the same name as the source file that corresponds to the load module, only its addresses are displayed in the program window. The file cannot be operated in the program window.

— Step

Even standard C libraries are executed. To return to a higher-level function, enter Step Out. In a for statement or a while statement, executing a single step does not move execution to the next line. To move to the next line, execute two steps.

3. Operation During Accessing Files

Do not perform other operations during downloading the load module, operating [Verify Memory] or [Save Memory] in the [Memory] window, or saving in the [Trace] window because this will not allow correct file accessing to be performed.

- 4. Watch
	- ⎯ Local variables at optimization

Depending on the generated object code, local variables in a C source file that is compiled with the optimization option enabled will not be displayed correctly. Check the generated object code by displaying the [Disassembly] window.

If the allocation area of the specified local variable does not exist, displays as follows.

Example: The variable name is asc.

 $\text{asc} = ?$  - target error 2010 (xxxx)

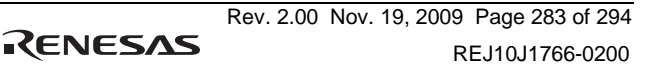

⎯ Variable name specification

When a name other than a variable name, such as a symbol name or function name, is specified, no data is displayed.

Example: The function name is main.

 $main =$ 

- 5. Line Assembly
	- Input radix

Regardless of the Radix setting, the default for line assembly input is decimal. Specify H' or 0x as the radix for a hexadecimal input.

- 6. Command Line Interface
	- Batch file

To display the message "Not currently available" while executing a batch file, enter the sleep command. Adjust the sleep time length which differs according to the operating environment.

> Example: To display "Not currently available" during memory\_fill execution: sleep d'3000 memory fill 0 ffff 0

— File specification by commands

The current directory may be altered by file specifications in commands. It is recommended to use absolute paths are recommended to be used to specify the files in a command file so that the current directory alteration is not affected.

Example: FILE\_LOAD C:\Hew3\Tools\Renesas\DebugComp\Platform \E10A-USBM\Tutorial\Tutorial\Debug\_SHxxxx\_E10A-USBM\_ SYSTEM\tutorial.abs

RENESAS

7. Memory Save During User Program Execution

Do not execute memory save or verifying during user program execution.

8. Load of Motorola S-type Files

This HEW does not support Motorola S-type files with only the CR code (H'0D) at the end of each record. Load Motorola S-type files with the CR and LF codes (H'0D0A) at the end of each record.

9. Note on [Register] Window Operation During Program Execution

The register value cannot be changed in the [Register] window during program execution. Even if the changed value is displayed, the register contents are not changed actually.

- 10. Break Functions
	- ⎯ When the PC breakpoint is set in the internal flash memory area, the program is written to the internal flash memory each time the user program is executed. At this time, note that the number of rewritable times will be decreased.
	- BREAKPOINT cancellation

When the contents of the BREAKPOINT address is modified during user program execution, the following message is displayed when the user program stops.

BREAKPOINT IS DELETED A=xxxxxxxx

If the above message is displayed, cancel all BREAKPOINT settings with the [Delete All] or [Disable] button in the [Eventpoint] window.

11. Number of BREAKPOINT and [Stop At] Settings in the [Run...] Menu

The maximum number of BREAKPOINTs and [Stop At] settings allowed in the [Run...] menu is 255. Therefore, when 255 BREAKPOINTs are set, specification by [Stop At] in the [Run...] menu becomes invalid. Use the BREAKPOINTs and [Stop At] in the [Run...] menu with 255 or less total settings.

12. Note on RUN-TIME Display

The execution time of the user program displayed in the [Status] window is not a correct value since the timer in the host computer has been used.

13. Note on Displaying Timeout error

If Timeout error is displayed, the emulator cannot communicate with the target microcomputer. Turn off the user system and connect the USB connector of the emulator again by using the HEW.

14. Note on Using the [Run Program] Dialog Box

When [Run...] is selected from the [Debug] menu to specify the stop address, there is the following note:

⎯ When the breakpoint that has been set as Disable is specified as the stop address, note that the breakpoint becomes Enable when the user program stops.

15. Memory Access during User Program Execution

When a memory is accessed from the memory window, etc. during user program execution, the user program is resumed after it has stopped in the emulator to access the memory. Therefore, realtime emulation cannot be performed.

The stopping time of the user program is as follows:

Environment:

Host computer: 3 GHz (Pentium<sup>®</sup> 4) SH7265R: System clock frequency 66.6 MHz JTAG clock: 2.5 MHz

When a one-byte memory is read from the command-line window, the stopping time will be about 70 ms.

#### 16. BREAKPOINT Setting for SLEEP Instruction

When a break is set for the SLEEP instruction, use the Break Condition not the BREAKPOINT.

17. Note on Session Save in the [Configuration] Dialog Box

The following settings are not saved as a session:

- ⎯ JTAG clock in the [General] page
- Loading flash memory in the [Loading flash memory] page
- 18. Scrolling Window During User Program Execution

Do not scroll the [Memory] and [Disassembly] windows by dragging the scroll box during user program execution. This generates many memory reads causing the user program to stop execution until the memory reads have been completed.

19. Memory Test Function

This product does not support the memory test function, which is used by selecting [Test…] from the [Memory] menu.

20. Memory Access during Flash Memory Programming

During flash memory programming (e.g., user program execution), operation for memory accessing such as opening the [Memory] window is not allowed. Values displayed here are dummy. Access the memory again after flash memory programming has been completed.

21. Sleep States for the PC While the Emulator is in Use

Do not place the PC in sleep or hibernation states while the emulator is in use. Once the PC has entered those states, the emulator is unusable. If the PC does enter the sleep or hibernation state while the emulator is in use, reconnect the emulator after the PC has recovered from the given state.

#### 22. Manual Navigator

Follow the procedure below to execute his program under Windows Vista<sup>®</sup>.

#### Work-around:

- (1) Log in with administrative rights.
- (2) Open the properties window for file man\_navi.exe in the Manuals folder under the installation folder for the High-performance Embedded Workshop.
- (3) On the [Compatibility] tabbed page, check the [Run this program as an administrator]  $h(x)$

Note: The manual navigator is not for use with 64-bit versions of Windows Vista®.

23. Points for caution when installing provided software products under Windows Vista®

If a host machine running Windows Vista<sup>®</sup> (on which software products for the Renesas emulator have been installed) is not connectable to the emulator via the USB driver for the following reason, manual installation of the USB driver included with the provided software products will enable correct operation.

#### Cause:

When the emulator is connected to the host machine and the [Properties] dialog box for the USB driver is displayed from the device manager, the message below is displayed under [Device state].

″Windows cannot start this hardware device because its configuration information (in the registry) is incomplete or damaged. (Code 19) Click 'Check for solutions' to send data about this device to Microsoft and to see if there is a solution available″.

The procedure for manually installing the USB driver is given below.

- (1) Double click on  $\leq$  name of drive containing the CD-R with the provided software products $\geq$ : \drivers\Renesas\_E\_Series\_USB\dpinst.exe' and execute dpinst.exe.
- (2) The [User Account Control] dialog box is displayed. Even though the message "An unidentified program wants access to your computer. Don't run the program unless you know where it's from or you've used it before." is displayed, click on the [Allow] button. Note: The file dpinst.exe is the driver package installation utility provided by Microsoft Corp.
- (3) The [Device Driver Installation Wizard] is displayed so click on the [Next] button.
- (4) The [Windows Security] dialog box with the message "Would you like to install this device software? "is displayed: click on the [Install] button.
- (5) Select the [Finish] button of the [Device Driver Installation Wizard].

#### 24. Notes on Using the Parallel Mode

When using the parallel mode in synchronized debugging, do not display or perform operations in a window for a CPU which is not connected to the emulator yet.

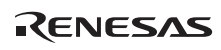

## Appendix E Diagnostic Test Procedure

For the diagnostic test procedure using the emulator test program, refer to the test program manual for the emulator (file name: eMULTI\_E10A-USBTM.pdf) on the CD-R (E10A-USB Emulator for Multi-core Microcomputers).

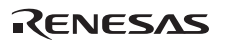

.

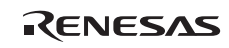

## Appendix F Repair Request Sheet

Thank you for purchasing the E10A-USB emulator (HS0005KCU04).

In the event of a malfunction, fill in the repair request sheet on the following pages and send it to your distributor.

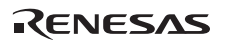

#### **Repair Request Sheet**

#### To Distributor

Your company name:

Person in charge:

Tel.:

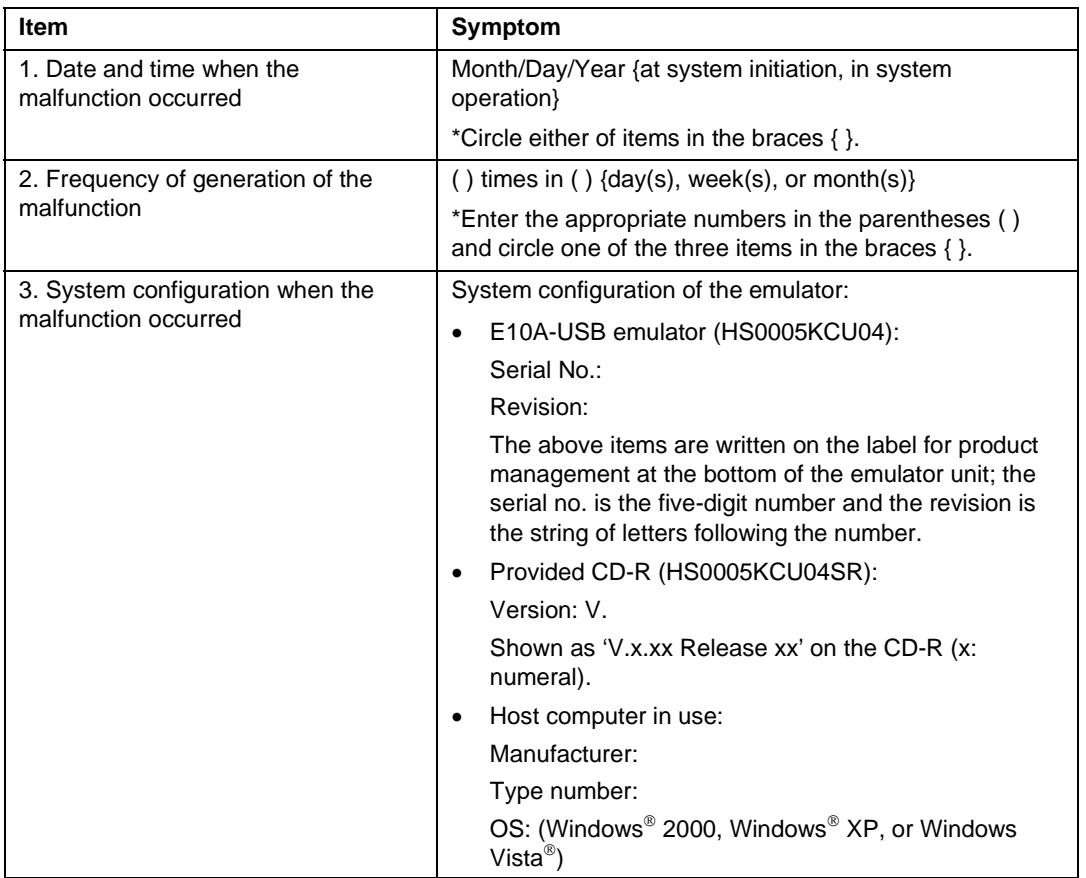

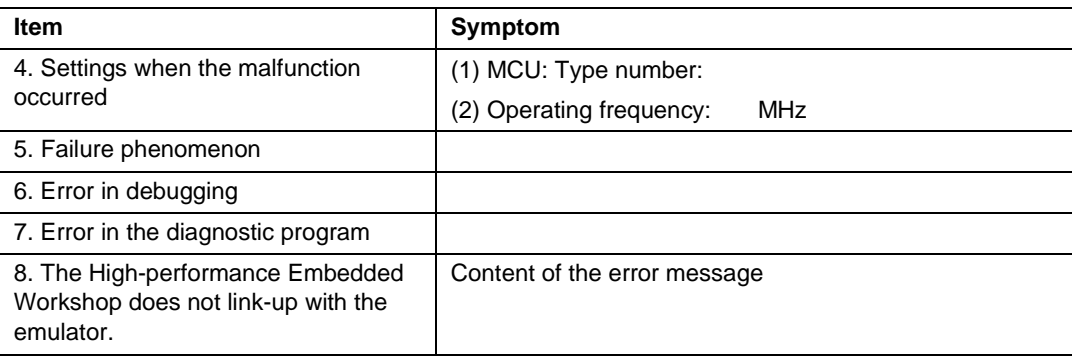

For errors other than the above, fill in the box below.

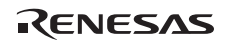

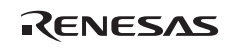

## **SuperH**™ **Family E10A-USB Emulator for Multi-core Microcomputers User's Manual**

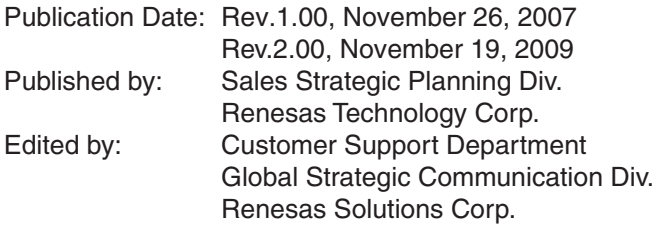

© 2009. Renesas Technology Corp., All rights reserved. Printed in Japan.

Renesas Technology Corp. Sales Strategic Planning Div. Nippon Bldg., 2-6-2, Ohte-machi, Chiyoda-ku, Tokyo 100-0004, Japan

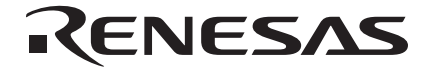

#### **RENESAS SALES OFFICES**

http://www.renesas.com

Refer to "**http://www.renesas.com/en/network**" for the latest and detailed information.

**Renesas Technology America, Inc.**<br>450 Holger Way, San Jose, CA 95134-1368, U.S.A<br>Tel: <1> (408) 382-7500, Fax: <1> (408) 382-7501

#### **Renesas Technology Europe Limited**

Dukes Meadow, Millboard Road, Bourne End, Buckinghamshire, SL8 5FH, U.K. Tel: <44> (1628) 585-100, Fax: <44> (1628) 585-900

**Renesas Technology (Shanghai) Co., Ltd.**<br>Unit 204, 205, AZIACenter, No.1233 Lujiazui Ring Rd, Pudong District, Shanghai, China 200120<br>Tel: <86> (21) 5877-1818, Fax: <86> (21) 6887-7858/7898

**Renesas Technology Hong Kong Ltd.**<br>7th Floor, North Tower, World Finance Centre, Harbour City, Canton Road, Tsimshatsui, Kowloon, Hong Kong<br>Tel: <852> 2265-6688, Fax: <852> 2377-3473

**Renesas Technology Taiwan Co., Ltd.**<br>10th Floor, No.99, Fushing North Road, Taipei, Taiwan<br>Tel: <886> (2) 2715-2888, Fax: <886> (2) 3518-3399

**Renesas Technology Singapore Pte. Ltd.**<br>1 Harbour Front Avenue, #06-10, Keppel Bay Tower, Singapore 098632<br>Tel: <65> 6213-0200, Fax: <65> 6278-8001

**Renesas Technology Korea Co., Ltd.**<br>Kukje Center Bldg. 18th Fl., 191, 2-ka, Hangang-ro, Yongsan-ku, Seoul 140-702, Korea<br>Tel: <82> (2) 796-3115, Fax: <82> (2) 796-2145

**Renesas Technology Malaysia Sdn. Bhd**<br>Unit 906, Block B, Menara Amcorp, Amcorp Trade Centre, No.18, Jln Persiaran Barat, 46050 Petaling Jaya, Selangor Darul Ehsan, Malaysia<br>Tel: <603> 7955-9390, Fax: <603> 7955-9510

## SuperH™ Family E10A-USB Emulator for Multi-core Microcomputers User's Manual

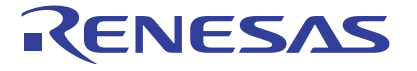

**Renesas Electronics Corporation** 1753, Shimonumabe, Nakahara-ku, Kawasaki-shi, Kanagawa 211-8668 Japan

REJ10J1766-0200